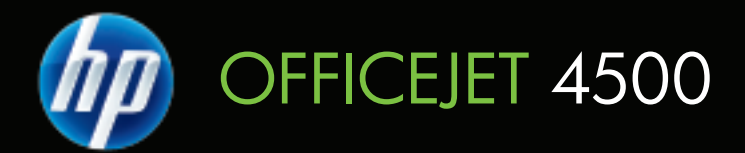

# Ръководство за потребителя

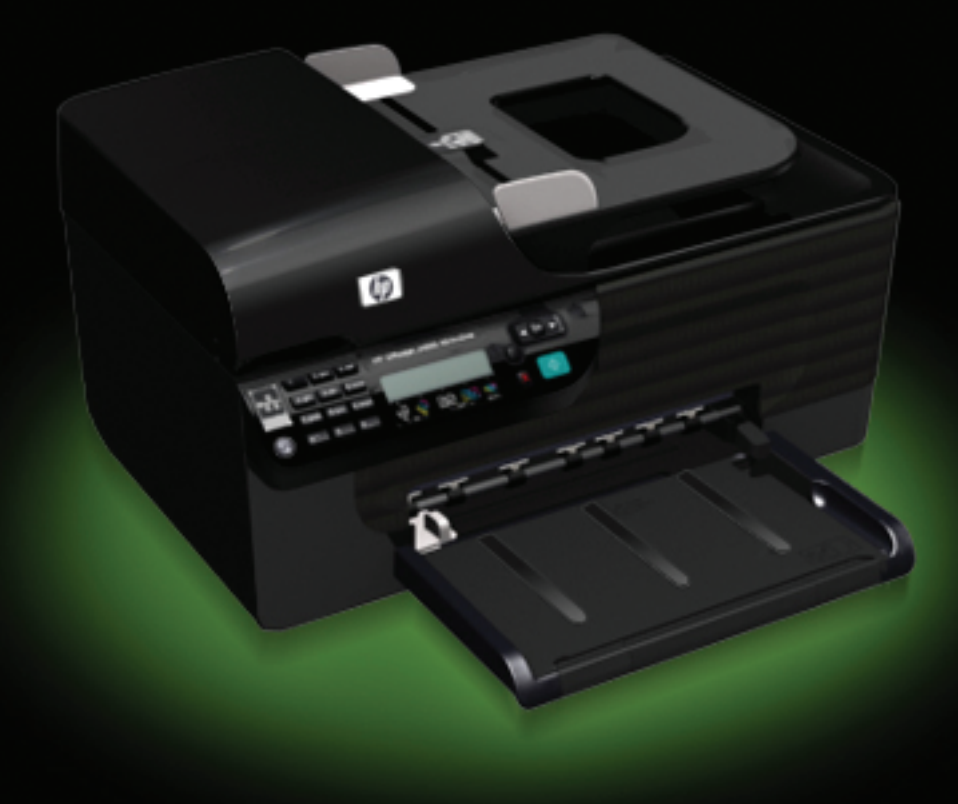

# HP Officejet 4500 (G510) All-in-One series

Ръководство за потребителя

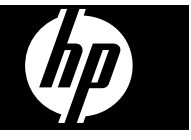

### **Информация за авторските права**

© 2009 Copyright Hewlett-Packard Development Company, L.P.

### **Бележки на Hewlett-Packard**

Информацията, съдържаща се тук, подлежи на промяна без предизвестие.

Всички права запазени.

Възпроизвеждането, адаптирането или превода на този материал са забранени без предварителното писмено разрешение на Hewlett-Packard, освен ако е разрешено съгласно законите за авторското право.

Единствените гаранции за HP продукти и услуги са изложени в изричните гаранционни условия, придружаващи тези продукти и услуги. Нищо от съдържащото се тук не трябва да се схваща като допълнителна гаранция. HP не носи отговорност за технически или редакторски грешки или пропуски, съдържащи се в настоящото.

#### **Декларации**

Windows, Windows XP и Windows Vista са регистрирани в САЩ търговски марки на Microsoft Corporation.

ENERGY STAR и емблемата на ENERGY STAR са регистрирани в САЩ марки.

### **Информация за безопасността**

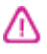

Когато използвате този продукт, винаги спазвайте основните мерки за безопасност, за да намалите риска от нараняване от пожар или токов удар.

1. Прочетете и разберете всички инструкции в документацията, придружаваща устройството.

2. За свързване на продукта към електрозахранването използвайте само заземен електрически контакт. Ако не знаете дали контактът е заземен, се допитайте до квалифициран електротехник.

3. Спазвайте всички предупреждения и указания, означени върху продукта.

4. Преди почистване изключвайте този продукт от контакта на мрежата.

5. Не инсталирайте и не използвайте този продукт в близост до вода или когато сте мокри.

6. Инсталирайте продукта надеждно върху стабилна повърхност.

7. Инсталирайте продукта на защитено място, на което никой не може да настъпи или да се спъне в захранващия кабел, и на което захранващият кабел няма да се повреди.

8. Ако продуктът не работи нормално, вж. [Решаване](#page-86-0) на [проблем](#page-86-0).

9. В продукта няма части, които да се подменят от потребителя. За сервиз се обръщайте към квалифициран сервизен техник.

### **Достъпност**

Устройството предоставя набор от функции за достъп на хора с увреждания.

#### **Зрителни увреждания**

Софтуерът за устройството е достъпен за потребители със зрителни увреждания или слабо зрение чрез използването на опциите и функциите за достъпност на съответната операционна система. Той също така поддържа и технологии за максимално подпомагане като екранни четци, Брайлови четци, както и приложения за превръщане на глас в текст. Специално за потребители, които са далтонисти, цветните бутони и раздели в софтуера и на контролния панел на устройството съдържат текст или икони, указващи тяхното съответно действие.

#### **Увреждания с подвижността**

За потребители с увреждания в подвижността, функциите на софтуера на устройството могат да се изпълняват чрез команди от клавиатурата. Софтуерът също така поддържа и опциите за достъпност на Windows – "StickyKeys" (Оставащи клавиши),

"ToggleKeys" (Превключващи клавиши), "FilterKeys" (Филтърни клавиши), както и "MouseKeys" (Клавиши за мишка). Капаците, бутоните, тавите и водачите за хартия на устройството са конструирани така, че с тях могат да боравят потребители с ограничена сила и обсег.

#### **Поддръжка**

За допълнителна информация относно достъпността на този продукт, както и за ангажимента от страна на HP за осигуряване на достъпност до своите продукти, посетете уеб сайта на HP на следния адрес: [www.hp.com/accessibility.](http://www.hp.com/accessibility)

За информация за достъпност за системата Mac OS X посетете уеб сайта на Apple на следния адрес: [www.apple.com/accessibility.](http://www.apple.com/accessibility/)

# Съдържание

### 1 Въведение

 $\overline{\mathbf{2}}$ 

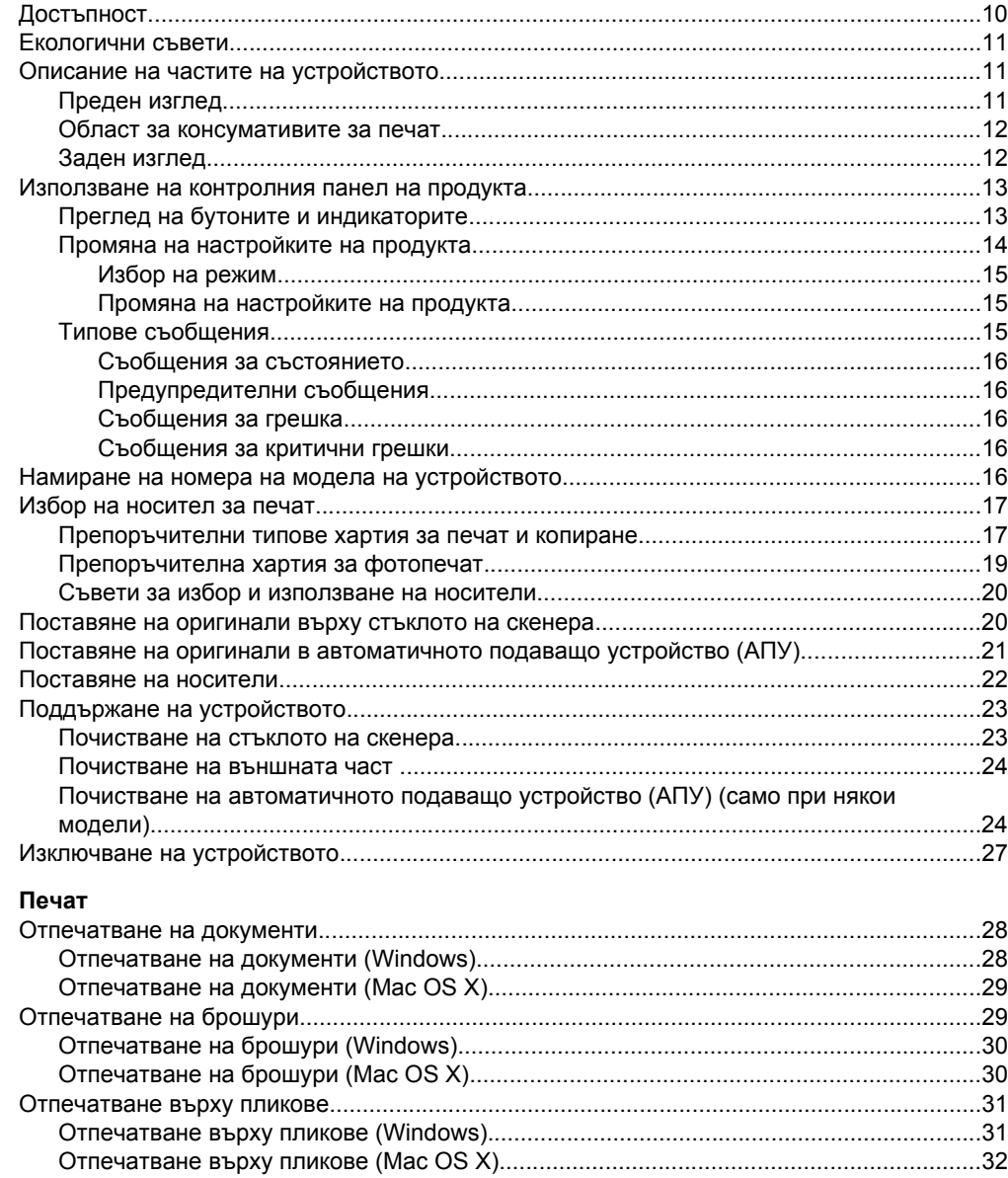

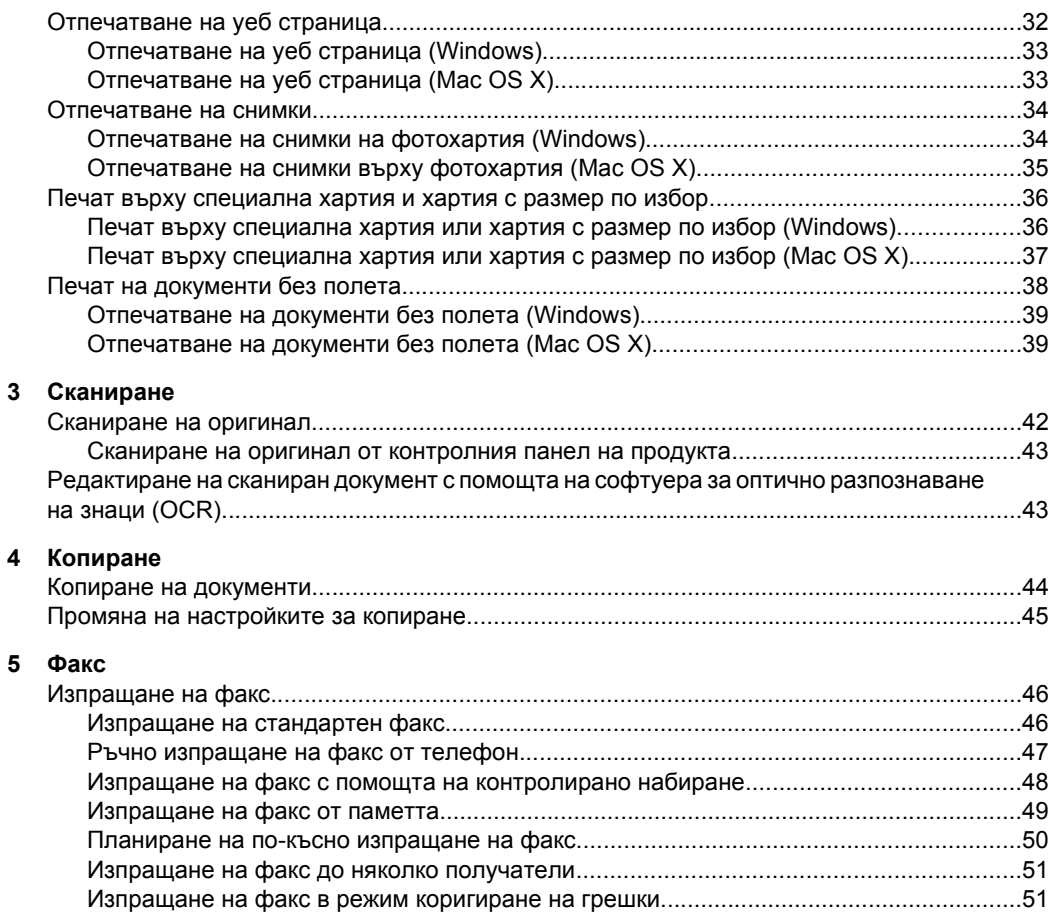

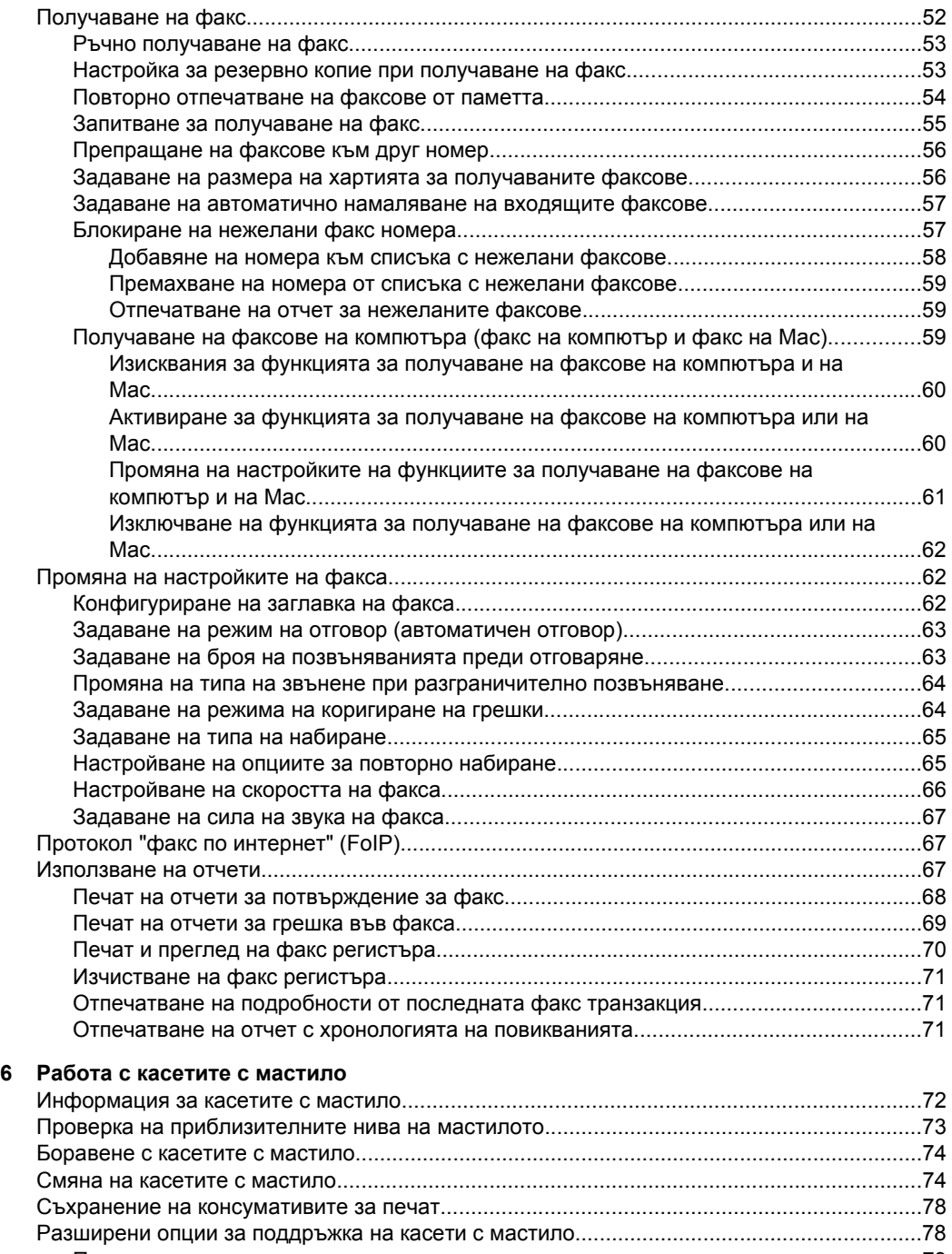

### **7 [Решаване](#page-86-0) на проблем**

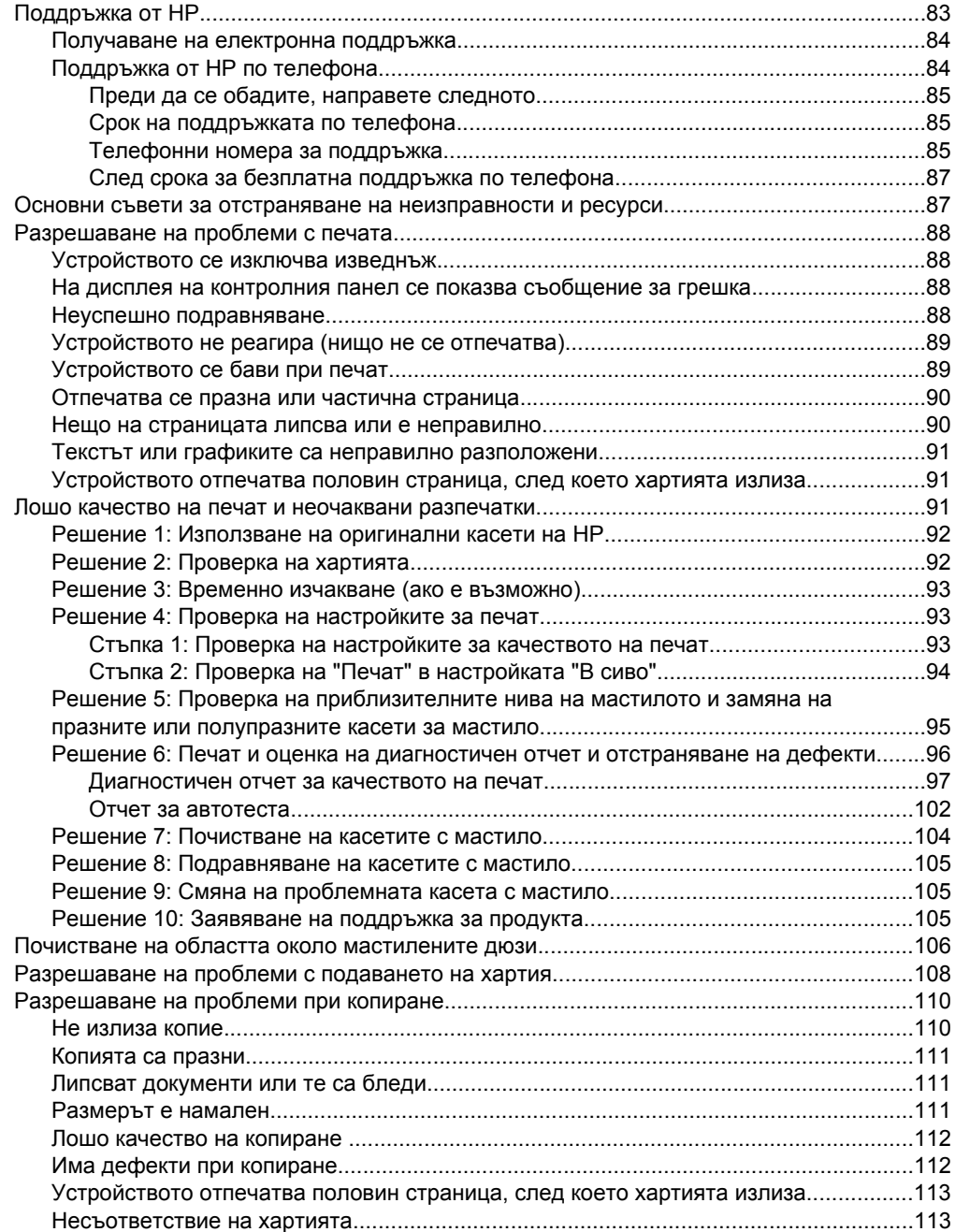

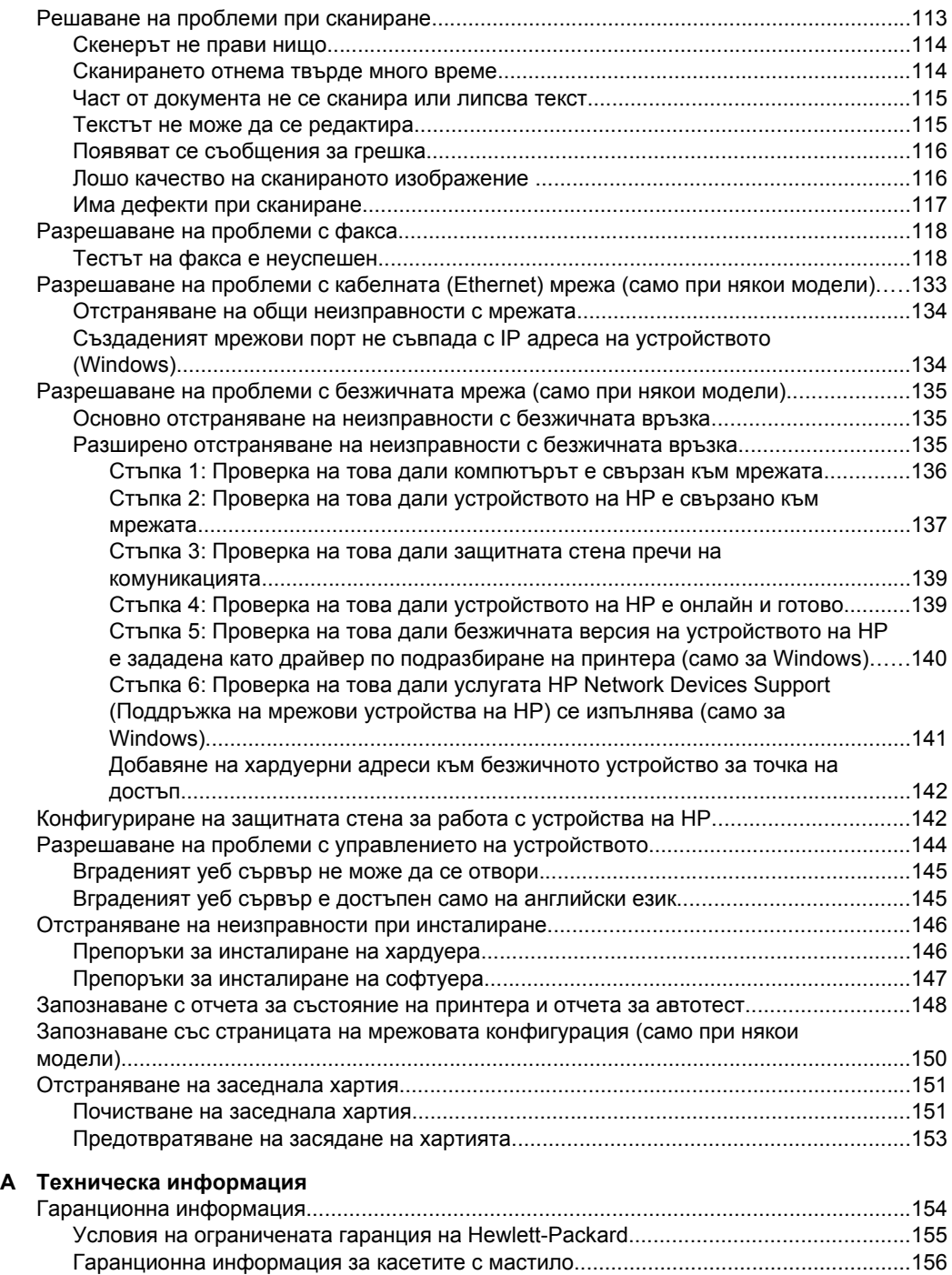

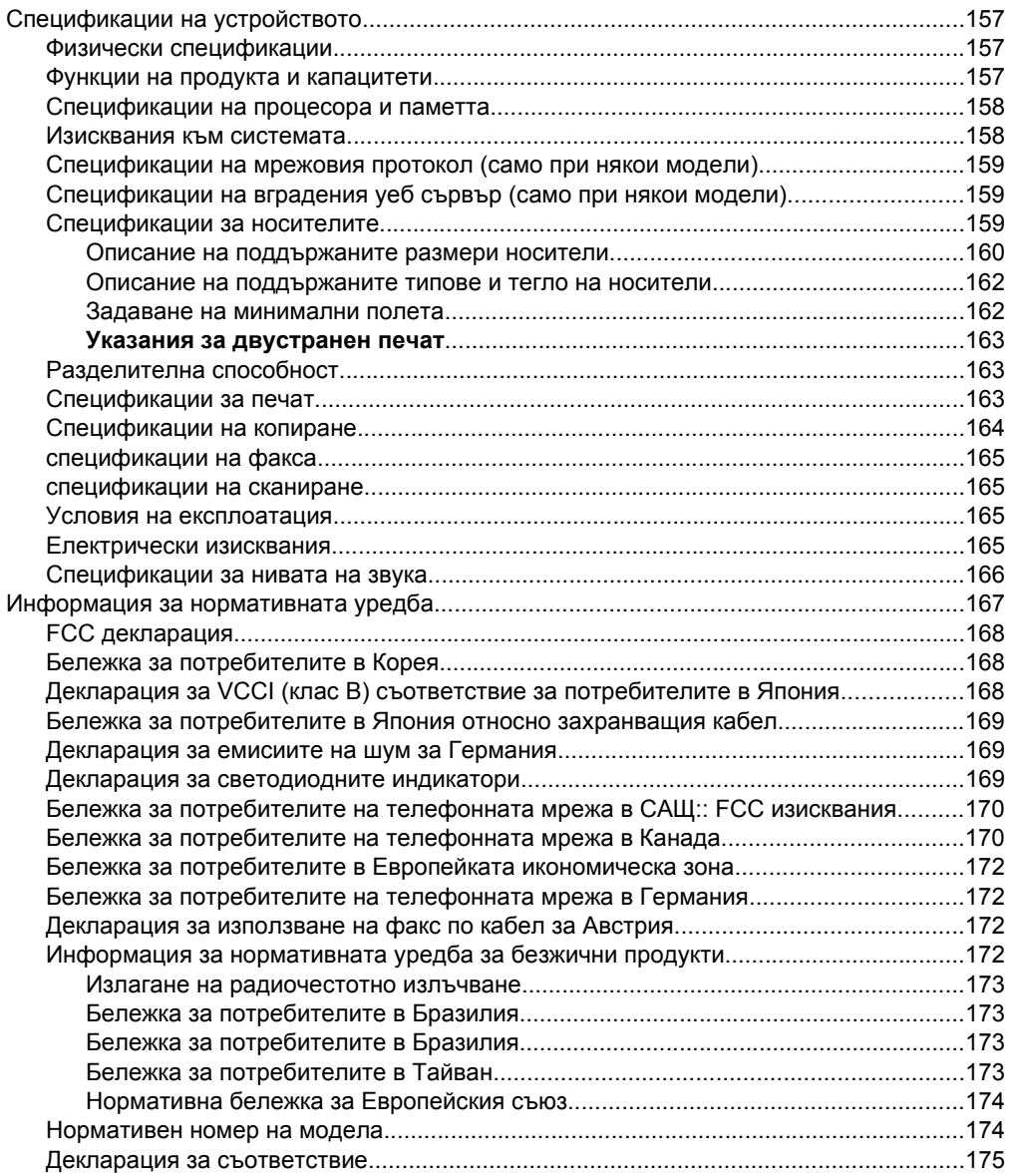

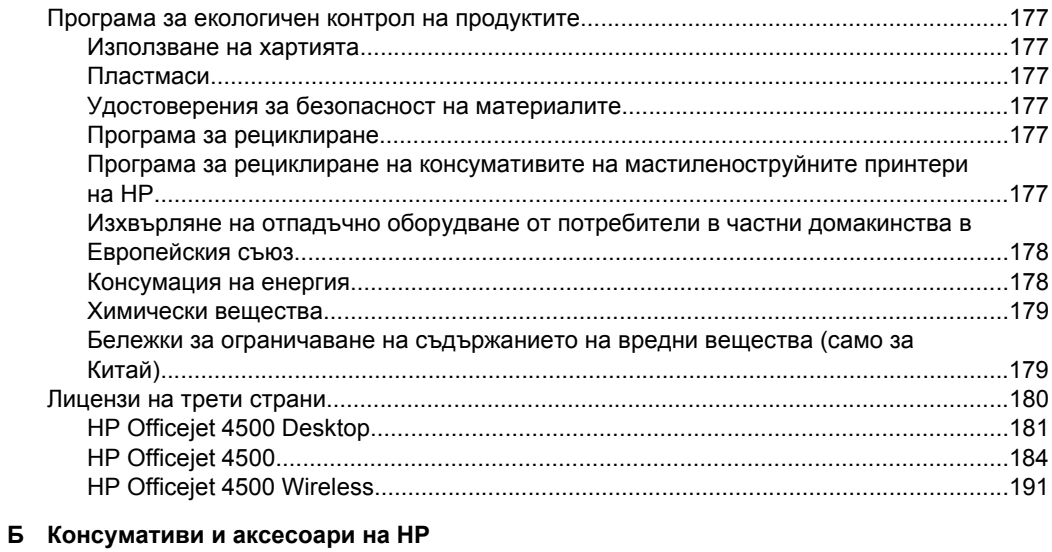

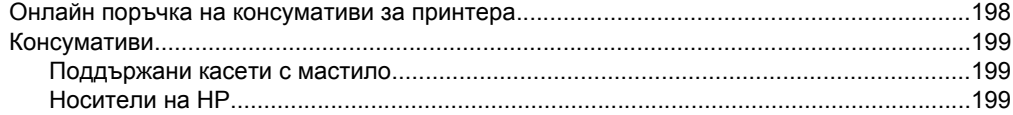

### **[В Допълнителна](#page-203-0) настройка на факс**

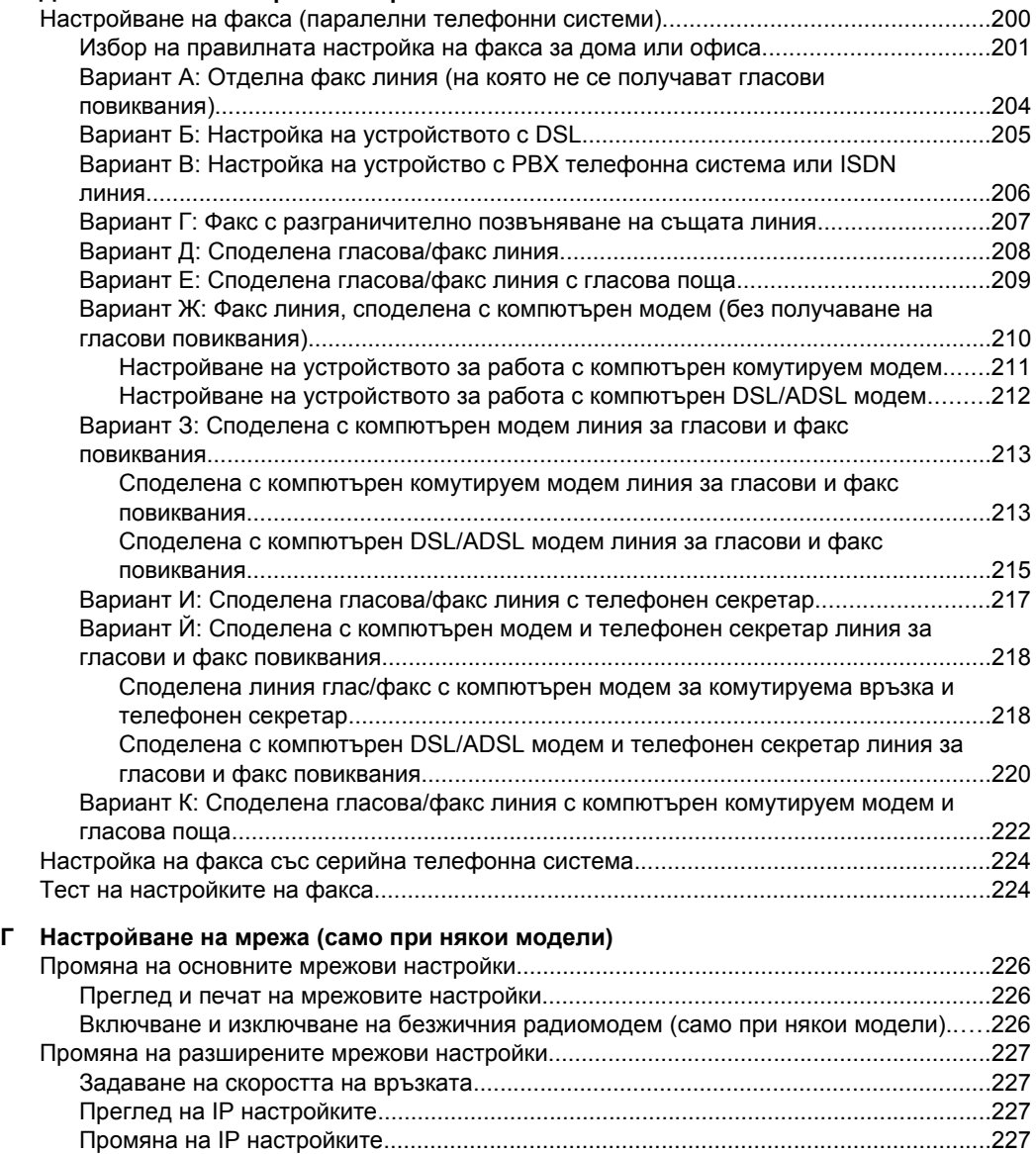

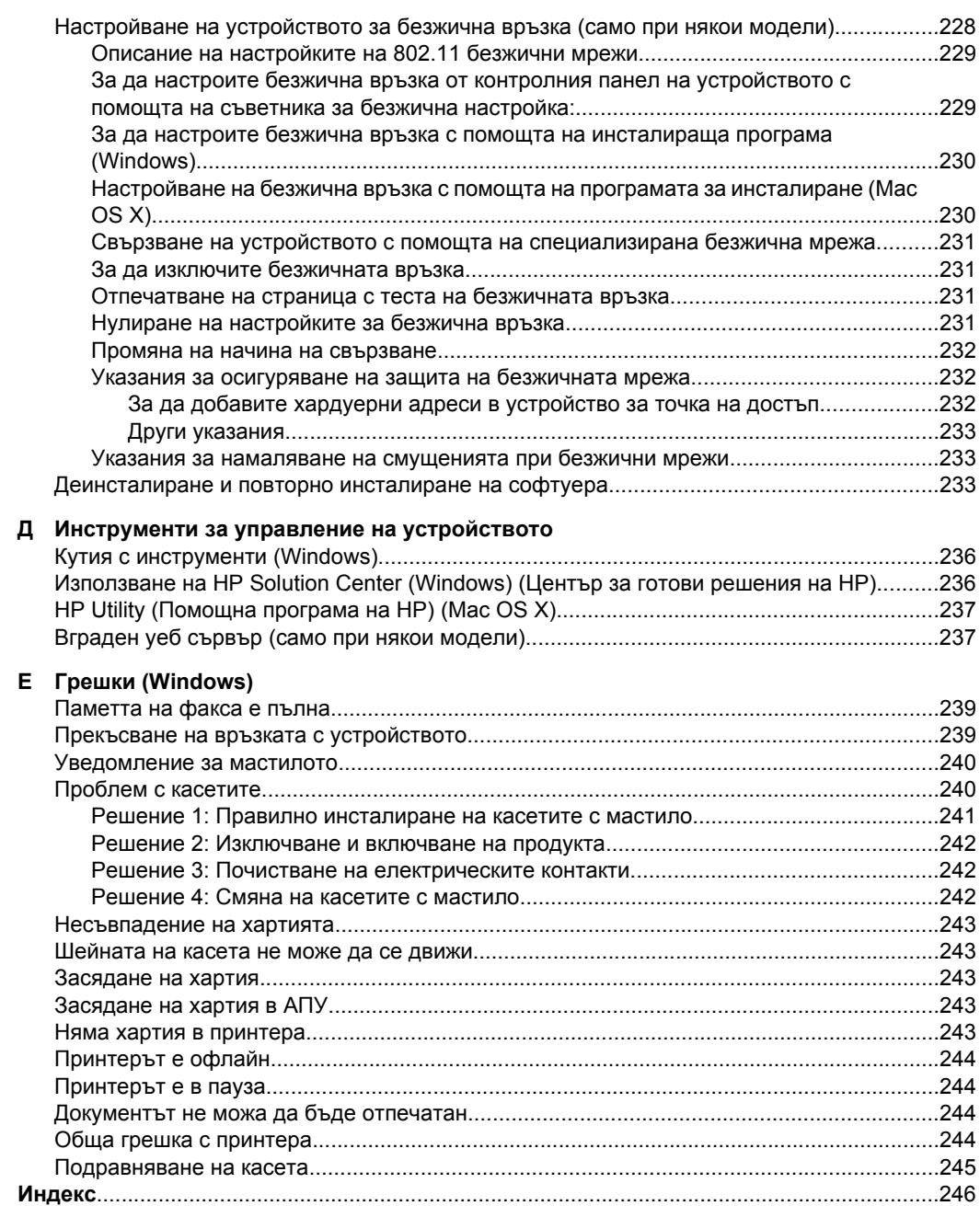

# <span id="page-13-0"></span>**1 Въведение**

Това ръководство съдържа информация за използването на устройството, както и за разрешаване на проблеми, свързани с него.

- **Достъпност**
- [Екологични](#page-14-0) съвети
- Описание на частите на [устройството](#page-14-0)
- [Използване](#page-16-0) на контролния панел на продукта
- Намиране на номера на модела на [устройството](#page-19-0)
- Избор на [носител](#page-20-0) за печат
- [Поставяне](#page-23-0) на оригинали върху стъклото на скенера
- Поставяне на оригинали в [автоматичното](#page-24-0) подаващо устройство (АПУ)
- [Поставяне](#page-25-0) на носители
- Поддържане на [устройството](#page-26-0)
- Изключване на [устройството](#page-30-0)

# **Достъпност**

Устройството предоставя набор от функции за достъп на хора с увреждания.

### **Зрителни увреждания**

Софтуерът за устройството е достъпен за потребители със зрителни увреждания или слабо зрение чрез използването на опциите и функциите за достъпност на съответната операционна система. Той също така поддържа и технологии за максимално подпомагане като екранни четци, Брайлови четци, както и приложения за превръщане на глас в текст. Специално за потребители, които са далтонисти, цветните бутони и раздели в софтуера и на контролния панел на устройството съдържат текст или икони, указващи тяхното съответно действие.

### **Увреждания с подвижността**

За потребители с увреждания в подвижността, функциите на софтуера на устройството могат да се изпълняват чрез команди от клавиатурата. Софтуерът също така поддържа и опциите за достъпност на Windows – "StickyKeys" (Оставащи клавиши), "ToggleKeys" (Превключващи клавиши), "FilterKeys" (Филтърни клавиши), както и "MouseKeys" (Клавиши за мишка). Капаците, бутоните, тавите и водачите за хартия на устройството са конструирани така, че с тях могат да боравят потребители с ограничена сила и обсег.

### **Поддръжка**

За допълнителна информация относно достъпността на този продукт, както и за ангажимента от страна на HP за осигуряване на достъпност до своите продукти, посетете уеб сайта на HP на следния адрес: [www.hp.com/accessibility.](http://www.hp.com/accessibility)

**Забележка** Някои от функциите може да не са достъпни, ако използвате устройството с компютър с операционна система Windows XP Starter, Windows Vista Starter или Windows 7 Starter. За допълнителна информация вж. Съвместими [операционни](#page-161-0) системи.

За информация за достъпност за системата Mac OS X посетете уеб сайта на Apple на следния адрес: [www.apple.com/accessibility](http://www.apple.com/accessibility/).

## <span id="page-14-0"></span>**Екологични съвети**

Фирмата HP има за цел да помогне на клиентите си да намалят своето въздействие върху околната среда. По-долу HP предоставя екологични съвети, които да ви помогнат да се фокусирате върху начини за оценка и намаляване на влиянието от избираните опции за печатане. В допълнение към определените функции на този продукт посетете уеб сайта на HP Eco Solutions за повече информация относно екологичните инициативи на HP.

[www.hp.com/hpinfo/globalcitizenship/environment/](http://www.hp.com/hpinfo/globalcitizenship/environment/index.html)

- **Двустранен печат**: Използвайте **Paper-saving Printing** (Печат с икономия на хартията), за да печатате двустранни документи с няколко страници на същия лист, за да намалите употребата на хартия. За допълнителна информация вж. [Двустранен](#page-43-0) печат.
- **Интелигентен уеб печат (Windows)**: Интерфейсът на интелигентен уеб печат на HP включва **Clip Book** (Книга за колекции) и прозорец **Edit Clips** (Редактиране на колекции), където можете да съхранявате, организирате или печатате графични колекции, които сте събрали от мрежата. За допълнителна информация вж. [Отпечатване](#page-35-0) на уеб страница.
- **Информация за икономия на енергията**: За да определите дали продуктът отговаря на изискванията на ENERGY STAR®, вж. [Консумация](#page-181-0) на енергия.
- **Рециклирани материали**: За повече информация относно рециклирането на продукти на HP посетете следния уеб сайт: [www.hp.com/hpinfo/globalcitizenship/environment/recycle/](http://www.hp.com/hpinfo/globalcitizenship/environment/recycle//)

# **Описание на частите на устройството**

Този раздел съдържа следните теми:

- Преден изглед
- Област за [консумативите](#page-15-0) за печат
- Заден [изглед](#page-15-0)

### **Преден изглед**

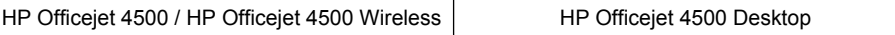

<span id="page-15-0"></span>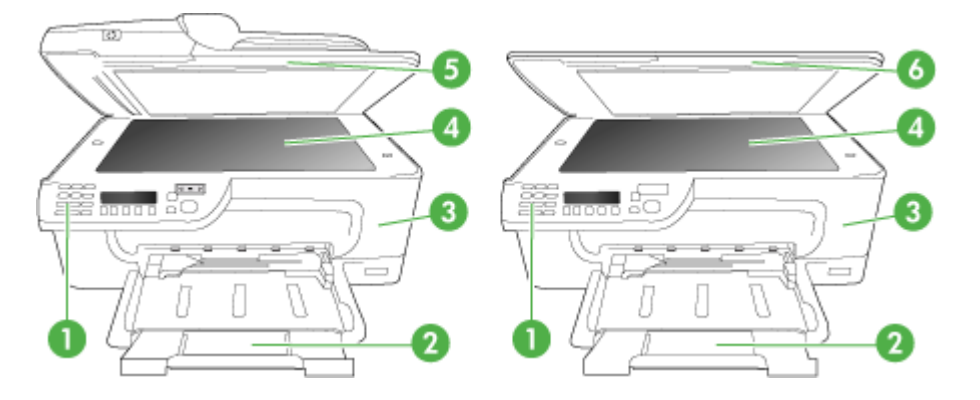

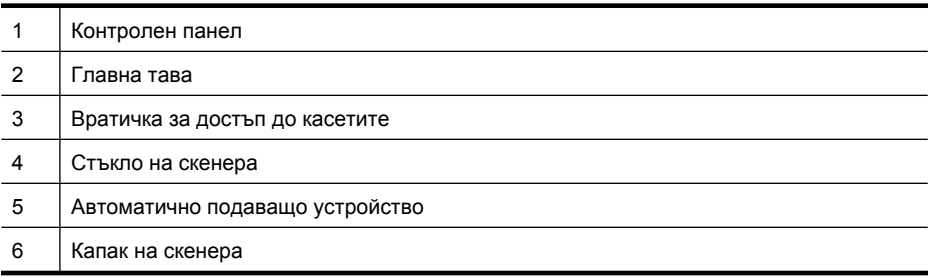

### **Област за консумативите за печат**

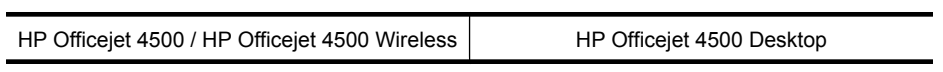

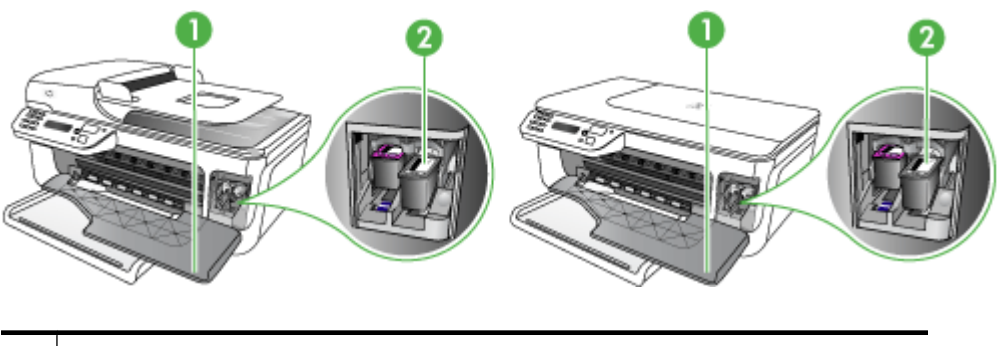

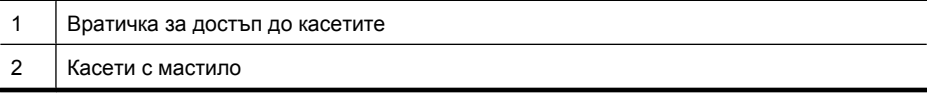

## **Заден изглед**

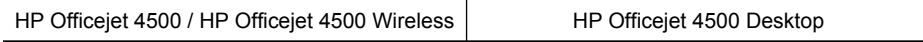

<span id="page-16-0"></span>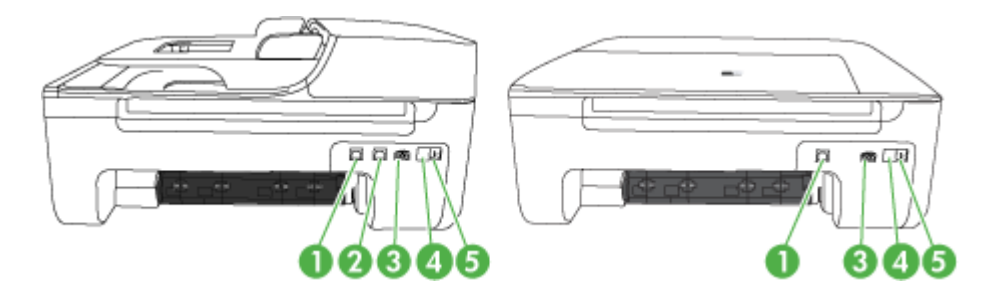

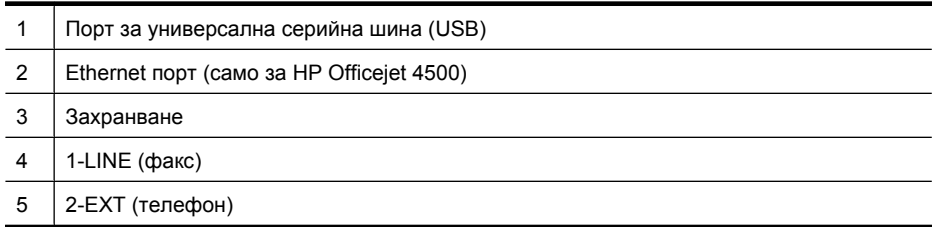

# **Използване на контролния панел на продукта**

Този раздел съдържа следните теми:

- Преглед на бутоните и индикаторите
- Промяна на [настройките](#page-17-0) на продукта
- Типове [съобщения](#page-18-0)

### **Преглед на бутоните и индикаторите**

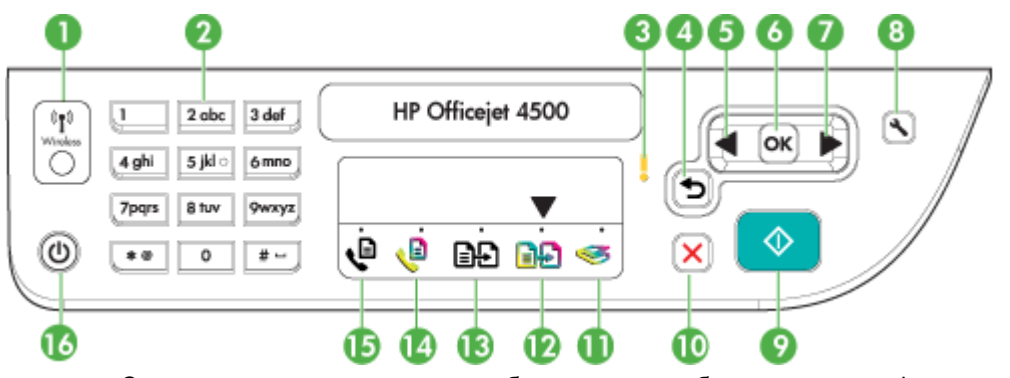

Схемата по-долу и съответната таблица съдържат бърза справка за функциите на контролния панел на устройството.

<span id="page-17-0"></span>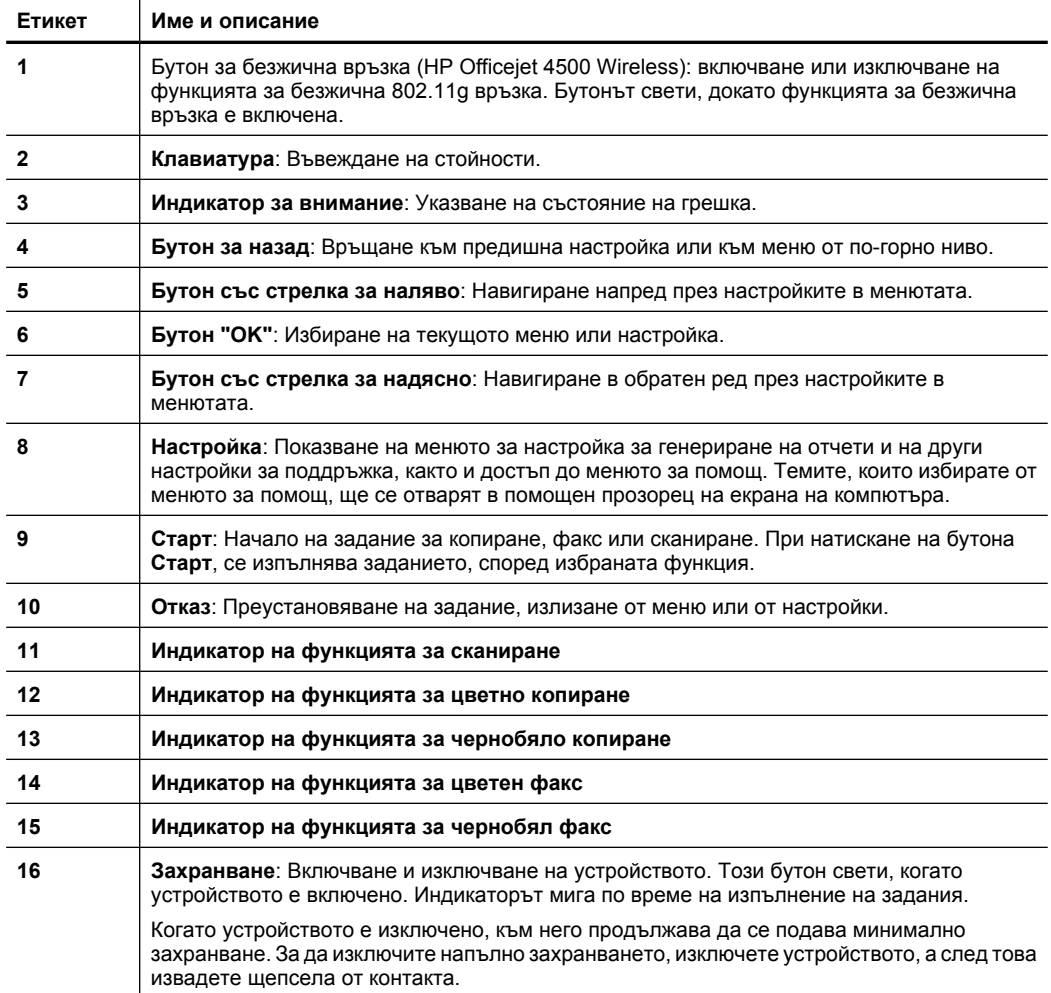

### **Промяна на настройките на продукта**

Използвайте контролния панел, за да промените режима и настройките на продукта, да отпечатате доклади или да получите помощ за продукта.

**Съвет** Ако продуктът е свързан към компютър, можете да промените настройките на продукта и чрез софтуерните инструменти, налични на компютъра, като например кутията с инструменти (Windows), HP Utility (Помощна програма на HP) (Mac OS X) или вградения уеб сървър (EWS). За повече информация относно използването на тези инструменти вж. Инструменти за управление на [устройството](#page-239-0).

Този раздел съдържа следните теми:

- Избор на [режим](#page-18-0)
- Промяна на [настройките](#page-18-0) на продукта

### **Избор на режим**

<span id="page-18-0"></span>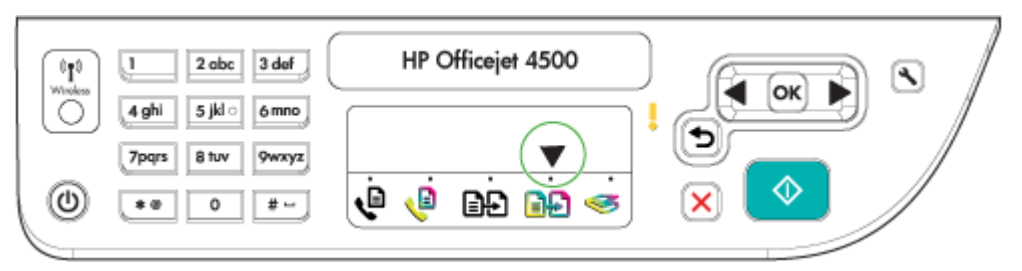

Стрелката на индикатора за режим на контролния панел показва текущо избрания за продукта режим.

# **Забележка** След като изберете режим и промените настройките, натиснете (бутона "Старт"), за да стартирате заданието.

### **Избор на друг режим**

Натиснете стрелка наляво и или стрелка надясно , за да изберете желания режим, след което натиснете **OK**.

#### **Промяна на настройките за даден режим**

- **1.** След като изберете даден режим, натиснете бутоните със стрелки, за да превъртите през наличните настройки, след което натиснете бутона **OK**, за да изберете настройката, която желаете да промените.
- **2.** Натиснете бутоните със стрелки, за да промените настройките, след което натиснете бутона **OK**.
- $\mathbb{F}$  Забележка Използвайте бутона стрелка наляво или бутона <del>→</del> (Назад), когато желаете да изтриете неправилно въведено указание на дисплея.

#### **Промяна на настройките на продукта**

За промяна на настройките на продукта или отпечатване на доклад използвайте опциите, налични в менюто за настройка:

- 1. Натиснете бутона **•** (Настройка)
- **2.** Натиснете бутоните със стрелки, за да превъртите през менютата.
- **3.** Натиснете бутона **OK**, за да изберете менюта или опции.
- **Забележка** Използвайте бутона стрелка наляво или бутона (Назад), когато желаете да изтриете неправилно въведено указание на дисплея.

### **Типове съобщения**

Когато използвате продукта, на дисплея на контролния панел ще се показват съобщения. Тези съобщения предоставят информация за дейността на продукта. Някои типове съобщения предоставят информация само за състоянието на продукта, други обаче може да изискват предприемането на подходящи действия <span id="page-19-0"></span>(обикновено в съобщението се указва какви), за да може продуктът да продължи да функционира.

### **Съобщения за състоянието**

Съобщенията за състоянието се отнасят до настоящото състояние на устройството. Те съдържат информация за нормалното протичане на работата на устройството и не изискват никакви действия за тяхното изчистване. Тези съобщения могат да бъдат различни според конкретното състояние на устройството. Ако устройството е включено, готово за работа и няма текущи предупредителни съобщения, се показва съобщение за състоянието **ГОТОВО**.

### **Предупредителни съобщения**

Предупредителните съобщения съдържат информация за ситуации, които изискват специално внимание, но не пречат на работата на устройството. Пример за предупредително съобщение е такова за ниско ниво на мастилото. Този тип съобщения се показват дотогава, докато не отстраните проблема.

### **Съобщения за грешка**

Съобщенията за грешка дават информация за действия, които трябва да изпълните (като например добавянето на носители или изчистване на заседнала хартия). Този тип съобщения обикновено са придружени от примигването на червен индикатор за внимание. Предприемете необходимите действия, за да можете да продължите с печатането.

Ако съобщението за грешка съдържа код за грешка, натиснете бутона за включване, за да изключите устройството, след което го включете отново. В повечето случаи това действие решава проблема. Ако съобщението продължава да се показва, ще трябва да се обърнете към услуга за поддръжка за устройството. За допълнителна информация вж. [Решаване](#page-86-0) на проблем.

### **Съобщения за критични грешки**

Съобщенията за критични грешки съдържат информация за дадена неизправност на устройството. Някои от тези съобщения могат да бъдат изчистени, като натиснете бутона за включване, за да изключите устройството, след което да го включите отново. Ако действително съществува критична грешка, ще трябва да се обърнете към услуга за поддръжка. За допълнителна информация вж. [Решаване](#page-86-0) на [проблем](#page-86-0).

# **Намиране на номера на модела на устройството**

В допълнение към името на модела, който се появява отпред на устройството, това устройство има и специфичен номер на модела. Можете да използвате този номер, за да можете по-лесно да определите кои консумативи или аксесоари са налични за вашия продукт, както и когато получавате помощ.

Номерът на модела е отпечатан на етикета, вътре в устройството, близо до областта на касетите с мастило.

# <span id="page-20-0"></span>**Избор на носител за печат**

Устройството е проектирано, така че да работи добре с повечето широкоразпространени типове офис носители за печат. Най-добре би било да тествате възможностите за печат на различни типове носители, преди да закупите по-голямо количество от даден тип. Използвайте носители на HP, за да получите оптимално качество на печат. Посетете уеб сайта на HP на адрес [www.hp.com](http://www.hp.com) за допълнителна информация относно предлаганите типове носители от HP.

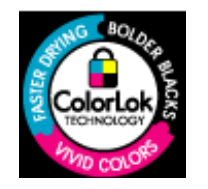

HP препоръчва да се използва обикновена хартия с емблемата на ColorLok за ежедневен печат и копиране на документи. Всяка хартия с емблемата на ColorLok е независимо тествана, за да отговаря на високите стандарти за надеждност и качество на печат, а също така и да се възпроизвеждат отчетливи документи с по-ярки цветове и с по-плътен черен цвят, които и да изсъхват по-бързо от обикновената хартия. Потърсете хартия с емблемата на ColorLok с различно тегло и размери от основните производители на хартия.

Този раздел съдържа следните теми:

- Препоръчителни типове хартия за печат и копиране
- [Препоръчителна](#page-22-0) хартия за фотопечат
- Съвети за избор и [използване](#page-23-0) на носители

### **Препоръчителни типове хартия за печат и копиране**

Ако искате да постигнете най-доброто качество на печат, HP ви препоръчва да използвате хартии на HP, които са специално предназначени за типа на отпечатвания от вас проект.

В зависимост от вашата страна/регион, някои от тези хартии може да не се предлагат.

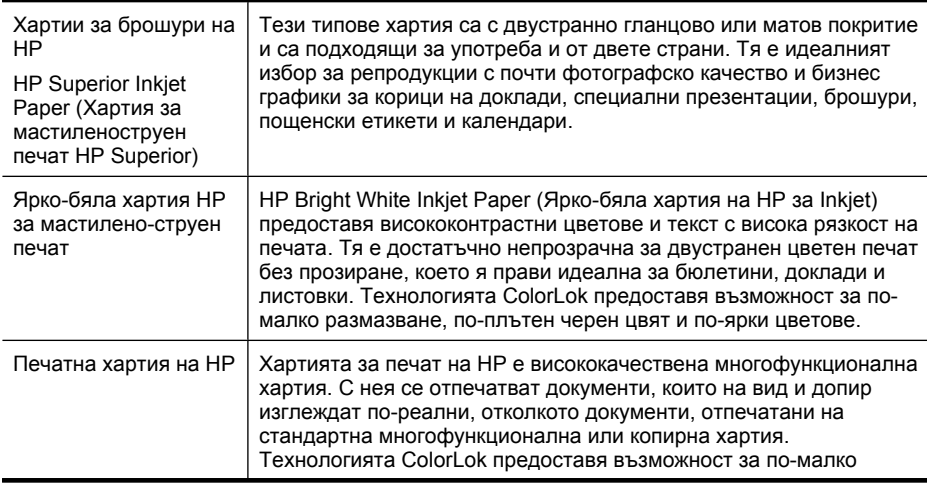

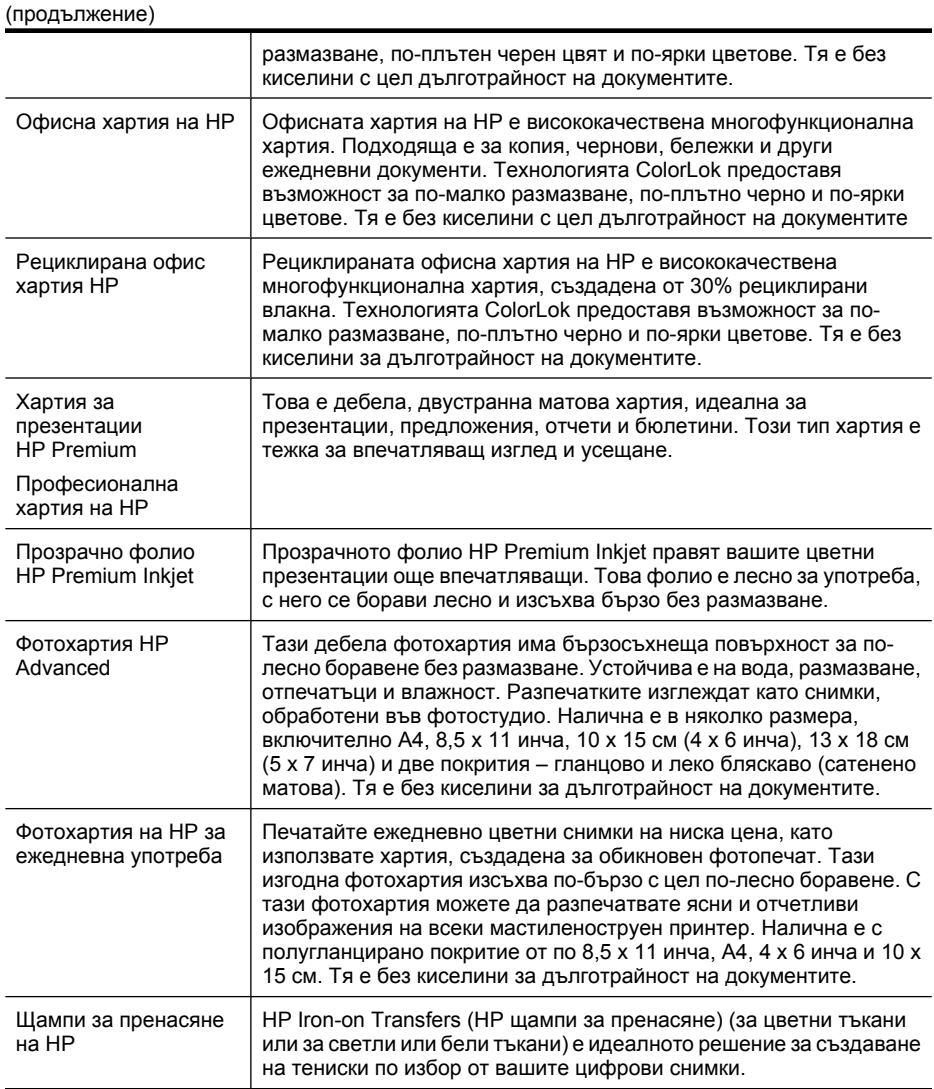

За да поръчате хартия на HP, както и други консумативи, отидете на адрес [www.hp.com/buy/supplies](http://www.hp.com/buy/supplies). Ако се покаже подкана, изберете вашата страна/регион, следвайте указанията, за да изберете съответния продукт, след което щракнете върху една от връзките за пазаруване на страницата.

 $\mathbb{F}$  **Забележка** На този етап някои части от уеб сайта на НР са налични само на английски език.

### **Икономични фотокомплекти на HP:**

В икономичните фотокомплекти на HP са включени за ваше удобство оригинални касети с мастило на HP и фотохартия HP Advanced, като гарантират добро качество, а също така ви дават възможност да спестите време, докато печатате професионални снимки с вашия принтер на HP. Оригиналните мастила на HP и фотохартията HP Advanced са създадени, за да работят заедно, така че снимките <span id="page-22-0"></span>да бъдат дълготрайни и ярки – разпечатка след разпечатка. Изключително подходящи са за отпечатване на снимките от ваканцията ви или на няколко разпечатки, които да споделите.

### **Препоръчителна хартия за фотопечат**

Ако искате да постигнете най-доброто качество на печат, HP ви препоръчва да използвате хартии на HP, които са специално предназначени за типа на отпечатвания от вас проект.

В зависимост от вашата страна/регион, някои от тези хартии може да не се предлагат.

### **Фотохартия HP Advanced**

Тази дебела фотохартия има бързосъхнеща повърхност за по-лесно боравене без размазване. Устойчива е на вода, размазване, отпечатъци и влажност. Разпечатките изглеждат като снимки, обработени във фотостудио. Налична е в няколко размера, включително A4, 8,5 x 11 инча, 10 x 15 см (4 x 6 инча), 13 x 18 см (5 x 7 инча) и две покрития – гланцово и леко бляскаво (сатенено матова). Тя е без киселини за дълготрайност на документите.

### **Фотохартия на HP за ежедневна употреба**

Печатайте ежедневно цветни снимки на ниска цена, като използвате хартия, създадена за обикновен фотопечат. Тази изгодна фотохартия изсъхва по-бързо с цел по-лесно боравене. С тази фотохартия можете да разпечатвате ясни и отчетливи изображения на всеки мастиленоструен принтер. Налична е с полугланцирано покритие и с размери 8,5 x 11 инча, A4, 4 x 6 инча и 10 x 15 см. Тя е без киселини за дълготрайност на документите.

### **Икономични фотокомплекти на HP:**

В икономичните фотокомплекти на HP са включени за ваше удобство оригинални касети с мастило на HP и фотохартия HP Advanced, като гарантират добро качество, а също така ви дават възможност да спестите време, докато печатате професионални снимки с вашия принтер на HP. Оригиналните мастила на HP и фотохартията HP Advanced са създадени, за да работят заедно, така че снимките да бъдат дълготрайни и ярки – разпечатка след разпечатка. Изключително подходящи са за отпечатване на снимките от ваканцията ви или на няколко разпечатки, които да споделите.

За да поръчате хартия на HP, както и други консумативи, отидете на адрес [www.hp.com/buy/supplies](http://www.hp.com/supplies). Ако се покаже подкана, изберете вашата страна/регион, следвайте указанията, за да изберете съответния продукт, след което щракнете върху една от връзките за пазаруване на страницата.

**Забележка** На този етап някои части от уеб сайта на HP са налични само на английски език.

### <span id="page-23-0"></span>**Съвети за избор и използване на носители**

За най-добри резултати спазвайте по-долните указания.

- Винаги използвайте носител, който отговаря на спецификациите на използваното устройство. За допълнителна информация вж. [Спецификации](#page-162-0) за [носителите](#page-162-0).
- Зареждайте само по един тип носител в тавата или устройството за автоматично подаване на документи (АПУ) (само при някои модели).
- Когато зареждате тавите и АПУ (само при някои модели), се уверете, че носителят е поставен правилно. За допълнителна информация вж. [Поставяне](#page-25-0) на [носители](#page-25-0) или Поставяне на оригинали в [автоматичното](#page-24-0) подаващо [устройство](#page-24-0) (АПУ).
- Не препълвайте тавата или АПУ (само при някои модели). За допълнителна информация вж. [Спецификации](#page-162-0) за носителите.
- За да предотвратите засядания на хартията, ниско качество на печат, както и други проблеми при печат, избягвайте поставянето на следните типове носители в тавите или АПУ (само при някои модели):
	- Многостранни формуляри
	- Носители, които са повредени, нагънати или намачкани
	- Носители с изрязвания или перфорации
	- Носители с плътна текстура, релеф или такава, която не поема мастило
	- Носители, които са прекалено леки или лесни за разтягане
	- Носители, съдържащи кламери или скоби
	- **Э Забележка** За сканиране, копиране или изпращане по факс на документи, съдържащи страници, които не отговарят на тези указания, използвайте стъклото на скенера. За допълнителна информация вж. Поставяне на оригинали върху стъклото на скенера.

# **Поставяне на оригинали върху стъклото на скенера**

Можете да копирате, сканирате или да работите с факсове, като използвате върху стъклото оригинали с размер на формат до Letter или A4.

**Забележка** Много от специалните функции няма да работят правилно, ако стъклото и вътрешната страна на капака не са чисти. За допълнителна информация вж. Поддържане на [устройството](#page-26-0).

### **За да поставите оригинал върху стъклото на скенера**

- **1.** Повдигнете капака на скенера.
- **2.** Поставете оригинала със страната за печат надолу.
	- **Съвет** За допълнителна помощ относно зареждането на оригинал погледнете гравираните водачи по ръба на стъклото.

<span id="page-24-0"></span>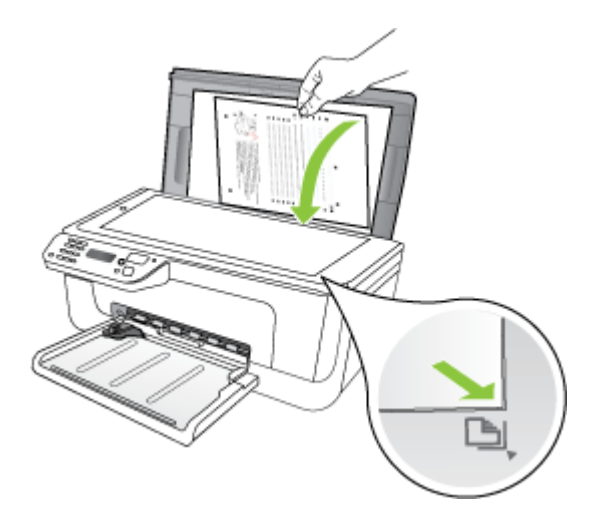

**3.** Затворете капака.

# **Поставяне на оригинали в автоматичното подаващо устройство (АПУ)**

**Забележка** АПУ е достъпно само при някои модели.

Можете да копирате, сканирате или изпращате по факс едностранни документи, такива от една или много страници, документи с формат A4 или Letter, като ги поставите в тавата за подаване на документи.

- **Внимание** Не поставяйте снимки в АПУ, тъй като това може да ги повреди.
- **Забележка** Не можете да сканирате, копирате или изпращате по факс двустранни документи с формат Legal чрез АПУ.

**Забележка** Някои функции (като функцията за копиране **Побиране в страницата**) не са активни при поставяне на оригинали в АПУ. Трябва да поставите оригиналите върху стъклото.

Тавата на автоматичното подаващо устройство поема до 50 листа обикновена хартия.

### **За да заредите оригинал в тавата за подаване на документи**

- **1.** Поставете оригиналите със страната за печат нагоре в тавата за подаване на документи. Поставете страниците, така че горният ръб на документа да е към устройството. Плъзнете носителите в тавата за подаване на документи, докато чуете звук или видите съобщение на дисплея, показващо, че устройството е открило поставената хартия.
	- **Съвет** За допълнителна помощ относно поставянето на оригинали в автоматичното подаващо устройство погледнете схемата, гравирана върху тавата за подаване на документи.

<span id="page-25-0"></span>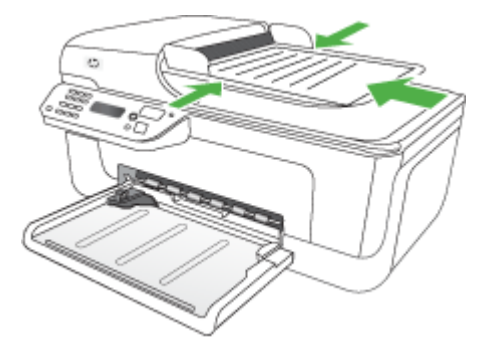

- **2.** Плъзнете водачите навътре, докато опрат в левия и десния ръб на хартията.
- **Забележка** Извадете всички оригинали от тавата за подаване на документи, преди да повдигнете капака на устройството.

# **Поставяне на носители**

Този раздел съдържа инструкции относно поставянето на носители в устройството.

### **Поставяне на носители**

**1.** Издърпайте удължителя на тавата.

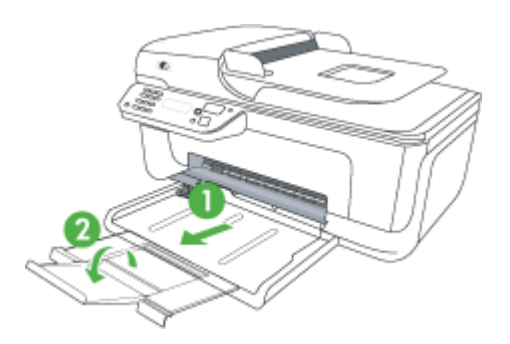

- **2.** Поставете хартията със страната за печат надолу, от дясната страна на главната тава. Уверете се, че топчето хартия е подравнено с десния и задния ръб на тавата, както и че не надвишава линията, отбелязана на тавата.
	- **Забележка** Не поставяйте хартия, докато устройството печата.
	- **Пликове:** Поставяйте пликовете с капачетата нагоре отдясно или отзад на тавата. В зависимост от типа на плика, който поставяте, затварящата част трябва да е отляво или да сочи към задната част на тавата.
	- **Фотохартия:** Ако по ръба на фотохартията има маркер, той трябва да е насочен към задната част на продукта.
- <span id="page-26-0"></span>• **Прозрачно фолио:** Поставяйте прозрачното фолио с грубата страна надолу и залепващата лента към гърба на устройството.
- **Носители с размер по избор:** Използвайте само носители с размер по избор, които устройството поддържа. За допълнителна информация вж. [Спецификации](#page-162-0) за носителите.
- **3.** Нагласете водачите за носители на тавата за съответния размер хартия, който поставяте.

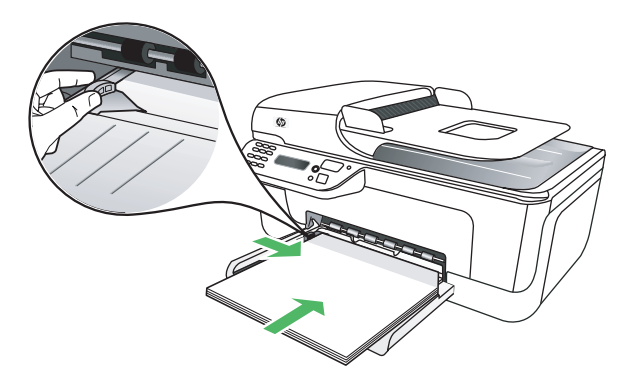

# **Поддържане на устройството**

В този раздел са дадени инструкции за поддържането на устройството в най-добро работно състояние. Изпълнявайте тези лесни процедури за поддръжка, когато е необходимо.

- Почистване на стъклото на скенера
- [Почистване](#page-27-0) на външната част
- Почистване на [автоматичното](#page-27-0) подаващо устройство (АПУ) (само при някои [модели](#page-27-0))

### **Почистване на стъклото на скенера**

**Забележка** Прахът или други замърсители върху стъклото на скенера, подложката на капака на скенера или неговата рамка може да намалят производителността, качеството на сканиране и точността на някои специални функции като побиране на копия в страници с определен размер.

### **За да почистите стъклото на скенера**

- **1.** Изключете устройството.
- **2.** Повдигнете капака на скенера.

<span id="page-27-0"></span>**3.** Почистете стъклото с мека невлакнеста кърпа, напоена със слаб почистващ препарат за стъкло. Почистете стъклото със суха невлакнеста кърпа.

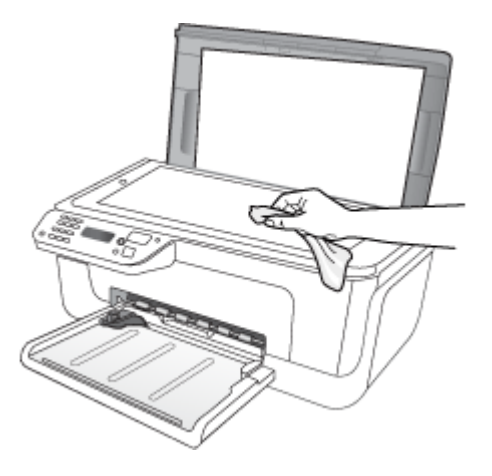

**Внимание** При почистване на стъклото на скенера използвайте само почистващ препарат за стъкло. Избягвайте почистващи препарати, които съдържат абразивни препарати, ацетон, бензол или въглероден тетрахлорид, които могат да повредят стъклото. Избягвайте да използвате изопропилен алкохол, тъй като той може да остави следи върху стъклото.

**Внимание** Не пръскайте с почистващия препарат директно върху стъклото. Ако използвате твърде много почистващ препарат, той може да проникне вътре в скенера и да го повреди.

**4.** Затворете капака на скенера и включете устройството.

### **Почистване на външната част**

**Предупреждение** Преди да почистите устройството, изключете захранването и извадете захранващия кабел от контакта.

Използвайте мека, влажна и невлакнеста кърпа, за да избърсвате прах, зацапвания и петна по корпуса. Външната част на устройството не се нуждае от почистване. Пазете течностите далече от вътрешността на устройството, а също и от контролния панел на устройството.

### **Почистване на автоматичното подаващо устройство (АПУ) (само при някои модели)**

 $\mathbb{R}^n$  **Забележка** АПУ е достъпно само при някои модели.

Ако автоматичното подаващо устройство поема няколко листа или ако не поема обикновена хартия, можете да почистите ролките и разделителната подложка. Повдигнете капака на автоматичното подаващо устройство, за да стигнете до механизма за поемане от вътрешната страна, след което почистете ролките или разделителната подложка и затворете капака.

Ако върху сканираните документи или факсове има линии или прах, почистете пластмасовата лента в АПУ.

### **За да почистите ролките и разделителната подложка**

- **1.** Извадете всички оригинали от тавата за подаване на документи.
- **2.** Повдигнете капака на автоматичното подаващо устройство (1).
	- Това осигурява лесен достъп до ролките (2) и разделителната подложка (3), както е показано по-долу.

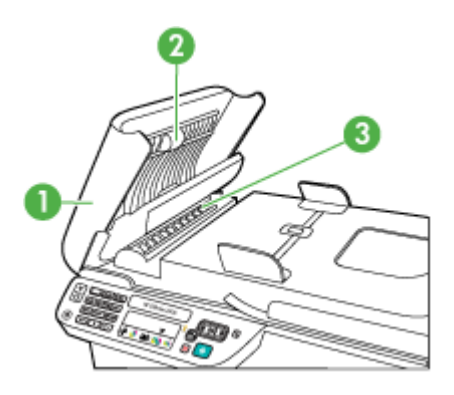

1 Капак на автоматичното подаващо устройство

- 2 Ролки
- 3 Разделителна подложка
- **3.** Леко намокрете чиста кърпа без власинки с дестилирана вода, след това изстискайте излишната течност от кърпата.
- **4.** С мократа кърпа изтрийте всички остатъци от ролките или разделителната подложка.
	- **Забележка** Ако остатъците не излязат с използване на дестилирана вода, опитайте с изопропилов спирт (за разтриване).
- **5.** Затворете капака на автоматичното подаващо устройство.

### **Почистване на пластмасовата лента в автоматичното подаващо устройство**

- **1.** Изключете устройството и извадете щепсела от контакта.
	- $\mathbb{B}^*$  **Забележка** В зависимост от времето, в което устройството е било изключено, часът и датата може да се изтрият. Може да се наложи да въведете отново датата и часа по-късно, когато включите обратно захранващия кабел.
- **2.** Повдигнете капака на АПУ докрай, след което внимателно измъкнете капака, за да освободите скобата.

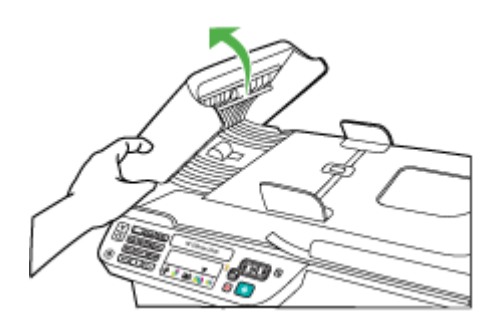

**3.** Продължете да повдигате капака на АПУ във вертикално положение.

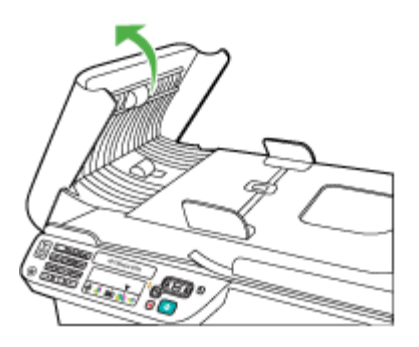

**4.** Повдигнете механизъма на автоматичното подаващо устройство.

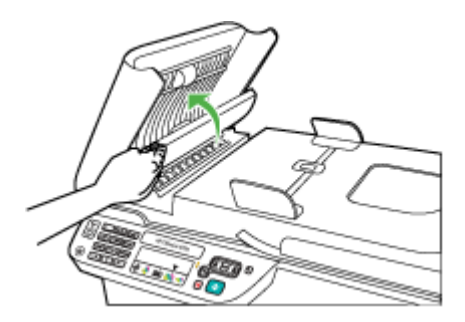

- <span id="page-30-0"></span>**5.** Почистете пластмасовата лента с мека кърпа или гъба, леко навлажнена с неабразивен препарат за почистване на стъкло.
	- **Внимание** Не използвайте абразивни препарати, ацетон, бензол или въглероден тетрахлорид върху пластмасовата лента, защото те могат да я повредят. Не изливайте и не пръскайте течности директно върху пластмасовата лента. Течността може да проникне под стъклото и да повреди устройството.
- **6.** Внимателно наведете механизма на АПУ, така че да не разместите пластмасовата лента, след което затворете капака на АПУ.
- **7.** Включете захранващия кабел, а след това включете и устройството.
	- **Забележка** Ако все още забелязвате прах или линии на сканираните документи или факсове след почистване на пластмасовата лента, може да се наложи да поръчате нова пластмасова лента. За допълнителна информация вж. [Решаване](#page-86-0) на проблем.

# **Изключване на устройството**

Изключете продукта, като натиснете бутона  $\mathbf \Theta$  (Захранване), който се намира на самия продукт. Изчакайте, докато индикаторът се изключи, преди да изключите захранващия кабел или разклонителя. Ако изключите продукта неправилно, печатащата касета няма да се върне в правилната позиция и това може да доведе до проблеми със самата касета или с качеството на печат.

# <span id="page-31-0"></span>**2 Печат**

Повечето от настройките за печат се задават автоматично от съответното софтуерно приложение. Трябва да смените настройките ръчно само когато променяте качеството на печат, когато печатате на определени видове хартия или когато използвате специални функции. За допълнителна информация относно избирането на най-подходящия носител за отпечатване на вашите документи вж. Избор на [носител](#page-20-0) за печат.

Този раздел съдържа следните теми:

- Отпечатване на документи
- [Отпечатване](#page-32-0) на брошури
- [Отпечатване](#page-34-0) върху пликове
- [Отпечатване](#page-35-0) на уеб страница
- [Отпечатване](#page-37-0) на снимки
- Печат върху [специална](#page-39-0) хартия и хартия с размер по избор
- Печат на [документи](#page-41-0) без полета

## **Отпечатване на документи**

**Забележка** При някои типове хартия можете да печатате от двете страни на хартията (което се нарича "двустранен печат"). За допълнителна информация вж. [Двустранен](#page-43-0) печат.

Следвайте инструкциите, отнасящи се за вашата операционна система.

- Отпечатване на документи (Windows)
- [Отпечатване](#page-32-0) на документи (Mac OS X)

### **Отпечатване на документи (Windows)**

- **1.** Поставете хартия в тавата. За допълнителна информация вж. [Поставяне](#page-25-0) на [носители](#page-25-0).
- **2.** От менюто **File** (Файл) на съответната софтуерна програма щракнете върху **Print** (Печат).
- **3.** Изберете продукта, с който искате да печатате.
- **4.** За да промените настройките, щракнете върху бутона за диалоговия прозорец **Properties** (Свойства). В зависимост от вашата приложна програма този бутон може да се нарича

**Properties** (Свойства), **Options** (Опции), **Printer Setup** (Настройка на принтер), **Printer** (Принтер) или **Preferences** (Предпочитания).

**5.** Изберете желания тип задание за печат от списъка **Printing Shortcuts** (Преки пътища за печат). Ще се покажат предварително зададените настройки по подразбиране за преките пътища.

- <span id="page-32-0"></span>**6.** Ако промените настройки от раздела **Printing Shortcuts** (Преки пътища за печат), можете да запишете персонализираните настройки като нов пряк път за печат:
	- **а**. Изберете прекия път, след което щракнете върху **Attach** (Прикачи).
	- **б**. За да изтриете даден пряк път, изберете съответния пряк път, след което щракнете върху **Delete** (Изтрий).
	- **Съвет** Можете да промените и други опции на заданието за печат, като използвате функциите, налични в другите раздели на диалоговия прозорец.
- **7.** Щракнете върху бутона **OK**.
- **8.** Щракнете върху **Print** (Печат) или бутона **OK**, за да започнете да печатате.

### **Отпечатване на документи (Mac OS X)**

- **1.** Поставете хартия в тавата. За допълнителна информация вж. [Поставяне](#page-25-0) на [носители](#page-25-0).
- **2.** Ако използвате Mac OS X (v10.4), изпълнете следните стъпки:
	- **а**. От менюто **File** (Файл) на софтуерното приложение изберете **Page Setup** (Настройка на страниците).
	- **б**. Изберете желания принтер в изскачащото меню **Format for** (Форматиране за).
	- **в**. Укажете атрибутите на страницата, като например размера, ориентацията и мащабирането.
	- **г**. Щракнете върху бутона **OK**.
- **3.** От менюто **File** (Файл) на съответното софтуерно приложение изберете **Print** (Печат).
- **4.** Уверете се, че е избран продуктът, който желаете да използвате.
- **5.** Променете настройките за печат за опцията, предоставена в изскачащите менюта, така че да са подходящи за вашия проект.
	- **Забележка** Ако компютърът използва операционна система Mac OS X (v10.5), щракнете върху синия триъгълник до избора за **Printer** (Принтер), за да отворите тези опции.
- **6.** Щракнете върху **Print** (Печат), за да започнете да печатате.

# **Отпечатване на брошури**

Следвайте инструкциите, отнасящи се за вашата операционна система.

<span id="page-33-0"></span>**Забележка** За да зададете настройки на всички задания за печат, е необходимо да направите желаните промени в драйвера за принтера.

За допълнителна информация относно функциите на драйвера за принтер на Windows вж. онлайн помощта за драйвера. За допълнителна информация за печат от конкретно приложение вж. документацията, придружаваща приложението.

- Отпечатване на брошури (Windows)
- Отпечатване на брошури (Mac OS X)

### **Отпечатване на брошури (Windows)**

- **1.** Поставете хартия в тавата. За допълнителна информация вж. [Поставяне](#page-25-0) на [носители](#page-25-0).
- **2.** От менюто **File** (Файл) на съответната софтуерна програма щракнете върху **Print** (Печат).
- **3.** Изберете продукта, с който искате да печатате.
- **4.** За да промените настройките, щракнете върху бутона за диалоговия прозорец **Properties** (Свойства). В зависимост от вашата приложна програма, този бутон може да се нарича **Properties** (Свойства), **Options** (Опции), **Printer Setup** (Настройка на принтер), **Printer** (Принтер) или **Preferences** (Предпочитания).
- **5.** Изберете **Brochure Printing Borderless** (Отпечатване на брошура без полета) в списъка **Printing Shortcuts** (Преки пътища за печат). Ще се покажат настройките по подразбиране.
- **6.** Променете други настройки за печат.
	- **Съвет** Можете да промените и други опции на заданието за печат, като използвате функциите, налични в другите раздели на диалоговия прозорец.
- **7.** Щракнете върху **Print** (Печат), за да започнете да печатате.

### **Отпечатване на брошури (Mac OS X)**

- **1.** Поставете хартия в тавата. За допълнителна информация вж. [Поставяне](#page-25-0) на [носители](#page-25-0).
- **2.** Ако използвате Mac OS X (v10.4), изпълнете следните стъпки:
	- **а**. От менюто **File** (Файл) на софтуерното приложение изберете **Page Setup** (Настройка на страниците).
	- **б**. Изберете желания принтер в изскачащото меню **Format for** (Форматиране за).
	- **в**. Укажете атрибутите на страницата, като например размера, ориентацията и мащабирането.
	- **г**. Щракнете върху бутона **OK**.
- **3.** От менюто **File** (Файл) на съответното софтуерно приложение изберете **Print** (Печат).
- **4.** Уверете се, че е избран продуктът, който желаете да използвате.
- <span id="page-34-0"></span>**5.** Изберете **Paper Type/Quality** (Тип/качество на хартията) от изскачащото меню (разположено под настройката за ориентация в Mac OS X v10.5), след което изберете следните настройки:
	- **Paper Type:** (Тип на хартията:) подходящият за брошурата тип хартия
	- **Quality:** (Качество:) **Normal** (Нормално) или **Best** (Най-добро)
	- **Забележка** Ако компютърът използва операционна система Mac OS X (v10.5), щракнете върху синия триъгълник до избора за **Printer** (Принтер), за да отворите тези опции.
- **6.** Изберете други желани настройки за печат, след което щракнете върху **Print** (Печат), за да започне печатането.

## **Отпечатване върху пликове**

Избягвайте пликове с твърде гладки или самозалепващи се краища, със закопчалки или прозорчета. Избягвайте също пликове с удебелен, неправилен или нагънат край, както и такива, които на места са намачкани, скъсани или повредени по друг начин.

Уверете се, че пликовете, които поставяте в продукта са здрави, както и че затварящата страна е добре прегъната.

**Забележка** За допълнителна информация относно печатането върху пликове вж. документацията към софтуерната програма, която използвате.

Следвайте инструкциите, отнасящи се за вашата операционна система.

- Отпечатване върху пликове (Windows)
- [Отпечатване](#page-35-0) върху пликове (Mac OS X)

### **Отпечатване върху пликове (Windows)**

- **1.** Поставете хартия в тавата. За допълнителна информация вж. [Поставяне](#page-25-0) на [носители](#page-25-0).
- **2.** От менюто **File** (Файл) на съответната софтуерна програма щракнете върху **Print** (Печат).
- **3.** Изберете продукта, с който искате да печатате.
- **4.** За да промените настройките, щракнете върху бутона за диалоговия прозорец **Properties** (Свойства). В зависимост от вашата приложна програма, този бутон може да се нарича **Properties** (Свойства), **Options** (Опции), **Printer Setup** (Настройка на принтер), **Printer** (Принтер) или **Preferences** (Предпочитания).
- **5.** В раздела **Features** (Функции) променете ориентацията на **Landscape** (Пейзаж).
- <span id="page-35-0"></span>**6.** В областта **Basic Options** (Основни опции) от падащия списък **Size** (Размер) изберете **More** (Още). След това изберете подходящия тип плик.
	- **Съвет** Можете да промените и други опции на заданието за печат, като използвате функциите, налични в другите раздели на диалоговия прозорец.
- **7.** Щракнете върху бутона **OK**, след което върху **Print** (Печат) или върху **OK**, за да започне печатането.

### **Отпечатване върху пликове (Mac OS X)**

- **1.** Поставете хартия в тавата. За допълнителна информация вж. [Поставяне](#page-25-0) на [носители](#page-25-0).
- **2.** Ако използвате Mac OS X (v10.4), изпълнете следните стъпки:
	- **а**. От менюто **File** (Файл) на софтуерното приложение изберете **Page Setup** (Настройка на страниците).
	- **б**. Изберете желания принтер в изскачащото меню **Page Setup** (Настройка на страницата).
	- **в**. Изберете една от опциите за пейзажна или хоризонтална **Orientation** (Ориентация).
	- **г**. Щракнете върху бутона **OK**.
- **3.** От менюто **File** (Файл) на съответното софтуерно приложение изберете **Print** (Печат).
- **4.** Уверете се, че е избран продуктът, който желаете да използвате.
- **5.** Ако използвате Mac OS X (v10.5), изпълнете следните стъпки:
	- От изскачащото меню **Paper Size** (Размер на хартията) изберете съответния размер на плика.
	- Изберете една от опциите за пейзажна или хоризонтална **Orientation** (Ориентация).
	- **Забележка** Ако компютърът ви използва операционна система Mac OS X (v10.5), щракнете върху синия триъгълник до избора за **Printer** (Принтер), за да отворите тези опции.
- **6.** Изберете други желани настройки за печат, след което щракнете върху **Print** (Печат), за да започне печатането.

# **Отпечатване на уеб страница**

**Съвет** За да отпечатате правилно уеб страници, може да се наложи да зададете ориентация на печата на Landscape (Пейзаж).

Ако използвате компютър с операционна система Windows и Internet Explorer 6.0 или по-нова версия за търсене в интернет, можете да използвате функцията HP Smart Web Printing (Интелигентен уеб печат на HP) за осигуряване на лесен, предвидим уеб печат и да контролирате какво и как искате да отпечатате. Можете да получите достъп до функцията HP Smart Web Printing (Интелигентен уеб печат на HP) от лентата с инструменти в Internet Explorer. За повече информация относно функцията HP Smart Web Printing (Интелигентен уеб печат на HP) вж. помощния файл към нея.
**Забележка** При някои типове хартия можете да печатате от двете страни на хартията (което се нарича "двустранен печат"). За допълнителна информация вж. [Двустранен](#page-43-0) печат.

Следвайте инструкциите, отнасящи се за вашата операционна система.

- Отпечатване на уеб страница (Windows)
- Отпечатване на уеб страница (Mac OS X)

# **Отпечатване на уеб страница (Windows)**

- **1.** Поставете хартия в тавата. За допълнителна информация вж. [Поставяне](#page-25-0) на [носители](#page-25-0).
- **2.** От менюто **File** (Файл) на съответната софтуерна програма щракнете върху **Print** (Печат).
- **3.** Изберете продукта, с който искате да печатате.
- **4.** Ако вашият уеб браузър поддържа тази възможност, изберете елементите от уеб страницата, които желаете да включите в разпечатката. Например, в Internet Explorer щракнете върху раздела **Options** (Опции) и изберете опции като **As laid out on screen** (Както са разположение на екрана), **Only the selected frame** (Само избраната рамка) и **Print all linked documents** (Печат на всички свързани документи).
- **5.** Щракнете върху **Print** (Печат) или бутона **OK**, за да започнете да печатате.

# **Отпечатване на уеб страница (Mac OS X)**

- **1.** Поставете хартия в тавата. За допълнителна информация вж. [Поставяне](#page-25-0) на [носители](#page-25-0).
- **2.** Ако използвате Mac OS X (v10.4), изпълнете следните стъпки:
	- **а**. От менюто **File** (Файл) на софтуерното приложение изберете **Page Setup** (Настройка на страниците).
	- **б**. Изберете желания принтер в изскачащото меню **Format for** (Форматиране за).
	- **в**. Укажете атрибутите на страницата, като например размера, ориентацията и мащабирането.
	- **г**. Щракнете върху бутона **OK**.
- **3.** От менюто **File** (Файл) на съответното софтуерно приложение изберете **Print** (Печат).
- **4.** Уверете се, че е избран продуктът, който желаете да използвате.
- **5.** Някои уеб браузъри разполагат със специални опции за отпечатване на уеб страници. Изберете опцията за вашия уеб браузър (ако е налична) от изскачащото меню в диалоговия прозорец за печат (намиращ се под настройката **Orientation** (Ориентация) в Mac OS X v10.5). За допълнителна информация вж. документацията, придружаваща уеб браузъра.
	- **Забележка** Ако компютърът ви използва операционна система Mac OS X (v10.5), щракнете върху синия триъгълник до избора за **Printer** (Принтер), за да отворите тези опции.
- **6.** Изберете други желани настройки за печат, след което щракнете върху **Print** (Печат), за да започне печатането.

# **Отпечатване на снимки**

Не оставяйте неизползвана фотохартия във входната тава. Хартията може да започне да се навива, което може да влоши качеството на вашата разпечатка. Фотохартията трябва да се изправи преди започване на печата.

Следвайте инструкциите, отнасящи се за вашата операционна система.

- Отпечатване на снимки на фотохартия (Windows)
- [Отпечатване](#page-38-0) на снимки върху фотохартия (Mac OS X)

# **Отпечатване на снимки на фотохартия (Windows)**

- **1.** Поставете хартия в тавата. За допълнителна информация вж. [Поставяне](#page-25-0) на [носители](#page-25-0).
- **2.** От менюто **File** (Файл) на съответната софтуерна програма щракнете върху **Print** (Печат).
- **3.** Изберете продукта, с който искате да печатате.
- **4.** За да промените настройките, щракнете върху бутона за диалоговия прозорец **Properties** (Свойства).

В зависимост от вашата приложна програма, този бутон може да се нарича **Properties** (Свойства), **Options** (Опции), **Printer Setup** (Настройка на принтер), **Printer** (Принтер) или **Preferences** (Предпочитания).

- **5.** Щракнете върху **Photo Printing Borderless** (Печат на снимки без полета) или **Photo Printing** (Печат на снимки) с бели полета в списъка **Printing Shortcuts** (Преки пътища за печат). Ще се покажат настройките по подразбиране.
	- **Забележка** За да постигнете възможно най-високата разделителна способност, можете да използвате настройката **Maximum dpi** (Максимална разделителна способност) с поддържаните типове фотохартия. Ако настройката **Maximum dpi** (Максимална разделителна способност) не се показва в падащия списък **Print quality** (Качество на печат), можете да я разрешите от раздела **Advanced** (Разширени).
- <span id="page-38-0"></span>**6.** Ако промените настройки от раздела **Printing Shortcuts** (Преки пътища за печат), можете да запишете персонализираните настройки като нов пряк път за печат:
	- Изберете прекия път, след което щракнете върху **Attach** (Прикачи).
	- За да изтриете даден пряк път, изберете съответния пряк път, след което щракнете върху **Delete** (Изтрий).
	- **Съвет** Можете да промените и други опции на заданието за печат, като използвате функциите, налични в другите раздели на диалоговия прозорец.
- **7.** Ако искате да отпечатате снимката черно-бяла, щракнете върху раздела **Advanced** (Разширени) и в областта **Color Options** (Опции за цвят) поставете отметка в квадратчето **Print in grayscale** (Черно-бял печат).
- **8.** Щракнете върху бутона **OK**, след което върху **Print** (Печат) или върху **OK**, за да започне печатането.

# **Отпечатване на снимки върху фотохартия (Mac OS X)**

- **1.** Поставете хартия в тавата. За допълнителна информация вж. [Поставяне](#page-25-0) на [носители](#page-25-0).
- **2.** Ако използвате Mac OS X (v10.4), изпълнете следните стъпки:
	- **а**. От менюто **File** (Файл) на софтуерното приложение изберете **Page Setup** (Настройка на страниците).
	- **б**. Изберете желания принтер в изскачащото меню **Format for** (Форматиране за).
	- **в**. Укажете атрибутите на страницата, като например размера, ориентацията и мащабирането.
	- **г**. Щракнете върху бутона **OK**.
- **3.** От менюто **File** (Файл) на съответното софтуерно приложение изберете **Print** (Печат).
- **4.** Уверете се, че е избран продуктът, който желаете да използвате.
- **5.** Ако е необходимо, при използване на Mac OS X (v10.4), щракнете върху **Advanced** (Разширени).
- **6.** Изберете **Paper Type/Quality** (Тип/качество на хартията) от изскачащото меню (разположено под настройката **Orientation** (Ориентация) в Mac OS X v10.5), след което изберете следните настройки:
	- **Paper Type:** (Тип на хартията:) Подходящият тип фотохартия
	- **Качество: Best** (Най-добро) или **Maximum dpi** (Максимална разделителна способност)
	- **Забележка** Ако компютърът ви използва операционна система Mac OS X (v10.5), щракнете върху синия триъгълник до избора за **Printer** (Принтер), за да отворите тези опции.
- **7.** Ако е необходимо, щракнете върху синия триъгълник за разгъване до **Color Options** (Опции за цвят).

Изберете други желани настройки за печат, след което щракнете върху **Print** (Печат), за да започне печатането.

- **8.** Изберете подходящите опции за **Photo Fix** (Коригиране на снимка):
	- **Off** (Изключено): не се прилага HP Real Life Technologies (Технологии на HP за живи и реалистични изображения) към изображението.
	- **Basic** (Основно): автоматично фокусиране на изображението; равномерно настройване на остротата на изображението.
- **9.** Ако искате да отпечатате снимката черно-бяла, изберете **Grayscale** (В сиво) от изскачащото меню **Color** (Цвят), след което изберете една от следните опции:
	- **High Quality** (Високо качество): използване на всички налични цветове за печат на снимката в гамата на сивото. Така се създават добри и естествени нюанси на сивото.
	- **Black Print Cartridge Only** (Само черната печатаща касета): използване на черно мастило за печат на снимката в сиво. Нюансите на сивото се създават чрез различни шарки на черни точки, което може да доведе до отпечатване на сивкаво изображение.

# **Печат върху специална хартия и хартия с размер по избор**

Ако дадено приложение поддържа хартия с размер по избор, задайте размера в приложението, преди да отпечатате документа. Ако не, задайте размера в драйвера за принтера. Може да се наложи да преформатирате някои съществуващи документи, за да се отпечатат правилно на хартия с размер по избор.

Използвайте само такава хартия с размер по избор, каквато устройството поддържа. За допълнителна информация вж. [Спецификации](#page-162-0) за носителите.

**Забележка** При някои типове хартия можете да печатате от двете страни на хартията (което се нарича "двустранен печат"). За допълнителна информация вж. [Двустранен](#page-43-0) печат.

Следвайте инструкциите, отнасящи се за вашата операционна система.

- Печат върху специална хартия или хартия с размер по избор (Windows)
- Печат върху специална хартия или хартия с размер по избор [\(Mac OS X\)](#page-40-0)

# **Печат върху специална хартия или хартия с размер по избор (Windows)**

- **1.** Поставете хартия в тавата. За допълнителна информация вж. [Поставяне](#page-25-0) на [носители](#page-25-0).
- **2.** От менюто **File** (Файл) на съответната софтуерна програма щракнете върху **Print** (Печат).
- **3.** Изберете продукта, с който искате да печатате.
- **4.** За да промените настройките, щракнете върху бутона за диалоговия прозорец **Properties** (Свойства).

В зависимост от вашата приложна програма, този бутон може да се нарича **Properties** (Свойства), **Options** (Опции), **Printer Setup** (Настройка на принтер), **Printer** (Принтер) или **Preferences** (Предпочитания).

- <span id="page-40-0"></span>**5.** Ако е необходимо, задайте размера по избор в драйвера на принтера:
	- **а**. В раздела **Features** (Функции) щракнете върху **Custom** (По избор) в падащия списък **Size** (Размер).
	- **б**. Въведете име за новия размер по избор.
	- **в**. В полетата **Width** (Широчина) и **Height** (Височина) въведете съответните размери, след което щракнете върху **Save** (Запис).
	- **г**. Щракнете върху бутона **OK**.
	- **Забележка** За да постигнете възможно най-високата разделителна способност, можете да използвате настройката **Maximum dpi** (Максимална разделителна способност) с поддържаните типове фотохартия. Ако настройката **Maximum dpi** (Максимална разделителна способност) не се показва в падащия списък **Print quality** (Качество на печат), можете да я разрешите от раздела **Advanced** (Разширени).
- **6.** Уверете се, че в падащия списък **Size** (Размер) е избран размера по избор.
- **7.** Избор на типа хартия:
	- **а**. Щракнете върху **More** (Още) в падащия списък **Paper type** (Тип хартия).
	- **б**. Щракнете върху желания тип хартия, след което щракнете върху бутона **OK**.
- **8.** Щракнете върху бутона **OK**, след което върху **Print** (Печат) или върху **OK**, за да започне печатането.

#### **Печат върху специална хартия или хартия с размер по избор (Mac OS X)**

- **Забележка** За да можете да печатате на хартия с размер по избор, първо трябва да зададете размера в печатащия софтуер. За инструкции вж. [Задаване](#page-41-0) на размери по избор [\(Mac OS X\)](#page-41-0).
- **1.** Поставете подходящата хартия в тавата. За допълнителна информация вж. [Поставяне](#page-25-0) на носители.
- **2.** Ако използвате Mac OS X (v10.4), изпълнете следните стъпки:
	- **а**. От менюто **File** (Файл) на софтуерното приложение изберете **Page Setup** (Настройка на страниците).
	- **б**. Изберете желания принтер в изскачащото меню **Format for** (Форматиране за).
	- **в**. Укажете атрибутите на страницата, като например размера, ориентацията и мащабирането.
	- **г**. Щракнете върху бутона **OK**.
- **3.** От менюто **File** (Файл) на съответното софтуерно приложение изберете **Print** (Печат).
- **4.** Уверете се, че е избран продуктът, който желаете да използвате.
- **5.** Ако е необходимо, при използване на Mac OS X (v10.4), щракнете върху **Advanced** (Разширени).
- <span id="page-41-0"></span>**6.** Изберете **Paper Handling** (Работа с хартия) от изскачащото меню (разположено под настройката **Orientation** (Ориентация) в Mac OS X v10.5).
	- **Забележка** Ако компютърът ви използва операционна система Mac OS X (v10.5), щракнете върху синия триъгълник до избора за **Printer** (Принтер), за да отворите тези опции.
- **7.** Под **Destination Paper Size** (Местоназначение на размера на хартията) щракнете върху **Scale to fit paper size** (Преоразмеряване според размера на хартията), след което изберете размера на хартията по избор. Изберете други желани настройки за печат, след което щракнете върху **Print** (Печат), за да започне печатането.
- **8.** Извършете други желани настройки, след което щракнете върху **Print** (Печат).

# **Задаване на размери по избор (Mac OS X)**

- **1.** От менюто **File** (Файл) на софтуерното приложение изберете **Page Setup** (Настройка на страницата) (Mac OS X v10.4) или **Print** (Печат) (Mac OS X v10.5).
- **2.** Изберете желания принтер в изскачащото меню **Format for** (Форматиране за).
- **3.** Изберете **Manage Custom Sizes** (Управление на размера по избор) в падащото меню **Paper Size** (Размер на хартията).
- **4.** Щракнете върху знака + отляво на екрана, щракнете двукратно върху **Untitled** (Без име), след което въведете име за новия размер по избор.
- **5.** В полетата **Width** (Широчина) и **Height** (Височина) въведете съответните размери и, ако желаете, задайте размер на полетата на хартията.
- **6.** Изберете **Paper Handling** (Работа с хартия) от изскачащото меню (разположено под настройката **Orientation** (Ориентация) в Mac OS X v10.5).
- **7.** Щракнете върху бутона **OK**.

# **Печат на документи без полета**

Печатането без полета позволява да печатате до краищата на определени типове носители за фотопечат, както и на различни носители със стандартни размери.

**Забележка** Не можете да отпечатате документ без полета, ако типа на хартията е зададен на **Plain paper** (Обикновена хартия).

**Забележка** Преди да отпечатате документ без полета, отворете файла в дадено софтуерно приложение и задайте размера на изображението. Уверете се, че зададеният размер отговаря на размера на носителя, на който ще отпечатвате изображението.

**Забележка** Не всички приложения поддържат печат без полета.

Следвайте инструкциите, отнасящи се за вашата операционна система.

- [Отпечатване](#page-42-0) на документи без полета (Windows)
- [Отпечатване](#page-42-0) на документи без полета (Mac OS X)

# <span id="page-42-0"></span>**Отпечатване на документи без полета (Windows)**

- **1.** Поставете хартия в тавата. За допълнителна информация вж. [Поставяне](#page-25-0) на [носители](#page-25-0).
- **2.** От менюто **File** (Файл) на съответната софтуерна програма щракнете върху **Print** (Печат).
- **3.** Изберете продукта, с който искате да печатате.
- **4.** За да промените настройките, щракнете върху бутона за диалоговия прозорец **Properties** (Свойства). В зависимост от вашата приложна програма, този бутон може да се нарича **Properties** (Свойства), **Options** (Опции), **Printer Setup** (Настройка на принтер), **Printer** (Принтер) или **Preferences** (Предпочитания).
- **5.** Щракнете върху раздела **Features** (Функции).
- **6.** В списъка **Size** (Размер) щракнете върху **More** (Още), след което изберете размера без полета на поставената в тавата хартия. Ако дадено изображение без полета може да бъде отпечатано със зададения размер, в квадратчето **Borderless** (Без полета) ще има отметка.
- **7.** От падащия списък **Paper Type** (Тип хартия) щракнете върху **More** (Още), след което изберете съответния тип хартия.
- **8.** Отметнете квадратчето **Borderless** (Без полета), освен ако то вече не е отметнато.

Ако размерът и типът на хартията за печат без полета са несъвместими, софтуерът на продукта ще покаже предупреждение, като след това ще можете да изберете друг тип или размер хартия.

**9.** Щракнете върху бутона **OK**, след което върху **Print** (Печат) или върху **OK**, за да започне печатането.

# **Отпечатване на документи без полета (Mac OS X)**

- **1.** Поставете хартия в тавата. За допълнителна информация вж. [Поставяне](#page-25-0) на [носители](#page-25-0).
- **2.** Ако използвате Mac OS X (v10.4), изпълнете следните стъпки:
	- **а**. От менюто **File** (Файл) на софтуерното приложение изберете **Page Setup** (Настройка на страниците).
	- **б**. Изберете желания принтер в изскачащото меню **Format for** (Форматиране за).
	- **в**. Укажете атрибутите на страницата, като например размера, ориентацията и мащабирането.
	- **г**. Щракнете върху бутона **OK**.
- **3.** От менюто **File** (Файл) на съответното софтуерно приложение изберете **Print** (Печат).
- **4.** Уверете се, че е избран продуктът, който желаете да използвате.
- **5.** Ако е необходимо, при използване на Mac OS X (v10.4), щракнете върху **Advanced** (Разширени).
- <span id="page-43-0"></span>**6.** Изберете **Paper Type/Quality** (Тип/качество на хартията) от изскачащото меню (разположено под настройката **Orientation** (Ориентация) в Mac OS X v10.5), след което изберете следните настройки:
	- **Paper Type:** (Тип на хартията:) подходящият тип хартия
	- **Quality:** (Качество:) **Best** (Най-добро) или **Maximum dpi** (Максимална разделителна способност)
	- **Забележка** Ако компютърът ви използва операционна система Mac OS X (v10.5), щракнете върху синия триъгълник до избора за **Printer** (Принтер), за да отворите тези опции.
- **7.** Ако е необходимо, изберете подходящите опции за **Photo Fix** (Коригиране на снимка):
	- **Off** (Изключено): не се прилагат HP Real Life Technologies (Технологии на HP за живи и реалистични изображения) към изображението.
	- **Basic** (Основно): автоматично фокусиране на изображението; и равномерно настройване на остротата на изображението.
- **8.** Изберете други желани настройки за печат, след което щракнете върху **Print** (Печат), за да започне печатането.

# **Двустранен печат**

При някои типове хартия можете да печатате от двете страни на хартията (което се нарича "двустранен печат").

- Извършване на двустранен печат (Windows)
- Извършване на двустранен печат (Mac OS X)

# **Извършване на двустранен печат (Windows)**

- **1.** Поставете хартия в тавата. За допълнителна информация вж. [Поставяне](#page-25-0) на [носители](#page-25-0) и Указания за [двустранен](#page-166-0) печат.
- **2.** От менюто **File** (Файл) на съответната софтуерна програма щракнете върху **Print** (Печат).
- **3.** В списъка **Printing Shortcuts** (Преки пътища за печат) изберете опцията **Twosided (Duplex) Printing** (Двустранен печат).
- **4.** Щракнете върху бутона **OK**, след което върху **Print** (Печат) или върху **OK**, за да започне печатането.
- **5.** Следвайте всички екранни инструкции.

# **Извършване на двустранен печат (Mac OS X)**

- **1.** Поставете хартия в тавата. За допълнителна информация вж. [Поставяне](#page-25-0) на [носители](#page-25-0) и Указания за [двустранен](#page-166-0) печат.
- **2.** От менюто **File** (Файл) на съответното софтуерно приложение изберете **Print** (Печат).
- **3.** Уверете се, че е избран продуктът, който желаете да използвате.
- **4.** Изберете **Paper Handling** (Работа с хартия) от изскачащото меню (под настройката **Orientation** (Ориентация) в Mac OS X v10.5), след което изберете **Odd numbered pages** (Нечетни страници) или **Odd only** (Само нечетни).
- **5.** Извършете други желани настройки, след което щракнете върху **Print** (Печат).
- **6.** След като нечетните страници се отпечатат, ги завъртете на 180 градуса и отново ги поставете в тавата.

**Забележка** Уверете се, че отпечатаният текст е **face up** (с лицето нагоре).

- **7.** От менюто **File** (Файл) изберете **Print** (Печат).
- **8.** От изскачащото меню изберете **Paper Handling** (Работа с хартия), след което изберете **Even numbered pages** (Четни страници) или **Even only** (Само четни).
- **9.** Щракнете върху **Print** (Печат), за да започнете да печатате.

# **3 Сканиране**

С помощта на контролния панел на продукта можете да сканирате оригинали и да ги изпращате към най-различни местоназначения (като например папка или компютърна програма). Също така можете да сканирате оригинали и като използвате софтуера на HP, придружаващ продукта, както и програми, съвместими с TWAIN и WIA.

Можете да използвате софтуера на HP, за да конвертирате текста в сканираните документи във формат, който можете да търсите, копирате, поставяте и редактирате.

**<sup>₹</sup> Забележка** Функциите за сканиране ще са достъпни само след инсталиране на софтуера.

Този раздел съдържа следните теми:

- Сканиране на оригинал
- [Редактиране](#page-46-0) на сканиран документ с помощта на софтуера за оптично [разпознаване](#page-46-0) на знаци (OCR)

# **Сканиране на оригинал**

Можете да стартирате сканиране от компютър или от контролния панел на устройството.

За да използвате функциите за сканиране, устройството и компютърът трябва да са задължително свързани и включени. Преди сканирането софтуерът на HP трябва да е инсталиран и да работи на компютъра. За да се уверите, че софтуерът на HP работи на даден компютър с Windows, потърсете иконата на устройството в системната област в долната дясна част на екрана, близо до часовника.

**Забележка** Ако затворите иконата на "HP Digital Imaging Monitor" (Диспечер за обработка на цифрови изображения на HP) в системната област на Windows, устройството може да загуби някои свои функции за сканиране. В такъв случай ще се покаже съобщение за грешка – **Няма връзка**. Ако това се случи, можете да възстановите пълната функционалност, като рестартирате компютъра или като стартирате софтуера HP Digital Imaging Monitor (Диспечер на HP за обработка на цифрови изображения).

**Забележка** Ако използвате компютър с операционна система Windows, за сканиране на изображения можете да използвате също HP Solution Center (Център за готови решения на HP). С помощта на този софтуер можете да редактирате дадено сканирано изображение и да създавате специални проекти, използвайки вече сканирани изображения. За повече информация вж. екранната помощна информация, доставена с вашия софтуер.

Този раздел съдържа следните теми:

Сканиране на оригинал от [контролния](#page-46-0) панел на продукта

#### <span id="page-46-0"></span>**Сканиране на оригинал от контролния панел на продукта**

Можете да изпратите задание за сканиране към компютър, свързан директно към устройството. Можете също да изпратите задание за сканиране на инсталирана на компютъра програма.

#### **Сканиране от контролния панел на продукта**

- **1.** Поставете оригинала. За допълнителна информация вж. [Поставяне](#page-23-0) на [оригинали](#page-23-0) върху стъклото на скенера.
- **2.** Натиснете стрелка наляво или стрелка надясно за избор на функцията **Сканиране**, след което натиснете **OK**.
- **3.** Натиснете стрелка надясно , за да изберете какво да правите със сканирането, след което натиснете бутона **OK**.
- **4.** Натиснете **Старт**.

# **Редактиране на сканиран документ с помощта на софтуера за оптично разпознаване на знаци (OCR)**

Можете да използвате OCR софтуера, за да импортирате сканиран текст в предпочитана от вас програма за текстообработка, след което да го редактирате. Това позволява да редактирате писма, изрезки от вестници, както и много други документи.

Можете да укажете желаната програма за текстообработка за редактиране на текста. Ако иконата на текстообработващата програма не е налична или активна, това означава, че няма инсталиран текстообработващ софтуер на компютъра или софтуерът на скенера не е разпознал програмата по време на инсталирането му. За допълнителна информация за това как да създадете връзка към програма за текстообработка вж. екранната помощ за HP Solution Center (Център за готови решения на HP).

OCR софтуерът не поддържа сканиране на цветни текстове. Преди да бъдат изпратени за обработка в OCR софтуера, цветните текстове винаги се конвертират в чернобели. Така всички текстове в крайния документ са чернобели, независимо от оригиналния цвят.

Поради сложността на някои текстообработващи програми и тяхното взаимодействие с устройството понякога е препоръчително да се сканира в текстов редактор като Wordpad (Windows) или TextEdit (Mac OS X), след което текстът да се изреже и да се постави в предпочитаната текстообработваща програма.

**Забележка** Ако сканирате оригинал без полета, го поставете върху стъклото на скенера, а не в АПУ.

# **4 Копиране**

Можете да създавате висококачествени цветни и черно-бели копия, като използвате най-различни типове и размери хартия.

**Забележка** Ако получите факс, докато копирате документ, факсът ще се съхрани в паметта на устройството до приключване на копирането. Така може да се намали броят на факс страниците в паметта.

Този раздел съдържа следните теми:

- Копиране на документи
- Промяна на [настройките](#page-48-0) за копиране

# **Копиране на документи**

Можете да правите качествени копия от контролния панел на устройството.

 $\mathbb{F}^n$  **Забележка** Ако копирате оригинал без полета, го поставете върху стъклото на скенера, а не в АПУ.

#### **Копиране на документи**

- **1.** Проверете дали в главната тава има заредена хартия.
- **2.** Поставете оригинала върху стъклото на скенера със страната за печат надолу. Ако копирате оригинал без полета, го поставете върху стъклото на скенера, а не в АПУ. За допълнителна информация вж. [Поставяне](#page-23-0) на оригинали върху [стъклото](#page-23-0) на скенера.
- **3.** Използвайте стрелка наляво и или стрелка надясно , за да изберете една от следните функции:
	- **Черно-бяло копиране**: Избор на задание за черно-бяло копиране.
	- **Цветно копиране**: Избор на задание за цветно копиране.
	- **Забележка** Ако разполагате с цветен оригинал, при избор на функцията **Черно-бяло копиране**, цветният оригинал ще се отпечата като черно-бял, а при избор на функцията **Цветно копиране**, цветният оригинал ще се копира като пълноцветен.
- **4.** Натиснете бутона **OK**.
- **5.** Промените други настройки на принтера. За допълнителна информация вж. Промяна на [настройките](#page-48-0) за копиране.
- **6.** Натиснете **Start** (Старт).

# <span id="page-48-0"></span>**Промяна на настройките за копиране**

Можете да персонализирате заданията за копиране, като използвате различните настройки в контролния панел на продукта, включващи следното:

- брой на копията
- размер на хартията за копиране
- тип хартия за копиране
- скорост или качество на копиране
- настройки за по-светло/по-тъмно
- преоразмеряване на оригиналите за побиране в различни размери хартия

Можете да използвате тези настройки за отделни задания за копиране, а също така можете да запишете настройките по подразбиране за бъдещи задания.

#### **Промяна на настройките за копиране за конкретно задание**

- **1.** Натиснете стрелка наляво и или стрелка надясно **за навигиране между** различни опции за копиране.
- **2.** Променете настройките на функцията за копиране, след което натиснете **OK**, за да ги потвърдите.

#### **За да запишете текущите настройки като настройки по подразбиране за бъдещи задания**

- **1.** Натиснете стрелка наляво и или стрелка надясно **за навигиране между** различни опции за копиране.
- **2.** Променете настройките на функцията за копиране, след което натиснете **OK**, за да ги потвърдите.
- **3.** Натискайте стрелка надясно , докато се покаже **Задай като настройка по подразбиране**, след което натиснете бутона **OK**.
- **4.** Натиснете стрелка надясно ►, за да изберете опцията Да, а след това натиснете бутона **OK**.

# **5 Факс**

Можете да използвате устройството, за да изпращате и получавате факсове (включително цветни факсове). Можете да планирате по-късно изпращане на факсове и да зададете записи за бързо набиране, за да изпратите факсовете бързо и лесно към често използвани номера. Можете също да зададете редица опции за факс от контролния панел на устройството (като например настройки за разделителната способност и контраста между осветеността и затъмняването на изпращаните факсове).

**Забележка** Преди да започнете да боравите с факса се уверете, че сте настроили правилно устройството за работа с факсове. Може би сте направили вече това като част от първоначалното инсталиране с помощта на контролния панел или софтуера, доставен с устройството. Можете да проверите дали факсът е настроен правилно, като стартирате тест за настройките на факса от контролния панел. За да изпълните тест на факса, натиснете бутона (**Setup** (Настройка)), изберете **Tools** (Инструменти), след това **Run fax test** (Изпълни тест на факса), след което натиснете бутона **OK**.

Този раздел съдържа следните теми:

- Изпращане на факс
- [Получаване](#page-55-0) на факс
- Промяна на [настройките](#page-65-0) на факса
- [Протокол](#page-70-0) "факс по интернет" (FoIP)
- [Използване](#page-70-0) на отчети

# **Изпращане на факс**

Можете да изпращате факсове по няколко начина. С помощта на контролния панел на устройството можете да изпращате както чернобели, така и цветни факсове. Можете също така да изпратите факс и ръчно с помощта на свързан към устройството телефон. Това позволява да разговаряте с получателя, преди да изпратите факса.

Този раздел съдържа следните теми:

- Изпращане на стандартен факс
- Ръчно [изпращане](#page-50-0) на факс от телефон
- Изпращане на факс с помощта на [контролирано](#page-51-0) набиране
- [Изпращане](#page-52-0) на факс от паметта
- [Планиране](#page-53-0) на по-късно изпращане на факс
- Изпращане на факс до няколко [получатели](#page-54-0)
- [Изпращане](#page-54-0) на факс в режим коригиране на грешки

# **Изпращане на стандартен факс**

Можете лесно да изпращате черно-бели или цветни факсове, съдържащи една или няколко страници, с помощта на контролния панел на устройството.

- <span id="page-50-0"></span>**Забележка** Ако ви е нужно отпечатано потвърждение, че вашите факсове са успешно изпратени, разрешете потвърждението за факс **преди** да изпратите каквито и да е факсове.
- $\frac{1}{2}$  **Съвет** Можете да изпращате факсове ръчно, от телефон, както и като използвате контролирано набиране. Тези функции позволяват да контролирате скоростта, с която набирате. Полезни са и когато искате да използвате фонокарта за таксуване на повикването и е необходимо да отговаряте на тоналните сигнали, докато набирате.

#### **Изпращане ма стандартен факс от контролния панел на устройството**

- **1.** Поставете оригиналите. Ако изпращате по факса оригинал без полета, го поставете върху стъклото на скенера, а не в АПУ. За допълнителна информация вж. [Поставяне](#page-23-0) на оригинали върху стъклото на скенера.
- **2.** Натиснете стрелка наляво или стрелка надясно **за избор на Fax B&W** (Черно-бял факс) или **Fax Color** (Цветен факс), след което натиснете **OK**.
- **3.** Въведете номера на факса от клавиатурата.
	- **Съвет** За да добавите пауза в номера на факса, който въвеждате, натиснете бутона **\*** неколкократно, докато на дисплея се покаже тире (**-**).
- **4.** Натиснете **Старт**.

**Ако устройството открие оригинал, поставен в автоматичното подаващо устройство**, то ще изпрати документа към въведения номер.

**Съвет** Ако получателят съобщи за проблеми с качеството на изпратения факс, можете да опитате да смените разделителната способност или контраста на факса.

# **Ръчно изпращане на факс от телефон**

Ръчното изпращане на факс ви позволява да се обадите и да говорите с получателя, преди да изпратите факса. Това е полезно, ако желаете да уведомите получателя, че ще им изпращате факс, преди да го изпратите. Когато изпращате факс ръчно можете да чуете в слушалката на телефона тоновете за набиране, телефонните подкана или други звуци. Това ви улеснява при използване на фонокарта за изпращане на вашия факс.

В зависимост как е настроен факс апаратът на получателя, той може да вдигне телефона или повикването да се поеме от факс апарата. Ако лице отговори на повикването, можете да говорите с получателя, преди да изпратите факс. Ако факс апарат отговори на повикването, можете да изпратите факса директно на факс апарата, когато чуете факс сигнали от приемащия факс апарат.

#### **Изпращане на факс ръчно от вътрешен телефон**

- **1.** Поставете оригиналите. Ако копирате оригинал без полета, го поставете върху стъклото на скенера, а не в АПУ. За допълнителна информация вж. [Поставяне](#page-23-0) на [оригинали](#page-23-0) върху стъклото на скенера.
- **2.** Натиснете стрелка наляво или стрелка надясно **за избор на Fax B&W** (Черно-бял факс) или **Fax Color** (Цветен факс), след което натиснете **OK**.
- <span id="page-51-0"></span>**3.** Наберете номера с помощта на цифровата клавиатурата на телефона, свързана към устройството.
	- **Забележка** Не използвайте клавиатурата на контролния панел на устройството, когато изпращате факс ръчно. За да наберете номера на получателя, трябва да използвате клавиатурата на телефона.
	- **Съвет** За превключване между **Fax B&W** (Черно-бял факс) и **Fax Color** (Цветен факс) натиснете бутона **Назад**.
- **4.** Ако получателят отговори на повикването, можете да проведете разговор, преди да изпратите факса.
	- **Забележка** Ако на повикването отговори телефонен секретар, ще чуете факс сигнали от приемащия факс апарат. Продължете със следващата стъпка, за да предадете факса.
- **5.** Когато сте готови да изпратите факса, натиснете **Старт**.

**Забележка** Когато се покаже подкана, изберете **Изпращане на факс**. ₩

Ако говорите с получателя преди да изпратите факса, информирайте го, че след като чуе факс сигнала, трябва да натисне **Старт** от факс апарата си. Телефонната линия няма да издава звуци, докато факсът се изпраща. В този момент може да затворите телефона. Ако искате да продължите да говорите с получателя, останете на линията, докато предаването на факса завърши.

# **Изпращане на факс с помощта на контролирано набиране**

Контролирането на набирането позволява да набирате номера от контролния панел на устройството така, както бихте набирали обикновен телефонен номер. Когато изпращате факс чрез контролирано набиране, от високоговорителите на устройството можете да чувате сигналите за набиране, телефонните сигнали, както и други звуци. Това позволява да реагирате на сигналите по време на набиране, както и да контролирате скоростта на набиране.

- **Съвет** Ако не въведете ПИН кода на фонокартата достатъчно бързо, устройството може да стартира изпращане на факс сигнали твърде скоро, като това да доведе до неразпознаване на ПИН кода от съответната услуга за фонокарти. Ако това се случи, можете да създадете запис за бързо набиране, за да съхраните ПИН кода за фонокартата.
- $\mathbb{R}^n$  **Забележка** Уверете се, че звукът е включен, в противен случай няма да чуете сигнал "свободно".

# <span id="page-52-0"></span>**Изпращане на факс с помощта на контролирано набиране от контролния панел на устройството**

**1.** Поставете оригиналите. За допълнителна информация вж. [Поставяне](#page-23-0) на [оригинали](#page-23-0) върху стъклото на скенера или [Поставяне](#page-24-0) на оригинали в [автоматичното](#page-24-0) подаващо устройство (АПУ).

**Забележка** АПУ е достъпно само при някои модели.

- **2.** Натиснете стрелка наляво и или стрелка надясно за избор на **Fax B&W** (Черно-бял факс) или **Fax Color** (Цветен факс), след което натиснете **Start**. Ако устройството открие оригинал, поставен в автоматичното подаващо устройство, ще чуете сигнал "свободно".
- **3.** Когато чуете сигнал "свободно", въведете номера с помощта на цифровата клавиатура на контролния панел на устройството.
- **4.** Следвайте подканванията, които може да се покажат.
	- **Съвет** Ако използвате карта за предплатени повиквания, за да изпратите факс, и сте запаметили ПИН кода на картата като запис за бързо набиране, когато получите подкана да въведете ПИН кода, натиснете **Бързо набиране**, за да изберете записа за бързо набиране, под който сте съхранили вашия ПИН.

Вашият факс се изпраща, когато приемащият факс апарат отговори.

# **Изпращане на факс от паметта**

Можете да сканирате черно-бял факс в паметта, а след това да го изпратите оттам. Тази функция е полезна, ако номерът на факса, с който се опитвате да се свържете, е зает или е временно недостъпен. Устройството ще сканира оригиналите в паметта и ще ги изпрати, когато успее да се свърже с приемащия факс апарат. След като устройството сканира страниците в паметта, можете веднага да извадите оригиналите от тавата за подаване на документи.

**Забележка** Можете да изпращате само черно-бели факсове от паметта.

#### **Изпращане на факс от паметта**

**1.** Поставете оригиналите. За допълнителна информация вж. [Поставяне](#page-23-0) на [оригинали](#page-23-0) върху стъклото на скенера или [Поставяне](#page-24-0) на оригинали в [автоматичното](#page-24-0) подаващо устройство (АПУ).

**Забележка** АПУ е достъпно само при някои модели.

- **2.** Натиснете стрелка наляво или стрелка надясно за избор на **Черно-бял факс** или **Цветен факс**, след което натиснете **OK**.
- **3.** Въведете факс номера с помощта на клавиатурата, натиснете **Бързо набиране**, за да изберете запис за бързо набиране, или натиснете **Повторение/Пауза**, за да наберете отново последния набран номер.
- **4.** Натискайте стрелка надясно , докато се покаже **Начин на изпращане на факс**, а след това натиснете бутона **OK**.
- <span id="page-53-0"></span>**5.** Натискайте стрелка надясно ►, докато се появи Сканиране & Факс, след което натиснете **OK**.
- **6.** Натиснете **Старт**.

Устройството ще сканира оригиналите в паметта и ще изпрати факса, когато получаващият факс апарат е свободен.

# **Планиране на по-късно изпращане на факс**

Можете да планирате черно-бял факс да бъде изпратен през следващите 24 часа. Това ви дава възможност да изпращате черно-бял факс късно вечерта, когато телефонните линии не са толкова заети и когато телефонните такси са по-ниски. Устройството ще изпрати автоматично факса, когато настъпи зададеното време.

За определен момент може да планирате изпращането само на един факс. Когато има планиран факс, може да продължите изпращането на факсове нормално.

#### **Насрочване на изпращане на факс от контролния панел на устройството**

**1.** Поставете оригиналите. За допълнителна информация вж. [Поставяне](#page-23-0) на [оригинали](#page-23-0) върху стъклото на скенера или [Поставяне](#page-24-0) на оригинали в [автоматичното](#page-24-0) подаващо устройство (АПУ).

**Забележка** АПУ е достъпно само при някои модели.

- **2.** Натиснете стрелка наляво или стрелка надясно за избор на **Черно-бял факс** или **Цветен факс** , след което натиснете **OK**.
- **3.** Натискайте стрелка надясно , докато се покаже **Начин на изпращане на факс**, а след това натиснете бутона **OK**.
- 4. Натискайте стрелка надясно **, докато се появи Изпращане на факс покъсно**, след което натиснете **OK**.
- **5.** Въведете часа на изпращане от цифровата клавиатура, а след това натиснете **OK**. Ако получите подкана, натиснете **1** за **AM** или **2** за **PM**.
- **6.** Въведете факс номера с помощта на клавиатурата, натиснете **Бързо набиране**, за да изберете запис за бързо набиране, или натиснете **Повторение/Пауза**, за да наберете отново последния набран номер.
- **7.** Натиснете **Старт**. Устройството ще сканира всички страници, а насроченият час ще се покаже на дисплея. Факсът ще се изпрати в планирания час.

#### **За да отмените планиран факс**

- 1. Натиснете стрелка наляво **и** или стрелка надясно **»** за избор на **Черно-бял факс** или **Цветен факс** , след което натиснете **OK**.
- **2.** Натискайте стрелка надясно , докато се покаже **Начин на изпращане на факс** , а след това натиснете бутона **OK**.

**Забележка** Можете да изпращате само черно-бели факсове поради ограничения на паметта.

- <span id="page-54-0"></span>**3.** Натискайте стрелка надясно , докато се появи **Изпращане на факс покъсно**, след което натиснете **OK**. Ако вече има планиран факс, на дисплея се появява подкана **Отказ**.
- **4.** Натиснете **1**, за да изберете **Да**.
	- **Забележка** Може да отмените планиран факс като натиснете **Отказ** на контролния панел на устройството, когато зададеното време се вижда на дисплея.

## **Изпращане на факс до няколко получатели**

Можете да изпращате факс до няколко получателя едновременно, като групирате индивидуалните записи за бързо набиране в групови записи за бързо набиране.

#### **Изпращане на факс до няколко получатели чрез използване на група за бързо набиране**

**1.** Поставете оригиналите. За допълнителна информация вж. [Поставяне](#page-23-0) на [оригинали](#page-23-0) върху стъклото на скенера или [Поставяне](#page-24-0) на оригинали в [автоматичното](#page-24-0) подаващо устройство (АПУ).

**Забележка** АПУ е достъпно само при някои модели.

- **2.** Натиснете стрелка наляво и или стрелка надясно **за избор на Fax B&W** (Черно-бял факс), след което натиснете бутона **OK**.
- **3.** Натиснете стрелка наляво или стрелка надясно неколкократно, докато се появи необходимата група от записи за бързо набиране.
	- **Съвет** Можете също да изберете запис за бързо набиране, като въведете съответния му код за бързо набиране чрез клавиатурата на контролния панел на устройството.
- **4.** Натиснете **Старт**.

Ако устройството открие оригинал, поставен в устройството за автоматично подаване на документи, то ще изпрати документа на всички номера от групата за бързо набиране.

**Забележка** Можете да използвате групите за бързо набиране за изпращане на черно-бели факсове, поради ограничения на паметта. Устройството ще сканира факса в паметта, а след това ще набере първия номер. Когато връзката бъде установена, то ще изпрати факса и ще набере следващия номер. Ако даден номер е зает или не отговаря, устройството ще следва настройките за **Повторно набиране при заето** и **Повторно набиране при без отговор**. Ако не може да бъде установена връзка, ще бъде набран следващият номер и ще се състави отчет за грешката.

#### **Изпращане на факс в режим коригиране на грешки**

**Режим коригиране грешки** (ECM) предотвратява загубата на данни, причинена от лоши телефонни линии, като открива грешките, възникнали по време на предаване и автоматично поисква повторно предаване на сгрешената част. При добри телефонни линии телефонните такси не се повлияват от това, а може и да се намалят. При лоши телефонни линии, ECM увеличава времето за изпращане и

<span id="page-55-0"></span>телефонните такси, но изпраща данните по-надеждно. Настройката по подразбиране е **Включване**. Изключете ECM само ако този режим значително увеличава телефонните сметки, а вие сте съгласни на по-лошо качество за сметка на по-ниски такси.

Преди да изключите настройката ECM, обмислете следното. Ако изключите ECM

- Оказва се влияние върху качеството и скоростта на предаване на факсовете, които изпращате и получавате.
- Настройката **Скорост на факса** се задава автоматично на **Средно**.
- Няма да можете вече да получавате цветни факсове.

#### **Промяна на настройката за ECM от контролния панел**

- **1.** Натиснете **Настройка**.
- **2.** Натискайте стрелка надясно **, докато се покаже Настройки на факса**, а след това натиснете **OK**.
- **3.** Натискайте стрелка надясно , докато се покаже **Режим за корекция на грешки**, а след това натиснете бутона **OK**.
- **4.** Натиснете стрелка надясно , за да изберете **Включване** или **Изкл**, а след това натиснете **OK**.

# **Получаване на факс**

Можете да получавате факсове автоматично или ръчно. Ако изключите опцията **Автоматичен отговор**, ще получавате факсове ръчно. Ако включите опцията **Автоматичен отговор** (както е настройката по подразбиране), устройството автоматично ще отговаря на входящите повиквания и ще получава факсове след определения брой позвънявания, указани от настройката **Позвънявания преди отговаряне**. (Настройката по подразбиране **Позвънявания преди отговаряне** е пет позвънявания.)

Ако получите факс с формат Legal и устройството в момента не е настроено да използва хартия с този формат, то автоматично ще намали факса, така че той да се побере върху поставената хартия. Ако сте забранили функцията **Автоматично намаление**, устройството ще отпечата факса върху две отделни страници.

- **Забележка** Ако получите факс, докато копирате документ, факсът ще се съхрани в паметта на устройството до приключване на копирането. Така може да се намали броят на факс страниците в паметта.
- Ръчно [получаване](#page-56-0) на факс
- Настройка за резервно копие при [получаване](#page-56-0) на факс
- Повторно [отпечатване](#page-57-0) на факсове от паметта
- Запитване за [получаване](#page-58-0) на факс
- [Препращане](#page-59-0) на факсове към друг номер
- Задаване на размера на хартията за [получаваните](#page-59-0) факсове
- Задаване на [автоматично](#page-60-0) намаляване на входящите факсове
- [Блокиране](#page-60-0) на нежелани факс номера
- [Получаване](#page-62-0) на факсове на компютъра (факс на компютър и факс на Mac)

# <span id="page-56-0"></span>**Ръчно получаване на факс**

Когато сте на телефона, лицето, с което разговаряте, може да ви изпрати факс, докато все още сте свързани. Това се нарича ръчно боравене с факсове. Използвайте инструкциите в този раздел, за да получите ръчно факс.

**Забележка** Можете да вдигнете слушалката, за да разговаряте или слушате за факс тонове.

Може да приемате факсове ръчно от телефон, който е:

- Директна връзка с устройството (чрез порта 2-EXT)
- На същата телефонна линия, но не с директна връзка към устройството

#### **Ръчно получаване на факс**

- **1.** Уверете се, че устройството е включено, както и че е поставена хартия във главната тава.
- **2.** Отстранете всички оригинали от тавата за подаване на документи.
- **3.** Задайте висока стойност на настройката **Позвънявания преди отговаряне**, за да можете да отговаряте на входящите повиквания преди устройството. Или изключете настройката **Автоматичен отговор**, за да забраните на устройството да отговаря автоматично на входящите повиквания.
- **4.** Ако в момента разговаряте по телефона с подателя, кажете му да натисне **Старт** на факс апарата си.
- **5.** Когато чуете факс сигналите на изпращащия факс апарат, направете следното:
	- **а**. Натиснете стрелка наляво или стрелка надясно **•**, за да изберете **Blackand-white fax** (Черно-бял факс) или **Color fax** (Цветен факс).
	- **б**. Натиснете **Старт**.
	- **в**. След като устройството започне да получава факса, можете да затворите телефона или да останете на линия. Телефонната линия няма да издава звуци по време на предаването на факса.

#### **Настройка за резервно копие при получаване на факс**

В зависимост от вашите предпочитания и изисквания за сигурност, можете да настроите устройството, така че то да съхранява всички приети факсове, само факсовете, които са получени, докато устройството е било в състояние на грешка, или нито един от получените факсове.

Налични са следните режими **Резервно копие при получаване на факс**:

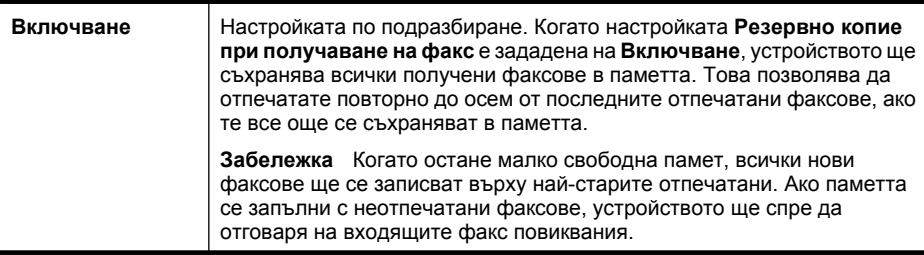

<span id="page-57-0"></span> $(1 - \alpha)$  =  $(1 - \alpha)$ 

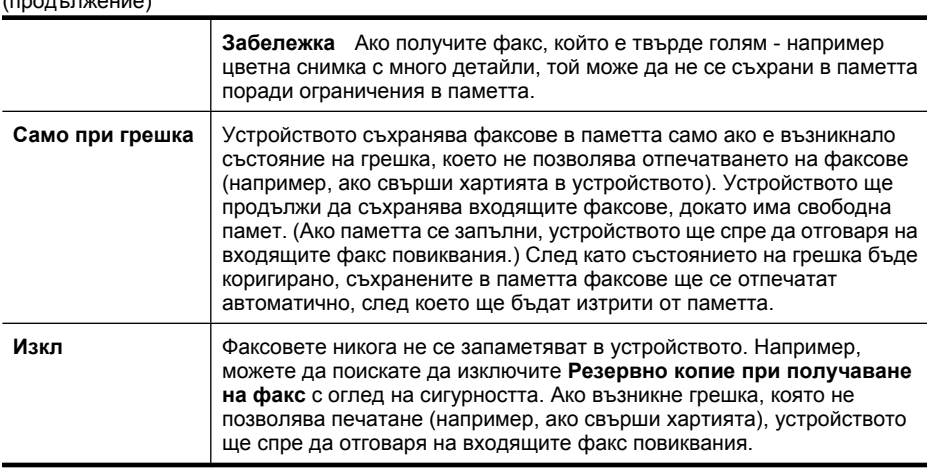

**Забележка** Ако настройката **Резервно копие при получаване на факс** е активирана и изключите устройството, всички факсове, съхранени в паметта, ще се изтрият (включително неотпечатаните факсове, които може да сте получили, докато устройството е било в състояние на грешка). Трябва да се свържете с подателите и да ги помолите да изпратят отново неотпечатаните факсове. За списък с получените факсове отпечатайте **Регистър на факса**. **Регистър на факса** не се изтрива, когато устройството се изключи.

# **Задаване на функцията за резервно копие при получаване на факс от контролния панел на устройството**

- **1.** Натиснете **Настройка**.
- **2.** Натискайте стрелка надясно , докато се покаже **Инструменти**, след което натиснете **OK**.
- **3.** Натиснете стрелка надясно , докато се покаже **Резервно копие при получаване на факс**, а след това натиснете **OK**.
- **4.** Натиснете стрелка надясно , за да изберете **Включване**, **Само при грешка** или **Изкл**.
- **5.** Натиснете **OK**.

# **Повторно отпечатване на факсове от паметта**

Ако зададете режима **Резервно копие при получаване на факс** на **Включване**, получените факсове ще се съхранят в паметта, независимо от това дали има грешка или не.

**Забележка** Когато паметта се запълни, при получаване на нови факсове устройството ще започне да записва върху най-старите отпечатани факсове. Ако нито един от съхранените в паметта факсове не е отпечатан, устройството ще спре да получава други, докато не отпечатате или изтриете факсовете от паметта. Можете също да изтриете факсовете от паметта от съображения за сигурност или конфиденциалност.

В зависимост от размерите на факсовете в паметта, можете да отпечатвате повторно до осем от най-скоро отпечатаните факсове, ако те са все още в паметта. <span id="page-58-0"></span>Например, може да поискате да отпечатате отново даден факс, ако сте изгубили копието на последната разпечатка.

# **Повторно отпечатване на факсове от паметта от контролния панел на устройството**

- **1.** Проверете дали в главната тава има заредена хартия.
- **2.** Натиснете **Настройка**.
- **3.** Натискайте стрелка надясно ►, докато се покаже Print Report (Отпечатване на отчет), а след това натиснете **OK**.
- **4.** Натискайте стрелка надясно ►, докато се покаже Повторно отпечатване на **факсовете**, а след това натиснете **OK**. Факсовете ще се отпечатат в обратен ред на тяхното получаване (т.е. последно полученият факс ще се отпечата пръв и т. н).
- **5.** Натиснете **Старт**.
- **6.** Ако искате да спрете повторното отпечатване на факсовете от паметта, натиснете **Отказ**.

# **Изтриване на всички факсове в паметта от контролния панел на устройството**

▲ Изключете устройството, като натиснете бутона **Захранване**. След като изключите устройството, всички факсове, съхранени в паметта, ще се изтрият.

# **Запитване за получаване на факс**

Запитването позволява на устройството HP All-in-One да поиска друг факс апарат да изпрати факс, който се намира в неговата опашка. Когато използвате функцията **Запитване за получаване**, устройството HP All-in-One повиква посочения факс апарат и прави заявка за получаване на факса от него. Указаният факс апарат трябва да е настроен за запитване и да има факс, готов за изпращане.

**Забележка** Устройството HP All-in-One не поддържа кодове за достъп до запитване. Кодовете за запитване представляват функция за защита, която изисква приемащият факс апарат да предостави код на устройството, което запитва, за да може да получи факса. Уверете се, че устройството, което запитвате, няма зададен код (или че кодът по подразбиране не е променен), тъй като в противен случай устройството HP All-in-One няма да може да получи факса.

# **Настройка на запитване за получаване на факс от контролния панел на устройството**

- **1.** Натиснете стрелка наляво и или стрелка надясно , за да изберете **Black-andwhite fax** (Черно-бял факс) или **Color fax** (Цветен факс), а след това натиснете бутона **OK**.
- **2.** Натискайте стрелка надясно , докато се покаже **Начин на изпращане на факс**, а след това натиснете бутона **OK**.
- **3.** Натискайте стрелка надясно , докато се появи **Запитване за получаване**, а след това натиснете **OK**.
- <span id="page-59-0"></span>**4.** Въведете номера на другия факс апарат.
- **5.** Натиснете **Старт**.
	- **Забележка** Ако сте избрали **Цветен факс**, но подателят е изпратил чернобял факс, устройството ще отпечата факса като черно-бял.

# **Препращане на факсове към друг номер**

Можете да настроите устройството, така че да препраща факсовете към друг факс номер. Получените цветни факсове се препращат като черно-бели.

HP препоръчва да проверявате дали номерът, на който препращате, е на работеща факс линия. Изпратете пробен факс, за да се уверите, че факс апаратът е в състояние да получава вашите препращани факсове.

#### **Препращане на факсове от контролния панел на устройството**

- **1.** Натиснете **Настройка**.
- **2.** Натискайте стрелка надясно **, докато се покаже Настройки на факса**, а след това натиснете **OK**.
- **3.** Натиснете стрелка надясно , докато се покаже **Препращане на факсове**, а след това натиснете **OK**.
- 4. Натискайте стрелка надясно , докато се покаже Вкл., след което натиснете **OK**.
	- **Забележка** Ако устройството не е в състояние да препрати даден факс към посочения факс апарат (ако например той не е включен), устройството ще отпечата факс. Устройството ще отпечата отчет за грешка, ако то е настроено да отпечатва отчети за грешки за получените факсове.
- **5.** При подканване въведете номера на факс устройството, на което ще се получат препращаните факсове, след което натиснете **OK**. Настройката за препращане на факсове ще се покаже на дисплея на

контролния панел на устройството.

Ако захранването на устройството прекъсне при настройване на **Препращане на факсове**, настройката **Препращане на факсове** и съответния телефонен номер ще се запишат. Когато захранването на устройството се възстанови, настройката **Препращане на факсове** все още ще е зададена на **Вкл.**.

**Забележка** Можете да отмените препращането на факса, като натиснете бутона **Отказ** на контролния панел на устройството, когато съобщението **Препращане на факсове** се вижда на дисплея, или можете да изберете опцията **Изкл.** от менюто **Препр. на черно-бял факс**.

#### **Задаване на размера на хартията за получаваните факсове**

Може да изберете размер на хартията за получаваните факсове. Избраният от вас размер на хартията трябва да отговаря на този, който е поставен в главната тава. Факсове могат да се отпечатват само на хартия Letter, A4 или Legal.

<span id="page-60-0"></span>**Забележка** Ако при получаване на факс в главната тава е поставена хартия с неотговарящ размер, факсът не се отпечатва и на дисплея се показва съобщение за грешка. Поставете хартия с формат Letter, A4 или Legal и натиснете **OK**, за да отпечатате факса.

# **Задаване на размера на хартията за получаваните факсове от контролния панел на устройството**

- **1.** Натиснете **Настройка**.
- **2.** Натискайте стрелка надясно , докато се покаже Настройки на факса, а след това натиснете **OK**.
- **3.** Натискайте стрелка надясно , докато се покаже **Опции за хартията**, а след това натиснете **OK**.
- **4.** Натискайте стрелка надясно , докато се покаже **Размер на хартията за факс**, след което натиснете **OK**.
- **5.** Натиснете стрелка надясно ►, за да изберете опция, а след това натиснете **OK**.

# **Задаване на автоматично намаляване на входящите факсове**

Настройката **Автоматично намаление** определя какво да прави устройството HP All-in-One, ако получи факс, който е прекалено голям за размера на хартията по подразбиране. Тази настройка е включена по подразбиране, затова изображението на входящия факс се намалява, така че да се побере на една страница, ако това е възможно. Ако тази функция е изключена, информацията, която не се побира на първата страница, се отпечатва на втора страница. Настройката **Автоматично намаление** е от полза, когато получавате факс с формат Legal, а в главната тава е поставена хартия с формат Letter.

#### **Задаване на автоматично намаляване от контролния панел на устройството**

- **1.** Натиснете **Настройка**.
- **2.** Натискайте стрелка надясно <u>►, д</u>окато се покаже Настройки на факса, а след това натиснете **OK**.
- **3.** Натискайте стрелка надясно , докато се покаже **Опции за хартията**, а след това натиснете **OK**.
- **4.** Натискайте стрелка надясно , докато се покаже **Автоматично преоразмеряване на факс**, след което натиснете бутона **OK**.
- **5.** Натиснете стрелка надясно , за да изберете **Изкл** или **Включване**.
- **6.** Натиснете **OK**.

#### **Блокиране на нежелани факс номера**

Ако се абонирате за услугата за идентификация на номера на входящите повиквания чрез вашия доставчик на телефонни услуги, можете да блокирате определени факс номера, така че занапред устройството да не отпечатва факсовете от тези номера. Когато се получи входящо факс повикване, устройството сравнява номера със списъка с нежелани факс номера, който сте създали, за да се установи дали повикването трябва да се блокира. Ако номерът съответства на номер от списъка с нежелани факс номера, факсът няма да се

отпечата. (Максималният брой номера на факсове, които можете да блокирате, зависи от съответния модел на устройството.)

 $\mathbb{F}$  **Забележка** Тази функция не се поддържа във всички страни/региони. Ако тя не се поддържа във вашата страна/регион, **Блокиране на нежелани факсове** няма да се показва в менюто **Настройки на факса**.

**Забележка** Ако в списъка с идентификатори на повиквания няма добавени телефонни номера, се предполага, че потребителят не е абониран за услугата за идентификация на номера на входящите повиквания от телекомуникационната компания.

- Добавяне на номера към списъка с нежелани факсове
- [Премахване](#page-62-0) на номера от списъка с нежелани факсове
- [Отпечатване](#page-62-0) на отчет за нежеланите факсове

#### **Добавяне на номера към списъка с нежелани факсове**

Можете да блокирате определени номера, като ги добавяте в списъка с нежелани факсове.

#### **Ръчно въвеждане на номер, който да бъде блокиран**

- **1.** Натиснете **Настройка**.
- **2.** Натиснете стрелка надясно , за да изберете **Настройки на факса**, а след това натиснете **OK**.
- **3.** Натиснете стрелка надясно , за да изберете **Блокиране на нежелани факс номера**, а след това натиснете **OK**.
- **4.** Натиснете стрелка надясно |■, за да изберете **Добавяне**, а след това натиснете **OK**.
- **5.** За да изберете факс номер за блокиране от списъка с номера на повикванията, изберете **Select no** (Избор на номер).
	- или -

За да въведете ръчно факс номер за блокиране, изберете **Enter no** (Въвеждане на номер).

- **6.** След като въведете факс номер за блокиране, натиснете **OK**. Уверете се, че въвеждате факс номера така, както той се показва на дисплея на контролния панел, а не както той се показва в заглавката на получения факс, тъй като може тези номера да са различни.
- **7.** Когато се появи подканващото съобщение **Въвеждане друго?**, направете едно от следните неща:
	- **Ако желаете да добавите друг номер към списъка с нежелани факсове**, натиснете **Да**, а след това повторете стъпка 5 за всеки номер, който желаете да блокирате.
	- **Когато приключите**, натиснете **Не**.

#### <span id="page-62-0"></span>**Премахване на номера от списъка с нежелани факсове**

Ако вече не искате даден номер да е блокиран, можете да го премахнете от списъка с нежелани факсове.

## **Премахване на номера от списъка с нежелани факс номера**

- **1.** Натиснете **Настройка**.
- **2.** Натиснете **Настройки на факса**, а след това бутона **OK**.
- **3.** Натиснете **Блокиране на нежелани факс номера**, а след това натиснете **OK**.
- **4.** Натиснете **Изтриване**, след което бутона **OK**.
- **5.** Използвайте бутона със стрелка надясно, за да превъртите номерата, които сте блокирали. Когато се появи номерът, който искате да премахнете, натиснете **OK**, за да го изберете.
- **6.** Когато се появи подканващото съобщение **Изтриване друг?**, направете едно от следните неща:
	- **Ако желаете да премахнете друг номер от списъка с нежелани факсове**, натиснете **Да**, а след това повторете стъпка 5 за всички номера, които вече не искате да са блокирани.
	- **Когато приключите**, натиснете **Не**.

#### **Отпечатване на отчет за нежеланите факсове**

Използвайте следната процедура, за да отпечатате списък на блокираните нежелани факс номера.

#### **Отпечатване на отчет за нежеланите факсове**

- **1.** Натиснете бутона (Настройка).
- **2.** Изберете **Print Report** (Отпечатване на отчет), след това **Fax Error Report** (Отчети за грешка при факс), след което натиснете **OK**.

# **Получаване на факсове на компютъра (факс на компютър и факс на Mac)**

Използвайте функцията за получаване на факс на компютър и факс на Mac, за да получавате факсове автоматично и да ги записвате директно на компютъра. С помощта на функцията за получаване на факсове на компютър и на Mac можете по-лесно да съхранявате цифрови копия на факсовете, както и да елиминирате проблемите при работа с файлове на хартия с голям обем.

Получените факсове ще се записват в TIFF (Tagged Image File Format) формат. След получаване на съответния факс ще се покаже уведомление на екрана с връзка до папката, в която е записан факсът.

Файловете се именуват по следния начин:XXXX\_YYYYYYYY\_ZZZZZZ.tif, където X е информация за подателя, Y е датата, а Z е времето, за което е получен факсът.

**Забележка** Функциите за получаване на факсове на компютъра и на Mac са достъпни само за получаване на черно-бели факсове. Цветните факсове ще се отпечатват, а няма да се записват на компютъра.

Този раздел съдържа следните теми:

- Изисквания за функцията за получаване на факсове на компютъра и на Mac
- Активиране за функцията за получаване на факсове на компютъра или на Mac
- Промяна на [настройките](#page-64-0) на функциите за получаване на факсове на компютър и на [Mac](#page-64-0)
- [Изключване](#page-65-0) на функцията за получаване на факсове на компютъра или на Mac

#### **Изисквания за функцията за получаване на факсове на компютъра и на Mac**

- Администраторският компютър (компютърът, на който е активирана функцията за получаване на факсове на компютър или на Mac) трябва да е включена непрекъснато. Само един компютър може да действа като администратор на функцията за получаване на факсове на компютър или на Mac.
- Компютърът или сървърът на папката местоназначение трябва да бъде винаги включен. Компютърът местоназначение трябва също да е активен. Факсовете няма да могат да се записват, ако компютърът е в режим на записване или хибернация.
- Диспечерът на HP за обработка на цифрови изображения в лентата на задачите на Windows трябва да е включен непрекъснато.
- Във входната тава трябва да е поставена хартия.

#### **Активиране за функцията за получаване на факсове на компютъра или на Mac**

Използвайте съветника за настройка на функцията за получаване на факсове на компютъра за активиране на съответната функция. Съветникът за настройка на функцията за получаване на факсове на компютъра може да се стартира от центъра за готови решения или от опцията за съветника за настройка на функцията за получаване на факсове на компютъра на контролния панел. За да настроите функцията за получаване на факс на Mac за Mac OS X, използвайте HP Setup Assistant (Помощник за инсталиране на HP), който е може да се стартира от HP Utility (Помощна програма на HP).

# **Настройване на функцията за получаване на факсове на компютъра от центъра за готови решения (Windows)**

- **1.** Отворете центъра за готови решения.За допълнителна информация вж. Използване на [HP Solution Center \(Windows\) \(](#page-239-0)Център за готови решения на [HP\).](#page-239-0)
- **2.** Изберете **Settings** (Настройки), а след това **Fax to PC Setup Wizard** (Съветник за настройка на функцията за получаване на факсове на компютъра).
- **3.** Изпълнете инструкциите на екрана, за да настроите функцията за получаване на факсове на компютър.

# **Настройване на функцията за получаване на факс на Mac (Mac OS X)**

- **1.** Стартирайте HP Utility (Помощна програма на HP). За инструкции вж. [Отваряне](#page-240-0) на [HP Utility.](#page-240-0)
- **2.** Щракнете върху иконата "Приложение" на лентата с инструменти.
- **3.** Щракнете двукратно върху **HP Setup Assistant** (Помощник за инсталиране на HP), след което следвайте инструкцията на екрана.

# <span id="page-64-0"></span>**Промяна на настройките на функциите за получаване на факсове на компютър и на Mac**

Можете да актуализирате настройките за получаване на факсове на компютър по всяко време с помощта на страницата за настройки на факса в центъра за решения на компютъра. Можете да актуализирате настройките за получаване на факс на Mac от **HP Setup Assistant** (Помощник за инсталиране на HP). Можете да изключите функцията за получаване на факсове на компютър или на Mac, както и да забраните отпечатването на факсове от контролния панел на устройството.

# **Промяна на настройките от контролния панел на устройството**

- 1. Натиснете бутона (Настройка).
- **2.** Изберете **Basic Fax Setup** (Основна настройка на факса), след това **Fax to PC** (Получаване на факс на компютър), след което натиснете бутона **OK**.
- **3.** Изберете настройката, която искате да промените. Можете да промените следните настройки:
	- **View PC hostname** (Преглед на името на хоста на компютъра): Прегледайте името на компютъра, настроен като администратор на функцията за получаване на факсове на компютър и на Mac.
	- **Turn Off** (Изкл.): изключване на функцията за получаване на факсове на компютъра или на Mac.
		- **Забележка** Използвайте центъра за готови решения, за да включите функцията за получаване на факсове на компютър или на Mac.
	- **Disable Fax Print** (Забраняване на печат на факсове): Изберете тази опция, за да печатате факсове при получаването им. Ако изключите функцията за печат, цветните факсове ще продължат да се отпечатват.

# **Промяна на настройките за получаване на факсове на компютъра от софтуера на HP**

Следвайте инструкциите, отнасящи се за вашата операционна система:

# **Windows**

- **1.** Отворете центъра за готови решения.За допълнителна информация вж. Използване на [HP Solution Center \(Windows\) \(](#page-239-0)Център за готови решения на [HP\).](#page-239-0)
- **2.** Изберете **Settings** (Настройки), а след това **Fax Settings** (Настройки на факса).
- **3.** Изберете раздела **Fax to PC Settings** (Настройки за получаване на факсове на компютър), променете настройките, след което щракнете върху бутона **OK**.

# **Mac OS X**

- **1.** Стартирайте HP Utility (Помощна програма на HP). За инструкции вж. [Отваряне](#page-240-0) на [HP Utility.](#page-240-0)
- **2.** Щракнете върху иконата "Приложение" на лентата с инструменти.
- **3.** Щракнете двукратно върху **HP Setup Assistant** (Помощник за инсталиране на HP), след което следвайте инструкцията на екрана.

<span id="page-65-0"></span>**Изключване на функцията за получаване на факсове на компютъра или на Mac**

- 1. Натиснете бутона (Настройка).
- **2.** Изберете **Basic Fax Setup** (Основна настройка на факса), след това **Fax to PC** (Получаване на факс на компютър), след което натиснете бутона **OK**.
- **3.** Изберете **Turn Off** (Изкл.).

# **Промяна на настройките на факса**

След като изпълните стъпките в началното ръководство, придружаващо устройството, използвайте следните стъпки, за да промените първоначалните настройки, както и за да конфигурирате други опции за факса.

- Конфигуриране на заглавка на факса
- Задаване на режим на отговор ([автоматичен](#page-66-0) отговор)
- Задаване на броя на [позвъняванията](#page-66-0) преди отговаряне
- Промяна на типа на звънене при [разграничително](#page-67-0) позвъняване
- Задаване на режима на [коригиране](#page-67-0) на грешки
- [Задаване](#page-68-0) на типа на набиране
- [Настройване](#page-68-0) на опциите за повторно набиране
- [Настройване](#page-69-0) на скоростта на факса
- [Задаване](#page-70-0) на сила на звука на факса

# **Конфигуриране на заглавка на факса**

Заглавката на факса служи за отпечатване на вашето име и номер в началото на всеки изпратен факс. HP препоръчва да настроите заглавката на факса с помощта на софтуера, инсталиран заедно с устройството. Можете да зададете заглавка на факса и от контролния панел, както е описано тук.

**Забележка** В някои страни/региони заглавката на факса се изисква по закон.

#### **Задаване или промяна на заглавката на факса**

- **1.** Натиснете **Настройка**.
- **2.** Натиснете стрелка надясно , за да изберете **Настройки на факса**, а след това натиснете **OK**.
- **3.** Натиснете стрелка надясно , за да изберете Заглавка на факса, а след това натиснете бутона **OK**.
- **4.** От цифровата клавиатура въведете вашето лично име или име на фирма, след което натиснете **OK**.
- **5.** Въведете вашия факс номер, като използвате цифровата клавиатура, след което натиснете **OK**.

# <span id="page-66-0"></span>**Задаване на режим на отговор (автоматичен отговор)**

Режимът на отговаряне определя дали устройството да отговаря на входящите повиквания.

- Активирайте настройката **Автоматичен отговор**, ако желаете устройството да отговаря **автоматично** на входящите факсове. Устройството ще отговаря на всички входящи повиквания и факсове.
- Деактивирайте настройката **Автоматичен отговор**, ако желаете да получавате факсове **ръчно**. Трябва да сте на разположение да отговаряте лично на входящите факс повиквания, в противен случай устройството няма да може да получава факсове.

# **Задаване на режим на отговаряне (ръчно или автоматично) от контролния панел на устройството**

- **1.** Натиснете **Настройка**.
- **2.** Натиснете стрелка надясно , за да изберете **Настройки на факса**, а след това натиснете **OK**.
- **3.** Натиснете стрелка надясно , за да изберете **Опции за отговор**, а след това натиснете бутона **OK**.
- **4.** Натиснете стрелка надясно ►, за да изберете **Автоматичен отговор**, а след това натиснете бутона **OK**.
- **5.** Натиснете стрелка надясно ►, за да изберете Включване или Изкл като подходяща настройка, а след това натиснете бутона **OK**. Когато настройката **Автоматичен отговор** е зададена на **Вкл.**, устройството отговаря автоматично на повикванията. Когато настройката **Автоматичен отговор** е зададена на **Изкл.**, то не отговаря на повикванията.

# **Задаване на броя на позвъняванията преди отговаряне**

Ако активирате настройката **Автоматичен отговор**, можете да укажете броя на позвъняванията преди устройството да отговоря автоматично на входящите повиквания.

Настройката **Позвънявания преди отговаряне** е необходима, ако имате телефонен секретар на същата телефонна линия, която използвате за устройството. В такъв случай телефонният секретар може да отговаря на повикванията преди устройството. Броят на позвъняванията преди отговаряне на устройството трябва да бъде по-голям от броя позвънявания преди отговаряне на телефонния секретар.

Например, задайте на телефонния секретар по-малък брой позвънявания, а на устройството – максималния брой позвънявания. (Максималният брой позвънявания варира в зависимост от съответната страна/регион). При тази конфигурация телефонният секретар ще отговори на повикването, а устройството ще следи линията. Ако устройството засече факс сигнал, то ще отговори на

<span id="page-67-0"></span>повикването. Ако повикването е гласово, телефонният секретар ще запише съответното входящо съобщение.

# **Задаване на броя позвънявания преди отговаряне от контролния панел на устройството**

- **1.** Натиснете **Настройка**.
- **2.** Натиснете стрелка надясно , за да изберете **Настройки на факса**, а след това натиснете **OK**.
- **3.** Натиснете стрелка надясно , за да изберете **Опции за отговор**, а след това натиснете бутона **OK**.
- **4.** Натиснете стрелка надясно ►, за да изберете **Позвънявания до отговор**, а след това натиснете бутона **OK**.
- **5.** Въведете подходящия брой позвънявания от клавиатурата или натиснете стрелка наляво и или стрелка надясно , за да смените броя позвънявания.
- **6.** Натиснете **OK**, за да приемете настройката.

#### **Промяна на типа на звънене при разграничително позвъняване**

Много телефонни компании предлагат функцията за разграничително позвъняване, която позволява да имате няколко телефонни номера на една телефонна линия. Когато се абонирате за тази услуга, на всеки номер ще бъде назначен различен тип на звънене. Можете да настроите устройството, така че то да отговаря на входящи повиквания с точно определен тип на звънене.

Ако свържете устройството към линия с разграничително позвъняване, поискайте от телефонната компания да назначи един тип позвъняване за гласовите повиквания и друг тип за факс повикванията. За факс номерата HP препоръчва да поискате двукратно или трикратно позвъняване. Когато устройството открие конкретен тип на звънене, то ще отговори на повикването и ще получи факса.

Ако не използвате услуга за разграничително позвъняване, използвайте типа звънене по подразбиране, който е **Всички видове звънене**.

**Забележка** Факс апаратът на HP не може да получава факсове, когато телефонът с главния телефонен номер е вдигнат.

# **Промяна на типа на звънене при разграничително позвъняване от контролния панел на устройството**

- **1.** Проверете дали устройството е настроено, така че да отговаря автоматично на факс повикванията.
- **2.** Натиснете **Настройка**.
- **3.** Натиснете стрелка надясно ►, за да изберете Основни настройки, а след това натиснете **OK**.
- **4.** Натиснете стрелка надясно ►, за да изберете **Тип позвъняване**, а след това натиснете бутона **OK**.

Когато телефонът звъни по определен начин, който е назначен за факс линията, устройството ще отговаря на повикването и ще отпечатва факса.

#### **Задаване на режима на коригиране на грешки**

Обикновено, устройството следи телефонните сигнали, докато изпраща или получава факсове. Ако открие грешен сигнал по време на предаването, при

<span id="page-68-0"></span>условие че настройката за коригиране на грешки е активирана, устройството може да изпрати заявка за повторно изпращане на конкретна част от факса.

Изключете режима за коригиране на грешки само ако имате проблем с изпращането или получаването на факсове и желаете да приемате грешки по време на предаването. Изключването на тази настройка може да е полезно, ако се опитвате да изпращате или получавате факс от друга страна/регион, както и ако използвате сателитна телефонна връзка.

## **Задаване на режима за коригиране на грешки**

- **1.** Натиснете **Настройка**.
- **2.** Натиснете стрелка надясно , за да изберете **Настройки на факса**, а след това натиснете **OK**.
- **3.** Натиснете стрелка надясно , за да изберете **Корекция на грешка**, а след това натиснете **OK**.
- **4.** Натиснете стрелка надясно **, за да изберете опцията Вкл. или Изкл.**, след което натиснете бутона **OK**.

# **Задаване на типа на набиране**

Използвайте тази процедура, за да зададете тонално или импулсно набиране. Настройката по подразбиране е **Тонално**. Не променяйте настройката, освен ако не сте сигурни, че телефонът не поддържа тонално набиране.

 $\mathbb{R}^n$  **Забележка** Опцията за импулсно набиране не е достъпна за всички страни/ региони.

#### **Задаване на типа на набиране**

- **1.** Натиснете **Настройка**.
- **2.** Натиснете стрелка надясно , за да изберете Основни настройки, а след това натиснете **OK**.
- **3.** Натиснете стрелка надясно  $\blacktriangleright$ , за да изберете Тонално или импулсно, а след това натиснете **OK**.
- **4.** Натиснете стрелка надясно , за да изберете желаната опция, след което натиснете **OK**.

# **Настройване на опциите за повторно набиране**

Ако устройството не е могло да изпрати даден факс, поради това че факс апаратът не е отговорил или е бил зает, устройството ще опита да набере повторно (в зависимост от настройките на опциите за повторно набиране при заета линия, както и за повторно набиране при липса на отговор). Използвайте следната процедура, за да включите или изключите опциите.

- **Busy redial** (Повторно набиране при заета линия): Ако опцията е включена, устройството ще набере повторно (автоматично), ако открие сигнал на заета линия. Настройката по подразбиране на тази опция е **ВКЛ.**.
- **No answer redial** (Повторно набиране при липса на отговор): Ако тази опция е включена, устройството ще набере повторно (автоматично), ако факс апаратът не отговори. Настройката по подразбиране на тази опция е **ИЗКЛ.**.

# <span id="page-69-0"></span>**Задаване на настройките за повторно набиране**

- **1.** Натиснете **Настройка**.
- **2.** Натиснете стрелка надясно , за да изберете **Настройки на факса**, а след това натиснете **OK**.
- **3.** Натиснете стрелка надясно , за да изберете **Опции за повторно набиране**, а след това натиснете бутона **OK**.
- **4.** Натиснете стрелка надясно •, за да изберете желаната опция **Busy Redial** (Повторно набиране при заето) или **No Answer Redial** (Повторно набиране при без отговор), след което натиснете бутона **OK**.

# **Настройване на скоростта на факса**

Може да зададете скоростта на факса, която се използва за комуникация между вашето устройство и другите факс апарати при изпращане и получаване на факсове.

Ако използвате някое от следните неща, може да се наложи да използвате по-ниска скорост на факса:

- Услуга за интернет телефон
- РВХ система
- Протокол "факс по интернет" (FoIP)
- Цифрова мрежа за интегрирани услуги (ISDN)

Ако срещате проблеми при изпращане и получаване на факсове, използвайте пониска **Fax Speed** (Скорост на факса). В следната таблица са показани възможните настройки за скорост на факса.

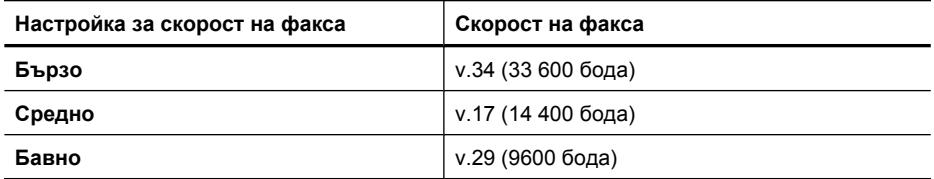

#### **Задаване на скоростта на факса от контролния панел на устройството**

- **1.** Натиснете **Настройка**.
- **2.** Натиснете стрелка надясно , за да изберете **Настройки на факса**, а след това натиснете **OK**.
- **3.** Натиснете стрелка надясно  $\blacktriangleright$ , за да изберете Скорост на факса, а след това натиснете бутона **OK**.
- **4.** Изберете желаната опция с помощта на клавишите със стрелки, след което натиснете **OK**.

#### <span id="page-70-0"></span>**Задаване на сила на звука на факса**

Използвайте тази процедура, за да увеличите или намалите силата на звука на факса.

#### **Задаване на сила на звука на факса от контролния панел на устройството**

▲ Натиснете **Настройка**, изберете **Сила на звука на факса**, след което използвайте клавишите със стрелки, за да увеличите или намалите силата на звука. Натиснете **OK**, за да изберете силата на звука.

# **Протокол "факс по интернет" (FoIP)**

Можете да се абонирате за нескъпоструваща телефонна услуга, която позволява изпращане и получаване на факсове от устройството чрез използване на интернет. Този метод се нарича протокол "факс по интернет" (FoIP). Вие вероятно използвате услуга FoIP (предоставена от вашата телефонна компания), ако:

- Набирате специален код за достъп наред с факс номера или
- Имате IP конвертор, който се свързва към интернет и осигурява аналогови телефонни гнезда за факс връзката.
- **Забележка** Можете да изпращате и получавате факсове само като свържете телефонния кабел към порта означен с "1-LINE" на устройството. Това означава, че връзката към интернет трябва да бъде осъществена или чрез конверторна кутия (която съдържа обикновени аналогови телефонни розетки за свързване на факсове), или чрез телекомуникационната компания.

Някои факсови услуги по интернет не работят правилно, когато устройството изпраща и получава факсове с висока скорост (33 600 bps) или когато изпраща цветни факсове. Ако имате проблеми при изпращане и получаване на факсове с услугата за изпращане на факсове по интернет, използвайте по-ниска скорост на факса и изпращайте само черно-бели факсове. Можете да направите това, като използвате по-ниски стойности в настройката за скорост на факса. За информация за промяна на тази настройка вж. [Настройване](#page-69-0) на скоростта на факса.

**3абележка** Ако имате въпроси относно изпращането на факсове по интернет, се свържете с отдела за поддръжка на услуги за работа с факсове по интернет или вашия местен доставчик на услуги за повече помощ.

# **Използване на отчети**

Можете да настроите устройството да отпечатва автоматично отчети за грешки и потвърждение за всеки един изпратен и получен факс. Можете също така да отпечатвате ръчно и системни отчети. Тези отчети съдържат полезна системна информация за устройството.

По подразбиране устройството е настроено да отпечатва отчет само ако е възникнал проблем при изпращане или получаване на факс. След всяко изпращане на дисплея на контролния панел за малко се появява съобщение за това, дали факсът е бил изпратен успешно.

**Забележка** Ако отчетите са нечетливи, можете да проверите приблизителните нива на мастилото от контролния панел, HP Solution Center (Център за готови решения на HP) (Windows) или HP Utility (Помощна програма на HP) (Mac OS X).

**Забележка** Предупрежденията и индикаторите за нивото на мастилото предоставят приблизителна информация само с цел планиране. Когато получите предупреждение за ниско ниво на мастилото, подгответе касета за смяна, за да избегнете евентуални забавяния на задачите за печат. Не е нужно да сменяте касетата с мастило, докато качеството на печат не се влоши видимо.

**Забележка** Проверете дали печатащата глава и касетите с мастило са в добро състояние и са поставени правилно.

Този раздел съдържа следните теми:

- Печат на отчети за потвърждение за факс
- Печат на отчети за [грешка](#page-72-0) във факса
- Печат и преглед на факс [регистъра](#page-73-0)
- [Изчистване](#page-74-0) на факс регистъра
- [Отпечатване](#page-74-0) на подробности от последната факс транзакция
- Отпечатване на отчет с хронологията на [повикванията](#page-74-0)

#### **Печат на отчети за потвърждение за факс**

За да разрешите отпечатването на потвърждение при изпращане на факсове, изпълнете долните инструкции **преди** да изпращате каквито и да е факсове. Изберете или **При изпращане на факс** или **Изпращане и получаване**.

Настройката по подразбиране за отпечатване на потвърждение за факс е **Изкл**. Това означава, че не се отпечатват отчети за потвърждение за всеки един изпратен или получен факс. След всяко изпращане на дисплея на контролния панел за малко се появява съобщение за това, дали факсът е бил изпратен успешно.

**Забележка** Можете да включите изображение на първата страница на факса в отчета за потвърждение за изпращане на факс, ако изберете **On Fax Send** (При изпращане на факс) или **Send & Receive** (Изпращане и получаване) или ако сканирате факса, за да го изпратите от паметта.

#### **Разрешаване на отпечатването на потвърждение за факс**

- **1.** Натиснете бутона (Настройка).
- **2.** Натиснете стрелка надясно ►, за да изберете **Печат на отчет**, а след това натиснете **OK**.
- **3.** Натиснете стрелка надясно ►, за да изберете **Потвърждение за факс**, след това натиснете **OK**.
- **4.** Натиснете стрелка надясно **•**, за да изберете една от следните опции, а след това натиснете **OK**.

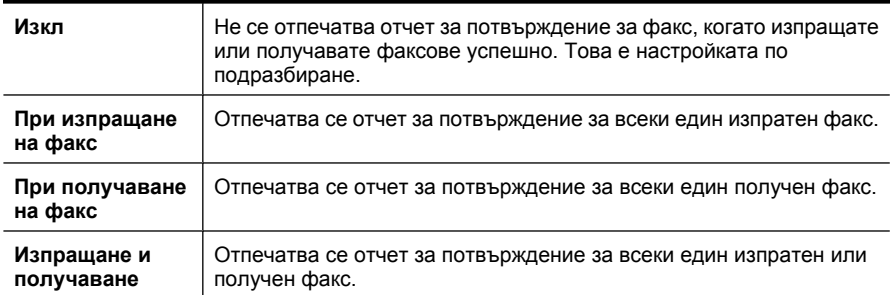

#### **Включване на изображение на факса в отчета**

- 1. Натиснете бутона (Настройка).
- **2.** Изберетe **Print Report** (Отпечатване на отчет), след което **Fax Confirmation** (Потвърждение на факс).
- **3.** Изберете или **On Fax Send** (При изпращане на факс), или **Send & Receive** (Изпращане и получаване), след което натиснете бутона **OK**.
- **4.** Изберете **Image on Fax Send Report** (Изображение в отчет за изпращане на факс).
- **5.** Изберете **On** (Вкл.) и натиснете бутона **OK**.

#### **Печат на отчети за грешка във факса**

Можете да конфигурирате устройството, така че автоматично да се отпечатва отчет, ако има грешка при изпращането или получаването на факс.

### **Настройване на устройството да отпечатва автоматично отчети за грешка във факса**

- **1.** Натиснете **Настройка**.
- **2.** Натиснете стрелка надясно за да изберете **Печат на отчет**, а след това натиснете **OK**.
- **3.** Натиснете стрелка надясно ►, за да изберете **Fax Error** (Факс грешка), а след това натиснете **OK**.
- **4.** Натиснете стрелка надясно **, за да изберете една от следните опции**, а след това натиснете **OK**.

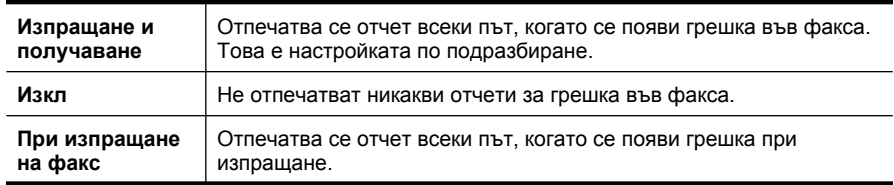

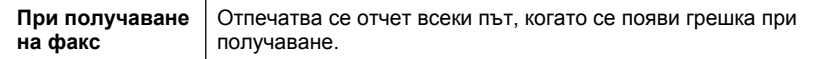

# **Печат и преглед на факс регистъра**

Регистрите показват факсовете, които са изпратени от контролния панел, както и всички получени факсове.

Можете да отпечатвате регистър с факсовете, които са били получавани или изпращани от устройството. Всеки запис в регистъра съдържа следната информация:

- Дата и час на получаване или изпращане
- Тип (дали факсът е получен или изпратен)
- Номер на факса
- Времетраене
- Брой на страниците
- Резултат (състояние) от получаването или изпращането

#### **Отпечатване на факс регистъра от контролния панел на устройството**

- **1.** Натиснете **Настройка**.
- **2.** Натиснете стрелка надясно ►, за да изберете **Печат на отчет**, а след това натиснете **OK**.
- **3.** Натиснете стрелка надясно | , за да изберете Факс регистър, а след това натиснете бутона **OK**.
- **4.** Натиснете отново бутона **OK**, за да отпечатате регистъра.

#### **Преглед на регистъра на факсове от софтуера на HP**

Следвайте инструкциите, отнасящи се за вашата операционна система.

#### **Windows**

- **1.** Отворете софтуера HP Solution Center (Център за готови решения на HP). За инструкции вж. Използване на [HP Solution Center \(Windows\) \(](#page-239-0)Център за готови [решения](#page-239-0) на HP).
- **2.** Щракнете върху **Settings** (Настройки).
- **3.** В областта **Fax Settings** (Настройки на факса) щракнете върху **More Fax Settings** (Още настройки на факса), след което щракнете върху **Fax Log** (Регистър на факсове).

# **Mac OS X**

- **1.** Отворете HP Utility (Помощна програма на HP). За инструкции вж. [Отваряне](#page-240-0) на [HP Utility.](#page-240-0)
- **2.** В областта **Fax Settings** (Настройки на факса) щракнете върху **Fax Logs** (Регистри на факсове).

# **Изчистване на факс регистъра**

Използвайте следните стъпки, за да изчистите факс регистъра.

#### **Изчистване на факс регистъра от контролния панел на устройството**

- **1.** На контролния панел на устройството натиснете **Настройка**.
- **2.** Използвайте клавиша със стрелки, за да отидете надолу до **Инструменти**, след което натиснете **OK**.
- **3.** Използвайте клавиша със стрелки, за да отидете надолу до **Изчистване на факс регистъра**, след което натиснете **OK**.

#### **Отпечатване на подробности от последната факс транзакция**

На отчета на последната факс транзакция се отпечатват подробностите за последната факс транзакция. Подробности включват номера на факса, броя на страниците и състоянието на факса.

#### **Отпечатване на отчета на последната факс транзакцията**

- **1.** На контролния панел на устройството натиснете **Настройка**.
- **2.** Използвайте клавишите със стрелки, за да отидете на **Отпечатване на отчет**, след което натиснете бутона **OK**.
- **3.** Използвайте клавиша със стрелки, за да отидете надолу до **Последна транзакция**, след което натиснете бутона **OK**.

#### **Отпечатване на отчет с хронологията на повикванията**

Използвайте следната процедура, за да отпечатате списък с факс номерата на повикванията.

#### **Отпечатване на отчет с хронологията на повикванията**

- **1.** Натиснете **Настройка**, изберете **Отчет на принтера**, след което изберете **Отчет с хронологията на повикванията**.
- **2.** Натиснете **OK**.

# **6 Работа с касетите с мастило**

За да гарантирате най-доброто качество на печат от HP All-in-One, ще е необходимо да изпълните някои прости процедури за поддържане. Този раздел съдържа указания за работата с печатащите касети, инструкции за смяна на касетите, както и за подравняване и почистване на печатащата глава.

Този раздел съдържа следните теми:

- Информация за касетите с мастило
- Проверка на [приблизителните](#page-76-0) нива на мастилото
- [Боравене](#page-77-0) с касетите с мастило
- Смяна на [касетите](#page-77-0) с мастило
- Съхранение на [консумативите](#page-81-0) за печат
- [Разширени](#page-81-0) опции за поддръжка на касети с мастило

# **Информация за касетите с мастило**

Следните съвети ще ви помогнат с поддръжката на касетите с мастило на HP, както и с осигуряването на постоянно качество на печат.

- Ако трябва да смените дадена касета с мастило, трябва да разполагате с нова налична касета, преди да премахнете старата от устройството.
	- **Внимание** Не оставяйте отворената касета с мастило извън продукта за дълъг период от време. Това може да повреди касетата с мастило.
- Пазете всички касети с мастило запечатани в оригиналните им опаковки, докато не ви потрябват.
- Изключете HP All-in-One, като натиснете бутона  $\mathbf 0$  (Захранване), който се намира на самия продукт. Изчакайте, докато индикаторът се изключи, преди да изключите захранващия кабел или разклонителя. Ако изключите HP All-in-One неправилно, печатащата касета няма да се върне в правилната позиция и може да доведе до проблеми със самата касета или с качеството на печат. За допълнителна информация вж. Изключване на [устройството](#page-30-0).
- Съхранявайте касетите с мастило на стайна температура (15° 35° С или 59°  $-95^{\circ}$  F).
- Не е необходимо да сменяте касетите, докато качеството на печат не стане лошо, но значителното влошаване на качеството на печат може да е в резултат на една или повече празни касети. Възможните решения включват проверка на приблизителните нива на оставащото в касетите мастило, както и почистване на касетите с мастило. При почистване на касетите с мастило се изразходва малко количество мастило. За допълнителна информация вж. [Почистване](#page-84-0) на [касетите](#page-84-0) с мастило.
- Не почиствайте касетите с мастило, ако не е необходимо. Така се хаби мастило и се намалява живота на касетите.
- <span id="page-76-0"></span>• Работете внимателно с касетите с мастило. Ако при поставяне изпуснете, ударите или оперирате грубо с касетите за мастило, това може да доведе до временни проблеми с печатането.
- Ако транспортирате продукта, направете следните неща, за да предотвратите изливане на мастило от печатащата касета или други повреди на продукта:
	- Изключете устройството, като натиснете бутона  $\mathbf 0$  (Захранване). Печатащата касета трябва да е поставена на правилната страна в сервизната станция.
	- Уверете се, че сте поставили касетите с мастило вътре.
	- При транспортиране, продуктът трябва да е поставен на равна повърхност. Не го поставяйте настрани, върху задната, предната или горната му страна.

#### **Сродни теми**

- Проверка на приблизителните нива на мастилото
- [Почистване](#page-84-0) на касетите с мастило

# **Проверка на приблизителните нива на мастилото**

Приблизителните нива на мастилото могат да се проверят чрез HP Solution Center (Център за готови решения на HP), кутията с инструменти (Windows), HP Utility (Помощна програма на HP) (Mac OS X) или вградения уеб сървър. За информация за използването на тези инструменти вж. [Инструменти](#page-239-0) за управление на [устройството](#page-239-0). Можете също така да прегледате тази информация, като отпечатате страницата за състоянието на принтера (вж. [Запознаване](#page-151-0) с отчета за състояние на [принтера](#page-151-0) и отчета за автотест).

**Забележка** Предупрежденията и индикаторите за нивото на мастилото предоставят приблизителна информация само с цел планиране. Когато получите предупреждение за ниско ниво на мастилото, подгответе касета за смяна, за да избегнете евентуални забавяния на задачите за печат. Не е нужно да сменяте касетите, докато качеството на печат не се влоши видимо.

**Забележка** Ако сте поставили рециклирана или повторно пълнена печатаща касета, или касета, която е била използвана в друг принтер, индикаторът за нивото на мастилото няма да бъде точен или няма да показва информация.

**Забележка** Мастилото в касетите се използва по време на печат по няколко различни начина, вкл. по време на процеса на инициализиране, който подготвя продукта и касетите за печатане, както и при поддържане на печатащите глави, което е с цел да пази мастилените дюзи чисти и така мастилото да се печата безпроблемно. Също така след използване на печатащите касети, в тях остава известно количество мастило. За допълнителна информация вж. [www.hp.com/](http://www.hp.com/go/inkusage) [go/inkusage](http://www.hp.com/go/inkusage).

# <span id="page-77-0"></span>**Боравене с касетите с мастило**

За да можете да смените или почистите дадена касета с мастило, трябва да знаете имената на частите, както и как се борави с касетите с мастило.

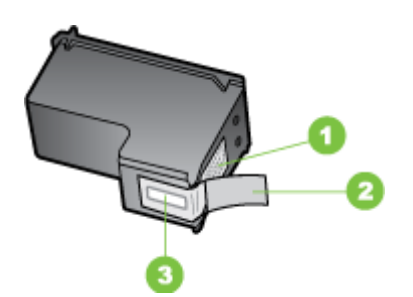

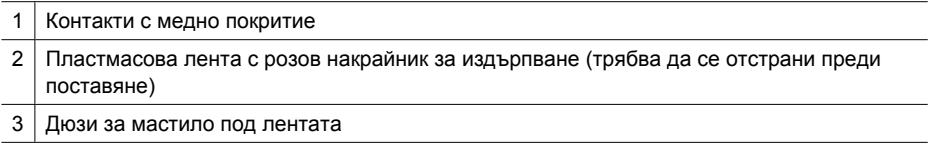

Дръжте касетите с мастило за техните черни пластмасови страни, с етикета отгоре. Не докосвайте контактите с медно покритие или мастилените дюзи.

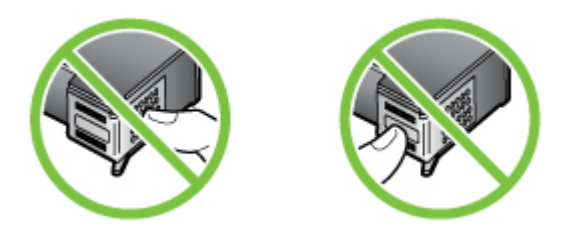

**Забележка** Боравете внимателно с касетите с мастило. Изпускането или разклащането на касетите може да предизвика временни проблеми при печат, а дори и постоянна повреда.

# **Смяна на касетите с мастило**

Следвайте тези инструкции, когато нивото на мастилото е ниско.

**<sup>₹</sup> Забележка** На дисплей ще се покаже съобщение, когато нивото на мастилото в касетата с мастило е ниско. Нивата на мастилото може да се проверят и чрез кутията с инструменти на принтера (Windows) или HP Utility (Помощна програма на HP) (Mac OS X).

**Забележка** Мастилото в касетите се използва по време на печат по няколко различни начина, вкл. по време на процеса на инициализиране, който подготвя устройството и касетите за печатане. Също така след използване на печатащите касети, в тях остава известно количество мастило. За допълнителна информация вж. сайта [www.hp.com/go/inkusage](http://www.hp.com/go/inkusage).

Предупрежденията и индикаторите за нивото на мастилото предоставят приблизителна информация само с цел планиране. Когато получите предупредително съобщение за ниско ниво на мастилото, подгответе си касета за смяна, за да избегнете евентуални забавяния на задачите за печат. Не е нужно да сменяте касетата с мастило, докато качеството на печат не се влоши видимо.

За повече информация относно поръчването на касети с мастило за устройството вж- Онлайн поръчка на [консумативи](#page-201-0) за принтера.

#### **Смяна на касетите с мастило**

- **1.** Уверете се, че продуктът е включен.
	- **Внимание** Ако продуктът е изключен, когато отворите предната вратичка за достъп до касетите с мастило, той няма да освободи касетите за смяна. Може да повредите продукта, ако касети с мастило не са фиксирани безопасно, когато се опитвате да ги извадите.
- **2.** Отворете предната вратичка за достъп. Печатащата касета ще се придвижи в крайната дясна част на продукта.

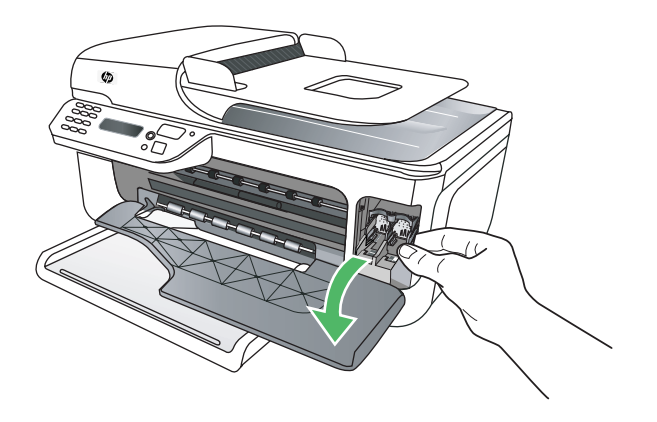

**3.** Изчакайте, докато печатащата каретка е спряла и безшумна, а след това леко натиснете надолу касетата с мастило, за да я освободите. Ако сменяте трицветната касета с мастило, извадете касетата от гнездото отляво.

Ако сменяте черната касета с мастило, я извадете от гнездото вдясно.

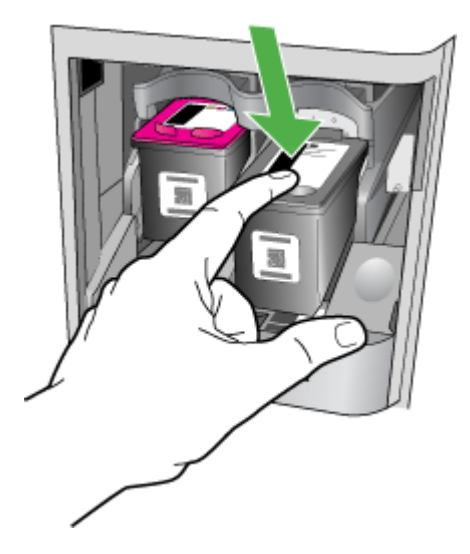

- **4.** Издърпайте касетата с мастило към себе си от гнездото.
	- **3абележка** НР предоставя възможности за рециклиране на използваните касети с мастило за много държави/региони. За допълнителна информация вж. Програма за рециклиране на консумативите на [мастиленоструйните](#page-180-0) [принтери](#page-180-0) на HP.

**5.** Извадете новата касета с мастило от опаковката, като внимавате да докосвате само черната пластмаса, след което внимателно отстранете пластмасовата лепенка, като използвате розовия накрайник за издърпване.

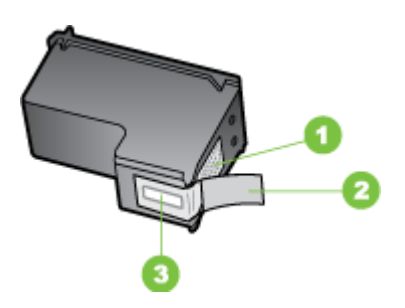

- 1 | Контакти с медно покритие
- 2 Пластмасова лента с розов накрайник за издърпване (трябва да се отстрани преди поставяне)
- 3 Дюзи за мастило под лентата
- **Внимание** Не докосвайте контактите с медно покритие или мастилените дюзи. Не залепвайте отново лепенките на касетите с мастило. Това може да доведе до засядане, повреда на мастилото и повреда на електрическите връзки.

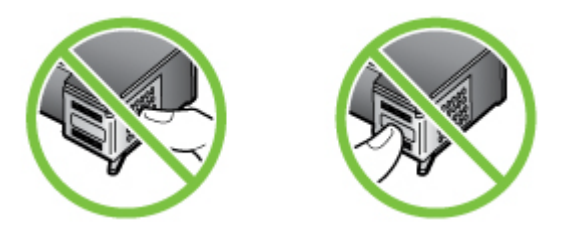

**6.** Задръжте касетата с мастило с емблемата на HP нагоре и поставете новата в празното гнездо на касета. Натиснете добре касетата, докато щракне на място. Ако поставяте трицветната касета с мастило, я плъзнете в лявото гнездо. Ако инсталирате черна касета с мастило, я плъзнете в дясното гнездо.

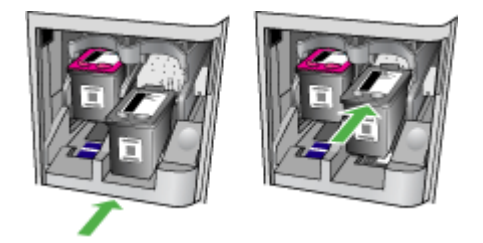

- <span id="page-81-0"></span>**7.** Затворете предната вратичка за достъп.
- **8.** Уверете се, че във входната тава е поставена обикновена бяла, неизползвана хартия с формат A4 или "Letter". За допълнителна информация вж. [Поставяне](#page-25-0) на [носители](#page-25-0).
	- **Забележка** Ако сте поставили цветна хартия във входната тава, когато подравнявате касетите с мастило, подравняването ще бъде неуспешно. Поставете неизползвана обикновена бяла хартия във входната тава, след което опитайте подравняването отново.
- **9.** Натиснете **OK**

HP All-in-One ще отпечата лист за подравняване на касетите.

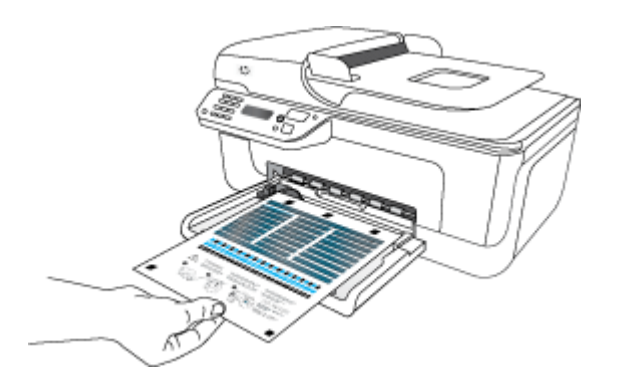

**10.** Поставете листа за подравняване на касетите със страната за печата надолу върху стъклото на скенера, като го разположите в предния десен ъгъл и с горната част на страницата отдясно, след което натиснете **OK**. За допълнителна информация вж. [Поставяне](#page-23-0) на оригинали върху стъклото на [скенера](#page-23-0).

Устройството HP All-in-One ще подравни касетите с мастило. Дайте за рециклиране или изхвърлете листа за подравняване на касетите.

# **Съхранение на консумативите за печат**

Касетите с мастило може да бъдат оставяни в устройството за продължителен период от време. Въпреки това, за да гарантирате оптимално състояние на касетите с мастило, се уверете, че сте изключили устройството правилно. За допълнителна информация вж. Изключване на [устройството](#page-30-0).

# **Разширени опции за поддръжка на касети с мастило**

Този раздел съдържа следните теми:

- [Подравняване](#page-82-0) на касетите с мастило
- [Почистване](#page-84-0) на касетите с мастило

## <span id="page-82-0"></span>**Подравняване на касетите с мастило**

Устройството HP All-in-One ще ви подканва да подравните касетите всеки път, когато поставяте или сменяте касета с мастило. Може да подравнявате касетите с мастило по всяко време от контролния панел на устройството или с помощта на софтуерната програма, инсталирана заедно с устройството. Подравняването на касетите с мастило гарантира висококачествен печат.

**Забележка** Ако извадите и поставите отново една и съща касета с мастило, устройството няма да ви подкани да подравните касетите. To помни стойностите на подравняването за тази касета с мастило, така че не е необходимо да подравнявате повторно касетите.

#### **Подравняване на касетите от контролния панел на продукта**

- **1.** Заредете във входната тава неизползвана обикновена бяла хартия с формат A4 или letter. За допълнителна информация вж. [Поставяне](#page-25-0) на носители.
	- **Забележка** Ако сте поставили цветна хартия във входната тава, когато подравнявате касетите с мастило, подравняването ще бъде неуспешно. Поставете неизползвана обикновена бяла хартия във входната тава, след което опитайте подравняването отново.
- **2.** Натиснете бутона (Настройка) на контролния панел на продукта.
- **3.** Изберете **Инструменти**, а след това изберете **Align Cartridge** (Подравни касетата).

Продуктът ще отпечата страница за подравняване на касета с мастило.

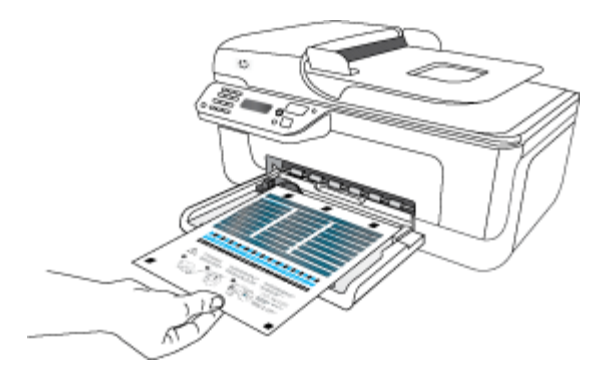

**4.** Поставете страницата за подравняване върху стъклото на скенера със страната за печат надолу. За допълнителна информация вж. [Поставяне](#page-23-0) на [оригинали](#page-23-0) върху стъклото на скенера.

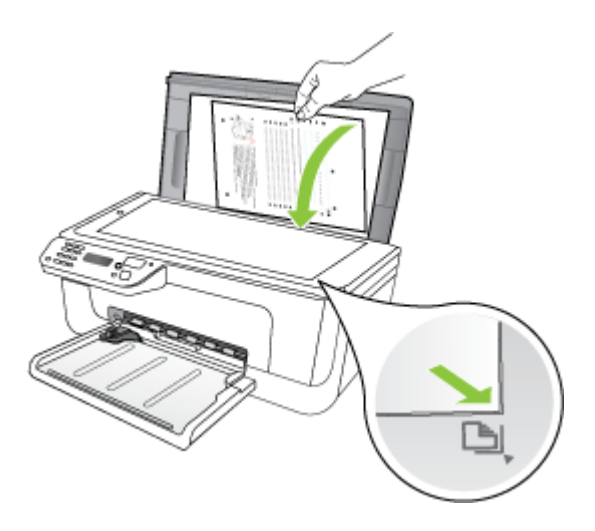

**5.** Натиснете **OK**, за да сканирате листа за подравняване. Подравняването е завършено след сканиране на страницата. Дайте за рециклиране или изхвърлете страницата за подравняване.

# **Подравняване на касетите с мастило от софтуера на HP**

- **1.** Заредете във входната тава неизползвана обикновена бяла хартия с формат A4 или letter. За допълнителна информация вж. [Поставяне](#page-25-0) на носители.
	- **Забележка** Ако сте поставили цветна хартия във входната тава, когато подравнявате касетите с мастило, подравняването ще бъде неуспешно. Поставете неизползвана обикновена бяла хартия във входната тава, след което опитайте подравняването отново.
- **2.** Следвайте инструкциите, отнасящи се за вашата операционна система. Продуктът ще отпечата страница за подравняване на касета с мастило. **Windows**
	- **а**. Отворете софтуера на кутията с инструменти. За инструкции вж. [Отваряне](#page-239-0) на кутията с [инструменти](#page-239-0).
	- **б**. Щракнете върху раздела **Device Services** (Услуги за устройството).
	- **в**. Щракнете върху **Align the ink Cartridges** (Подравни касетите с мастило).

## **Mac OS X**

- **а**. Отворете HP Utility (Помощна програма на HP). За инструкции вж. [Отваряне](#page-240-0) на [HP Utility.](#page-240-0)
- **б**. Щракнете върху **Align** (Подравняване), след което следвайте инструкциите на екрана.

<span id="page-84-0"></span>**3.** Поставете страницата за подравняване върху стъклото на скенера със страната за печат надолу. За допълнителна информация вж. [Поставяне](#page-23-0) на [оригинали](#page-23-0) върху стъклото на скенера.

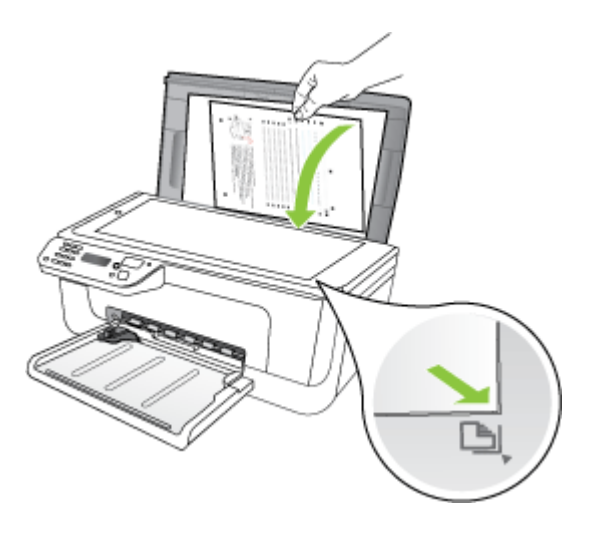

**4.** Натиснете **OK**, за да сканирате листа за подравняване. Подравняването е завършено след сканиране на страницата. Дайте за рециклиране или изхвърлете страницата за подравняване.

#### **Почистване на касетите с мастило**

Използвайте тази функция, когато на разпечатките има ивици, бели линии през цветовете, или когато цветовете са замъглени. Не почиствайте касетите с мастило, когато това не е необходимо, тъй като това хаби мастило и скъсява живота на мастилените дюзи.

#### **Почистване на касетите с мастило от контролния панел на продукта**

- **1.** Поставете във входната тава неизползвана обикновена бяла хартия с формат Letter, A4, или Legal.
- **2.** Натиснете **Настройка**.
- **3.** Изберете **Инструменти**, а след това изберете **Clean Cartridge** (Почисти касетата).

Устройството ще отпечата страница, която можете да рециклирате или изхвърлите.

Ако качеството на печат или копиране все още изглежда лошо и след почистването на касетите с мастило, опитайте да почистите контактите на касетите, преди да смените проблемната касета с мастило.

# **Почистване на касетите с мастило от софтуера на HP**

- **1.** Поставете във входната тава неизползвана обикновена бяла хартия с формат Letter, A4, или Legal. За допълнителна информация вж. [Поставяне](#page-25-0) на [носители](#page-25-0).
- **2.** Следвайте инструкциите, отнасящи се за вашата операционна система. **Windows**
	- **а**. Отворете софтуера на кутията с инструменти. За инструкции вж. [Отваряне](#page-239-0) на кутията с [инструменти](#page-239-0).
	- **б**. Щракнете върху раздела **Device Services** (Услуги за устройството).
	- **в**. Щракнете върху **Align the ink Cartridges** (Подравни касетите с мастило).

# **Mac OS X**

- **а**. Отворете HP Utility (Помощна програма на HP). За инструкции вж. [Отваряне](#page-240-0) на [HP Utility.](#page-240-0)
- **б**. Щракнете върху **Clean Printheads** (Почистване на печатащите глави), след което щракнете върху **Clean** (Почистване).
- **3.** Следвайте подканите, докато достигнете желаното качество на печат, след което щракнете върху **Done** (Готово) или **Finish** (Край). Ако качеството на печат или копиране все още изглежда лошо и след почистването на касетите с мастило, опитайте да почистите контактите на касетите, преди да смените проблемната касета с мастило. За допълнителна информация вж. [Почистване](#page-108-0) на контактите на касетите с мастило.

# **7 Решаване на проблем**

Информацията, съдържаща се в Решаване на проблем, служи за разрешаване на често срещани проблеми. Ако вашето устройството не работи правилно и ако тези предложения не разрешават проблема, опитайте да използвате следните услуги за поддръжка на клиенти, за да получите помощ.

Този раздел съдържа следните теми:

- Поддръжка от HP
- Основни съвети за отстраняване на [неизправности](#page-90-0) и ресурси
- [Разрешаване](#page-91-0) на проблеми с печата
- Лошо качество на печат и [неочаквани](#page-94-0) разпечатки
- Почистване на областта около [мастилените](#page-109-0) дюзи
- [Разрешаване](#page-111-0) на проблеми с подаването на хартия
- [Разрешаване](#page-113-0) на проблеми при копиране
- Решаване на проблеми при [сканиране](#page-116-0)
- [Разрешаване](#page-121-0) на проблеми с факса
- [Разрешаване](#page-136-0) на проблеми с кабелната (Ethernet) мрежа (само при някои [модели](#page-136-0))
- [Разрешаване](#page-138-0) на проблеми с безжичната мрежа (само при някои модели)
- [Конфигуриране](#page-145-0) на защитната стена за работа с устройства на HP
- Разрешаване на проблеми с [управлението](#page-147-0) на устройството
- Отстраняване на [неизправности](#page-149-0) при инсталиране
- [Запознаване](#page-151-0) с отчета за състояние на принтера и отчета за автотест
- Запознаване със страницата на мрежовата [конфигурация](#page-153-0) (само при някои [модели](#page-153-0))
- [Отстраняване](#page-154-0) на заседнала хартия

# **Поддръжка от HP**

#### **Ако имате проблем, изпълнете следните стъпки**

- **1.** Проверете документацията към продукта.
- **2.** Посетете уеб сайта за онлайн поддръжка на HP на адрес [www.hp.com/support.](http://www.hp.com/support) Отделът за поддръжка на HP е достъпен за всички клиенти на HP. Това е найбързият източник за актуална информация за устройства и експертна помощ, като са включени следните неща:
	- Бърз достъп до квалифицирани специалисти за онлайн поддръжка
	- Актуализации за софтуер и драйвери за HP all-in-one
	- Важна информация за отстранявания на неизправности при често срещани проблеми
	- Нови актуализации за устройства, предупреждения по отношение на поддръжката, както и новини от HP, които са достъпни при регистриране на устройството HP All-in-One

За допълнителна информация вж. Получаване на електронна поддръжка.

**3.** Обадете се на поддръжката на HP. Възможностите за поддръжка и нейното предлагане варират в зависимост от устройството, държавата/региона и съответния език. За допълнителна информация вж. Поддръжка от HP по телефона.

## **Получаване на електронна поддръжка**

За да откриете информация за поддръжка и гаранции, посетете уеб сайта на HP на [www.hp.com/support](http://www.hp.com/support). Ако получите указание за това, изберете вашата страна/ регион, след което щракнете върху **Contact HP** (Свържете се с HP) за информация за това как да се обадите за техническа поддръжка.

Уеб сайтът предлага също техническа поддръжка, драйвери, консумативи, информация за поръчки, както и други опции като:

- Достъп до страниците за онлайн поддръжка.
- Изпращане на имейл съобщение до HP за отговор на вашите въпроси.
- Свързване с техническо лице на HP чрез онлайн чат.
- Проверка за актуализации на софтуера.

Можете също да получите помощ от кутията с инструменти (Windows) или HP Utility (Помощна програма на HP) (Mac OS X), която предоставя лесни, стъпка по стъпка, решения за отстраняване на най-често срещаните проблеми при печат. За допълнителна информация вж. Кутия с [инструменти](#page-239-0) (Windows) или [HP Utility](#page-240-0) (Помощна програма на [HP\) \(Mac OS X\)](#page-240-0).

Възможностите за поддръжка и тяхната наличност варират според съответния продукт, страна/регион и език.

# **Поддръжка от HP по телефона**

"Телефонните номера за поддръжка и съответните цени, изброени тук, са тези, които са в сила по време на публикуването, и са приложими само за стационарни обаждания. За мобилните телефони може да важат различни тарифи.

Най-актуалните телефонни номера за поддръжка на HP и информация за цените на обажданията, вж [www.hp.com/support.](http://www.hp.com/support)

По време на целия гаранционен период можете да получавате помощ от центъра за поддръжка на клиенти на HP.

**Забележка** HP не предоставя телефони за поддръжка за печатане с Linux. Предоставена е цялостна поддръжка онлайн на следния уеб сайт: [https://](https://launchpad.net/hplip) [launchpad.net/hplip.](https://launchpad.net/hplip) Щракнете върху бутона **Ask a question** (Задай въпрос), за да започнете процедурата за поддръжка.

Уеб сайтът на HPLIP не предоставя поддръжка за Windows или Mac OS X. Ако използвате тези операционни системи, вж. [www.hp.com/support](http://www.hp.com/support).

Този раздел съдържа следните теми:

- Преди да се обадите, [направете](#page-88-0) следното
- Срок на [поддръжката](#page-88-0) по телефона
- <span id="page-88-0"></span>• Телефонни номера за поддръжка
- След срока за безплатна [поддръжка](#page-90-0) по телефона

## **Преди да се обадите, направете следното**

Обадете се в отдела на HP за поддръжка, докато сте близо до компютъра и устройството HP All-in-One. Подгответе се да предоставите следната информация:

- Номера на модела (отбелязан на етикета на лицевата страна на устройството)
- Сериен номер (отбелязан на долната или задната страна на устройството)
- Съобщения, които се появяват, когато възникне ситуацията
- Отговори на тези въпроси:
	- Случвала ли се е тази ситуация преди?
	- Можете ли да я създадете отново?
	- Добавяли ли сте нов хардуер или софтуер в компютъра скоро преди да възникне тази ситуация?
	- Случило ли се е нещо преди тази ситуация (като гръмотевична буря, преместване на устройството HP All-in-One и т.н.)?

## **Срок на поддръжката по телефона**

Една година безплатна поддръжка по телефона се предлага в Северна Америка, Азиатско-Тихоокеанския регион и Латинска Америка (включително Мексико).

#### **Телефонни номера за поддръжка**

HP предлага безплатна телефонна поддръжка за много региони по време на целия гаранционен период. Някои от номерата за поддръжка, обаче, може да не са безплатни.

Най-актуалните телефонни номера за поддръжка можете да откриете тук: [www.hp.com/support](http://www.hp.com/support).

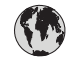

# **www.hp.com/support**

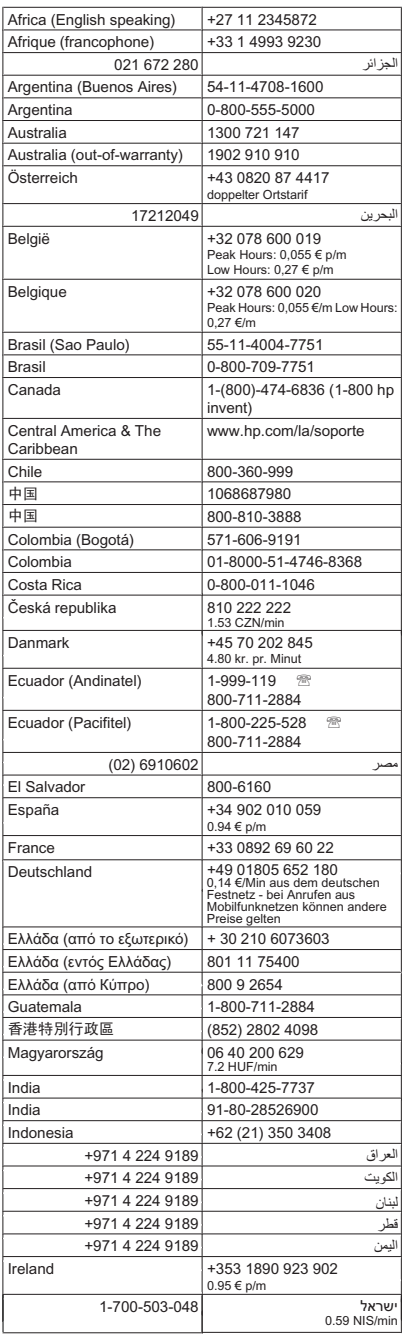

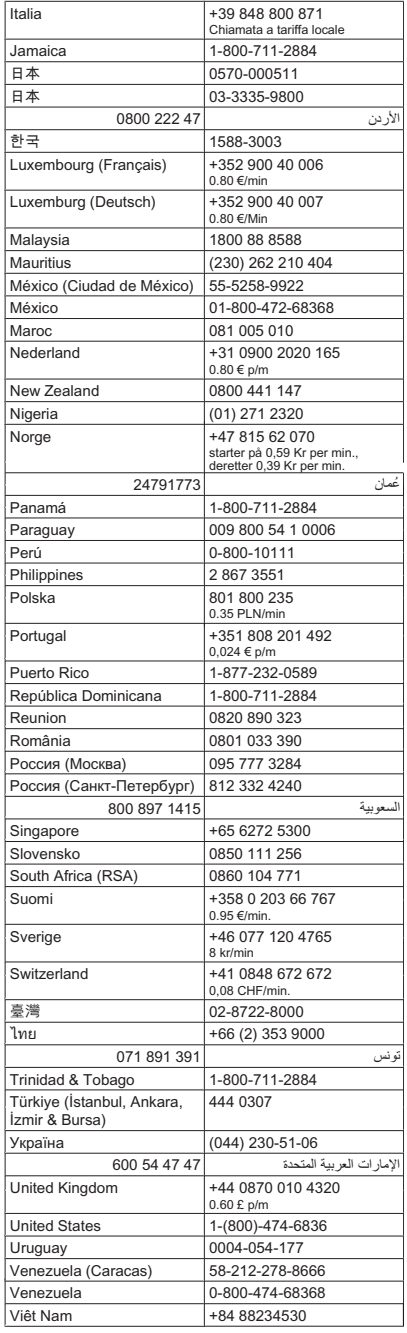

### <span id="page-90-0"></span>**След срока за безплатна поддръжка по телефона**

След срока за безплатна поддръжка по телефона HP предоставя помощ срещу заплащане. Можете да получите помощ и от уеб сайта за онлайн поддръжка на HP: [www.hp.com/support](http://www.hp.com/support). За да научите повече за опциите за поддръжка, се обърнете към вашия дилър на HP, или се обадете на телефонния номер за съответната страна/регион.

# **Основни съвети за отстраняване на неизправности и ресурси**

**Забележка** Много от стъпките по-долу изискват софтуер на HP. Ако не сте инсталирали софтуера на HP, можете да го направите, като използвате компактдиска със софтуера на HP, включен към продукта, а също така можете да го изтеглите от уеб сайта за поддръжка на HP([www.hp.com/support\)](http://www.hp.com/support).

Опитайте следното при опит за отстраняване на проблем с печата.

- За засядане на хартия вж. [Почистване](#page-154-0) на заседнала хартия.
- За проблеми с подаването на хартия (като изкривяване или набръчкване на хартията) вж. [Разрешаване](#page-111-0) на проблеми с подаването на хартия.
- Индикаторът за захранването свети, без да мига. При включване на устройството за първи път, инициализирането му отнема около 12 минути след поставянето на касетите с мастило.
- Захранващият кабел и другите кабели са изправни и свързани към устройството. Уверете се, че устройството е свързано към работещ електрически контакт с променливо напрежение, както и че е включено. За изисквания за напрежението вж. [Електрически](#page-168-0) изисквания.
- Носителите за печат са добре поставени във входната тава и не са заседнали в устройството.
- Всички опаковъчни ленти и материали са отстранени.
- Устройството е зададено като принтер по подразбиране. В Windows го задайте по подразбиране от папката "Printers" (Принтери). В Mac OS X го задайте по подразбиране в раздела "Print & Fax" (Печат и факс) в системните предпочитания. За повече информация вж. документацията на компютъра.
- Опцията **Pause Printing** (Спри временно печата) (Спри временно печата) не е избрана (ако използвате компютър с Windows).
- При изпълнението на задача не използвате твърде много програми. Затворете програмите, които не използвате, или рестартирайте компютъра преди да се опитате да изпълните отново задачата.

#### **Теми за отстраняване на неизправности**

- [Разрешаване](#page-91-0) на проблеми с печата
- Лошо качество на печат и [неочаквани](#page-94-0) разпечатки
- [Разрешаване](#page-111-0) на проблеми с подаването на хартия
- [Разрешаване](#page-113-0) на проблеми при копиране
- Решаване на проблеми при [сканиране](#page-116-0)
- [Разрешаване](#page-121-0) на проблеми с факса

#### <span id="page-91-0"></span>Глава 7

- [Разрешаване](#page-136-0) на проблеми с кабелната (Ethernet) мрежа (само при някои [модели](#page-136-0))
- [Разрешаване](#page-138-0) на проблеми с безжичната мрежа (само при някои модели)
- Разрешаване на проблеми с [управлението](#page-147-0) на устройството
- Отстраняване на [неизправности](#page-149-0) при инсталиране

# **Разрешаване на проблеми с печата**

Този раздел съдържа следните теми:

- Устройството се изключва изведнъж
- На дисплея на контролния панел се показва съобщение за грешка
- Неуспешно подравняване
- [Устройството](#page-92-0) не реагира (нищо не се отпечатва)
- [Устройството](#page-92-0) се бави при печат
- [Отпечатва](#page-93-0) се празна или частична страница
- Нещо на страницата липсва или е [неправилно](#page-93-0)
- Текстът или графиките са неправилно [разположени](#page-94-0)
- [Устройството](#page-94-0) отпечатва половин страница, след което хартията излиза

# **Устройството се изключва изведнъж**

#### **Проверете захранването и захранващите кабели**

Уверете се, че устройството е свързано към работещ електрически контакт с променливо напрежение, както и че е включено. За изисквания за напрежението вж. [Електрически](#page-168-0) изисквания.

#### **На дисплея на контролния панел се показва съобщение за грешка**

#### **Възникна непоправима грешка**

Изключете всички кабели (например, захранващия кабел и USB кабела), изчакайте 20 секунди, след което ги включете отново. Ако проблемът продължава, посетете уеб сайта на HP [\(www.hp.com/support](http://www.hp.com/support)) за най-актуалната информация за отстраняване на неизправности или за поправки и актуализации на продукти.

#### **Неуспешно подравняване**

Ако процесът на подравняване е неуспешен, се уверете, че сте поставили неизползвана, обикновена бяла хартия във входната тава. Ако сте поставили цветна хартия във входната тава, когато подравнявате касетите с мастило, подравняването ще бъде неуспешно.

Ако подравняването продължава да е неуспешно, е възможно да е повреден даден сензор или касета с мастило. Обърнете се към отдела за поддръжка на HP. Посетете [www.hp.com/support](http://www.hp.com/support). Ако получите указание за това, изберете вашата страна/регион, а след това щракнете върху **Contact HP** (Свържете се с НР) за информация за това как да се обадите за техническа поддръжка.

# <span id="page-92-0"></span>**Устройството не реагира (нищо не се отпечатва)**

#### **Заседнали задания в опашката за печат**

Отворете опашката за печат, отменете всички документи, след което рестартирайте компютъра. След рестартирането на компютъра опитайте да печатате. За допълнителна информация вж. помощта за операционната система.

#### **Проверка на настройката на устройството**

За допълнителна информация вж. Основни съвети за [отстраняване](#page-90-0) на [неизправности](#page-90-0) и ресурси.

#### **Проверка на инсталирания софтуер за устройството**

Ако устройството се изключи по време на печат, на компютърния екран ще се покаже съобщение. В противен случай софтуерът на устройството може да не е инсталиран правилно. За да решите проблема, деинсталирайте напълно софтуера, а след това го инсталирайте отново. За допълнителна информация вж. [Деинсталиране](#page-236-0) и повторно инсталиране на софтуера.

#### **Проверка на връзката на кабелите**

- Уверете се, че и двата края на USB или Ethernet кабела са добре свързани.
- Ако устройството е свързано към мрежа, проверете следното:
	- Проверете индикатора за връзка отзад на устройството.
	- Уверете се, че не използвате телефонен кабел за връзка към устройството.

#### **Проверка на инсталирана защитна стена на компютъра**

Защитната стена представлява програма за защита, която предпазва компютъра от неупълномощен достъп. Защитната стена обаче може да блокира комуникацията между компютъра и устройството. Ако има проблем с комуникацията с устройството, опитайте временно да забраните защитната стена. Ако проблемът продължава, това означава, че защитната стена не е причината за проблема. Активирайте отново защитната стена.

# **Устройството се бави при печат**

#### **Проверка на конфигурацията и ресурсите на системата**

Проверете дали компютърът отговаря на минималните системни изисквания за устройството. За допълнителна информация вж. [Изисквания](#page-161-0) към системата.

#### **Проверете настройките на софтуера на устройството**

Скоростта на печат е по-ниска при избор на настройки за високо качество на печат. За да увеличите скоростта, изберете други настройки за печат в драйвера за устройството. За допълнителна информация вж. [Печат](#page-31-0).

# <span id="page-93-0"></span>**Отпечатва се празна или частична страница**

#### **Почистване на касетите с мастило**

Изпълнете процедурата за почистване на касетите с мастило. За допълнителна информация вж. [Почистване](#page-84-0) на касетите с мастило.

#### **Проверете настройките за носители**

- Уверете се, че сте избрали правилните настройки за качество на печат в драйвера на принтера за съответния тип носител, който е поставен в тавите.
- Уверете се, че настройките за страниците в драйвера на принтера съвпада с размера на поставения в тавата носител.

#### **Поемане на няколко страници**

За повече информация относно проблемите с поемането на хартия вж. [Разрешаване](#page-111-0) на проблеми с подаването на хартия.

#### **Файлът съдържа празна страница**

Уверете се, че във файла няма празни страници.

#### **Нещо на страницата липсва или е неправилно**

#### **Проверете настройките за полетата**

Уверете се, че настройките на полетата за документа не надвишават областта за печат на устройството. За допълнителна информация вж. Задаване на [минимални](#page-165-0) [полета](#page-165-0).

#### **Проверете настройките за цветен печат**

Уверете се, че в драйвера за принтера не е избрана опцията **Print in Grayscale** (Печат в сиво)

#### **Проверете местоположението на устройството и дължината на USB кабела**

Високите електромагнитни вълни (като тези, генерирани от USB кабели) могат понякога да причинят слаби дефекти в отпечатаните материали. Преместете устройството по-далеч от източника на електромагнитни вълни. Също така се препоръчва да използвате USB кабел, който е по-къс от 3 метра, за да се намали ефекта от излъчваните електромагнитни вълни.

#### **Проверка на касетите с мастило**

Уверете се, че са поставени правилните касети с мастило, както и че мастилото в тях не се е свършило. За допълнителна информация вж. [Инструменти](#page-239-0) за управление на [устройството](#page-239-0) и [Боравене](#page-77-0) с касетите с мастило.

## <span id="page-94-0"></span>**Текстът или графиките са неправилно разположени**

#### **Проверете как са поставени носителите**

Уверете се, че водачите за хартията по ширина и дължина опират плътно до краищата на топчето носители, както и че тавата не е препълнена. За допълнителна информация вж. [Поставяне](#page-25-0) на носители.

#### **Проверете размера на носителите**

- Част от съдържанието на страницата може да бъде изрязано, ако размерът на документа е по-голям от този на използвания носител.
- Уверете се, че избрания размер на носител в принтера съвпада с размера на поставения в тавата носител.

#### **Проверете настройките за полетата**

Ако в краищата на страницата има изрязан текст или графики, се уверете, че настройките за полетата на документа не надвишават областта за печат на устройството. За допълнителна информация вж. Задаване на [минимални](#page-165-0) полета.

#### **Проверете настройката за ориентация на страницата**

Уверете се, че избраният размер на носителя и ориентацията на страницата в приложението съвпадат с настройките в драйвера за принтера. За допълнителна информация вж. [Печат](#page-31-0).

#### **Проверете местоположението на устройството и дължината на USB кабела**

Високите електромагнитни вълни (като тези, генерирани от USB кабели) могат понякога да причинят слаби дефекти в отпечатаните материали. Преместете устройството по-далеч от източника на електромагнитни вълни. Също така се препоръчва да използвате USB кабел, който е по-къс от 3 метра, за да се намали ефекта от излъчваните електромагнитни вълни.

Ако горните решения не са от полза, проблемът може да се дължи на невъзможността на приложението правилно да интерпретира настройките за печат. Вж. бележките за версията за известните софтуерни проблеми, документацията на приложението или се свържете с производителя на софтуера за по-конкретна помощ.

# **Устройството отпечатва половин страница, след което хартията излиза**

#### **Проверка на касетите с мастило**

Уверете се, че са поставени правилните касети с мастило, както и че мастилото в тях не се е свършило. За допълнителна информация вж. [Инструменти](#page-239-0) за управление на [устройството](#page-239-0) и Проверка на [приблизителните](#page-76-0) нива на мастилото. HP не може да гарантира качеството на касетите с мастило, които не са на HP.

# **Лошо качество на печат и неочаквани разпечатки**

Ако качеството на разпечатката не е според очакванията, опитайте следните решения, за да коригирате проблема. Решенията са подредени, така че на първо място са тези с най-голяма вероятност за отстраняване на проблема. Ако първото решение не отстрани проблема, опитайте да изпълните останалите решения, докато проблемът бъде разрешен успешно.

Този раздел съдържа следните теми:

- Решение 1: Използване на оригинални касети на HP
- Решение 2: Проверка на хартията
- Решение 3: Временно [изчакване](#page-96-0) (ако е възможно)
- Решение 4: Проверка на [настройките](#page-96-0) за печат
- Решение 5: Проверка на [приблизителните](#page-98-0) нива на мастилото и замяна на празните или [полупразните](#page-98-0) касети за мастило
- Решение 6: Печат и оценка на диагностичен отчет и [отстраняване](#page-99-0) на дефекти
- Решение 7: [Почистване](#page-107-0) на касетите с мастило
- Решение 8: [Подравняване](#page-108-0) на касетите с мастило
- Решение 9: Смяна на [проблемната](#page-108-0) касета с мастило
- Решение 10: Заявяване на [поддръжка](#page-108-0) за продукта

### **Решение 1: Използване на оригинални касети на HP**

HP препоръчва да използвате оригинални касети на HP. Оригиналните касети на HP са предназначени и проверени с принтери на HP с цел осигуряване на постоянно добри резултати. HP не може да гарантира качеството или надеждността на консумативи, които не са на HP. Гаранцията не включва обслужването или ремонта, който трябва да се извърши в резултат от използването на консуматив с мастило, който не е на HP. HP препоръчва, преди да продължите, да се уверите, че използвате оригинални касети на HP.

# **Решение 2: Проверка на хартията**

Ако на отпечатаните документи има вертикални ивици, е възможно хартията или носителят за печат да не е съхраняван правилно. Не подменяйте касетите с цел премахване на вертикалните ивици.

Изображенията по-долу показват разликата между вертикални и хоризонтални ивици.

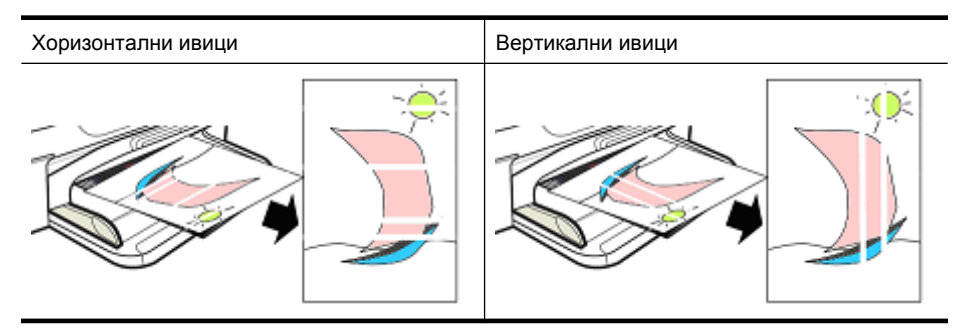

<span id="page-96-0"></span>**Забележка** Ивиците в копиран документ обикновено се появяват, когато стъклото на скенера или пластмасовата лента в устройството за автоматично подаване (АПУ) е мръсна. За информация относно почистването на стъклото на скенера и пластмасовата лента в АПУ вж. [Почистване](#page-26-0) на стъклото на [скенера](#page-26-0) и съответно Почистване на [пластмасовата](#page-29-0) лента в автоматичното подаващо [устройство](#page-29-0).

Използвайте хартия или друг носител, подходящ за отпечатване на задание за печат, и се уверете, че работите с него и го съхранявате правилно:

- Поставяйте хартията във входната тава със страната за печат надолу. (Много типове хартия имат печатна и непечатна страни.)
- Уверете се, че хартията не е смачкана или нагъната. Поставяйте само чиста и неизмачкана хартия в продукта.
- Обикновената хартия е подходящата за текстови документи. За снимки найподходяща е фотохартията HP Advanced.
- Използвайте друг тип хартия. Хартия, която не поема добре мастилото, също може да даде дефекти. Мастилото и хартията на HP са предназначени да се използват заедно.
- Съхранявайте фотохартията в нейната оригинална опаковка или в запечатваща се найлонова торбичка. Съхранявайте хартията на равна повърхност и на хладно, проветриво място. Поставяйте фотохартия само когато сте готови да печатате, след което поставяйте неизползваната хартия отново в опаковката.

За допълнителна информация относно избора на хартия вж. Избор на [носител](#page-20-0) за [печат](#page-20-0). За допълнителна информация относно поставянето на хартия вж. [Поставяне](#page-25-0) на носители.

След като опитате гореспоменатите указания, опитайте да печатате отново.

Ако **проблемът продължава**, продължете към следващото решение.

# **Решение 3: Временно изчакване (ако е възможно)**

Краткият период на неактивност на принтера може да спомогне за изчистването на някои проблеми. Ако е възможно, не работете с принтера за 40 минути, след което опитайте да печатате отново.

Ако **проблемът продължава**, продължете към следващото решение.

#### **Решение 4: Проверка на настройките за печат**

Следвайте тези указания за проверка на настройките на печатане, за да се уверите, че са подходящи за вашето задание за печат.

#### **Стъпка 1: Проверка на настройките за качеството на печат**

Настройките за качество на печат в софтуера на продукта може да не са предназначени за типа на документа, който печатате. Изпълнете следните стъпки, за да проверите тези настройки.

Ако **проблемът продължава**, продължете към следващото решение Стъпка 2: Проверка на "Печат" в настройката "В сиво".

# **Windows**

- **1.** В софтуерната програма, от която желаете да печатате, щракнете върху менюто **File** (Файл), върху **Print** (Печат), след което щракнете върху **Setup** (Настройка), **Properties** (Свойства) или върху **Preferences** (Предпочитания). (Някои опции може да се различават в зависимост от използваното приложение.)
- **2.** В раздела **Features** (Функции), прегледайте следните опции, след което извършете необходимите промени.
	- **Print quality (Качество на печат):** Ако не сте доволни от качеството на разпечатките, увеличете качеството на печат. За да печатате по-бързо, намалете качеството на печат.
	- **Paper type (Тип хартия):** Ако някоя от опциите отговаря точно на вашия тип хартия, изберете тази опция вместо **Automatic** (Автоматично).
	- **Опции на преоразмеряване:** Уверете се, че избраната опция отговаря на размера на хартията.

# **Mac OS X**

- **1.** От менюто **File** (Файл) на съответното софтуерно приложение изберете **Print** (Печат).
- **2.** Изберете **Paper Type/Quality** (Тип/качество на хартията) от изскачащото меню (разположено под настройката **Orientation** (Ориентация) в Mac OS X v10.5), прегледайте следните опции, след което извършете необходимите промени.
	- **Paper Type:** (Тип хартия:) Ако някоя от опциите отговаря точно на вашия тип хартия, изберете тази опция.
	- **Quality:** (Качество:) ако не сте доволни от качеството на разпечатките, увеличете качеството на печат. За да печатате по-бързо, намалете качеството на печат.
- **3.** От изскачащото меню изберете **Paper Handling** (Работа с хартия), прегледайте опциите, след което извършете необходимите промени.

**Destination Paper Size:** (Местоназначение на размера на хартията:) Уверете се, че избраната опция отговаря на размера на хартията.

# **Стъпка 2: Проверка на "Печат" в настройката "В сиво"**

Софтуерът на продукта може да е зададен да печата в сиво. Изпълнете следните стъпки, за да проверите тази настройка.

<span id="page-98-0"></span>Ако **проблемът продължава**, продължете към следващото решение.

# **Windows**

- **1.** В софтуерната програма, от която желаете да печатате, щракнете върху менюто **File** (Файл), върху **Print** (Печат), след което щракнете върху **Setup** (Настройка), **Properties** (Свойства) или върху **Preferences** (Предпочитания). (Някои опции може да се различават в зависимост от използваното приложение.)
- **2.** Щракнете върху раздела **Color** (Цвят).
- **3.** Уверете се, че не е избрана опцията **Print in Grayscale** (Печат в сиво).

# **Mac OS X**

- **1.** От менюто **File** (Файл) на съответното софтуерно приложение изберете **Print** (Печат).
- **2.** Изберете **Paper Type/Quality** (Тип/качество на хартията) от изскачащото меню (разположено под настройката **Orientation** (Ориентация) в Mac OS X v10.5).
- **3.** В областта **Color Options** (Опции за цвят) се уверете, че настройката **Color** (Цвят) не е зададена на **Grayscale** (В сиво).

# **Решение 5: Проверка на приблизителните нива на мастилото и замяна на празните или полупразните касети за мастило**

Изпълнете следните стъпки за проверка на приблизителните нива на мастилото на продукта, след което заменете касетите с ниско ниво на мастилото според резултатите.

За допълнителна информация относно проверяването на нивата на мастилото вж. Проверка на [приблизителните](#page-76-0) нива на мастилото.

- Ако **графиката за ниво на мастилото показва ниско ниво на мастилото в касетите** , и разпечатките не са със задоволително качество, сменете касетите. За допълнителна информация относно смяната на касетите вж. [Смяна](#page-77-0) на [касетите](#page-77-0) с мастило.
- Ако **графиката за ниво на мастилото показва ниско ниво на мастилото в касетите**, не е необходимо да сменяте касетите. Преминете към следващото решение.

# <span id="page-99-0"></span>**Решение 6: Печат и оценка на диагностичен отчет и отстраняване на дефекти**

- **1.** За да извършите диагностика на проблемите при качеството на печат, следвайте инструкциите за вашия модел за отпечатване на диагностичен отчет.
	- Ако продуктът не поддържа безжична комуникация, вж. [Диагностичен](#page-100-0) отчет за [качеството](#page-100-0) на печат.
	- Ако продуктът поддържа безжична комуникация, вж. Отчет за [автотеста](#page-105-0).
- **2.** Ако след оценката на отчета, не виждате дефекти в диагностичния отчет, това означава, че печатащият механизъм и консумативите за мастило работят правилно. Ако разпечатките все още са незадоволителни, проверете следното:
	- Уверете се, че изображението във файла е с достатъчно висока разделителна способност. Изображения, които са прекалено увеличени, може да се показват размазани или замъглени.
	- Ако проблемът се ограничава до поле близо до ръба на разпечатката, той може да не се покаже на другия край на разпечатката. Опитайте да използвате програма, с която да завъртите документа или изображението на 180 градуса.
	- Ако проблемът продължава, посетете уеб сайта за онлайн поддръжка на HP на адрес [www.hp.com/support](http://www.hp.com/support), за да получите повече информация за отстраняване на проблема.
	- $\mathbb{B}^*$  **Забележка** Спрете отстраняването на проблеми тук. Не продължавайте със стъпките поп-долу, ако на страницата не се показват дефекти.
- **3.** Ако виждате **един или повече дефекти на диагностичния отчет**, продължете към следващото решение.

#### <span id="page-100-0"></span>**Диагностичен отчет за качеството на печат**

- **1.** Поставяне на стандартна, бяла хартия с размер Letter или A4
- **2.** На контролния панел на продукта натиснете бутона (Настройка), изберете **Print Report** (Отчет за печата), след това **Print Quality** (Качество на печат), след което натиснете бутона **OK**.
- **3.** Оценете диагностичния отчет за качеството на печат:

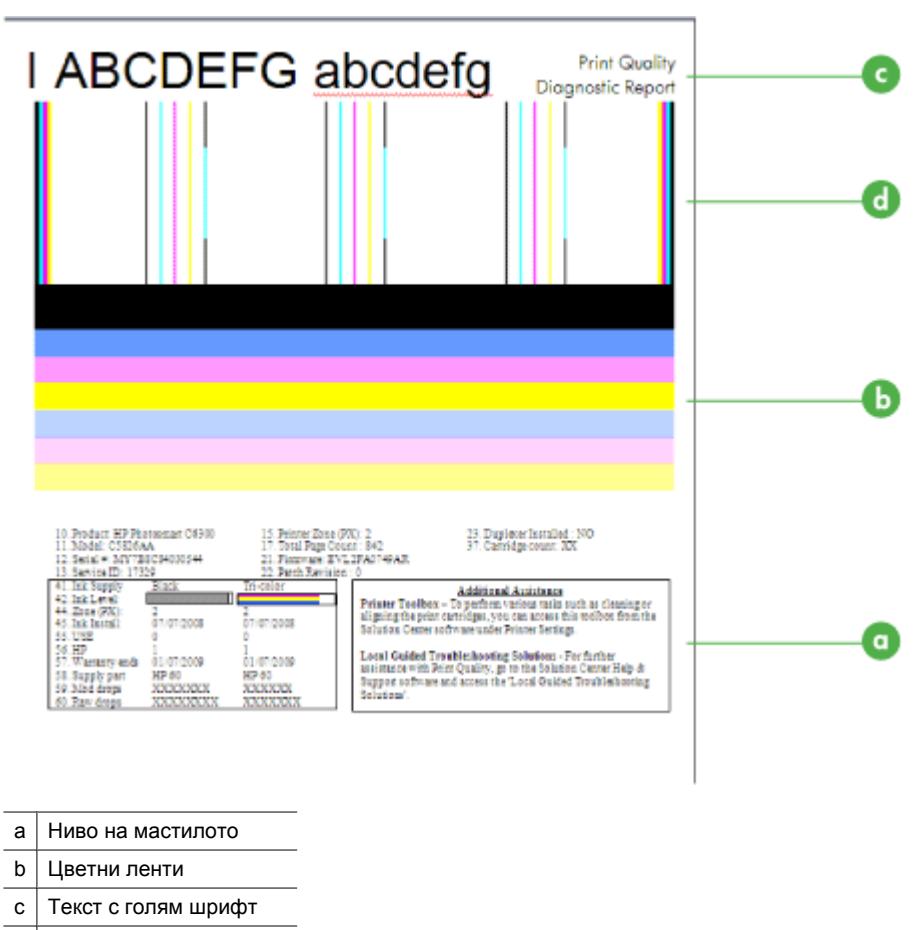

- d | Начин на подравняване
- **а**. **Ниво на мастилото:** Погледнете полетата на **Ink level** (Ниво на мастилото), за да проверите още веднъж нивата на мастилото в касетите. Ако дадено поле е съвсем бяло, може да е необходимо да смените тази касета с мастило.

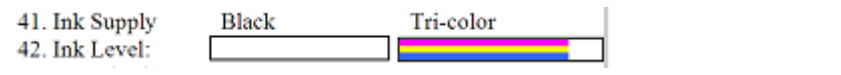

Примерно ниво на мастилото – **Black is low - replace** (Черно е ниско – замяна). **Tricolor** (Трицветно) е достатъчно.

**б**. **Цветни ленти:** Погледнете цветните ленти в средата на страницата. Трябва да има седем цветни ленти. Тези ленти трябва да имат ясни очертания, трябва да са с плътен цвят (не на бели или цветни ивици) и цвета им трябва да е равен.

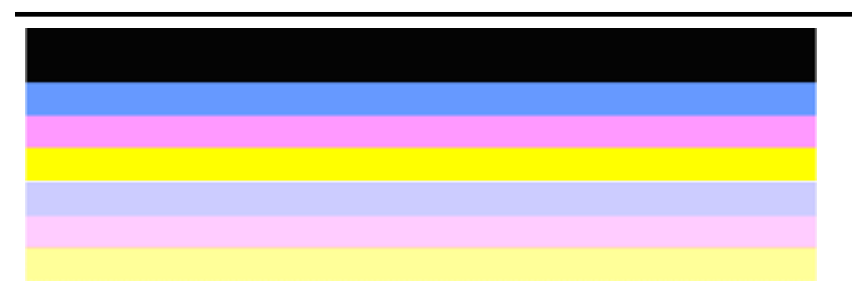

Пример за ленти с добри цветове: Всички ленти са с плътен цвят, ясни очертания и цвета им е равен по цялата страница. Принтерът работи нормално.

- Най-горната черна лента е отпечатана от черната касета с мастило
- Цветните ленти са отпечатани от трицветната касета с мастило

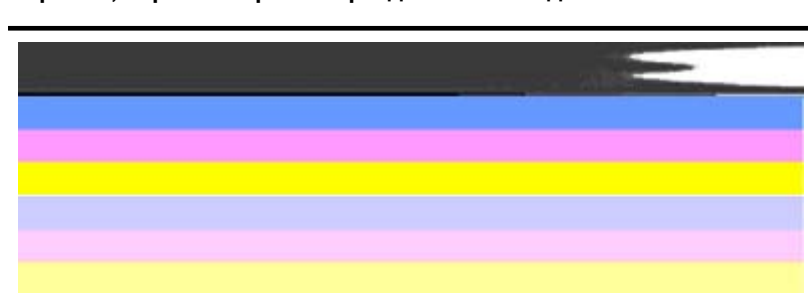

**Неравни, неравномерно набраздени или бледи ленти**

Пример за ленти с лоши цветове: Най-горната лента е **неравномерно набраздена** или **избледняла**.

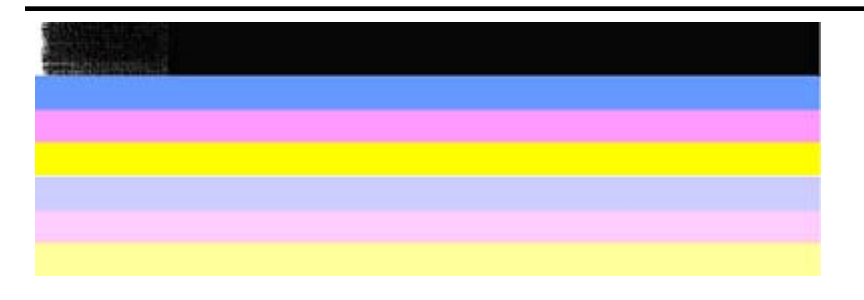

Пример за ленти с лоши цветове: Най-горната лента е **неравна от единия край**.

За до предотвратите проблеми, създаващи назъбени ленти на диагностичния отчет за качеството на печат, опитайте следните решения:

- Избягвайте да оставяте отворена касетата с мастило извън принтера за дълъг период от време. За повече информация относно работата с касетите за мастило вж. [Боравене](#page-77-0) с касетите с мастило.
- Винаги изключвайте продукта, като използвате бутона  $\bigcirc$  (Захранване), който не позволява в касетите да проникне въздух. За допълнителна информация относно изключването на продукта вж. [Изключване](#page-30-0) на [устройството](#page-30-0).

# **Обикновени бели ивици в лентите**

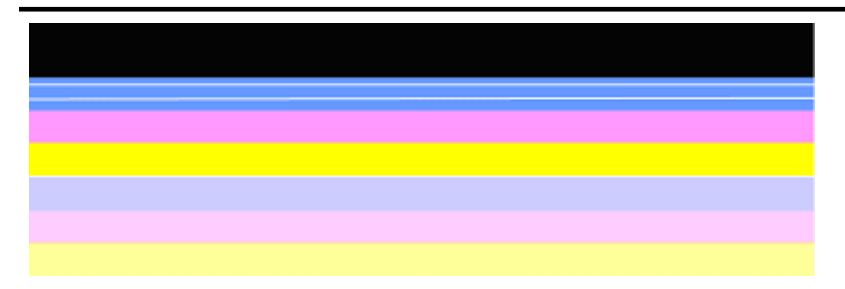

Пример за ленти с лоши цветове: Синята лента има **правилни бели ивици**.

#### **Нееднакви цветовете на лентите**

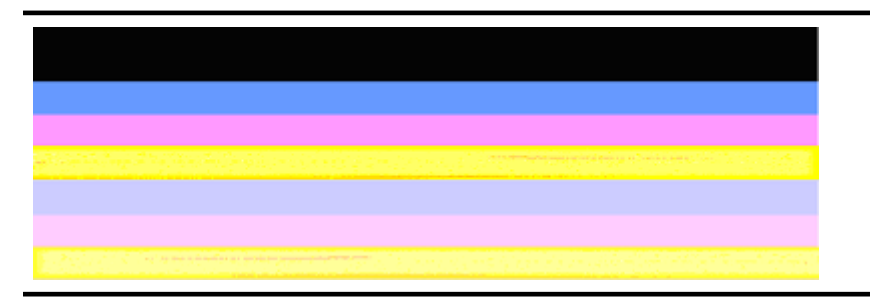

Пример за ленти с лоши цветове: Жълтата лента е с **ивици** с друг цвят.

**в**. **Текст с голям шрифт:** Погледнете текста с голям шрифт над цветните блокове. Той трябва да е изострен и ясен. Пример за добър текст с голям шрифт

# I ABCDEFG abcdefg I

Буквите са ясни и четливи – принтерът работи правилно.

Примери за лош текст с голям шрифт

# I ABCDEFG abcdefg I

Буквите са **назъбени**.

# l ABCDEFG abcdefg I

Буквите са **размазани**.

# i ABCDEFG abcdefg I

Буквите са **неравни в единия край**.

**г**. **Начин на подравняване:** Ако цветните ленти и текста с голям шрифт изглеждат наред, и касетите с мастило не са празни, погледнете начина за подравняване директно над цветните ленти. Пример за добър начин на подравняване.

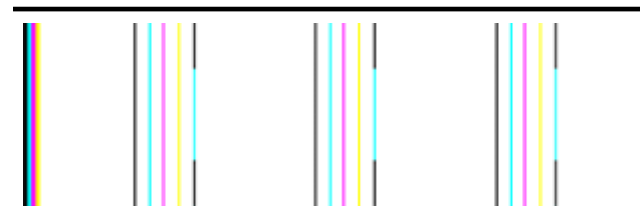

Линиите са прави.

Пример за лош начин на подравняване

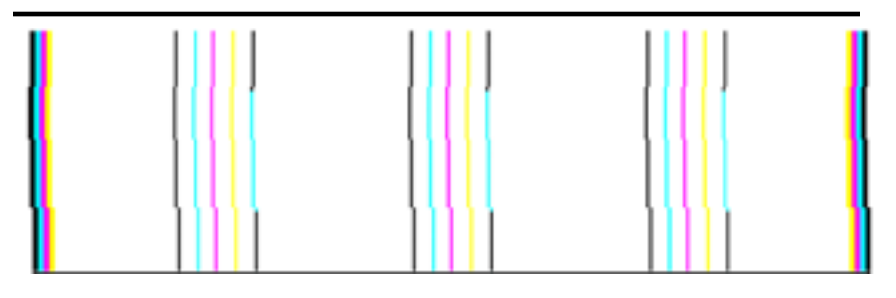

Линиите са назъбени.

### <span id="page-105-0"></span>**Отчет за автотеста**

Следвайте тези стъпки, за да отпечатате и оцените диагностичен отчет.

- **1.** Поставете стандартна, бяла хартия с размер Letter или A4.
- **2.** На контролния панел на продукта натиснете бутона (Настройка), изберете **Print Report** (Отчет за печата), след това **Self-Test** (Автотест), след което натиснете бутона **OK**.

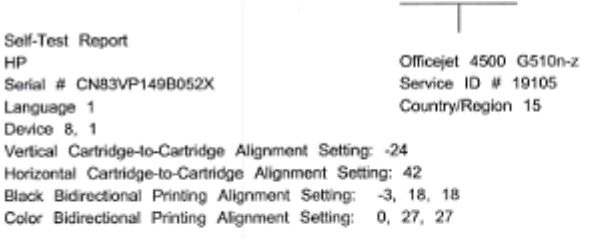

Color Cartridge Test Patterns: (1)

Black Cartridge Test Patterns: (0)

图书馆中的十二十七日

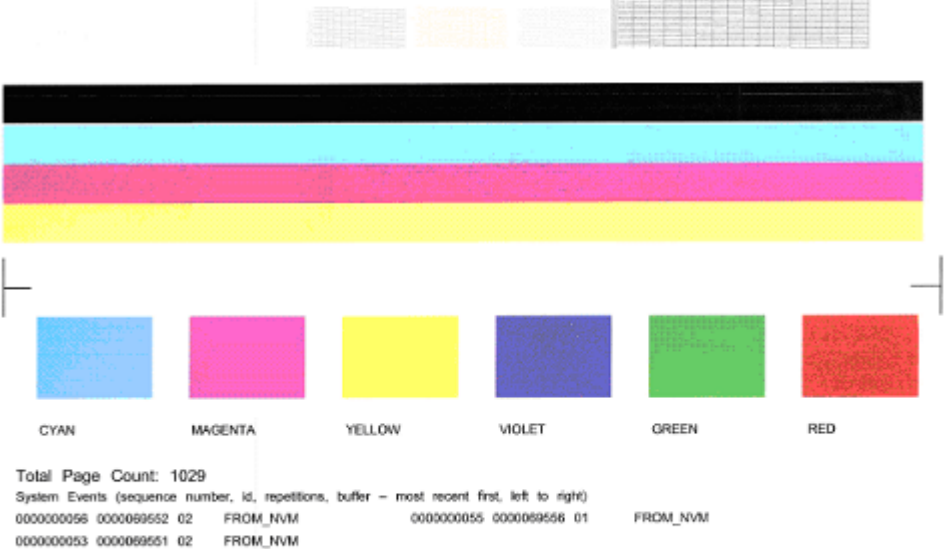

#### **Оценка на диагностичната страница:**

**1.** Погледнете цветните ленти в средата на страницата. Трябва да има една черна и три цветни линии. Всички ленти трябва да имат остри ръбове. Трябва да са

плътни (да не са набраздени с бели или други цветове). Трябва да са изцяло еднакви по цвят.

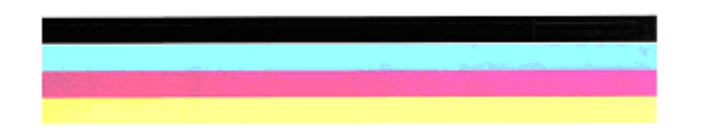

Пример за ленти с добри цветове – всички ленти са плътни, с остри ръбове и с еднакъв цвят по цялата ширина на листа – принтерът работи правилно.

- Най-горната черна лента е отпечатана от черната касета с мастило
- Цветните ленти са отпечатани от трицветната касета с мастило

#### **Неравни, неравномерно набраздени или бледи ленти**

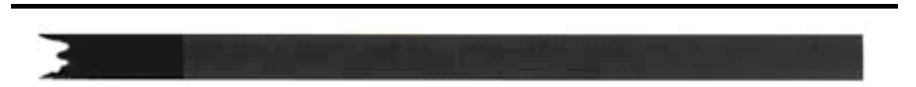

Пример за ленти с лоши цветове – най-горната черна лента е **неравна от единия край**.

- **Забележка** За до предотвратите проблеми, създаващи назъбени ленти на автотеста, опитайте следните решения:
- Избягвайте да оставяте отворена касетата с мастило извън принтера за дълъг период от време. За повече информация относно работата с касетите за мастило вж. [Боравене](#page-77-0) с касетите с мастило.
- Винаги изключвайте продукта, като използвате бутона  $\bigcirc$  (Захранване). който не позволява в касетите да проникне въздух. За допълнителна информация относно изключването на продукта вж. [Изключване](#page-30-0) на [устройството](#page-30-0).

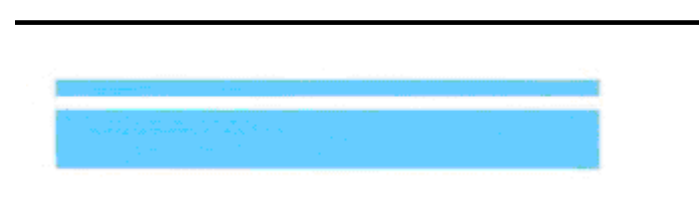

#### **Обикновени бели ивици в лентите**

Пример на ленти с лоши цветове – синята лента има **правилни бели ивици**.

#### <span id="page-107-0"></span>**Нееднакви цветовете на лентите**

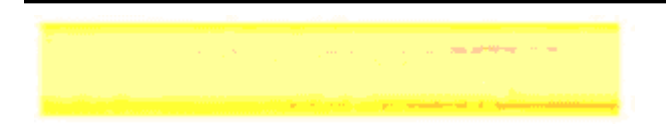

Пример за ленти с лоши цветове – жълтата лента е с **ивици** с друг цвят.

#### **Черен текст**

**2.** Погледнете черния текст, отпечатан на страницата. Той трябва да е изострен и ясен.

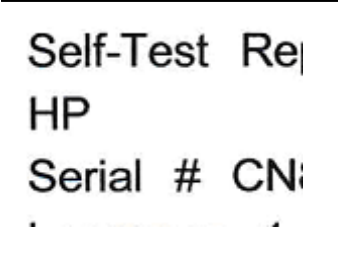

Пример за добър черен текст – буквите са ясни и четливи – принтерът работи правилно.

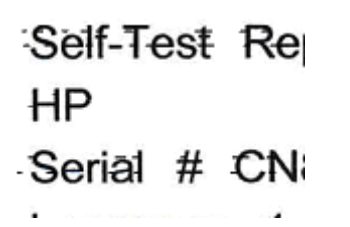

Пример за лош черен текст – буквите са **размазани**.

# **Решение 7: Почистване на касетите с мастило**

Почистете касетите с мастило, ако видите следното в диагностичния отчет:

- **Цветни ленти:** Цветните ленти са назъбени, с неправилни ивици или бледи, имат правилни бели ивици или са с нееднакъв цвят по цялата си широчина – почистете касетите с мастило.
- **Текст с голям шрифт:** Буквите са замъглени или неравни в единия край.

За инструкции вж. [Почистване](#page-84-0) на касетите с мастило.

**<sup>3</sup> Забележка** Не почиствайте касетите с мастило, ако не е необходимо. Ненужното почистване изхабява мастилото и съкращава живота на дюзите за мастило.

Ако проблемът **продължава**, преминете към следващата стъпка.
# **Решение 8: Подравняване на касетите с мастило**

Подравнете касетите с мастило, ако видите следното в диагностичния отчет:

- **Текст с голям шрифт:** Буквите са назъбени.
- **Начин на подравняване:** Линиите са назъбени.

За инструкции вж. [Подравняване](#page-82-0) на касетите с мастило.

Ако проблемът **продължава**, преминете към следващата стъпка.

#### **Решение 9: Смяна на проблемната касета с мастило**

Ако в диагностичния отчет за качеството на печат или в атвтотеста има дефекти, и чистенето и подравняването не помогнат, сменете проблемната касета с мастило. За инструкции вж. Смяна на [касетите](#page-77-0) с мастило.

Ако проблемът **продължава**, преминете към следващата стъпка.

# **Решение 10: Заявяване на поддръжка за продукта**

Ако сте изпълнили всички стъпки, описани по-горе, и все още има проблем, е възможно продуктът да се нуждае от поправка.

За да се свържете с поддръжката на HP, посетете [www.hp.com/support](http://www.hp.com/support). Ако получите указание за това, изберете вашата страна/регион, а след това щракнете върху **Contact HP (Свържете се с HP)** за информация за това как да се обадите за техническа поддръжка.

# **Почистване на контактите на касетите с мастило**

Почиствайте контактите на касетата с мастило само ако получите няколко поредни съобщения за това на дисплея.

Преди да почистите контактите на касетата с мастило, извадите касетата и се уверете, че по контактите й няма нищо, а след това я поставете отново. Ако you продължавате да получавате съобщения да проверите касетите с мастило, почистете контактите на касетите.

Трябва да разполагате със следните материали:

- Сухи тампони от порест каучук, кърпа без власинки или какъвто и да е мек материал, който няма да се разпадне или да остави влакна.
	- **Съвет** Филтрите за кафе-машини нямат мъх и почистват добре касети с мастило.
- Дестилирана, филтрирана или бутилирана вода (водата от чешмата може да съдържа замърсители, които да повредят касетите с мастило).
	- **Внимание Не** използвайте препарати за почистване на валяка или спирт при почистването на контактите на касетите с мастило. Те могат да повредят касетата с мастило или устройството HP All-in-One.

## **За да почистите контактите на касета с мастило:**

- **1.** Включете устройството и отворете вратичката за касетите с мастило. Печатащата каретка ще се придвижи в крайната дясна част на устройството.
- **2.** Изчакайте, докато печатащата касета спре и е безшумна, а след това извадете захранващия кабел от гърба на устройството.
	- **Забележка** В зависимост от времето, в което устройството HP All-in-One е било изключено, часът и датата може да се изтрият. Може да се наложи да въведете отново датата и часа по-късно, когато включите обратно захранващия кабел.
- **3.** Леко натиснете надолу касетата с мастило, за да я освободите, след което я изтеглете към себе си от слота.
- **4.** Проверете контактите на касетата с мастило за наслагване на мастило и мърсотия.
- **5.** Потопете чист тампон от порест каучук или кърпа без власинки в дестилирана вода и изстискайте излишната вода.
- **6.** Хванете касетата с мастило отстрани.
- **7.** Почистете само медните контакти. Оставете касетата с мастило да съхне около десет минути.

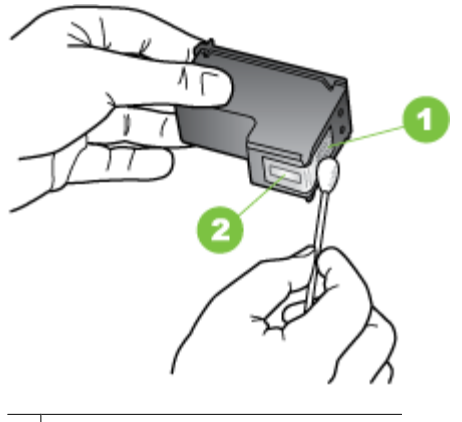

1 Контакти с медно покритие

2 Мастилени дюзи (не почиствайте)

- **8.** Плъзнете касетата с мастило обратно в нейното отделение. Натиснете касетата с мастило напред, докато щракне на място.
- **9.** Ако е необходимо, повторете същото и за другите касети с мастило.
- **10.** Внимателно затворете вратичката за касетите с мастило и включете захранващия кабел отзад на устройството.

# **Почистване на областта около мастилените дюзи**

Ако устройството се използва в запрашена среда, в него може да се натрупат известни замърсявания. Тези частици могат да представляват прашинки, косми или влакна от килими или дрехи. Когато частиците попаднат в касетите с мастило, те причиняват ивици и зацапвания върху отпечатаните страници. Мастилените ивици могат да се коригират чрез почистване около мастилените дюзи, както е описано тук.

**Забележка** Почистете областта около мастилените дюзи само ако продължавате да виждате ивици и зацапвания на отпечатаните страници, след като вече сте почистили касетите с мастило от контролния панел на устройството или от софтуера, инсталиран заедно с устройството HP All-in-One.

Трябва да разполагате със следните материали:

- Сухи тампони от порест каучук, кърпа без власинки или какъвто и да е мек материал, който няма да се разпадне или да остави влакна.
	- **Съвет** Филтрите за кафе-машини нямат мъх и почистват добре касети с мастило.
- Дестилирана, филтрирана или бутилирана вода (водата от чешмата може да съдържа замърсители, които да повредят касетите с мастило).
	- **Внимание** Не докосвайте контактите с медно покритие или мастилените дюзи. Докосването на тези части може да доведе до задръстване, повреда на мастилото и повреда на електрическите връзки.

## **За да почистите областта около дюзите за мастило**

- **1.** Включете устройството и отворете вратичката за касетите с мастило. Печатащата каретка ще се придвижи в крайната дясна част на устройството.
- **2.** Изчакайте, докато печатащата касета спре и е безшумна, а след това извадете захранващия кабел от гърба на устройството.
	- **Забележка** В зависимост от времето, в което устройството HP All-in-One е било изключено, часът и датата може да се изтрият. Може да се наложи да въведете отново датата и часа по-късно, когато включите обратно захранващия кабел.
- **3.** Леко натиснете надолу касетата с мастило, за да я освободите, след което я изтеглете към себе си от гнездото.
	- **Забележка** Не изваждайте едновременно и двете касети с мастило. Свалете и почистете касетите с мастило една по една. Не оставяйте касета с мастило извън устройството за повече от 30 минути.
- **4.** Поставяйте касетите с мастило върху лист хартия с мастилените дюзит нагоре.
- **5.** Потопете чист тампон от порест каучук в дестилирана вода и го изцедете добре от водата.

**6.** Почистете челната и околните страни около областта на дюзите за мастило по показания по-долу начин.

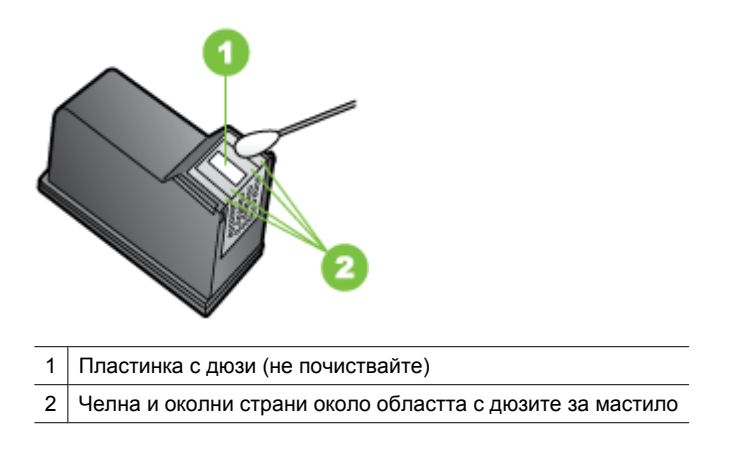

**Внимание Не** почиствайте пластинката с дюзите.

- **7.** Плъзнете касетата с мастило обратно в нейното гнездо. Натиснете касетата с мастило напред, докато щракне на място.
- **8.** Ако е необходимо, повторете същото и за другите касети с мастило.
- **9.** Внимателно затворете вратичката за касетите с мастило и включете захранващия кабел отзад на устройството.

# **Разрешаване на проблеми с подаването на хартия**

# **Носителят не се поддържа от принтера или тавата**

Използвайте само носители, които се поддържат от устройството и тавата. За допълнителна информация вж. [Спецификации](#page-162-0) за носителите.

#### **Носителите не се поемат от тавата**

- Уверете се, че носителите са поставени в тавата. За допълнителна информация вж. [Поставяне](#page-25-0) на носители. Подредете носителите преди тяхното поставяне.
- Уверете се, че водачите за хартията са на правилните позиции в тавата за съответния размер на носителя, който поставяте. Също така се уверете, че водачите са почти до топчето, без да опират в него.
- Уверете се, че хартията в тавата не е прегъната. Прегънатата хартия може да се коригира, като се прегъне в обратна посока.
- Когато използвате тънки специални носители, се уверете, че хартията в тавата е поставена догоре. Ако използвате специални носители, които са налични само в малки количества, поставяйте тези носители върху друга хартия, която е със същия размер, за да може тавата да се напълни. (Някои носители се поемат по-лесно, когато тавата е пълна.)
- Ако използвате дебели специални носители (като хартия за печат на брошури), поставеното в тавата количество носители трябва да е между 1/4 и 3/4 от пълния й капацитет. Ако е необходимо, поставяйте носителите върху друга хартия, която е със същия размер, за да бъде топчето в тавата достатъчно високо.

# **Хартията не излиза правилно**

• Уверете се, че удължителят на изходната тава е разгънат, в противен случай страниците може да паднат от устройството.

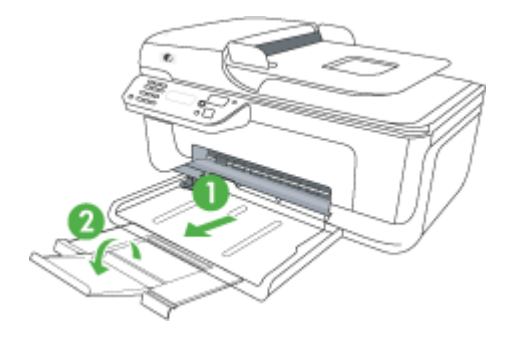

• Премахнете ненужните носители от изходната тава. Има ограничение за броя листове, които тавата може да побере наведнъж.

#### **Страниците се изкривяват**

- Уверете се, че поставените в тавата носители са подравнени с водачите за хартията. Ако е необходимо, издърпайте тавите от устройството и поставете носителите правилно, като се уверите, че водачите за хартията са подравнени.
- Поставяйте носители в устройството само когато то не печата.

#### **Поемат се няколко страници наведнъж**

- Подредете носителите преди тяхното поставяне.
- Уверете се, че водачите за хартията са на правилните позиции в тавата за съответния размер на носителя, който поставяте. Също така се уверете, че водачите са почти до топчето, без да опират в него.
- Уверете се, че тавата не е претоварена с хартия.
- Когато използвате тънки специални носители, се уверете, че хартията в тавата е поставена догоре. Ако използвате специални носители, които са налични само в малки количества, поставяйте тези носители върху друга хартия, която е със същия размер, за да може тавата да се напълни. (Някои носители се поемат по-лесно, когато тавата е пълна.)
- Ако използвате дебели специални носители (като хартия за печат на брошури), поставеното в тавата количество носители трябва да е между 1/4 и 3/4 от пълния й капацитет. Ако е необходимо, поставяйте носителите върху друга хартия, която е със същия размер, за да бъде топчето в тавата достатъчно високо.
- Използвайте носители от HP за оптимално качество и резултати.

# **Разрешаване на проблеми при копиране**

Ако следните теми не помогнат, вж. [Поддръжка](#page-86-0) от HP за информация за поддръжка от HP.

- Не излиза копие
- [Копията](#page-114-0) са празни
- Липсват [документи](#page-114-0) или те са бледи
- [Размерът](#page-114-0) е намален
- Лошо качество на [копиране](#page-115-0)
- Има дефекти при [копиране](#page-115-0)
- [Устройството](#page-116-0) отпечатва половин страница, след което хартията излиза
- [Несъответствие](#page-116-0) на хартията

# **Не излиза копие**

#### • **Проверете захранването**

Уверете се, че захранващият кабел е свързан, както и че устройството е включено.

- **Проверете състоянието на устройството**
	- Устройството може да е заето с друго задание. Проверете дисплея на контролния панел за информация за състоянието на заданията. Изчакайте текущите задания да завършат.
	- Може да има заседнала хартия в устройството. Проверете за заседнала хартия. Вж. [Почистване](#page-154-0) на заседнала хартия.

#### • **Проверете тавите**

Уверете се, че са поставени носители за печат. За допълнителна информация вж. [Поставяне](#page-25-0) на носители.

## <span id="page-114-0"></span>**Копията са празни**

#### • **Проверете носителите**

Носителите може да не отговарят на спецификациите на Hewlett-Packard (например да са твърде влажни или груби). За допълнителна информация вж. [Спецификации](#page-162-0) за носителите.

#### • **Проверете настройките**

Контрастът може да е зададен на твърде ниска стойност. Използвайте бутона **Копиране** на контролния панел, за да създадете по-тъмни копия.

# • **Проверете тавите**

Ако продуктът разполага с устройство за автоматично подаване (АПУ) и копирате от АПУ, се уверете, че оригиналите са заредени правилно. За допълнителна информация вж. Поставяне на оригинали в [автоматичното](#page-24-0) подаващо [устройство](#page-24-0) (АПУ).

# **Липсват документи или те са бледи**

#### • **Проверете носителите**

Носителите може да не отговарят на спецификациите на Hewlett-Packard (например да са твърде влажни или груби). За допълнителна информация вж. [Спецификации](#page-162-0) за носителите.

## • **Проверете настройките**

Настройката за качество **Fast** (Най-бързо) (за копия с качество на чернови) може да е причината за липсващите или бледите документи. Променете я на **Normal** (Нормално) или **Best** (Най-добро).

## • **Проверете оригинала**

- Точността на копието зависи от качеството и размера на оригинала. Използвайте менюто **Copy** (Копиране), за да настроите яркостта на копието. Ако оригиналът е твърде блед, това може да не бъде коригирано в копието, въпреки настройката на контраста.
- Цветните фонове може да накарат изображенията на преден план да се смесват с фона, или шарката на фона да промени сянката си.
- Ако копирате оригинал без полета, го поставете върху стъклото на скенера, а не в АПУ. За допълнителна информация вж. [Поставяне](#page-23-0) на оригинали върху [стъклото](#page-23-0) на скенера.

## **Размерът е намален**

- В контролния панел може да е зададена функция за намаляване/уголемяване или друга функция за копиране с цел намаляване на сканираното изображение. Проверете настройките за заданието за копиране, за да се уверите, че е зададен нормален размер.
- Настройките на софтуера на HP може да са зададени да намаляват размера на сканираните изображения. Променете настройките, ако това е необходимо. За допълнителна информация вж. екранната помощ за софтуера на HP.

# <span id="page-115-0"></span>**Лошо качество на копиране**

- **Предприемете съответните стъпки, за да подобрите качеството на копиране**
	- Използвайте качествени оригинали.
	- Поставете носителите правилно. Ако носителите не са поставени правилно, те може да се изкривят, а изображенията да са неясни. За допълнителна информация вж. [Спецификации](#page-162-0) за носителите.
	- Използвайте или създайте предпазващ лист, за да защитите оригиналите.
- **Проверете устройството**
	- Капакът на скенера може да не е затворен правилно.
	- Стъклото на скенера или подложката на капака може да се нуждае от почистване. За допълнителна информация вж. [Поддържане](#page-26-0) на [устройството](#page-26-0).
	- Ако продуктът разполага с устройство за автоматично подаване (АПУ), то може да се нуждае от почистване. Вж. Поддържане на [устройството](#page-26-0) за допълнителна информация.

## **Има дефекти при копиране**

## • **Вертикални бели или бледи ивици**

Носителите може да не отговарят на спецификациите на Hewlett-Packard (например да са твърде влажни или груби). За допълнителна информация вж. [Спецификации](#page-162-0) за носителите.

#### • **Твърде тъмни или светли**

Опитайте да регулирате настройките за контраст и качество на печат.

## • **Нежелани линии**

Стъклото на скенера, подложката на капака или рамката може да се нуждае от почистване. За допълнителна информация вж. Поддържане на [устройството](#page-26-0).

#### • **Черни точки или ивици**

На стъклото на скенера или подложката на капака може да има мастило, лепило, коректор или др. Почистете устройството. За допълнителна информация вж. Поддържане на [устройството](#page-26-0).

#### • **Копието е наклонено или изкривено**

Ако продуктът разполага с устройство за автоматично подаване (АПУ), проверете следното:

- Уверете се, че входната тава на автоматичното подаващо устройство не е прекалено пълна.
- Уверете се, че водачите по ширина на автоматичното подаващо устройство са приравнени плътно отстрани на носителите.

#### • **Неясен текст**

- Опитайте да регулирате настройките за контраст и качество на печат.
- Настройката за увеличение по подразбиране може да не е подходяща за заданието. Проверете я и я променете, за да се увеличи качеството на текста или снимките, ако това е необходимо. За допълнителна информация вж. Промяна на [настройките](#page-48-0) за копиране.

#### <span id="page-116-0"></span>• **Частично отпечатан текст или графики**

Опитайте да регулирате настройките за контраст и качество на печат.

## • **Големите черни шрифтове изглеждат размазано (неясно)**

Настройката за увеличение по подразбиране може да не е подходяща за заданието. Проверете я и я променете, за да се увеличи качеството на текста или снимките, ако това е необходимо. За допълнителна информация вж. Промяна на [настройките](#page-48-0) за копиране.

# • **Неотчетливи или бели ленти в светлосиви и средно сиви области** Настройката за увеличение по подразбиране може да не е подходяща за заданието. Проверете я и я променете, за да се увеличи качеството на текста или снимките, ако това е необходимо. За допълнителна информация вж. Промяна на [настройките](#page-48-0) за копиране.

## **Устройството отпечатва половин страница, след което хартията излиза**

#### **Проверка на касетите с мастило**

Уверете се, че са поставени правилните касети с мастило, както и че мастилото в тях не се е свършило. За допълнителна информация вж. [Инструменти](#page-239-0) за управление на [устройството](#page-239-0) и Проверка на [приблизителните](#page-76-0) нива на мастилото. HP не може да гарантира качеството на касетите с мастило, които не са на HP.

#### **Несъответствие на хартията**

#### **Проверете настройките**

Проверете дали типът и размерът на поставената хартия съвпада с настройките на контролния панел.

# **Решаване на проблеми при сканиране**

Ако следните теми не помогнат, вж. [Поддръжка](#page-86-0) от HP за информация за поддръжка от HP.

**Забележка** Ако започвате да сканирате от компютър, вж. софтуерната помощ за информация за отстраняване на неизправности.

- [Скенерът](#page-117-0) не прави нищо
- [Сканирането](#page-117-0) отнема твърде много време
- Част от [документа](#page-118-0) не се сканира или липсва текст
- Текстът не може да се [редактира](#page-118-0)
- Появяват се [съобщения](#page-119-0) за грешка
- Лошо качество на сканираното [изображение](#page-119-0)
- Има дефекти при [сканиране](#page-120-0)

# <span id="page-117-0"></span>**Скенерът не прави нищо**

## • **Проверете оригинала**

Проверете дали оригиналът е поставен правилно върху стъклото на скенера. За допълнителна информация вж. [Поставяне](#page-23-0) на оригинали върху стъклото на [скенера](#page-23-0).

# • **Проверете устройството**

Устройството може да излиза от режим на пестене на енергия след период на неактивност, което малко забавя сканирането. Изчакайте устройството да премине в режим на **ГОТОВО**.

## • **Проверка на софтуера**

Уверете се, че софтуерът е правилно инсталиран.

# **Сканирането отнема твърде много време**

## • **Проверете настройките**

- Ако зададете твърде висока разделителна способност, заданието за сканиране ще отнеме по-дълго време, а файловете ще са по-големи. За добри резултати при сканиране или копиране, не използвате по-висока от необходимата разделителна способност. Може да намалите разделителната способност, за да сканирате по-бързо.
- Ако сканирате чрез TWAIN, можете да промените настройките, така че оригиналът да се сканира в чернобяло. За информация вж. екранната помощ за програмата TWAIN.

# • **Проверете състоянието на устройството**

Ако изпратите задание за печат или копиране преди опит за сканиране, сканирането ще започне само ако скенерът не е зает. Процесите за печат и сканиране обаче споделят паметта, което означава, че сканирането може да е по-бавно от обикновено.

# <span id="page-118-0"></span>**Част от документа не се сканира или липсва текст**

## • **Проверете оригинала**

- Проверете дали оригиналът е поставен правилно. За допълнителна информация вж. [Поставяне](#page-23-0) на оригинали върху стъклото на скенера.
- Ако копирате оригинал без полета, го поставете върху стъклото на скенера, а не в АПУ. За допълнителна информация вж. [Поставяне](#page-23-0) на оригинали върху [стъклото](#page-23-0) на скенера.
- Цветните фонове може да накарат изображенията на преден план да се смесват с фоновете. Регулирайте настройките преди да сканирате оригинала или увеличете изображението след сканирането на оригинала.
- **Проверете настройките**
	- Уверете се, че размерът на листа е достатъчно голям за оригинала, който сканирате.
	- Ако използвате софтуера на HP, настройките по подразбиране в него може да са зададени автоматично да се изпълнява конкретна задача, различна от тази, която опитвате да изпълните в момента. Вж. екранната помощ на софтуера на HP за инструкции за това как да промените свойствата.
	- Ако сте избрали опция за сканиране на картина, софтуерът на HP автоматично ще изреже изображението. Ако обаче желаете да сканирате цялата страница, изпълнете следните стъпки:

**Windows:** От софтуера HP Solution Center (Център за готови решения на HP) щракнете върху **Scan Picture** (Сканиране на картина), след това върху **Advanced Picture Settings** (Разширени настройки за картината), след което изберете **Scan the entire glass** (Сканиране на цялото стъкло).

**Mac OS X:** От софтуера HP Solution Center (Център за готови решения на HP) щракнете върху **Scan** (Сканиране), изберете профила за сканиране **Pictures** (Картини), щракнете върху **Profile Settings** (Настройки на профила), след което премахнете отметката от квадратчето **Crop** (Изрязв.).

# **Текстът не може да се редактира**

- **Проверете настройките**
	- Уверете се, че софтуерът на HP (или друг OCR софтуер) е инсталиран правилно.
	- Когато сканирате оригинала, задължително изберете тип документ или запишете сканираното изображение във формат, който създава текст с възможност за редактиране и търсене. Ако текстът се класифицира като графика, той няма да може да се конвертира в текст.
	- OCR програмата може да е свързана с текстов редактор, който не изпълнява задачи за оптично разпознаване. Вж. помощната информация на софтуерния продукт за повече информация за свързването към програми.

# • **Проверете оригиналите**

- Проверете дали оригиналът е поставен правилно върху стъклото на скенера. За допълнителна информация вж. [Поставяне](#page-23-0) на оригинали върху [стъклото](#page-23-0) на скенера.
- OCR програмата може да не разпознае текст, в който има малки интервали. Например, ако в текста, който OCR програмата конвертира, липсват знаци или има комбиниране знаци, буквите "rn" може да се разпознаят като "m".
- <span id="page-119-0"></span>◦ Точността на OCR програмата зависи от качеството на изображението, размера на текста, структурата на оригинала и качеството на самото сканиране. Оригиналът трябва да е с добро качество.
- Цветните фонове може да накарат изображенията на преден план да се смесват. Регулирайте настройките преди да сканирате оригинала или увеличете изображението след сканирането на оригинала. Ако изпълнявате разпознаване на текст на оригинал, цветният текст няма да се сканира добре (ако изобщо се сканира).

# **Появяват се съобщения за грешка**

**"Unable to activate TWAIN source" (TWAIN източникът не може да се активира) или "An error occurred while acquiring the image" (Възникна грешка при сканиране на изображението)**

- Ако сканирате изображение от друго устройство (като цифров фотоапарат или скенер), се уверете, че то е съвместимо със стандарта TWAIN. Устройствата, които не са съвместими с TWAIN, не работят със софтуера на устройството.
- Уверете се, че USB кабелът е свързан към правилния порт отзад на компютъра.
- Проверете дали е избран правилният TWAIN източник. Проверете TWAIN източника в софтуера, като изберете **Select Scanner (Избор на скенер)** в менюто **File (Файл)**.

# **Лошо качество на сканираното изображение**

# **Оригиналът е снимка или изображение от второ поколение**

Повторно отпечатаните фотографии, като тези във вестниците и списанията, се отпечатват с малки точки мастило с цел интерпретиране на оригиналната снимка, което намалява качеството. Тези точки мастило често водят до нежелани шарки, които могат да се открият при сканиране или отпечатване, или когато изображението се покаже на екрана. Ако следните предложения не разрешават проблема, е добре да намерите копие на оригинала с по-добро качество.

- За да елиминирате неправилните шарки, опитайте да намалите размера на изображението след сканиране.
- Отпечатайте сканираното изображение, за да видите дали качеството е подобро.
- Уверете се, че настройките за разделителна способност и цвят са правилни за този тип задание за сканиране.

# **В сканираното изображение се показва текст или изображения от другата страна на двустранен оригинал**

При двустранните оригинали текстът или изображенията от другата страна на листа може да се разтекат, ако носителят е твърде тънък или прозрачен.

#### **Сканираното изображение е изкривено (настрани)**

Оригиналът вероятно е поставен неправилно. При поставяне на оригинал върху стъклото на скенера използвайте водачите за носители. За допълнителна информация вж. [Поставяне](#page-23-0) на оригинали върху стъклото на скенера.

## <span id="page-120-0"></span>**Качеството на печат е по-добро след печат**

Изображението на екрана не винаги представя правилно качеството на сканиране.

- Регулирайте настройките на монитора, така че да се използват повече цветове (или нива на сивото). На компютри с Windows това обикновено се прави от **Display (Дисплей)** в контролния панел на Windows.
- Регулирайте настройките за разделителна способност или цвят.

# **В сканираното изображение има размазани елементи, линии, вертикални бели ивици или други дефекти**

- Ако стъклото на скенера е замърсено, яснотата на сканираното изображение няма да е оптимална. Вж. Поддържане на [устройството](#page-26-0) за инструкции за почистване.
- Дефектите може да са от самия оригинал, а не в резултат на процеса на сканиране.

#### **Графиките изглеждат различно от оригинала**

Настройките за графики може да не са подходящи за типа на заданието за сканиране, което изпълнявате. Опитайте да промените настройките за графики.

#### **Предприемете съответните стъпки, за да подобрите качеството на сканиране**

- Използвайте качествени оригинали.
- Поставете носителите правилно. Ако носителите не са поставени правилно върху стъклото не скенера, те може да се изкривят, а изображенията да са неясни. За допълнителна информация вж. [Поставяне](#page-23-0) на оригинали върху [стъклото](#page-23-0) на скенера.
- Регулирайте настройките на софтуера според това за какво искате да използвате сканираната страница.
- Използвайте или създайте предпазващ лист, за да защитите оригиналите.
- Почистете стъклото на скенера. За допълнителна информация вж. [Почистване](#page-26-0) на [стъклото](#page-26-0) на скенера.

## **Има дефекти при сканиране**

#### • **Празни страници**

Проверете дали оригиналният документ е поставен правилно. Поставете оригинала с лицето надолу в скенера, като горният ляв край трябва да бъде в долния десен ъгъл на стъклото на скенера.

#### • **Твърде тъмни или светли**

- Опитайте да регулирате настройките. Използвайте правилната разделителна способност или настройки за цвят.
- Оригиналното изображение може да е твърде светло или тъмно или да е отпечатано на цветна хартия.

#### • **Нежелани линии**

На стъклото на скенера може да има мастило, лепило, коректор или др. Почистете стъклото на скенера. За допълнителна информация вж. [Поддържане](#page-26-0) на [устройството](#page-26-0).

## • **Черни точки или ивици**

- На стъклото на скенера може да има мастило, лепило, коректор или др, то може да е зацапано или надраскано, както и подложката на капака да е замърсена. Почистете стъклото и подложката на капака. За допълнителна информация вж. Поддържане на [устройството](#page-26-0). Ако след почистване проблемът продължава, може да се наложи да смените стъклото на скенера или подложката на капака.
- Дефектите може да са от самия оригинал, а не в резултат на процеса на сканиране.

## • **Неясен текст**

Опитайте да регулирате настройките. Уверете се, че са избрани правилни настройки за разделителна способност и цвят.

## • **Размерът е намален**

Настройките на софтуера на HP може да са зададени да намаляват размера на сканираните изображения. Вж. помощта за софтуерния продукт за допълнителна информация за това как се променят настройките.

# **Разрешаване на проблеми с факса**

Тази глава съдържа информация за отстраняване на неизправности при настройване на факса на устройството. Ако устройството не е настроено правилно за работа с факсове, може да срещнете проблеми при изпращане или получаване на факсове.

Ако имате проблеми с работата с факса, можете да отпечатате отчет от теста на факса, за да проверите състоянието на устройството. Този тест няма да е успешен, ако устройството не е настроено правилно за работа с факсове. Изпълнете този тест, след като приключите настройката на устройството за работа с факсове. За допълнителна информация вж. Тест на [настройките](#page-227-0) на факса.

Ако тестът е неуспешен, разгледайте отчета за информация за това как да отстраните откритите проблеми. За допълнителна информация вж. Тестът на факса е неуспешен.

- Тестът на факса е неуспешен
- Дисплеят винаги показва ["Phone Off Hook" \(](#page-128-0)Вдигната слушалка на телефона)
- [Устройството](#page-128-0) има проблеми при изпращане и получаване на факсове
- [Устройството](#page-131-0) има проблеми при ръчно изпращане на факсове
- [Устройството](#page-132-0) може да получава, но не може да изпраща факсове
- [Устройството](#page-134-0) може да изпраща, но не може да получава факсове
- Факс сигналите се записват на [телефонния](#page-135-0) секретар
- [Телефонният](#page-135-0) кабел към устройството не е достатъчно дълъг
- Не може да се печатат цветни [факсове](#page-136-0)
- [Компютърът](#page-136-0) не може да получава факсове (функция за получаване на факсове на [компютър](#page-136-0) и на Mac)

# **Тестът на факса е неуспешен**

Ако сте изпълнили тест за факса и той е неуспешен, разгледайте отчета за основна информация относно съответната грешка или грешки. За по-подробна информация проверете отчета, за да видите коя част от теста е неуспешна, а след това разгледайте съответната тема в този раздел, за да видите евентуалните решения.

Този раздел съдържа следните теми:

- Неуспешен хардуерен тест на факса
- Тестът за това дали факсът е свързан към активна [телефонна](#page-123-0) розетка е [неуспешен](#page-123-0)
- Тестът за това дали [телефонният](#page-124-0) кабел е свързан към правилния порт на факса е [неуспешен](#page-124-0)
- Тестът за това дали се използва правилния тип [телефонен](#page-125-0) кабел с факса е [неуспешен](#page-125-0)
- Тестът за откриване на сигнал "свободно" е [неуспешен](#page-126-0)
- Тестът за [състоянието](#page-127-0) на линията на факса е неуспешен

## **Неуспешен хардуерен тест на факса**

#### **Решение:**

- Изключете устройството, като използвате бутона **Захранване** на контролния панел, а след това извадете захранващия кабел от гърба на устройството. След няколко секунди поставете отново захранващия кабел и включете захранването. Изпълнете теста отново. Ако тестът отново е неуспешен, продължете да разглеждате информацията за отстраняване на неизправности в този раздел.
- Опитайте да изпратите или получите тестов факс. Ако можете да изпращате или получавате факс успешно, може да няма проблеми.
- Ако изпълнявате теста от **Fax Setup Wizard** (Съветник за настройка на факса) в Windows или **HP Setup Assitant** (Помощник за настройка на HP) в Mac OS X, се уверете, че устройството не е заето с друга задача като получаване на факс или копиране например. Проверете на дисплея за съобщение, което да показва, че устройството е заето. Ако е заето, изчакайте, докато завърши и премине в незаето състояние, преди да изпълните теста.
- Уверете се, че използвате телефонния кабел, който е приложен към устройството. Ако не използвате приложения телефонен кабел за свързване от телефонната розетка към устройството, може да не сте в състояние да изпращате и получавате факсове. След като включите телефонния кабел, приложен към устройството, изпълнете теста на факса отново.
- Ако използвате телефонен разпределител, това може да доведе до проблеми при работата с факсове. (Разпределителят е съединител за два кабела, който се поставя в телефонната розетка.) Опитайте да махнете разпределителя и да свържете устройството директно към телефонната розетка.

След като разрешите всички установени проблеми, изпълнете отново теста на факса, за да се уверите, че той е успешен и устройството е готово за работа с факсове. Ако **Текст на хардуера за факс** продължава да е неуспешен и имате проблеми при работата с факсове, се обърнете към отдела за поддръжка на HP. Посетете [www.hp.com/support.](http://www.hp.com/support) Ако получите указание за това, изберете

<span id="page-123-0"></span>вашата страна/регион, а след това щракнете върху **Contact HP** (Свържете се с HP) за информация за това как да се обадите за техническа поддръжка.

# **Тестът за това дали факсът е свързан към активна телефонна розетка е неуспешен**

## **Решение:**

- Проверете връзката между телефонната розетка и устройството, за да се уверите, че телефонният кабел е правилно свързан.
- Уверете се, че използвате телефонния кабел, който е приложен към устройството. Ако не използвате приложения телефонен кабел за свързване от телефонната розетка към устройството, може да не сте в състояние да изпращате и получавате факсове. След като включите телефонния кабел, приложен към устройството, изпълнете теста на факса отново.
- Проверете дали правилно сте свързали устройството към телефонната розетка. Като използвате телефонния кабел, доставен в опаковката с устройството, свържете единия край към телефонната розетка, а другия – към порта, означен с 1-LINE на гърба на устройството. За повече информация за настройването на устройството за работа с факсове вж. [Допълнителна](#page-203-0) настройка на факс.
- Ако използвате телефонен разпределител, това може да доведе до проблеми при работата с факсове. (Разпределителят е съединител за два кабела, който се поставя в телефонната розетка.) Опитайте да махнете разпределителя и да свържете устройството директно към телефонната розетка.
- Опитайте да свържете работещ телефон и телефонен кабел към розетката, която използвате за устройството, след което проверете за сигнал "свободно". Ако не чувате сигнал "свободно", се свържете с вашата телефонна компания и поискайте да проверят линията.
- Опитайте да изпратите или получите тестов факс. Ако можете да изпращате или получавате факс успешно, може да няма проблеми.

След като разрешите всички установени проблеми, изпълнете отново теста на факса, за да се уверите, че той е успешен и устройството е готово за работа с факсове.

# <span id="page-124-0"></span>**Тестът за това дали телефонният кабел е свързан към правилния порт на факса е неуспешен**

**Решение:** Включете телефонния кабел в правилния порт.

- **1.** Като използвате телефонния кабел, доставен в опаковката с устройството, свържете единия край към телефонната розетка, а другия – към порта, означен с 1-LINE на гърба на устройството.
	- **Забележка** Ако използвате порта 2-EXT за връзка към телефонната розетка, няма да може да изпращате и получавате факсове. Портът 2- EXT трябва да се използва само за свързване на друго оборудване (например, телефонен секретар).

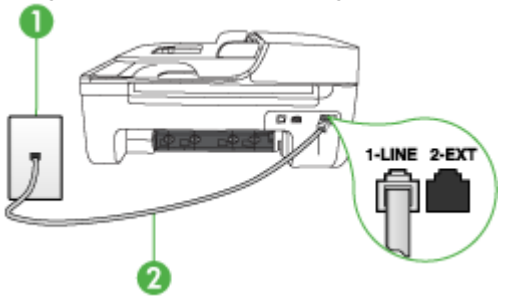

# **Фигура 7-1 Изглед отзад на устройството**

1 Телефонна розетка

2 Използвайте телефонния кабел, приложен в кутията с устройството, за да го свържете към порта "1-LINE"

- **2.** След като свържете телефонния кабел към порта, означен с 1-LINE, изпълнете отново теста за факса, за да сте сигурни, че той е успешен и че устройството е готово за работа с факсове.
- **3.** Опитайте да изпратите или получите тестов факс.
- Уверете се, че използвате телефонния кабел, който е приложен към устройството. Ако не използвате приложения телефонен кабел за свързване от телефонната розетка към устройството, може да не сте в състояние да изпращате и получавате факсове. След като включите телефонния кабел, приложен към устройството, изпълнете теста на факса отново.
- Ако използвате телефонен разпределител, това може да доведе до проблеми при работата с факсове. (Разпределителят е съединител за два кабела, който се поставя в телефонната розетка.) Опитайте да махнете разпределителя и да свържете устройството директно към телефонната розетка.

# <span id="page-125-0"></span>**Тестът за това дали се използва правилния тип телефонен кабел с факса е неуспешен**

# **Решение:**

• Проверете дали сте използвали телефонния кабел, който е бил комплектован в опаковката с устройството, за свързване към телефонната розетка. Единият край на телефонния кабел трябва да бъде свързан към порта с означение 1-LINE на гърба на устройството, а другият край – към телефонната розетка, както е показано по-долу.

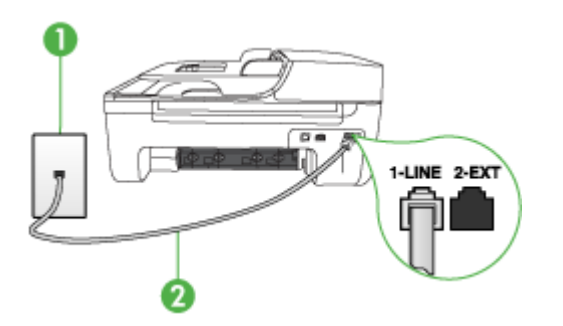

Телефонна розетка

2 Използвайте телефонния кабел, приложен в кутията с устройството, за да го свържете към порта "1-LINE"

Ако телефонният кабел, приложен към устройството, не е достатъчно дълъг, може да използвате съединител, за да го удължите. Съединител може да закупите от магазин за електроника, в който се продават и телефонни принадлежности. Ще ви е необходим и още един телефонен кабел, който може да е стандартен телефонен кабел, с какъвто може вече да разполагате във вашия дом или офис.

- Проверете връзката между телефонната розетка и устройството, за да се уверите, че телефонният кабел е правилно свързан.
- Уверете се, че използвате телефонния кабел, който е приложен към устройството. Ако не използвате приложения телефонен кабел за свързване от телефонната розетка към устройството, може да не сте в състояние да изпращате и получавате факсове. След като включите телефонния кабел, приложен към устройството, изпълнете теста на факса отново.
- Ако използвате телефонен разпределител, това може да доведе до проблеми при работата с факсове. (Разпределителят е съединител за два кабела, който се поставя в телефонната розетка.) Опитайте да махнете разпределителя и да свържете устройството директно към телефонната розетка.

## <span id="page-126-0"></span>**Тестът за откриване на сигнал "свободно" е неуспешен**

## **Решение:**

- Може да има друго оборудване, използващо една и съща телефонна линия с устройството, което да е причина за неуспешния тест. За да разберете дали друго оборудване не създава проблем, изключете всичко от телефонната линия, а след това изпълнете теста отново. Ако **Тест за откриване на тон свободно** е успешен без другото оборудване, то едно или повече устройства от оборудването предизвиква проблеми. Опитайте да ги добавяте отново едно по едно и да изпълнявате теста всеки път, докато установите кое устройство предизвиква проблема.
- Опитайте да свържете работещ телефон и телефонен кабел към розетката, която използвате за устройството, след което проверете за сигнал "свободно". Ако не чувате сигнал "свободно", се свържете с вашата телефонна компания и поискайте да проверят линията.
- Проверете дали правилно сте свързали устройството към телефонната розетка. Като използвате телефонния кабел, доставен в опаковката с устройството, свържете единия край към телефонната розетка, а другия – към порта, означен с 1-LINE на гърба на устройството.
- Ако използвате телефонен разпределител, това може да доведе до проблеми при работата с факсове. (Разпределителят е съединител за два кабела, който се поставя в телефонната розетка.) Опитайте да махнете разпределителя и да свържете устройството директно към телефонната розетка.
- Ако вашата телефонна система не използва стандартен сигнал "свободно", както при някои PBX системи, това може да доведе до неуспешен тест. Това няма да доведе до проблеми при изпращане или получаване на факсове. Опитайте да изпратите или получите тестов факс.
- Проверете дали сте задали правилно настройката за страна/регион. Ако настройката за страна/регион не е зададена или не е правилна, тестът може да не е успешен и да имате проблеми при изпращане и получаване на факсове.
- Уверете се, че свързвате устройството към аналогова линия, защото иначе няма да можете да изпращате или получавате факсове. Можете да проверите дали вашата телефонна линия е цифрова, като свържете обикновен аналогов телефон към линията и проверите дали чувате сигнал "свободно". Ако не чувате нормален сигнал "свободно", това може да е телефонна линия, настроена за цифрови телефони. Свържете устройството към аналогова телефонна линия и опитайте да изпратите или получите факс.
- Уверете се, че използвате телефонния кабел, който е приложен към устройството. Ако не използвате приложения телефонен кабел за свързване от телефонната розетка към устройството, може да не сте в състояние да изпращате и получавате факсове. След като включите телефонния кабел, приложен към устройството, изпълнете теста на факса отново.

След като разрешите всички установени проблеми, изпълнете отново теста на факса, за да се уверите, че той е успешен и устройството е готово за работа с факсове. Ако тестът за **Откриване на сигнал "свободно"** продължава да е

<span id="page-127-0"></span>неуспешен, се свържете с вашата телефонна компания и поискайте да проверят телефонната линия.

#### **Тестът за състоянието на линията на факса е неуспешен**

## **Решение:**

- Уверете се, че свързвате устройството към аналогова линия, защото иначе няма да можете да изпращате или получавате факсове. Можете да проверите дали вашата телефонна линия е цифрова, като свържете обикновен аналогов телефон към линията и проверите дали чувате сигнал "свободно". Ако не чувате нормален сигнал "свободно", това може да е телефонна линия, настроена за цифрови телефони. Свържете устройството към аналогова телефонна линия и опитайте да изпратите или получите факс.
- Проверете връзката между телефонната розетка и устройството, за да се уверите, че телефонният кабел е правилно свързан.
- Проверете дали правилно сте свързали устройството към телефонната розетка. Като използвате телефонния кабел, доставен в опаковката с устройството, свържете единия край към телефонната розетка, а другия – към порта, означен с 1-LINE на гърба на устройството.
- Може да има друго оборудване, използващо една и съща телефонна линия с устройството, което да е причина за неуспешния тест. За да разберете дали друго оборудване не създава проблем, изключете всичко от телефонната линия, а след това изпълнете теста отново.
	- Ако **Тест на състоянието на линията на факса** е успешен без другото оборудване, то едно или повече устройства от оборудването предизвиква проблеми. Опитайте да ги добавяте отново едно по едно и да изпълнявате теста всеки път, докато установите кое устройство предизвиква проблема.
	- Ако **Тест на състоянието на линията на факса** не е успешен и без друго оборудване, свържете устройството към работеща телефонна линия и продължете да разглеждате информацията за отстраняване на неизправности в този раздел.
- Ако използвате телефонен разпределител, това може да доведе до проблеми при работата с факсове. (Разпределителят е съединител за два кабела, който се поставя в телефонната розетка.) Опитайте да махнете разпределителя и да свържете устройството директно към телефонната розетка.
- Уверете се, че използвате телефонния кабел, който е приложен към устройството. Ако не използвате приложения телефонен кабел за свързване от телефонната розетка към устройството, може да не сте в състояние да изпращате и получавате факсове. След като включите телефонния кабел, приложен към устройството, изпълнете теста на факса отново.

След като разрешите всички установени проблеми, изпълнете отново теста на факса, за да се уверите, че той е успешен и устройството е готово за работа с факсове. Ако тестът за **Състояние на факс линия** продължава да е неуспешен

<span id="page-128-0"></span>и имате проблеми при факсовете, се обърнете към телефонната компания и поискайте да проверят телефонната линия.

#### **Дисплеят винаги показва "Phone Off Hook" (Вдигната слушалка на телефона)**

**Решение:** Използвате неправилен тип телефонен кабел. Уверете се, че използвате телефонния кабел, доставен с устройството за свързване на устройството към телефонната линия. Ако телефонният кабел, приложен към устройството, не е достатъчно дълъг, може да използвате съединител, за да го удължите. Съединител може да закупите от магазин за електроника, в който се продават и телефонни принадлежности. Ще ви е необходим и още един телефонен кабел, който може да е стандартен телефонен кабел, с какъвто може вече да разполагате във вашия дом или офис.

**Решение:** Възможно е да се има друго оборудване, което използва същата телефонна линия като устройството. Уверете се, че не се използват вътрешните телефони (телефоните, свързани на една и съща линия, които не са свързани обаче към устройството) или друго оборудване, както и че не е вдигната някоя телефонна слушалка. Например, не може да използвате устройството за факсове, ако има вдигната слушалка на вътрешен телефон или ако използвате компютърния модем за комутируем достъп за изпращане на електронна поща или свързване към интернет.

#### **Устройството има проблеми при изпращане и получаване на факсове**

**Решение:** Уверете се, че устройството е включено. Погледнете на дисплея на устройството. Ако дисплеят е празен и индикаторът **Захранване** не свети, това означава, че устройството е изключено. Уверете се, че захранващият кабел е добре свързан с устройството и е включен в електрически контакт. Натиснете бутона **Захранване**, за да включите устройството.

След включването на устройството HP препоръчва да изчакате пет минути, преди да изпратите или получите факс. Устройството не може да изпраща и получава факсове, докато се инициализира след включване.

**Решение:** Ако функцията за получаване на факсове на компютъра или на Mac е изключена, няма да можете да изпращате или получавате факсове, ако факс паметта е пълна (тя е ограничена от паметта на устройството).

#### **Решение:**

• Проверете дали сте използвали телефонния кабел, който е бил комплектован в опаковката с устройството, за свързване към телефонната розетка. Единият край на телефонния кабел трябва да бъде свързан към

гнездото с означение 1-LINE на гърба на устройството, а другият край – към телефонната розетка, както е показано по-долу.

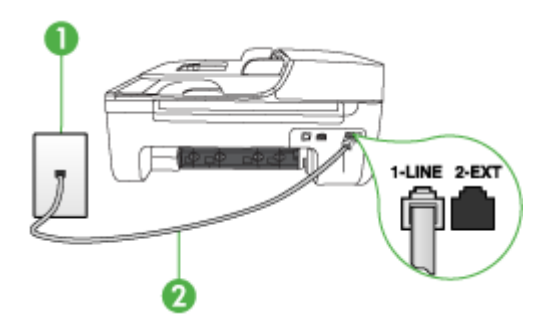

- 1 Телефонна розетка
- 2 Използвайте телефонния кабел, приложен в кутията с устройството, за да го свържете към порта "1-LINE"

Ако телефонният кабел, приложен към устройството, не е достатъчно дълъг, може да използвате съединител, за да го удължите. Съединител може да закупите от магазин за електроника, в който се продават и телефонни принадлежности. Ще ви е необходим и още един телефонен кабел, който може да е стандартен телефонен кабел, с какъвто може вече да разполагате във вашия дом или офис.

- Опитайте да свържете работещ телефон и телефонен кабел към розетката, която използвате за устройството, след което проверете за сигнал "свободно". Ако не чувате сигнал "свободно", свържете се с вашата телефонна компания за съдействие.
- Може да има друго оборудване, което използва същата телефонна линия като устройството. Например, не може да използвате устройството за факсове, ако има вдигната слушалка на вътрешен телефон или ако използвате компютърния модем за комутируема връзка за изпращане на електронна поща или свързване към интернет.
- Проверете дали грешката не е предизвикана от друг процес. Проверете на дисплея или на компютъра за съобщение за грешка относно проблема и как да го разрешите. Ако има грешка, устройството няма да изпраща или получава факс, докато състоянието на грешка не бъде коригирано.
- Връзката към телефонната линия може да е с много шум. Телефонни линии с лошо качество на звука (шум) може да предизвикат проблеми при факсовете. Проверете качеството на звука на телефонната линия, като включите телефон в телефонната розетка и слушате за смущения или друг шум. Ако чувате шум, изключете **Режим коригиране грешки** (ECM) и опитайте факса отново. За информация относно промяна на ECM вж. екранната помощ. Ако проблемът продължава, се обърнете към вашата телефонна компания.
- Ако ползвате услуга за цифрова абонатна линия (DSL), проверете дали има свързан DSL филтър, в противен случай няма да може да изпращате факсове. За допълнителна информация вж. Вариант Б: [Настройка](#page-208-0) на [устройството](#page-208-0) с DSL.
- Уверете се, че устройството не е свързано към телефонна розетка, която е настроена за цифрови телефони. Можете да проверите дали вашата телефонна линия е цифрова, като свържете обикновен аналогов телефон към линията и проверите дали чувате сигнал "свободно". Ако не чувате нормален сигнал "свободно", това може да е телефонна линия, настроена за цифрови телефони.
- Ако използвате телефонна централа (PBX) или конвертор/терминален адаптер за цифрова мрежа с интегрирани услуги (ISDN), проверете дали устройството е свързано към правилния порт и дали терминалният адаптер е настроен за правилен тип комутация за вашата страна/регион, ако това е възможно. За допълнителна информация вж. Вариант В: [Настройка](#page-209-0) на устройство с PBX [телефонна](#page-209-0) система или ISDN линия.
- Ако устройството споделя една и съща телефонна линия с услуга DSL, DSL модемът може да не е заземен по правилен начин. Ако DSL модемът не е правилно заземен, той може да създава шум в телефонната линия. Телефонни линии с лошо качество на звука (шум) може да предизвикат проблеми при факсовете. Може да проверите качеството на звука на телефонната линия, като включите телефон в телефонната розетка и слушате за смущения или друг шум. Ако чувате шум, изключете DSL модема и изключете напълно захранването поне за 15 минути. Включете отново DSL модема и проверете отново за сигнала "свободно".
	- **Забележка** В бъдеще може отново да установите смущения по телефонната линия. Ако устройството спре да изпраща и получава факсове, повторете този процес.

Ако в телефонната линия продължава да има шум, се обърнете към вашата телефонна компания. За информация за изключване на вашия DSL модем се обърнете за поддръжка към вашия DSL доставчик.

• Ако използвате телефонен разпределител, това може да доведе до проблеми при работата с факсове. (Разпределителят е съединител за два кабела, който се поставя в телефонната розетка.) Опитайте да махнете разпределителя и да свържете устройството директно към телефонната розетка.

# <span id="page-131-0"></span>**Устройството има проблеми при ръчно изпращане на факсове**

## **Решение:**

- **Забележка** Това възможно решение е приложимо само за тези страни/ региони, при които в опаковката на устройството е включен 2-жилен телефонен кабел, сред които: Аржентина, Австралия, Бразилия, Канада, Чили, Китай, Колумбия, Гърция, Индия, Индонезия, Ирландия, Япония. Корея, Латинска Америка, Малайзия, Мексико, Филипините, Полша, Португалия, Русия, Саудитска Арабия, Сингапур, Испания, Тайван, Тайланд, САЩ, Венецуела и Виетнам.
- Уверете се, че телефонът, който използвате за извършване на факс повиквания, е свързан директно към устройството. За да изпратите факс ръчно, телефонът трябва да е свързан директно към порта, означен с 2-EXT на устройството, както е показано по-долу.

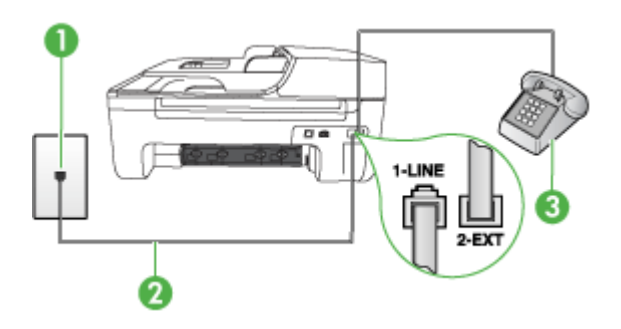

- 1 Телефонна розетка
- 2 Използвайте телефонния кабел, приложен в кутията с устройството, за да го свържете към порта "1-LINE"

3 Телефон

- Ако изпращате факс ръчно от телефон, който е свързан директно към устройството, трябва за изпращането на факса да използвате цифровата клавиатура на телефона. Не може да използвате цифровата клавиатура на контролния панел за управление на устройството.
	- **Забележка** Ако използвате серийна телефонна система, свържете телефона директно върху кабела на устройството, който има прикрепен към себе си контакт.

#### <span id="page-132-0"></span>**Устройството може да получава, но не може да изпраща факсове**

#### **Решение:**

- Ако не използвате услугата за разграничително позвъняване, се уверете, че функцията **Разграничително позвъняване** на устройството е зададена на **Всички видове звънене**. За допълнителна информация вж. [Промяна](#page-67-0) на типа на звънене при [разграничително](#page-67-0) позвъняване.
- Ако функцията **Автоматичен отговор** е зададена на **Изкл**, ще трябва да получавате факсове ръчно, в противен случай устройството няма да може да получава входящите факсове. За информация за ръчно приемане на факсове вж. Ръчно [получаване](#page-56-0) на факс.
- Ако имате услуга гласова поща на същия телефонен номер, който използвате за факс повиквания, трябва да получавате факсовете ръчно, а не автоматично. Това означава, че трябва да присъствате лично, за да отговаряте на входящите факс повиквания. За информация за настройката на устройството при наличие на услуга за гласова поща вж. [Вариант](#page-212-0) Е: [Споделена](#page-212-0) гласова/факс линия с гласова поща. За информация за ръчно приемане на факсове вж. Ръчно [получаване](#page-56-0) на факс.
- Ако имате компютърен модем на една и съща телефонна линия с устройството, проверете дали софтуерът, приложен към модема, не е настроен да получава факсове автоматично. Модемите, които са настроени да получават факсове автоматично, заемат телефонната линия, за да получават всички входящи факсове, което пречи на устройството да приема факс повиквания.
- Ако имате телефонен секретар на една и съща телефонна линия с устройството, може да установите един от следните проблеми:
	- Вашият телефонен секретар може да не е настроен правилно с устройството.
	- Съобщението за автоматичен отговор може да е твърде дълго или твърде силно, което да не позволява на устройството да открива факс сигналите, като така изпращащият факс апарат може да прекъсне връзката.
	- Телефонният секретар може да няма достатъчно време на покой след изходящото съобщение, така че устройството да може да открие факс сигналите. Този проблем е най-често срещан при цифровите телефонни секретари.

Следните действия може да ви помогнат да се справите с тези проблеми:

- Когато използвате телефонен секретар, свързан към същата телефонна линия, която използвате и за факс повиквания, опитайте се да свържете телефонния секретар директно към устройството, както е описано във Вариант И: [Споделена](#page-220-0) гласова/факс линия с телефонен секретар.
- Уверете се, че устройството е настроено да получава факсове автоматично. За информация за настройката на устройството за автоматично получаване на факсове вж. [Получаване](#page-55-0) на факс.
- Проверете дали настройката **Позвънявания преди отговаряне** е зададена на по-голям брой позвънявания от тази на телефонния секретар. За допълнителна информация вж. [Задаване](#page-66-0) на броя на [позвъняванията](#page-66-0) преди отговаряне.
- Прекъснете връзката към телефонния секретар, а след това опитайте да получите факс. Ако можете да боравите с факса успешно без телефонен секретар, това означава, че телефонният секретар може да е причина за проблема.
- Свържете повторно телефонния секретар и запишете отново своето съобщение за отговор. Запишете съобщение, което е с времетраене приблизително 10 секунди. Когато записвате съобщението, говорете бавно и с невисок глас. Оставете 5 секунди тишина в края на гласовото съобщение. При записването на това време на тишина не трябва да има фонов шум. Опитайте да получите факс отново.
	- **<sup>•</sup> Забележка** Някои цифрови телефонни секретари може да не запазват записаната тишина в края на съобщението за отговор. Прослушайте съобщението за отговор за проверка.
- Ако устройството използва една и съща телефонна линия с други типове телефонно оборудване, например телефонен секретар, компютърен модем за комутируема връзка или многопортова комутационна кутия, нивото на факс сигнала може да е намалено. Нивото на сигнала може да се намали също, ако използвате разпределител или свържете допълнителни кабели, за да увеличите дължината на телефона. Намаленият факс сигнал може да доведе до проблеми по време на приемането на факсове.

За да разберете дали друго оборудване не е причина за проблем, изключете всичко без устройството от телефонната линия, а след това се опитайте да получите факс. Ако получавате успешно факсове без наличието на другото оборудване, то едно или повече от устройствата от оборудването създава проблеми. Опитайте да ги добавяте отново едно по едно и да получавате факс всеки път, докато установите кое устройство предизвиква проблема.

• Ако използвате специална схема на звънене за вашия телефонен номер за факс (като използвате услуга за разграничително позвъняване чрез вашата телефонна компания), проверете дали функцията **Разграничително позвъняване** на устройството е настроена по подходящ начин. За допълнителна информация вж. [Промяна](#page-67-0) на типа на звънене при [разграничително](#page-67-0) позвъняване.

#### <span id="page-134-0"></span>**Устройството може да изпраща, но не може да получава факсове**

#### **Решение:**

• Устройството може да набира твърде бързо или твърде скоро. Може да е необходимо да вмъкнете паузи в поредицата от цифри. Например, ако ви трябва външна линия преди набирането на телефонния номер, вмъкнете пауза след съответния номер за достъп. Ако вашият номер е 95555555, а 9 е за външна линия, поставете паузи, както следва: 9-555-5555. За да въведете пауза в номера на факса, който набирате, натиснете **Повторение/ Пауза** или натиснете бутона **Интервал (#)** неколкократно, докато на екрана се появи тире (**-**).

Можете също да изпратите факса с помощта на контролирано набиране. Това ви дава възможност да слушате сигналите по телефонната линия, докато набирате. Можете да определяте скоростта, с която набирате, и да отговаряте на подканвания, докато набирате. За допълнителна информация вж. Изпращане на факс с помощта на [контролирано](#page-51-0) [набиране](#page-51-0).

• Номерът, който сте въвели при изпращане на факса, не е в подходящия формат или има проблеми с приемащия факс апарат. За да проверите това, опитайте да се обадите на факс номера от телефона и да проверите за факс сигнали. Ако не чувате факс сигнали, приемащият факс може да не е включен или свързан или да има гласова поща, която да пречи на телефонната линия на получателя. Можете още да поискате получателят да провери приемащия факс апарат за проблеми.

#### <span id="page-135-0"></span>**Факс сигналите се записват на телефонния секретар**

### **Решение:**

- Когато използвате телефонен секретар, свързан към същата телефонна линия, която използвате и за факс повиквания, опитайте се да свържете телефонния секретар директно към устройството, както е описано в [Вариант](#page-220-0) И: [Споделена](#page-220-0) гласова/факс линия с телефонен секретар. Ако не свържете телефонния секретар, както се препоръчва, факс сигналите може да се запишат на него.
- Уверете се, че устройството е настроено да получава факсове автоматично, както и че настройката **Позвънявания преди отговаряне** е зададена правилно. Броят на позвъняванията преди отговаряне на устройството трябва да бъде по-голям от броя позвънявания преди отговаряне на телефонния секретар. Ако телефонният секретар и устройството са настроени на един и същ брой позвънявания преди отговаряне, и двете устройства ще отговорят на повикването, като факс сигналите ще се запишат на телефонния секретар.
- Настройте телефонния секретар да отговаря след малък брой позвънявания, а устройството да отговаря след максималния поддържан брой позвънявания. (Максималният брой позвънявания варира в зависимост от съответната страна/регион). При тази конфигурация телефонният секретар ще отговори на повикването, а устройството ще следи линията. Ако устройството открие факс сигнали, то ще получи факса. Ако повикването е гласово, телефонният секретар ще запише съответното входящо съобщение. За допълнителна информация вж. [Задаване](#page-66-0) на броя на [позвъняванията](#page-66-0) преди отговаряне.

# **Телефонният кабел към устройството не е достатъчно дълъг**

**Решение:** Ако телефонният кабел, приложен към устройството, не е достатъчно дълъг, може да използвате съединител, за да го удължите. Съединител може да закупите от магазин за електроника, в който се продават и телефонни принадлежности. Ще ви е необходим и още един телефонен кабел, който може да е стандартен телефонен кабел, с какъвто може вече да разполагате във вашия дом или офис.

**Съвет** Ако към устройството е приложен адаптер за 2-жилен телефонен кабел, може да го използвате за удължаване и на 4-жилен телефонен кабел. За информация за използването на адаптера за 2-жилен телефонен кабел вж. приложената към него документация.

# **За да удължите телефонния кабел:**

- **1.** Като използвате телефонния кабел, доставен в опаковката с устройството, свържете единия край към съединителя, а другия – към порта, означен с 1- LINE на гърба на устройството.
- **2.** Свържете друг телефонен кабел към свободен порт на съединителя и към телефонната розетка на стената, както е показано по-долу.

#### <span id="page-136-0"></span>**Не може да се печатат цветни факсове**

**Причина:** Опцията за печат на входящи факсове е изключена.

**Решение:** За да можете да печатате цветни факсове, от контролния панел на устройството проверете дали опцията за печат на входящи факсове е включена.

## **Компютърът не може да получава факсове (функция за получаване на факсове на компютър и на Mac)**

**Причина:** Диспечерът на HP за обработка на цифрови изображение е изключен (Windows).

**Решение:** Проверете лентата на задачите и се уверете, че диспечерът на HP за обработка на цифрови изображения е включен (трябва винаги да е включен).

**Причина:** Избраният за получаване на факсовете компютър е изключен.

**Решение:** Уверете се, че избраният за получаване на факсовете компютър е включен непрекъснато.

**Причина:** Конфигурирани са различни компютри за настройка и получаване на факсове, а единият от тях е изключен.

**Решение:** Ако компютърът за получаване на факсове е различен от този за настройка, и двата компютъра трябва да са включени непрекъснато.

**Причина:** Функцията за получаване на факсове на компютър или на Mac не е активирана или съответният компютър не е конфигуриран за получаване на факсове.

**Решение:** Активирайте функцията за получаване на факсове на компютър или на Mac и се уверете, че компютърът е конфигуриран да получава факсове.

**Причина:** Диспечерът на HP за обработка на цифрови изображения не работи правилно (Windows).

**Решение:** Рестартирайте диспечера на HP за обработка на цифрови изображения или компютъра.

# **Разрешаване на проблеми с кабелната (Ethernet) мрежа (само при някои модели)**

Ако не можете да свържете продукта към кабелната (Ethernet) мрежа, изпълнете една или повече от следните задачи.

- $\mathbb{F}$  **Забележка** След като коригирате един от следните проблеми, стартирайте отново програмата за инсталиране.
- Отстраняване на общи неизправности с мрежата
- Създаденият мрежови порт не съвпада с IP адреса на устройството (Windows)

# **Отстраняване на общи неизправности с мрежата**

Ако не можете да инсталирате софтуера на устройството, проверете следните неща:

- Всички свързващи кабели на компютъра и устройството са добре поставени.
- Мрежата работи и мрежовият концентратор е включен.
- Всички приложения (вкл. антивирусни програми, програми за защита от шпионски софтуер и защитни стени) са затворени или деактивирани на компютрите с Windows
- Устройството е инсталирано в същата подмрежа като компютрите, които ще го използват.

Ако инсталационната програма не може да открие устройството, отпечатайте страницата с мрежовата конфигурация и въведете ръчно IP адреса в инсталационната програма. За повече информация вж. [Запознаване](#page-153-0) със страницата на мрежовата [конфигурация](#page-153-0) (само при някои модели).

Не е препоръчително обаче да задавате статичен IP адрес на устройството, защото може да се появят някои проблеми при инсталиране (като например конфликт със защитна стена).

# **Създаденият мрежови порт не съвпада с IP адреса на устройството (Windows)**

Ако използвате компютър с Windows, се уверете, че мрежовите портове, създадени в драйвера за устройството, съответстват на IP адреса на устройството:

- **1.** Отпечатване на страницата с мрежова конфигурация на устройството
- **2.** Щракнете върху бутона **Start** (Старт), посочете **Settings** (Настройки), след което щракнете върху **Printers** (Принтери) или върху **Printers and Faxes** (Принтери и факсове).
	- или -

Щракнете върху бутона **Start** (Старт), **Control Panel** (Контролен панел), а след това щракнете двукратно върху **Printers** (Принтери).

- **3.** Щракнете с десния бутон на мишката върху иконата на принтера, след това върху **Properties** (Свойства) и изберете раздела **Ports** (Портове).
- **4.** Изберете TCP/IP порта за устройството, а след това щракнете върху **Configure Port** (Конфигуриране на порта).
- **5.** Уверете се, че IP адресът в списъка на диалоговия прозорец и IP адресът на страницата с мрежовата конфигурация съвпадат. Ако IP адресите са различни, променете IP адреса в диалоговия прозорец, така че да съвпада с този на страницата с мрежовата конфигурация.
- **6.** Щракнете върху бутона **OK** два пъти, за да запишете настройките и да затворите диалоговия прозорец.

# **Разрешаване на проблеми с безжичната мрежа (само при някои модели)**

Ако устройството не може да се свърже с мрежата, след като сте завършили настройката на безжичната мрежа и инсталирането на софтуера, изпълнете една от следните задачи по показания начин по-долу.

- Основно отстраняване на неизправности с безжичната връзка
- Разширено отстраняване на неизправности с безжичната връзка

#### **Основно отстраняване на неизправности с безжичната връзка**

Извършете следните стъпки в указания ред.

**Забележка** Ако това е първият път, когато настройвате безжичната връзка и използвате приложеният софтуер, проверете дали USB кабелът е свързан към устройството и компютъра.

## **Стъпка 1 – Уверете се, че индикаторът за безжична (802.11) връзка свети**

Ако синият индикатор близо до бутона за безжична връзка на устройството на HP не свети, е възможно функциите за безжична връзка да не са активирани. За да включите безжичната връзка, натиснете и задръжте бутона **Безжична** за три секунди.

**Забележка** Ако устройството на HP поддържа Ethernet мрежи, се уверете, че към устройството не е свързан Ethernet кабел. Ако е свързан Ethernet кабел, безжичната връзка на устройството на HP ще се изключи.

## **Стъпка 2 – Рестартиране на компоненти на безжичната мрежа**

Изключете маршрутизатора и устройството на HP, след което ги включете отново в следния ред: първо маршрутизатора, а след това устройството на HP. Ако все още не можете да се свържете, изключете маршрутизатора, устройството на HP и компютъра. Понякога рестартирането на захранването може да отстрани даден проблем с мрежовата комуникация.

#### **Стъпка 3 – Изпълнение на тест на безжичната мрежа**

За проблеми с безжичната мрежа изпълнете тест на безжичната мрежа. За да отпечатате страница с теста на безжичната мрежа натиснете бутона **Безжична**. Ако се открие проблем, отчетът на теста на печатащата глава ще включва препоръки за разрешаване на съответния проблем.

#### **Разширено отстраняване на неизправности с безжичната връзка**

Ако сте опитали предложенията, предоставени в основния раздел за отстраняване на неизправности, и все още не можете да свържете устройството на HP към безжичната мрежа, опитайте следните предложения в указания ред:

- Стъпка 1: Проверка на това дали [компютърът](#page-139-0) е свързан към мрежата
- Стъпка 2: Проверка на това дали [устройството](#page-140-0) на HP е свързано към мрежата

## <span id="page-139-0"></span>Глава 7

- Стъпка 3: Проверка на това дали защитната стена пречи на [комуникацията](#page-142-0)
- Стъпка 4: Проверка на това дали [устройството](#page-142-0) на HP е онлайн и готово
- Стъпка 5: Проверка на това дали безжичната версия на [устройството](#page-143-0) на HP е зададена като драйвер по [подразбиране](#page-143-0) на принтера (само за Windows)
- Стъпка 6: Проверка на това дали услугата [HP Network Devices Support](#page-144-0) ([Поддръжка](#page-144-0) на мрежови устройства на HP) се изпълнява (само за Windows)
- Добавяне на хардуерни адреси към [безжичното](#page-145-0) устройство за точка на достъп

## **Стъпка 1: Проверка на това дали компютърът е свързан към мрежата**

## **Проверка на кабелна (Ethernet) връзка**

- ▲ Много компютри разполагат с индикатори до порта, в който се свързва Ethernet кабела от маршрутизатора към компютъра. Обикновено има два индикатора – един, който свети, и друг, който мига. Ако съответният компютър разполага с индикатори, проверете дали индикаторите светят. Ако индикаторите не светят, опитайте да изключите и отново да свържете Ethernet кабела към компютъра и маршрутизатора. Ако след това отново не виждате индикатори, е възможно да има проблем с маршрутизатора, Ethernet кабела или компютъра.
	- **Забележка** Macintosh компютрите не разполагат с индикатори. За да проверите Ethernet връзката на компютър на Macintosh, щракнете върху **System Preferences** (Системни предпочитания) в Dock, след което щракнете върху **Network** (Мрежа). Ако Ethernet връзката работи правилно, в списъка с връзки ще се покаже **Built-in Ethernet** (Вграден Ethernet) заедно с IP адреса и друга информация за състоянието. Ако **Built-in Ethernet** (Вграден Ethernet) не се показва в списъка, е възможно да има проблем с маршрутизатора, Ethernet кабела или компютъра. За допълнителна информация щракнете върху бутона за помощ в прозореца.

## <span id="page-140-0"></span>**Проверка на безжична връзка**

- **1.** Уверете се, че безжичната връзка на компютъра е включена. (За повече информация вж. документацията, придружаваща компютъра.)
- **2.** Ако не използвате уникално мрежово име (SSID), е възможно безжичният компютър да не може да се свърже в близка мрежа, която не е ваша. Следните стъпки може да ви улеснят при определяне на това дали компютърът е свързан към вашата мрежа.

# **Windows**

**а**. Щракнете върху бутона **Start** (Старт), изберете **Control Panel** (Контролен панел), посочете **Network Connections** (Мрежови връзки), а след това щракнете върху **View Network Status** (Преглед на състоянието на мрежата) и **Tasks** (Задачи).

или

Щракнете върху бутона **Start** (Старт), изберете **Settings** (Настройки), щракнете върху **Control Panel** (Контролен панел), щракнете двукратно върху **Network Connections** (Мрежови връзки), щракнете върху менюто **View** (Изглед), а след това изберете **Details** (Подробни данни). Оставете диалоговия прозорец на мрежата отворен, докато продължите със следващите стъпки.

- **б**. Изключете захранващия кабел от безжичния маршрутизатор. Състоянието на връзката на компютъра трябва да се промени на **Not Connected** (Няма връзка).
- **в**. Включете отново захранващия кабел към безжичния маршрутизатор. Състоянието на връзката трябва да се промени на **Connected** (Свързан)

# **Mac OS X**

- ▲ Щракнете върху иконата на **AirPort** в лентата с менюта най-горе на екрана. От показаното меню можете да определите дали софтуерът AirPort е включен, както и към коя безжична мрежа е свързан компютърът.
	- **Забележка** За допълнителна информация относно AirPort връзката щракнете върху **System Preferences** (Системни предпочитания) в Dock, след което щракнете върху **Network** (Мрежа). Ако безжичната връзка работи правилно, в списъка с връзки до AirPort ще се покаже зелена точка. За допълнителна информация щракнете върху бутона за помощ в прозореца.

Ако не можете да свържете компютъра към мрежата, се обърнете към човека, който е настроил мрежата, или към производителя на маршрутизатора, тъй като е възможно да има хардуерен проблем с маршрутизатора или компютъра.

Ако имате достъп до интернет и използвате компютър с Windows, можете да използвате също HP Network Assistant (Помощник за мрежа на HP) от адрес www.hp.com/sbso/wireless/tools-setup.html?jumpid=req\_R1002\_USEN за улеснение при настройка на дадена мрежа. (Уеб сайтът е достъпен само на английски език.)

#### **Стъпка 2: Проверка на това дали устройството на HP е свързано към мрежата**

Ако устройството не е свързано към една мрежа с компютъра, няма да можете да използвате устройството на HP в мрежата. Изпълнете стъпките, описани в този

раздел, за да разберете дали устройството е действително свързано към правилната мрежа.

**<sup>₹</sup> Забележка** Ако безжичния маршрутизатор или базова станция Apple AirPort използват скрити SSID, устройството на HP няма да може автоматично да засече мрежата.

# **О: Проверка дали устройството на HP е включено в мрежата**

- **1.** Ако устройството на HP поддържа Ethernet мрежа и е свързано към такава, проверете дали Ethernet кабела е включен отзад на устройството. Ако Ethernet кабела е свързан отзад, тогава безжичната връзка се изключва.
- **2.** Ако устройството на HP е свързано към безжична мрежа, отпечатайте страница с безжичната конфигурация за него. За повече информация вж. [Запознаване](#page-153-0) със страницата на мрежовата [конфигурация](#page-153-0) (само при някои модели).
	- ▲ След като страницата се отпечата, проверете състоянието на мрежата и URL адреса:

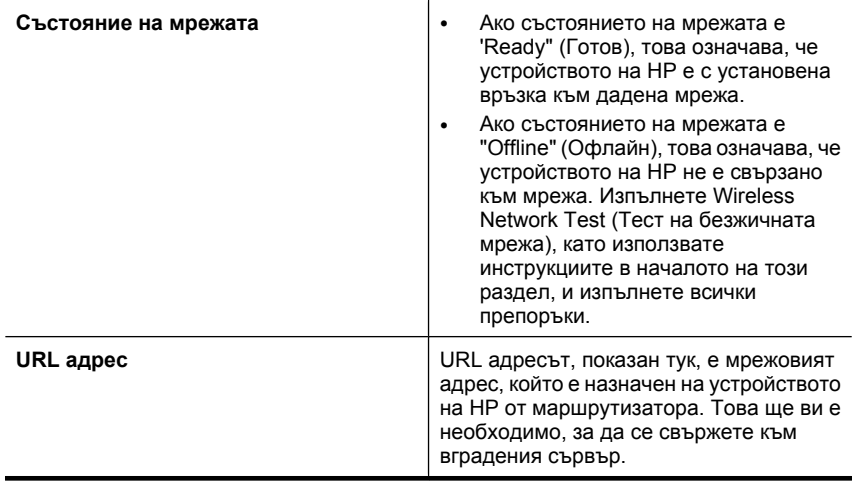

# **Б: Проверете дали имате достъп до вградения уеб сървър (EWS)**

▲ След като установите, че компютърът и устройството на HP са действително свързани към дадена мрежа, можете да проверите дали са свързани към една <span id="page-142-0"></span>и съща мрежа, като отворите вградения уеб сървър (EWS) на устройството. За повече информация вж. [Вграден](#page-240-0) уеб сървър (само при някои модели).

# **Достъп до вградения уеб сървър (EWS)**

- **а**. На компютъра отворете уеб браузъра, който обикновено използвате за достъп до интернет (например Internet Explorer или Safari). В полето за адрес въведете URL адреса на устройството на HP, както той е показан в страницата с мрежовата конфигурация (например, http://192.168.1.101).
	- **Забележка** Ако в браузъра използвате прокси сървър, може да се наложи да му забраните достъпа до вградения уеб сървър (EWS).
- **б**. Ако разполагате с достъп до вградения уеб сървър, опитайте да използвате устройството на HP по мрежата (като например да сканирате), за да проверите дали мрежовата настройка е успешна.
- **в**. Ако не можете да отворите вградения уеб сървър или все още имате проблеми при използване на устройството на HP по мрежата, продължете към следващия раздел, в който се съдържа информация за защитните стени.

#### **Стъпка 3: Проверка на това дали защитната стена пречи на комуникацията**

Ако нямате достъп до вградения уеб сървър и сте сигурни, че компютърът и устройството на HP са действително свързани към една и съща мрежа, това означава, че съответната защитна стена може да пречи на комуникацията им. Изключете временно всички защитни стени, изпълняващи се на компютъра, след което отново опитайте да отворите вградения уеб сървър. Ако имате достъп до вградения уеб сървър, опитайте да използвате устройството на HP (за печат).

Ако успеете да отворите вградения уеб сървър и да използвате устройството на HP при изключена защитна стена, ще трябва да конфигурирате настройките на защитната стена, така че да позволите на компютъра и устройството HP да комуникират помежду си по мрежата. За допълнителна информация вж. [Конфигуриране](#page-145-0) на защитната стена за работа с устройства на HP.

Ако разполагате с достъп до вградения уеб сървър, но все още не можете да използвате устройството на HP, дори при изключена защитна стена, опитайте да разрешите на защитната стена да разпознае устройството на HP.

#### **Стъпка 4: Проверка на това дали устройството на HP е онлайн и готово**

Ако сте инсталирали софтуера на HP, можете да проверите състоянието на устройството на HP от компютъра, за да видите дали продуктът е в пауза или офлайн, което пречи да го използвате.

<span id="page-143-0"></span>За да проверите състоянието на устройството на HP, изпълнете следните стъпки:

# **Windows**

**1.** Щракнете върху бутона **Start** (Старт), изберете **Settings** (Настройки), след което щракнете върху **Printers** (Принтери) или **Printers and Faxes** (Принтери и факсове).

```
– или –
```
Щракнете върху бутона **Start** (Старт), **Control Panel** (Контролен панел), а след това щракнете двукратно върху **Printers** (Принтери).

- **2.** Ако принтерите на компютъра не се покажат в изгледа на подробни данни, щракнете върху менюто **View** (Изглед), след което върху **Details** (Подробни данни).
- **3.** Направете едно от следните неща в зависимост от състоянието на принтера:
	- **а**. Ако устройството на HP е **Offline** (Офлайн), щракнете с десния бутон на мишката върху устройството и щракнете върху **Use Printer Online** (Използвай принтера офлайн).
	- **б**. Ако устройството на HP е **Paused** (В пауза), щракнете с десния бутон на мишката върху устройството, след което щракнете върху **Resume Printing** (Възобновяване на печата).
- **4.** Опитайте да използвате устройството на HP по мрежата.

# **Mac OS X**

- **1.** Щракнете върху **System Preferences** (Системни предпочитания) в Dock, а след това щракнете върху **Print & Fax**(Печат и факс).
- **2.** Изберете устройство на HP, след което щракнете върху **Print Queue**(Опашка за печат).
- **3.** Ако в показалия се прозорец се появи **Jobs Stopped** (Заданията са спрени), щракнете върху **Start Jobs** (Стартирай заданията).

Ако можете да използвате устройството на HP след изпълнение на стъпките погоре, но откриете, че симптомите отново се проявяват, като продължите да използвате устройството, това означава, че защитната стена може да пречи. Ако все още не можете да използвате устройството на HP по мрежата, продължете към следващия раздел за допълнителна помощ при отстраняване на неизправности.

## **Стъпка 5: Проверка на това дали безжичната версия на устройството на HP е зададена като драйвер по подразбиране на принтера (само за Windows)**

Ако инсталирате софтуера отново, програмата за инсталиране може да създаде втора версия на драйвера на принтера в папката **Printers** (Принтери) или **Printers and Faxes** (Принтери и факсове). Ако имате затруднения при печат или свързване
с устройството на HP, проверете дали правилната версия на драйвера за принтера е зададена като настройка по подразбиране.

**1.** Щракнете върху бутона **Start** (Старт), изберете **Settings** (Настройки), след което щракнете върху **Printers** (Принтери) или **Printers and Faxes** (Принтери и факсове).

– или –

Щракнете върху бутона **Start** (Старт), **Control Panel** (Контролен панел), а след това щракнете двукратно върху **Printers** (Принтери).

- **2.** Проверете дали версията на драйвера на принтера в папката **Printers** (Принтери) или **Printers and Faxes** (Принтери и факсове) е свързана безжично:
	- **а**. Щракнете с десния бутон на мишката върху иконата на принтера, след което изберете **Properties** (Свойства), **Document Defaults** (Настройки по подразбиране за документа) или **Printing Preferences** (Предпочитания за печат).
	- **б**. В раздела **Ports** (Портове) потърсете отметнат порт в списъка. Версията на драйвера на принтера, която е свързана безжично, има **Standard TCP/IP Port** (Стандартен TCP/IP порт) като описание на порта до отметката.
- **3.** Щракнете с десния бутон върху иконата на принтера за версията на драйвера, която е безжично свързана, след което изберете опцията **Set as Default Printer** (Задаване като принтер по подразбиране).
- **Забележка** Ако има повече от една икона в папката за устройството на HP, щракнете с десния бутон на мишката върху иконата на принтера за версията на драйвера, която е безжично свързана, след което изберете опцията **Set as Default Printer** (Задаване като принтер по подразбиране).

**Стъпка 6: Проверка на това дали услугата HP Network Devices Support (Поддръжка на мрежови устройства на HP) се изпълнява (само за Windows)**

### **Рестартиране на услугата "HP Network Device Support" (Поддръжка на мрежови устройства на HP)**

- **1.** Изтрийте всички текущи задания за печат в опашката за печат.
- **2.** На работния плот щракнете с десния бутон върху **My Computer** (Моят компютър) или **Computer** (Компютър), след което щракнете върху **Manage** (Управление).
- **3.** Щракнете двукратно върху **Services and Applications** (Услуги и приложения), а след това изберете **Services** (Услуги).
- **4.** Превъртете надолу списъка с услуги, щракнете с десния бутона на мишката върху **HP Network Devices Support** (Поддръжка на мрежови устройства на HP), след което щракнете върху **Restart** (Рестартиране).
- **5.** След като услугата се рестартира, опитайте да използвате устройството на HP по мрежата отново.

Ако можете да използвате устройството на HP по мрежата, това означава, че настройката на мрежата е успешна.

Ако все още не можете да използвате устройството на HP по мрежата или периодично се налага да изпълнявате тези стъпки, за да можете да използвате устройството по мрежата, това означава, че защитната стена може да пречи.

Ако и това не отстрани неизправността, е възможно да има проблем с мрежовата конфигурация или маршрутизатора. Свържете се с човека, който е настроил мрежата, или с производителя на маршрутизатора за помощ.

#### **Добавяне на хардуерни адреси към безжичното устройство за точка на достъп**

Филтрирането на MAC адреси е функция за защита, чрез която безжичното устройство за точка на достъп поддържа списък на MAC адреси (също така наричани "хардуерни адреси") на устройства, на които е разрешен достъп до мрежата през съответното безжично устройство за точка на достъп. Ако в устройството за точка на достъп няма определен хардуерен адрес на устройство, което се опитва да получи достъп до мрежата, достъпът му ще бъде забранен. Ако безжичното устройство за точка на достъп филтрира MAC адресите, то MAC адресът на устройството трябва да бъде добавен в неговия списък с разрешени MAC адреси.

- Отпечатайте страницата с мрежова конфигурация. За допълнителна информация вж. Запознаване със страницата на мрежовата [конфигурация](#page-153-0) (само при някои [модели](#page-153-0)).
- Отворете помощната програма за конфигуриране на безжичното устройство за точка на достъп и добавете хардуерния адрес на устройството в списъка с разрешени MAC адреси.

# **Конфигуриране на защитната стена за работа с устройства на HP**

Личната защитна стена, която представлява софтуер за защита на компютъра, може да пречи на комуникацията в мрежата между устройството на HP и компютъра.

Ако имате проблеми като:

- Принтерът не се открива при инсталиране на софтуера на HP
- Не може да се печата, заданията за печат блокират или принтерът преминава в офлайн състояние
- Грешки при сканиране или съобщения за зает скенер
- Не може да се види състоянието на принтера на компютъра

Защитната стена може да пречи на устройството на HP да уведоми компютъра в мрежата къде може да бъде намерено. Ако софтуерът на HP не може да открие устройството на HP по време на инсталирането (а вие знаете, че устройството на HP е свързано в мрежата), или вече успешно сте инсталирали софтуера на HP, но имате проблеми, опитайте следното:

- **1.** Ако използвате компютър с Windows, в помощната програма за конфигуриране на защитната стена потърсете опция за задаване на компютрите в локалната подмрежа като надеждни (понякога наричано "обхватът" или "зоната"). Ако всички компютри в локалната подмрежа са надеждни, компютрите и устройствата в дома или офиса ви ще може да комуникират помежду си и в същото време да са защитени в интернет. Това е най-лесният начин.
- **2.** Ако не разполагате с опцията за задаване на компютрите в локалната подмрежа като надеждни, добавете входящ UDP порт 427 към списъка с разрешени портове на защитната стена.

**Забележка** Не всички защитни стени изискват разграничаване на входящите и изходящите портове, но някои го изискват.

Друг често срещан проблем е това, че софтуерът на HP не е зададен като надежден в защитната стена за достъп до мрежата. Това може да се случи, ако сте отговорили "block" (блокиране) на всички диалогови прозорци на защитната стена, които са се показвали при инсталиране на софтуера на HP.

Ако този проблем възникне и използвате компютър с Windows, проверете дали следните програми са в списъка на защитната стена с надеждни приложения. Добавете всички липсващи програми.

- **hpqkygrp.exe**, който се намира в **C:\program files\HP\digital imaging\bin**
- **hpqscnvw.exe**, който се намира в **C:\program files\HP\digital imaging\bin** - или -

**hpiscnapp.exe**, който се намира в **C:\program files\HP\digital imaging\bin**

- **hpqste08.exe**, който се намира в **C:\program files\HP\digital imaging\bin**
- **hpqtra08.exe**, който се намира в **C:\program files\HP\digital imaging\bin**
- **hpqthb08.exe**, който се намира в **C:\program files\HP\digital imaging\bin**
- **Забележка** Прегледайте документацията към защитната стена относно това как да конфигурирате настройките за портове на защитната стена, а също и как да добавяте файлове на HP към списъка с "trusted" (надеждни) файлове.

Някои защитни стени продължават да пречат, дори след като сте ги забранили. Ако проблемите продължат след конфигуриране на защитната стена по описания по-горе начин и използвате компютър с Windows, може да се наложи да деинсталирате защитната стена, за да можете да използвате устройството на HP по мрежата.

#### **Разширена информация за защитната стена**

Следните портове също се използват от устройството на HP и може да се наложи да се отворят в конфигурацията на защитната стена. Входящите портове (UDP) са портове местоназначения на компютъра, докато изходящите портове (TCP) са портове местоназначения на устройството на HP.

- **Входящи (UDP) портове:** 137, 138, 161, 427
- **Изходящи (TCP) портове:** 137, 139, 427, 9100, 9220, 9500

#### Глава 7

**Портовете се използват за следните функции:**

**Печатане**

- **UDP портове:** 427, 137, 161
- **TCP порт:** 9100

#### **Качване на карта със снимки**

- **UDP портове:** 137, 138, 427
- **TCP порт:** 139

#### **Сканиране**

- **UDP порт:** 427
- **TCP портове:** 9220, 9500

**Състояние на устройството на HP UDP порт:** 161

#### **Работа с факсове**

- **UDP порт:** 427
- **TCP порт:** 9220

**Инсталиране на устройството на HP UDP порт:** 427

# **Разрешаване на проблеми с управлението на устройството**

Този раздел включва решения на често срещани проблеми при управлението на устройството Този раздел съдържа следната тема:

- **Забележка** За да може да използва вградения уеб сървър (EWS), продуктът трябва да е свързан към мрежа чрез Ethernet или безжична връзка. Не може да използвате вградения уеб сървър, ако устройството е свързано към компютър с USB кабел.
- [Вграденият](#page-148-0) уеб сървър не може да се отвори
- [Вграденият](#page-148-0) уеб сървър е достъпен само на английски език

#### <span id="page-148-0"></span>**Вграденият уеб сървър не може да се отвори**

#### **Проверете настройката на мрежата**

- Уверете се, че не използвате телефонен или кръстосан кабел за връзка на устройството с мрежата.
- Уверете се, че мрежовият кабел е добре свързан към компютъра.
- Уверете се, че мрежовият концентратор, комутатор или маршрутизатор е включен и работи.

#### **Проверете компютъра**

Уверете се, че компютърът, който използвате, е свързан към мрежата.

**Забележка** За да може да използва вградения уеб сървър (EWS), продуктът трябва да е свързан към мрежа чрез Ethernet или безжична връзка. Не може да използвате вградения уеб сървър, ако устройството е свързано към компютър с USB кабел.

#### **Проверете уеб браузъра**

- Уверете се, че уеб браузърът отговаря не минималните системни изисквания. За допълнителна информация вж. [Изисквания](#page-161-0) към системата.
- Ако вашият уеб браузър използва прокси настройки за свързване към интернет, изключете тези настройки. За допълнителна информация вж. документацията, придружаваща уеб браузъра.

#### **Проверка на IP адреса на устройството**

- За да разберете IP адреса на продукта, отпечатайте страница за мрежова конфигурация. Натиснете бутона **Setup** (Настройка), изберете **Настройка на мрежата**, след което изберете **Отпечатване на мрежовите настройки**.
- Използвайте командата "Ping" с IP адреса в командния ред. Например, ако IP адресът е 123.123.123.123, въведете следното в командния ред на MS-DOS:

C:\Ping 123.123.123.123

Също така, в Mac OS X, отворете Terminal (Терминал) (наличен в папката "Applications > Utilities" (Приложения и помощни програми) и въведете следното: ping 123.123.123

Ако има отговор, IP адресът е правилен. Ако няма, това означава, че IP адресът не е правилен.

#### **Вграденият уеб сървър е достъпен само на английски език**

Ако вашият продукт поддържа само безжични мрежови връзки, а не Ethernet мрежови връзки, вграденият уеб сървър е достъпен само на английски език.

# **Отстраняване на неизправности при инсталиране**

Ако следните теми не помогнат, вж. [Решаване](#page-86-0) на проблем за информация за поддръжка от HP.

- Препоръки за инсталиране на хардуера
- Препоръки за [инсталиране](#page-150-0) на софтуера

#### **Препоръки за инсталиране на хардуера**

#### **Проверете устройството**

- Уверете се, че всички опаковъчни лепенки и материали са отстранени от вътрешната и външна страна на устройството.
- Уверете се, че в устройството е поставена хартия.
- Уверете се, че всички индикатори не светят и не мигат, освен индикаторът за готовност, който трябва да е включен. Ако индикаторът за внимание мига, проверете за съобщения на контролния панел на устройството.

#### **Проверете хардуерните връзки**

- Уверете се, че всички използвани кабели (например USB или Ethernet кабел) са изправни и работят.
- Уверете се, че захранващият кабел е добре свързан към устройството, както и към работещ контакт.
- Уверете се, че телефонният кабел е свързан към порта "1-LINE".

#### **Проверка на касетите с мастило**

- Продуктът ви подканва да подравните касетите с мастило всеки път, когато инсталирате или сменяте касета с мастило. Може да подравнявате касетите с мастило по всяко време от контролния панел на продукта или с помощта на софтуерната програма на HP, инсталирана заедно с продукта. Подравняването на касетите с мастило гарантира висококачествен печат. За допълнителна информация вж. [Подравняване](#page-82-0) на касетите с мастило. Ако подравняването е неуспешно, се уверете, че касетите с мастило са поставени правилно, след което стартирайте подравняването отново. За допълнителна информация вж. Неуспешно [подравняване](#page-91-0).
- Уверете се, че фиксаторите и капаците за правилно затворени.

#### **Проверете компютъра**

- Уверете се, че на компютъра е инсталирана една от поддържаните операционни системи.
- Проверете дали компютърът отговаря на минималните системни изисквания.

#### <span id="page-150-0"></span>**Проверка на устройството за следните неща**

- Индикаторът за захранването свети без да мига. При първоначалното включване на устройството са необходими около 45 секунди, докато то загрее.
- Устройството е в състояние на готовност и нито един от индикаторите на контролния панел не свети и не мига. Ако някой от индикаторите свети или мига, вж. показалото се на контролния панел съобщение.
- Захранващият и всички останали кабели работят и са здраво закрепени към устройството.
- Всички опаковъчни лепенки и материали са отстранени от устройството.
- Модулът за двустранен печат е фиксиран на място.
- Хартията е поставена правилно в тавата и в устройството няма заседнала хартия.
- Всички фиксатори и капаци са затворени.

#### **Препоръки за инсталиране на софтуера**

#### **Проверете следните неща преди инсталиране**

- Използвайте компактдиска със софтуера на HP, съдържащ правилния за вашата операционна система софтуер за инсталиране.
- Преди да инсталирате софтуера се уверете, че всички останали програми са затворени.
- Ако компютърът не разпознава пътя на въведеното CD устройство, се уверете, че е посочена правилната буква на устройство.
- Ако компютърът не може да разпознае компактдиска със софтуера на HP в CD устройството, огледайте компактдиска на HP за повреди. Можете да изтеглите драйвер за устройството от уеб сайта на HP [\(www.hp.com/support](http://www.hp.com/support)).

#### **Проверка или изпълнение на следното**

- Проверете дали компютърът отговаря на системните изисквания.
- Преди да инсталирате софтуера на компютър с Windows се уверете, че всички останали програми са затворени.
- Ако компютърът не разпознава пътя на въведеното CD-ROM устройство се уверете, че е посочена буквата на правилното устройство.
- Огледайте компактдиска със софтуера на HP за повреди, ако той не се разпознава от компютъра в CD устройството. Можете да изтеглите драйвер за устройството от уеб сайта на HP [\(www.hp.com/support](http://www.hp.com/support)).
- От диспечера на устройства на Windows се уверете, че USB драйверите не са забранени.
- Ако използвате компютър с Windows и компютърът не може да открие устройството, стартирайте помощната програма за деинсталиране (util\ccc \uninstall.bat от компактдиска на HP) за цялостно деинсталирането на драйвера на устройството. Рестартирайте компютъра и инсталирайте отново драйвера за устройството.

#### **Проверете компютъра**

- Уверете се, че на компютъра е инсталирана една от поддържаните операционни системи.
- Проверете дали компютърът отговаря на минималните системни изисквания.

# **Запознаване с отчета за състояние на принтера и отчета за автотест**

Използвайте отчета за състояние на принтера или отчета за автотест, за:

- Преглед на текущата информация за устройството и състоянието на касетите с мастило.
- Помощ при отстраняване на неизправности

Отчетът за състоянието на принтера и отчетът на автотеста съдържат също и регистър с най-скорошните събития.

**Забележка** Ако продуктът не поддържа безжична комуникация, отчетът се нарича "Отчет за състояние на принтера". Ако продуктът поддържа безжична комуникация, отчетът се нарича "Отчет за автотест".

Ако искате да позвъните на HP, е добре преди това да отпечатате отчета за състояние на принтера или отчета за автотест.

#### **Отчет състояние принтер**

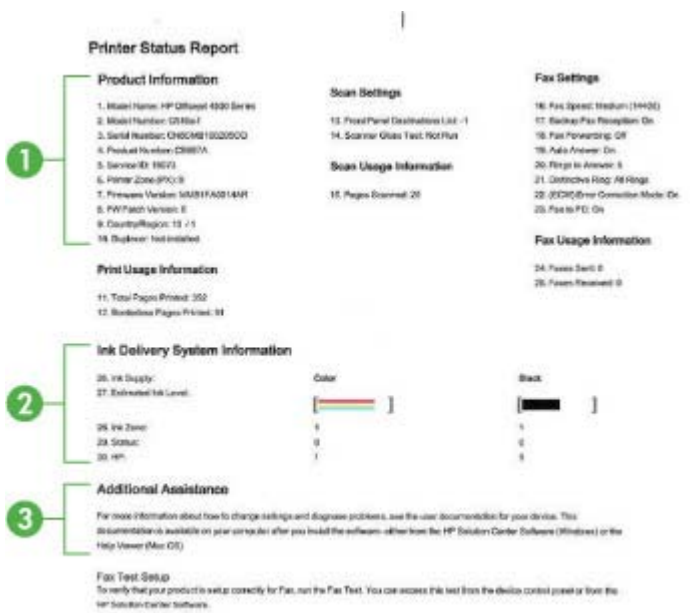

- **1. Информация за продукта:** Показва информация за продукта (като например името на продукта, номера на модела, серийния номер и версията на фърмуера), както и информация за използването, отпечатана от тавите.
- **2. Информация на системата за подаване на мастило:** Показва информация за касетите с мастило, като например приблизителните нива на мастилото.
	- **Забележка** Предупрежденията и индикаторите за нивото на мастилото предоставят приблизителна информация само с цел планиране. Когато получите предупреждение за ниско ниво на мастилото, подгответе касета за смяна, за да избегнете евентуални забавяния на задачите за печат. Не е нужно да сменяте касетата с мастило, докато качеството на печат не се влоши видимо.
- **3. Допълнителна помощ:** Предоставя информация относно наличните методи за откриване на допълнителна информация за продукта, както и относно диагностицирането на проблеми.

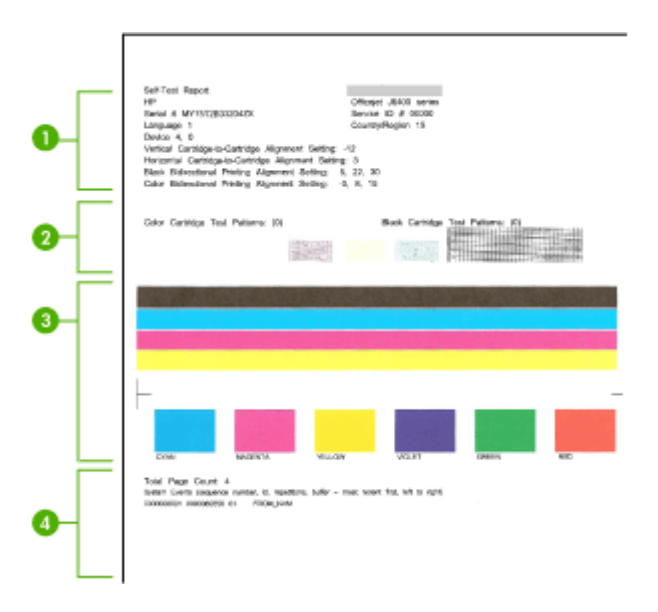

#### **Отчет за автотеста**

- **1. Printer Information: (Информация за принтера:)** Показва информация за устройството (като например името на продукта, номера на модела, серийния номер, както и версията на фърмуера), както и номерата на страниците, които са отпечатани от аксесоарите и тавата.
- **2. Nozzle test pattern (Модел за тестване на дюзите):** Липсващите линии указват проблем с касетите с мастило. Опитайте да почистите или смените касетите.
- <span id="page-153-0"></span>**3. Color bars and boxes (Цветови ленти и полета):** Неравномерните или бледи цветови ленти или полета указват нивото на мастилото. Проверете нивата на мастилото.
- **4. Event Log (Регистрационен файл на събитията):** Показва регистрационен файл на възникналите наскоро събития.

**Отпечатване на отчета за състояние на принтера и отчета на автотеста Контролен панел на продукта:** Натиснете **Настройка**, изберете **Отпечатване на отчет**, изберете **Състояние на принтера** или **Автотест**, след което натиснете **OK**.

# **Запознаване със страницата на мрежовата конфигурация (само при някои модели)**

Ако устройството е свързано към мрежа, можете да отпечатате страница на мрежовата конфигурация, за да прегледате мрежовите настройки за устройството. Можете да използвате страницата на мрежовата конфигурация за подпомагане при отстраняването на неизправности с връзката на мрежата. Ако искате да позвъните на HP, е добре преди това да отпечатате тази страница.

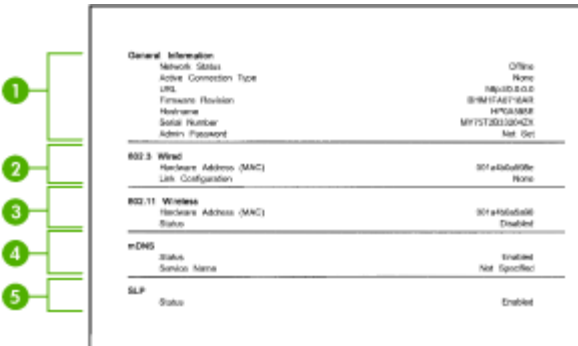

#### **Страница с мрежовата конфигурация**

- **1. General Information (Обща информация):** Съдържа информация за текущото състояние и типа на активната връзка на мрежата, както и друга информация (като например URL адреса на вградения уеб сървър).
- **2. 802.3 Wired (По кабел):** Съдържа информация за активната кабелната мрежова връзка (като например IP адреса, маската на подмрежата, шлюза по подразбиране, както и хардуерния адрес на устройството).
- **3. 802.11 Wireless (Безжична):** Предоставя информация за активната безжична мрежова връзка (като например IP адреса, режима на комуникация, името на мрежата, типа на удостоверяване, както и силата на сигнала).
- **4. mDNS:** Показване на информация за активната mDNS (Multicast Domain Name System – Система за мрежови имена на домейни) връзка. Услугите на системата за мрежови имена на домейни обикновено се използват в малки мрежи за назначаване на IP адреси и имена (през UDP порт 5353), когато не се използва стандартен DNS сървър.
- **5. SLP:** Показване на информация за текущата SLP (Service Location Protocol Протокол за местоположението на услуги) връзка.SLP протокола се използва от приложения за управление на мрежи с цел управление на устройства.Устройството поддържа протокола SNMPv1 за IP мрежи.

#### **Печат на страницата с мрежовата конфигурация от контролния панел на устройството**

Натиснете бутона **Настройка**, изберете **Print Report** (Отпечатване на отчет), изберете **Network Config** (Конфигурация на мрежата), след което натиснете бутона **OK**.

# **Отстраняване на заседнала хартия**

Понякога по време на дадено задание, в устройството може да заседне хартия. Опитайте следните неща преди да се опитате да отстраните заседналата хартия:

- Уверете се, че използваната за печат хартия отговаря на спецификациите. За допълнителна информация вж. [Спецификации](#page-162-0) за носителите.
- Уверете се, че печатате върху хартия, която не е набръчкана, прегъната или повредена.
- Уверете се, че устройството е чисто. За допълнителна информация вж. Поддържане на [устройството](#page-26-0).
- Уверете се, че хартията във тавите е поставена правилно, както и че те не са препълнени. За допълнителна информация вж. [Поставяне](#page-25-0) на носители.

Този раздел съдържа следните теми:

- Почистване на заседнала хартия
- [Предотвратяване](#page-156-0) на засядане на хартията

#### **Почистване на заседнала хартия**

Ако хартията е поставена в главната тава, може да се наложи да почистите заседналата хартия от задната вратичка.

Хартията може да заседне и в автоматичното подаващо устройство (АПУ). Ако продуктът разполага с устройство за автоматично подаване на документи (АПУ), някои често извършвани действия може да причинят засядане на хартия в АПУ:

- Поставяне на твърде много хартия в тавата на АПУ. За информация относно максималния брой страници, които могат да се поставят в автоматичното подаващо устройство, вж. [Поставяне](#page-23-0) на оригинали върху стъклото на скенера.
- Използването на много дебела или много тънка хартия за устройството.
- Опит да се добави хартия в тавата на АПУ, докато устройството подава страници.

#### **Почистване на заседнала хартия от задната вратичка**

- **1.** Натиснете наляво издатината на задната вратичка, за да свалите вратичката. Премахнете вратичката, като я издърпате навън от устройството.
	- **Внимание** При опит за почистване на заседнала хартия от предната страна на устройството, може да се повреди печатащият механизъм. Винаги изваждайте и почиствайте заседналата хартия през задната вратичка.

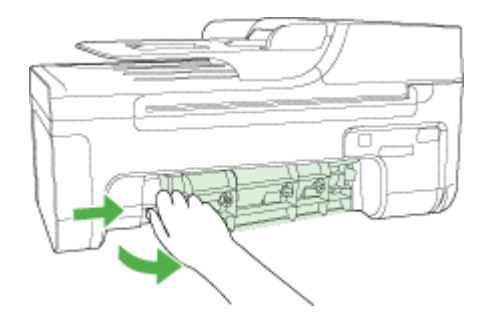

- **2.** Внимателно издърпайте хартията от ролките.
	- **Внимание** Ако хартията се скъса, докато я изваждате от ролките, проверете ролките и колелата за откъснати парчета хартия, които може да се останали вътре в устройството. Ако не извадите всички парчета хартия от устройството, е вероятно пак да възникне засядане на хартията.
- **3.** Поставете на място задната вратичка. Внимателно натиснете вратичката напред, докато щракне на място.
- **4.** Натиснете **OK**, за да продължите изпълняваното задание.

#### **Почистване на заседнала хартия от устройството за автоматично подаване на документи (АПУ) (само при някои модели)**

**1.** Повдигнете капака на автоматичното подаващо устройство.

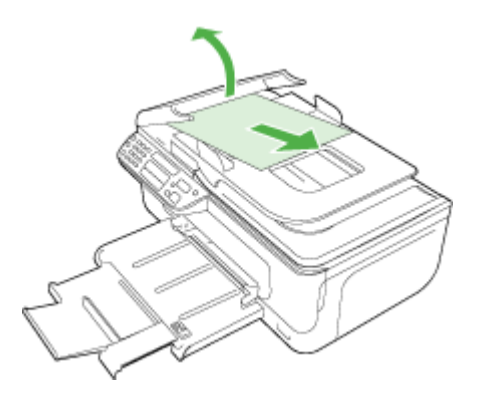

- <span id="page-156-0"></span>**2.** Внимателно издърпайте хартията от ролките.
	- **Внимание** Ако хартията се скъса, докато я изваждате от ролките, проверете ролките и колелата за откъснати парчета хартия, които може да се останали вътре в устройството. Ако не извадите всички парчета хартия от устройството, е вероятно пак да възникне засядане на хартията.
- **3.** Затворете капака на автоматичното подаващо устройство.

#### **Предотвратяване на засядане на хартията**

За да избегнете засядане на хартията, следвайте указанията по-долу.

- Изваждайте често отпечатаната хартия от изходната тава.
- Не допускайте навиване и набръчкване на хартията, като съхранявате всички неизползвани носители в хоризонтално положение в плик, който може да се залепва.
- Убедете се, че хартията, заредена във входната тава, лежи хоризонтално и краищата й не са огънати или скъсани.
- Не комбинирайте във входната тава хартия от различни типове и размери; цялото топче хартия във входната тава трябва да бъде от един и същ размер и тип.
- Нагласете водача за ширина на хартията във входната тава да приляга плътно до хартията. Внимавайте водачът за ширина на хартията да не огъва хартията във входната тава.
- Не натискайте със сила носителите твърде напред във входната тава.
- Използвайте типове хартия, които са препоръчани за устройството. За допълнителна информация вж. темата [Спецификации](#page-162-0) за носителите.

**Забележка** Влажността може да нагъне хартията и това да причини засядането й.

# **А Техническа информация**

Този раздел съдържа следните теми:

- Гаранционна информация
- [Спецификации](#page-160-0) на устройството
- Информация за [нормативната](#page-170-0) уредба
- Програма за [екологичен](#page-180-0) контрол на продуктите
- [Лицензи](#page-183-0) на трети страни

# **Гаранционна информация**

Този раздел съдържа следните теми:

- Условия на ограничената гаранция на [Hewlett-Packard](#page-158-0)
- [Гаранционна](#page-159-0) информация за касетите с мастило

#### <span id="page-158-0"></span>**Условия на ограничената гаранция на Hewlett-Packard**

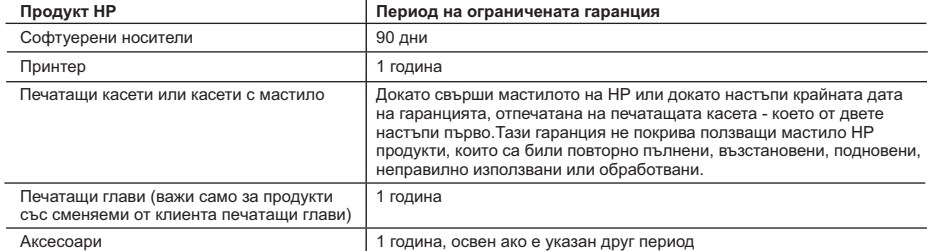

A. Обхват на ограничената гаранция

- 1. Hewlett-Packard (HP) гарантира на клиента краен потребител, че посочените по-горе продукти на HP няма да покажат дефекти на вложените материали и изработката за описания по-горе срок, като за начало на срока се счита датата на закупуването от клиента.
- 2. По отношение на софтуерните продукти, ограничената гаранция на HP покрива само неспособността на продукта да изпълнява програмните инструкции. HP не гарантира, че работата на който и да е продукт ще бъде непрекъсната или без грешки.
- 3. Ограничената гаранция на HP покрива само онези дефекти, които възникват в резултат на нормално ползване на Продукта, и не обхваща други проблеми, включително онези, които възникват вследствие на:
	- а. неправилна поддръжка или модификации;
	- б. софтуер, носители, части или консумативи, които не са доставени или не се поддържат от HP;
	- в. експлоатация извън рамките на спецификациите на продукта;
	- г. неразрешени модификации или неправилна експлоатация.
- 4. За принтерите на HP използването на касета, която не е произведена от HP, или на повторно пълнена касета не засяга нито гаранцията за клиента, нито евентуален договор за поддръжка между HP и клиента. Ако обаче отказът или повредата на принтера се дължат на използването на касета с мастило, която не е произведена от HP, или на повторно пълнена кадета, HP ще приложи стандартните си тарифи за време и материали за ремонта на конкретния отказ или повреда на принтера.
- 5. Ако по време на гаранционния срок HP бъдат уведомени за дефект в който и да е продукт, покрит от гаранцията на HP, HP по свое усмотрение ще ремонтира или ще замени дефектния продукт.
- 6. Ако HP не бъде в състояние да ремонтира или съответно замени дефектен продукт, който е покрит от гаранцията на HP, в рамките на разумен срок, след като бъде уведомен за дефекта, HP ще възстанови покупната цена на продукта.
- 7. HP няма задължението да ремонтира, заменя или да възстановява сумата, преди клиентът да е върнал дефектния продукт на HP.
- 8. Всеки заменящ продукт може да бъде нов или като нов, при условие че притежава функционалност, най-малко равностойна на продукта, който трябва да бъде заменен.
- 9. Продуктите на HP могат да съдържат регенерирани части, компоненти или материали, равностойни по качество на новите.
- 10. Условията на ограничената гаранция на HP са валидни във всяка страна/регион, където покритият от гаранцията продукт на HP се разпространява от HP. Договори за допълнителни гаранционни услуги, например обслужване на място, могат да бъдат предлагани от всеки оторизиран сервиз на HP в страни/региони, където продуктът се разпространява от HP или оторизиран вносител.
- Б. Ограничения на гаранцията
	- В РАМКИТЕ НА ПОЗВОЛЕНОТО ОТ МЕСТНОТО ЗАКОНОДАТЕЛСТВО, НИТО HP, НИТО НЕГОВИ ДИСТРИБУТОРИ ТРЕТИ СТРАНИ, ИМАТ ПРАВО ДА ДАВАТ КАКВИТО И ДА Е ДРУГИ ГАРАНЦИИ ИЛИ УСЛОВИЯ ОТ КАКЪВТО И ДА Е РОД, БИЛО ТО ИЗРИЧНИ ИЛИ ПОДРАЗБИРАЩИ СЕ ГАРАНЦИИ ИЛИ УСЛОВИЯ ЗА ПРОДАВАЕМОСТ, УДОВЛЕТВОРИТЕЛНО КАЧЕСТВО И ПРИГОДНОСТ ЗА КОНКРЕТНА ЦЕЛ.
- В. Ограничения по отношение на отговорността
	- 1. Доколко е позволено от местното законодателство, средствата на правна защита, предвидени в тези Гаранционни условия, се отнасят единствено и изключително до потребителя.
		- 2. В РАМКИТЕ НА ПОЗВОЛЕНОТО ОТ МЕСТНОТО ЗАКОНОДАТЕЛСТВО, С ИЗКЛЮЧЕНИЕ НА ИЗРИЧНО ПОСОЧЕНИТЕ В ТЕЗИ ГАРАНЦИОННИ УСЛОВИЯ ЗАДЪЛЖЕНИЯ, HP ИЛИ НЕГОВИ ДИСТРИБУТОРИ - ТРЕТИ СТРАНИ, ПО НИКАКЪВ НАЧИН НЕ НОСЯТ ОТГОВОРНОСТ ЗА ПРЕКИ, КОСВЕНИ, СПЕЦИАЛНИ, СЛУЧАЙНИ ИЛИ ПОСЛЕДВАЩИ ПОВРЕДИ, НЕЗАВИСИМО ОТ ТОВА ДАЛИ СЕ БАЗИРАТ НА ДОГОВОР, ПРАВОНАРУШЕНИЕ ИЛИ КАКВАТО И ДА Е БИЛО ДРУГА ПРАВНА ТЕОРИЯ И НЕЗАВИСИМО ОТ НАЛИЧИЕТО НА ПРЕДУПРЕЖДЕНИЕ ЗА ВЪЗМОЖНОСТТА ЗА ТАКИВА ПОВРЕДИ.
- Г. Местно законодателство
	- 1. Гаранционните условия дават на потребителя определени законни права. Потребителят може да има и други права, които варират в различните щати на САЩ, в различните провинции на Канада, както и в различните страни по света.
	- 2. Доколкото тези Гаранционни условия имат несъответствия с местното законодателство, тези Гаранционни условия ще се считат за така изменени, че да съответстват на местното законодателство. Според такова местно законодателство, определени откази от отговорност и ограничения в тези Гаранционни условия може да не важат за потребителя. Например някои щати на САЩ, както и някои държави извън САЩ (включително провинции на Канада), могат:
		- а. да не позволят отказа от отговорност и ограниченията в Гаранционните условия да ограничат законните права на потребителя (например Обединеното кралство Великобритания);
		- б. да ограничат по друг начин възможността производителят да приложи подобни откази от отговорност или ограничения; или
		- в. да предоставят на потребителя допълнителни права по гаранцията, да определят срока на подразбиращите се гаранции,
- които производителят не може да отхвърли, или да позволят ограничения върху срока на подразбиращите се гаранции. 3. УСЛОВИЯТА В ТАЗИ ГАРАНЦИЯ, С ИЗКЛЮЧЕНИЕ НА РАЗРЕШЕНОТО ОТ ЗАКОНА, НЕ ИЗКЛЮЧВАТ, ОГРАНИЧАВАТ ИЛИ ИЗМЕНЯТ, А СА В ДОПЪЛНЕНИЕ КЪМ ЗАДЪЛЖИТЕЛНИТЕ ЗАКОННИ ПРАВА, ПРИЛОЖИМИ ЗА ПРОДАЖБАТА НА ПРОДУКТИ HP НА ТАКИВА ПОТРЕБИТЕЛИ.

#### **Гаранция на HP**

Уважаеми Клиенти, Долу ще намерите името и адреса на дружеството във вашата страна, отговорно за предоставянето на Гаранционната поддръжка в рамките на Ограничената Гаранция предоставяна от HP.

**Вие имате допълнителни законови права пред продавача на продукта в съответствие с договора ви за покупко-продажба. Тези права по-никакъв начин не се ограничават от Ограничената Гаранция предоставяна от HP. При необходимост, моля да се обърнете към продавача на продукта.**

#### <span id="page-159-0"></span>**Гаранционна информация за касетите с мастило**

Гаранцията на HP за касетата или касетите е валидна само ако те са използвани в предназначеното устройство за печат на HP. Тази гаранция не покрива мастилени продукти на HP, които са били презареждани, преработвани, подновявани, неправилно използвани или с нарушена цялост.

Гаранцията покрива продукта, при условие че мастилото на HP не е свършило и срокът на гаранцията не е изтекъл. Датата на изтичане на срока на гаранцията (във формат ГГГГ-ММ/ ДД) може да бъде открита на самия продукт, както е указано:

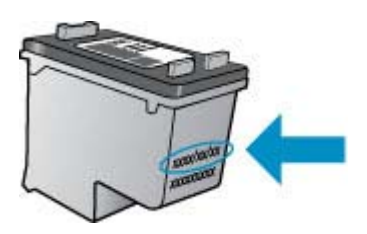

Можете да откриете копие на ограничената гаранция на HP в печатната документация, придружаваща продукта.

# <span id="page-160-0"></span>**Спецификации на устройството**

Този раздел съдържа следните теми:

- Физически спецификации
- Функции на продукта и капацитети
- [Спецификации](#page-161-0) на процесора и паметта
- [Изисквания](#page-161-0) към системата
- [Спецификации](#page-162-0) на мрежовия протокол (само при някои модели)
- [Спецификации](#page-162-0) на вградения уеб сървър (само при някои модели)
- [Спецификации](#page-162-0) за носителите
- [Разделителна](#page-166-0) способност
- [Спецификации](#page-166-0) за печат
- [Спецификации](#page-167-0) на копиране
- [спецификации](#page-168-0) на факса
- [спецификации](#page-168-0) на сканиране
- Условия на [експлоатация](#page-168-0)
- [Електрически](#page-168-0) изисквания
- [Спецификации](#page-169-0) за нивата на звука

#### **Физически спецификации**

#### **Размер (ширина x дълбочина x височина)**

433,5 x 401,5 x 216,7 мм (17,1 x 15,8 x 8,5 инча)

**Тегло на устройството (не включва консумативите за печат)**

5,9 кг (13 фунта)

#### **Функции на продукта и капацитети**

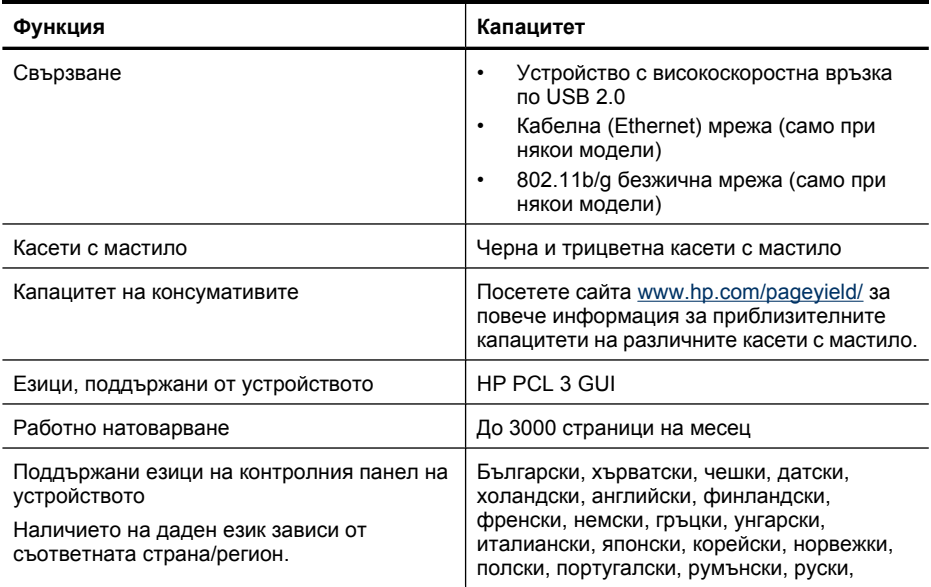

#### <span id="page-161-0"></span>Приложение А

(продължение)

#### **Функция Капацитет**

опростен китайски, словашки, испански, шведски, традиционен китайски, турски.

#### **Спецификации на процесора и паметта**

**Модели без възможност за безжична връзка**

Процесор: 192 МХц ARM9 ядро

Памет: 64 МБ DDR2

**Модели с възможност за безжична връзка**

Процесор: 180 МХц ARM9 ядро

Памет: 32 МБ SDRAM памет

#### **Изисквания към системата**

**Забележка** За най-актуална информация относно поддържаните операционни системи и системните изисквания посетете сайта [http://www.hp.com/support/.](http://www.hp.com/support/)

#### **Съвместими операционни системи**

- Windows XP Service Pack 1, Windows Vista, Windows 7
	- **Забележка** За Windows XP SP1 Starter Edition, Windows Vista Starter Edition и Windows 7 Starter Edition са налични само драйвери за принтери и скенери, както и кутията с инструменти.

За да видите системните изисквания и спецификации за Windows 7, прегледайте "Readme" файла. Този файл е наличен на компютъра след инсталирането на софтуера на HP.

- Mac OS X (v10.4.11, v10.5, v10.6)
- Linux (За допълнителна информация вж. [www.hp.com/go/linuxprinting\)](http://www.hp.com/go.linuxprinting).

#### **Минимални изисквания**

- Microsoft Windows XP (32-bit) Service Pack 1: Процесор Intel Pentium II или Celeron, 512 МБ RAM памет, 790 МБ свободно дисково пространство, Microsoft Internet Explorer 6.0
- Microsoft Windows Vista: 32-битов (x86) или 64-битов (x64) процесор от 800 МХц, 512 МБ RAM памет, 1.15 ГБ свободно дисково пространство, Microsoft Internet Explorer 7.0
- Mac OS X (v10.4.11, v10.5.6, v10.6): 256 МБ памет, 500 МБ свободно пространство на твърдия диск
- Quick Time 5.0 или по-нова версия (Mac OS X)
- Adobe Acrobat Reader 5.0 или по-нова версия

#### **Препоръчителни изисквания**

- Microsoft Windows XP (32-bit) Service Pack 1: Процесор Intel Pentium III или по-нова версия, 512 МБ RAM памет, 850 МБ свободно дисково пространство, Microsoft Internet Explorer 6.0 или по-нова версия
- Microsoft Windows Vista: 1 ГХц 32-битов (x86) или 64-битов (x64) процесор, 1 ГБ RAM памет, 1.2 ГБ свободно пространство на твърдия диск, Microsoft Internet Explorer 7.0 или по-нова версия
- Mac OS X (v10.4.11, v10.5.6, v10.6): 512 МБ памет, 500 МБ свободно пространство на твърдия диск

#### <span id="page-162-0"></span>**Спецификации на мрежовия протокол (само при някои модели)**

#### **Съвместими операционни системи за мрежата**

- Windows XP (32 бита) (издания Professional и Home), Windows Vista 32 бита и 64 бита (Ultimate, Enterprise и Business Edition), Windows 7 (32 бита и 64 бита).
- Mac OS X (10.4.11,10.5.6, 10.6)
- Microsoft Windows 2000 Server Terminal Services с Citrix Metaframe XP (с трето издание)
- Microsoft Windows 2000 Server Terminal Services с Citrix Presentation Server 4.0
- Microsoft Windows 2000 Server Terminal Services
- Microsoft Windows 2003 Server Terminal Services
- Microsoft Windows 2003 Server Terminal Services с Citrix Presentation Server 4.0
- Microsoft Windows 2003 Server Terminal Services с Citrix Presentation Server 4.5
- Microsoft Windows 2003 Server Terminal Services с Citrix Metaframe XP (с трето издание)
- Microsoft Windows 2003 Small Business Server Terminal Services
- Microsoft Windows Server 2008 Terminal Services

#### **Съвместими мрежови протоколи**

TCP/IP

#### **Управление на мрежата**

- Добавки за HP Web Jetadmin
- вграден уеб сървър Функции

Възможност за отдалечено конфигуриране и управление на устройствата в мрежата

#### **Спецификации на вградения уеб сървър (само при някои модели)**

#### **Изисквания**

- Мрежа, базирана на протокола TCP/IP (Мрежите, базирани на IPX/SPX, не се поддържат)
- Уеб браузър (Microsoft Internet Explorer 6.0 или по-нова версия, Opera 8.0 или по-нова версия, Mozilla Firefox 1.0 или по-нова версия, или Safari 1.2 или по-нова версия)
- Мрежова връзка (Не може да използвате вградения уеб сървър, ако устройството е свързано директно към компютър.)
- Връзка към интернет (само за някои от функциите)

**Забележка** Можете да отваряте вградения уеб сървър дори ако не сте свързани към интернет. Въпреки това, някои от функциите няма да бъдат достъпни.

• Трябва да бъде от същата страна на защитната стена като устройството.

#### **Спецификации за носителите**

Погледнете таблиците Описание на [поддържаните](#page-163-0) размери носители и [Описание](#page-165-0) на [поддържаните](#page-165-0) типове и тегло на носители, за да определите кои носители можете да използвате с устройството, както и кои функции се поддържат от съответните носители. Вж. раздела Задаване на [минимални](#page-165-0) полета за информация относно полетата за печат, използвани от продукта, вж. раздела Указания за [двустранен](#page-166-0) печат за указания, които трябва да се следват при печатане от двете страни на страницата.

#### <span id="page-163-0"></span>**Описание на поддържаните размери носители**

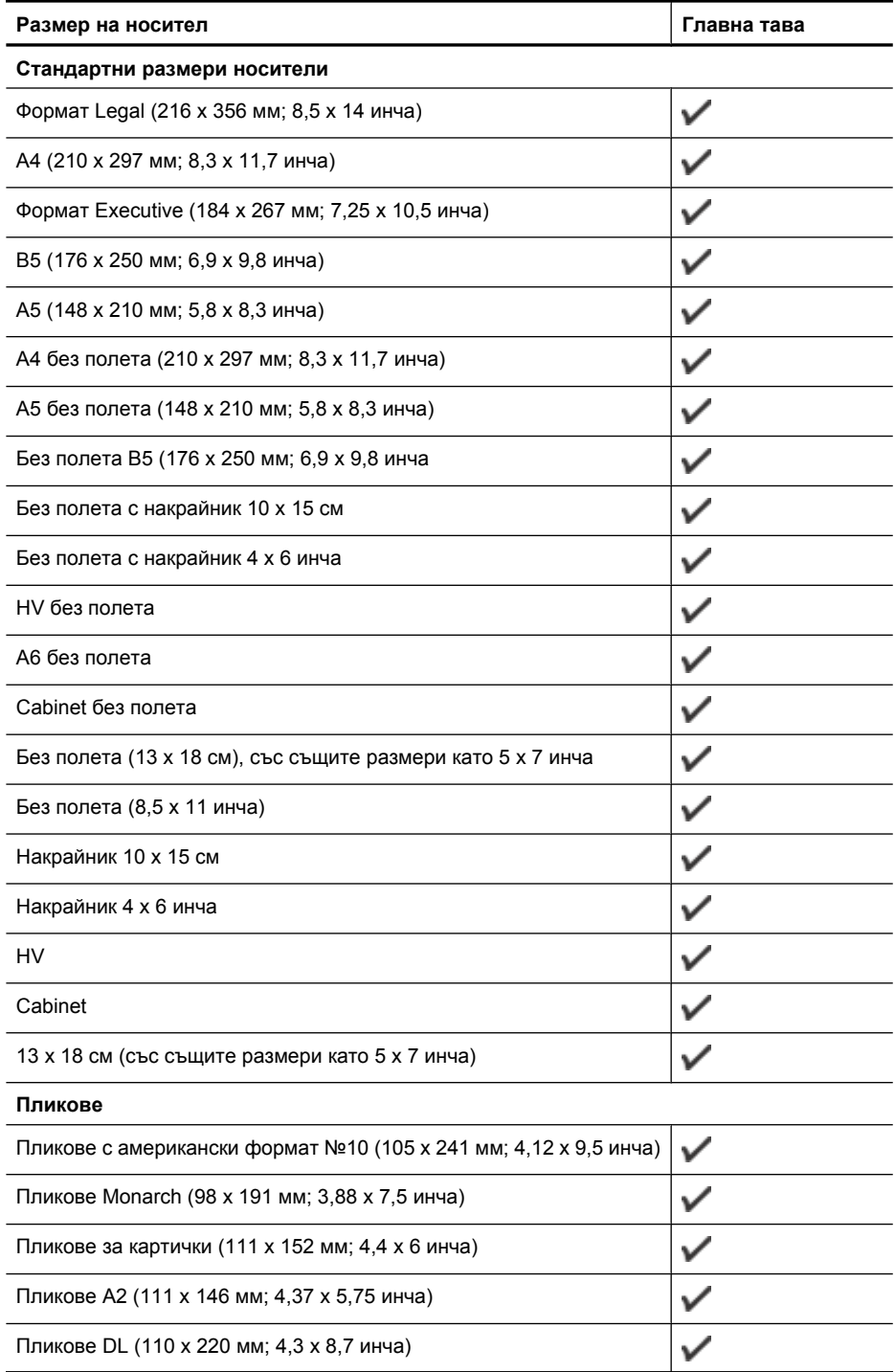

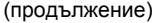

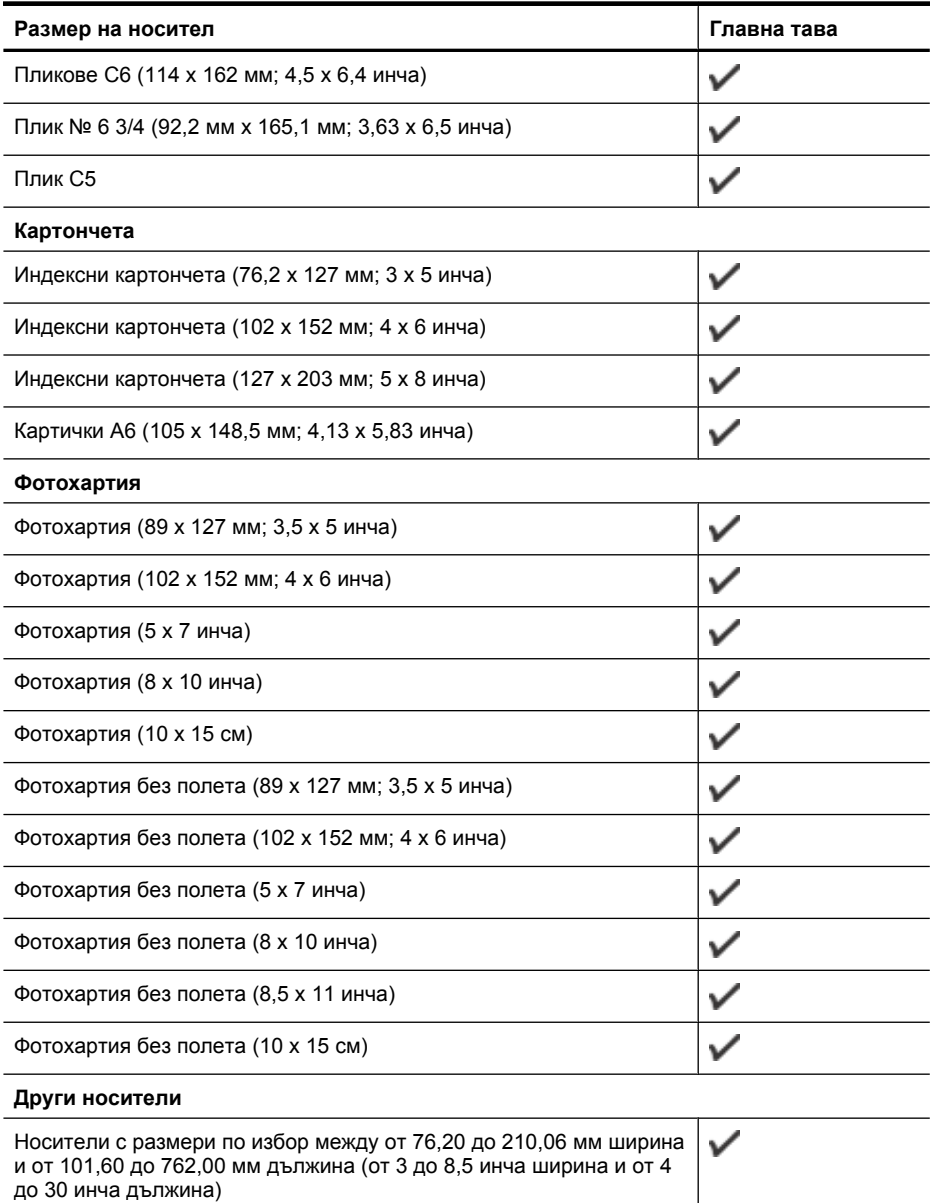

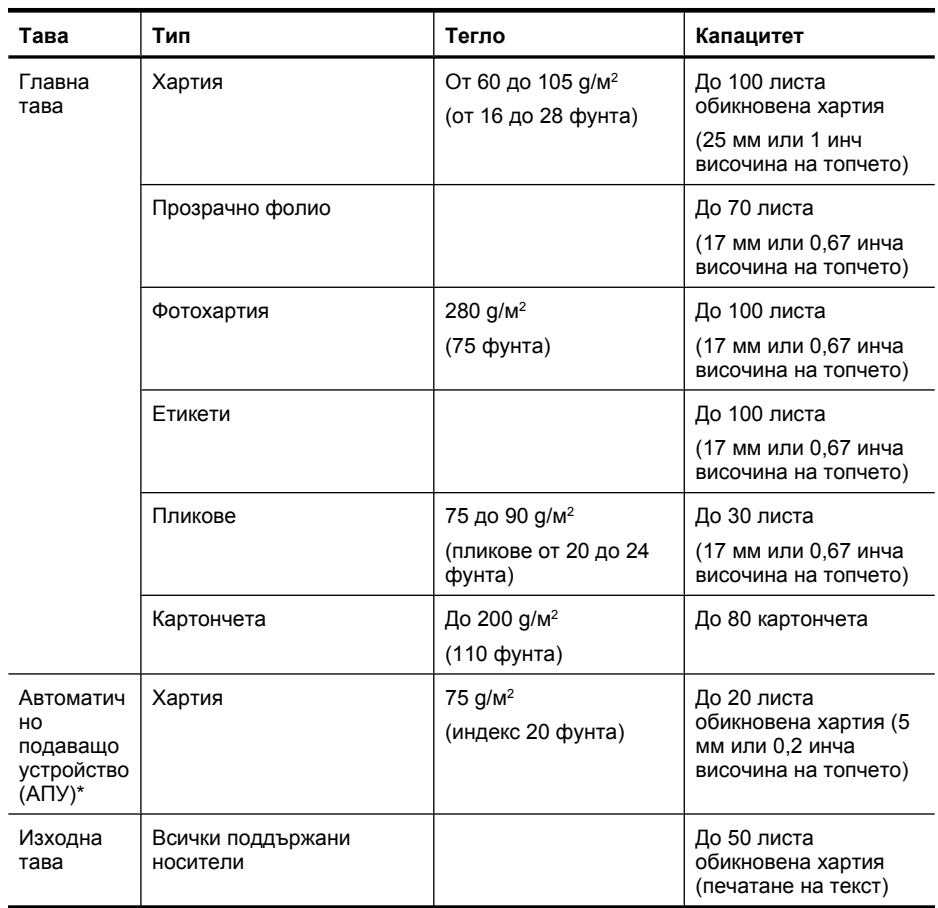

#### <span id="page-165-0"></span>**Описание на поддържаните типове и тегло на носители**

\* Само при някои модели.

#### **Задаване на минимални полета**

Полетата на документа трябва да съвпадат с (или да надвишават) настройките на полетата при портретна ориентация.

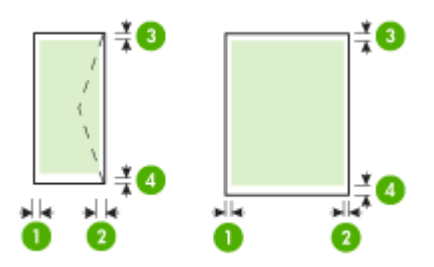

<span id="page-166-0"></span>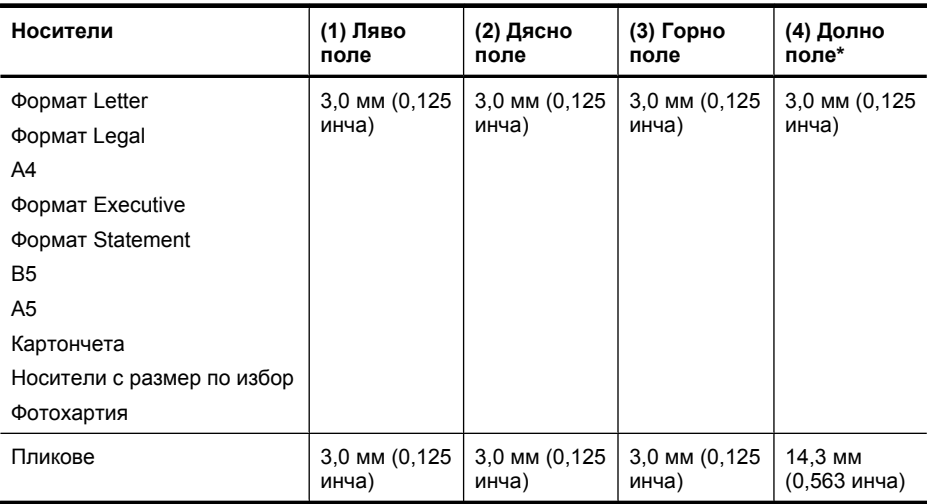

\* За да постигнете тази настройка на полетата на компютър, работещ с операционната система Windows, щракнете върху раздела **Advanced** (Разширени) от драйвера за принтера, след което изберете **Minimize Margins** (Минимизиране на полетата).

#### **Указания за двустранен печат**

- Винаги използвайте носител, който отговаря на спецификациите на използваното устройство. За допълнителна информация вж. [Спецификации](#page-162-0) за носителите.
- Никога не печатайте и от двете страни на прозрачно фолио, пликове, фотохартия, гланцови носители, на по-лека хартия от 60 г/м<sup>2</sup>) или по-тежка от 105 г/м<sup>2</sup>). Тези типове носители могат да заседнат в устройството.
- Някои носители изискват специална ориентация, за да печатате и от двете страни на страница. Те включват бланки, предварително отпечатана хартия, както и предварително продупчена хартия или такава с водни знаци. Ако печатате от компютър, който използва операционната система Windows, устройството най-напред отпечатва първата страница на носителя. Поставете носителя със страната за печат надолу.

#### **Разделителна способност**

#### **Разделителна способност при черно-бял печат**

До 600 рендирани dpi черно (при печат от компютър)

#### **Разделителна способност при цветен печат**

До 4800 x 1200 dpi оптимизирана разделителна способност върху избрани фотохартии на HP с 1200 dpi. Фотохартиите включват:

- Фотохартия HP Premium Plus
- Фотохартия HP Premium
- Фотохартия HP Advanced

#### **Спецификации за печат**

#### **Разделителна способност при черно-бял печат**

До 600 рендирани dpi черно (при печат от компютър)

#### <span id="page-167-0"></span>**Разделителна способност при цветен печат**

До 4800 x 1200 dpi оптимизирана разделителна способност върху избрани фотохартии на HP с 1200 dpi. Фотохартиите включват:

- Фотохартия HP Premium Plus
- Фотохартия HP Premium
- Фотохартия HP Advanced

#### **Спецификации на копиране**

- Цифрова обработка на изображения
- До 100 копия от оригинал (варира според модела)
- Цифрово мащабиране: от 25 до 400% (варира според модела)
- Побиране в страницата, предварително сканиране
- Скоростта на копиране варира в зависимост от сложността на документа

Вж. следната таблица, за да определите каква настройка за тип хартия да изберете според поставената в главната тава хартия.

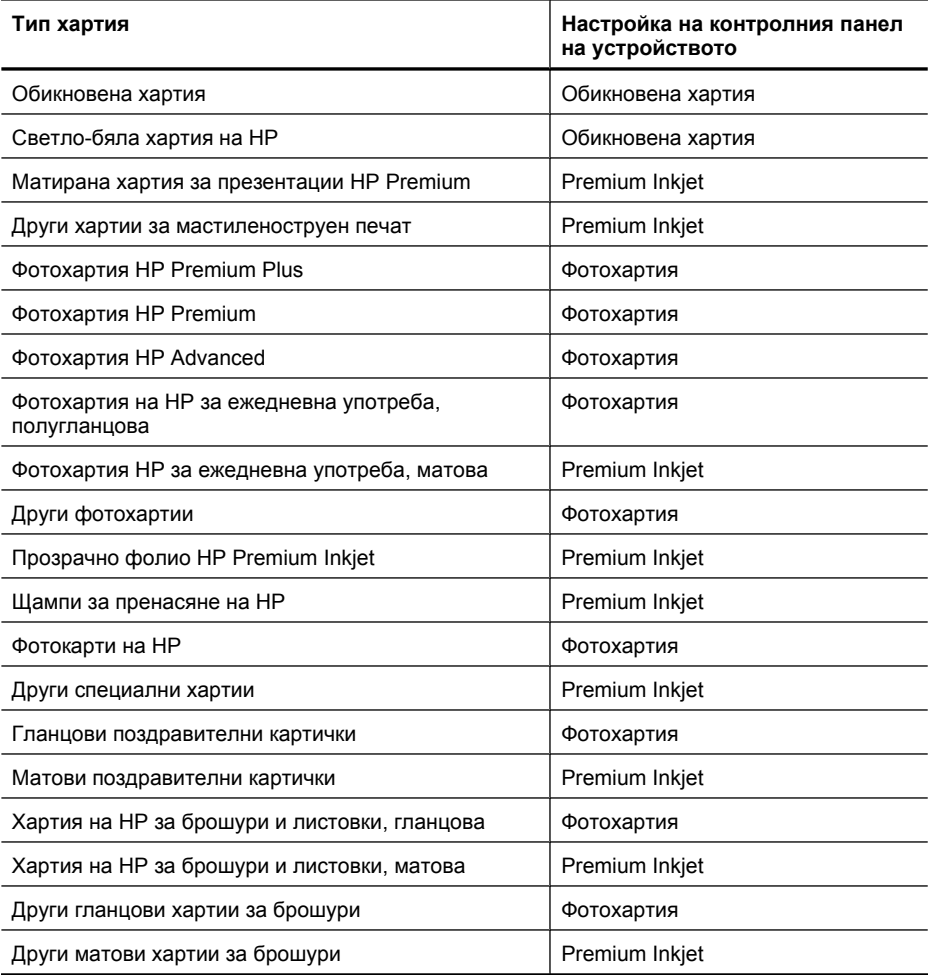

#### <span id="page-168-0"></span>**спецификации на факса**

- Улеснена работа с чернобели и цветни факсове.
- До 99 номера за ускорено набиране (варират според модела)
- Памет до 100 страници (варира според модела, на базата на първото тестово изображение на ITU-T при стандартна разделителна способност). По-сложните страници или по-високата разделителна способност отнема повече време и памет. Също така, други функции на продукта (като например копиране) може да се отразят на броя на страниците, които може да се съхранят в паметта.
- Ръчно изпращане и получаване на факсове.
- Автоматично повторно набиране до пет пъти при сигнал "заето" (варира според модела).
- Отчети за потвърждение и за използването.
- Факс CCITT/ITU Group 3 с режим на корекция на грешките (ECM).
- Предаване със скорост 33,6 Kbps.
- Скорост от 3 сек./стр. при 33,6 Kbps (на базата на първото тестово изображение на ITU-T при стандартна разделителна способност). По-сложните страници или по-високата разделителна способност отнема повече време и памет.
- Откриване на позвъняването с автоматично превключване между факс апарата и телефонния секретар.

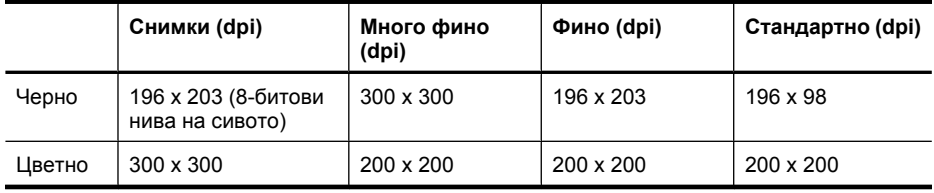

#### **спецификации на сканиране**

- Включен редактор на изображения
- С помощта на интегрирания OCR софтуер за разпознаване на текст можете автоматично да преобразувате сканирания текст в текст за редактиране
- Скоростта на сканиране варира в зависимост от сложността на документа
- Интерфейсът е съвместим с Twain
- Разделителна способност: 2400 x 4800 ppi оптична, до 19 200 ppi подобрена
- Цвят: 16-бита за RGB цвят, общо 48-бита
- Максимален размер на сканирания документ от стъклото: 216 х 297 мм (8,5 х 11,7 инча)

#### **Условия на експлоатация**

#### **Работна среда**

Работна температура: От 5° до 40° C Препоръчителни условия на работа: От 15° до 32° C Препоръчителна относителна влажност: От 20 до 80% влажност без кондензация

#### **Условия на съхранение**

Температура на съхранение: От -40° до 60° C Относителна влажност на съхранение: До 90% влажност без кондензация и температура от 65° C

#### **Електрически изисквания**

#### **Захранване**

Универсален захранващ адаптер (външен)

#### <span id="page-169-0"></span>Приложение А

#### **Изисквания към захранването**

Захранващо напрежение: от 100 до 240 VAC (± 10%), 50/60 Hz (± 3Hz) Изходно напрежение: 32 Vdc на 625 mA

#### **Консумация на енергия**

Печат на 28,4 вата (режим на бърз печат с качество на чернова); копиране на 32,5 вата (режим на бърз печат с качество на чернова)

#### **Спецификации за нивата на звука**

Отпечатано като чернова, нива на шума според стандарта ISO 7779

**Налягане на звука (непосредствено до самото устройство)** LpAd 56 (dBA)

**Сила на звука** LwAd 7,0 (BA)

# <span id="page-170-0"></span>**Информация за нормативната уредба**

Устройството отговаря на продуктовите изисквания на регулаторните органи във вашата страна/регион.

Този раздел съдържа следните теми:

- FCC [декларация](#page-171-0)
- Бележка за [потребителите](#page-171-0) в Корея
- Декларация за VCCI (клас B) съответствие за [потребителите](#page-171-0) в Япония
- Бележка за [потребителите](#page-172-0) в Япония относно захранващия кабел
- [Декларация](#page-172-0) за емисиите на шум за Германия
- Декларация за [светодиодните](#page-172-0) индикатори
- Бележка за [потребителите](#page-173-0) на телефонната мрежа в САЩ:: FCC изисквания
- Бележка за [потребителите](#page-174-0) на телефонната мрежа в Канада
- Бележка за [потребителите](#page-175-0) в Европейката икономическа зона
- Бележка за [потребителите](#page-175-0) на телефонната мрежа в Германия
- [Декларация](#page-175-0) за използване на факс по кабел за Австрия
- Информация за [нормативната](#page-175-0) уредба за безжични продукти
- [Нормативен](#page-177-0) номер на модела
- Декларация за [съответствие](#page-178-0)

#### <span id="page-171-0"></span>**FCC декларация**

#### **FCC statement**

The United States Federal Communications Commission (in 47 CFR 15.105) has specified that the following notice be brought to the attention of users of this product.

This equipment has been tested and found to comply with the limits for a Class B digital device, pursuant to Part 15 of the FCC Rules. These limits are designed to provide reasonable protection against harmful interference in a residential installation. This equipment generates, uses and can radiate radio frequency energy and, if not installed and used in accordance with the instructions, may cause harmful interference to radio communications. However, there is no guarantee that interference will not occur in a particular installation. If this equipment does cause harmful interference to radio or television reception, which can be determined by turning the equipment off and on, the user is encouraged to try to correct the interference by one or more of the following measures:

- Reorient the receiving antenna.
- Increase the separation between the equipment and the receiver.
- Connect the equipment into an outlet on a circuit different from that to which the receiver is connected.
- Consult the dealer or an experienced radio/TV technician for help.

For further information, contact:

Manager of Corporate Product Regulations Hewlett-Packard Company 3000 Hanover Street Palo Alto, Ca 94304 (650) 857-1501

Modifications (part 15.21)

The FCC requires the user to be notified that any changes or modifications made to this device that are not expressly approved by HP may void the user's authority to operate the equipment.

This device complies with Part 15 of the FCC Rules. Operation is subject to the following two conditions: (1) this device may not cause harmful interference, and (2) this device must accept any interference received, including interference that may cause undesired operation.

#### **Бележка за потребителите в Корея**

사용자 안내문(B급 기기) 이 기기는 비업무용으로 전자파 적합 등록을 받은 기기로서, 주거지역에서는 물론 모든 지역에서 사용할 수 있습니다.

#### **Декларация за VCCI (клас B) съответствие за потребителите в Япония**

この装置は、クラスB情報技術装置です。この装置は、家庭環境で使用することを目的として いますが、この装置がラジオやテレビジョン受信機に近接して使用されると、受信障害を引き 起こすことがあります。取扱説明書に従って正しい取り扱いをして下さい。

VCCI-B

#### <span id="page-172-0"></span>**Бележка за потребителите в Япония относно захранващия кабел**

```
製品には、同梱された電源コードをお使い下さい。
同梱された電源コードは、他の製品では使用出来ません。
```
#### **Декларация за емисиите на шум за Германия**

## **Geräuschemission**

LpA < 70 dB am Arbeitsplatz im Normalbetrieb nach DIN 45635 T. 19

#### **Декларация за светодиодните индикатори**

## **LED indicator statement**

The display LEDs meet the requirements of EN 60825-1.

#### <span id="page-173-0"></span>**Бележка за потребителите на телефонната мрежа в САЩ:: FCC изисквания**

#### **Notice to users of the U.S. telephone network: FCC requirements**

This equipment complies with FCC rules, Part 68. On this equipment is a label that contains, among other information, the FCC Registration Number and Ringer Equivalent Number (REN) for this equipment. If requested, provide this information to your telephone company.

An FCC compliant telephone cord and modular plug is provided with this equipment. This equipment is designed to be connected to the telephone network or premises wiring using a compatible modular jack which is Part 68 compliant. This equipment connects to the telephone network through the following standard network interface jack: USOC  $RI-11C$ .

The REN is useful to determine the quantity of devices you may connect to your telephone line and still have all of those devices ring when your number is called. Too many devices on one line might result in failure to ring in response to an incoming call. In most, but not all, areas the sum of the RENs of all devices should not exceed five (5). To be certain of the number of devices you may connect to your line, as determined by the REN, you should call your local telephone company to determine the maximum REN for your calling area.

If this equipment causes harm to the telephone network, your telephone company might discontinue your service temporarily. If possible, they will notify you in advance. If advance notice is not practical, you will be notified as soon as possible. You will also be advised of your right to file a complaint with the FCC. Your telephone company might make changes in its facilities, equipment, operations, or procedures that could affect the proper operation of your equipment. If they do, you will be given advance notice so you will have the opportunity to maintain uninterrupted service. If you experience trouble with this equipment, please contact the manufacturer, or look elsewhere in this manual, for warranty or repair information. Your telephone company might ask you to disconnect this equipment from the network until the problem has been corrected or until you are sure that the equipment is not malfunctioning.

This equipment may not be used on coin service provided by the telephone company.

Connection to party lines is subject to state tariffs. Contact your state public utility commission, public service commission, or corporation commission for more information.

This equipment includes automatic dialing capability. When programming and/or making test calls to emergency numbers:

- Remain on the line and explain to the dispatcher the reason for the call.
- Perform such activities in the off-peak hours, such as early morning or late evening.

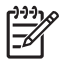

**Note** The FCC hearing aid compatibility rules for telephones are not applicable to this equipment.

The Telephone Consumer Protection Act of 1991 makes it unlawful for any person to use a computer or other electronic device, including fax machines, to send any message unless such message clearly contains in a margin at the top or bottom of each transmitted page or on the first page of transmission, the date and time it is sent and an identification of the business, other entity, or other individual sending the message and the telephone number of the sending machine or such business, other entity, or individual. (The telephone number provided might not be a 900 number or any other number for which charges exceed local or long-distance transmission charges.) In order to program this information into your fax machine, you should complete the steps described in the software.

#### <span id="page-174-0"></span>**Note à l'attention des utilisateurs du réseau téléphonique canadien/Notice to users of the Canadian telephone network**

Cet appareil est conforme aux spécifications techniques des équipements terminaux d'Industrie Canada. Le numéro d'enregistrement atteste de la conformité de l'appareil. L'abréviation IC qui précède le numéro d'enregistrement indique que l'enregistrement a été effectué dans le cadre d'une Déclaration de conformité stipulant que les spécifications techniques d'Industrie Canada ont été respectées. Néanmoins, cette abréviation ne signifie en aucun cas que l'appareil a été validé par Industrie Canada.

Pour leur propre sécurité, les utilisateurs doivent s'assurer que les prises électriques reliées à la terre de la source d'alimentation, des lignes téléphoniques et du circuit métallique d'alimentation en eau sont, le cas échéant, branchées les unes aux autres. Cette précaution est particulièrement importante dans les zones rurales.

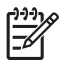

**Remarque** Le numéro REN (Ringer Equivalence Number) attribué à chaque appareil terminal fournit une indication sur le nombre maximal de terminaux qui peuvent être connectés à une interface téléphonique. La terminaison d'une interface peut se composer de n'importe quelle combinaison d'appareils, à condition que le total des numéros REN ne dépasse pas 5.

Basé sur les résultats de tests FCC Partie 68, le numéro REN de ce produit est 0.0B.

This equipment meets the applicable Industry Canada Terminal Equipment Technical Specifications. This is confirmed by the registration number. The abbreviation IC before the registration number signifies that registration was performed based on a Declaration of Conformity indicating that Industry Canada technical specifications were met. It does not imply that Industry Canada approved the equipment.

Users should ensure for their own protection that the electrical ground connections of the power utility, telephone lines and internal metallic water pipe system, if present, are connected together. This precaution might be particularly important in rural areas.

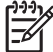

**Note** The REN (Ringer Equivalence Number) assigned to each terminal device provides an indication of the maximum number of terminals allowed to be connected to a telephone interface. The termination on an interface might consist of any combination of devices subject only to the requirement that the sum of the Ringer Equivalence Numbers of all the devices does not exceed 5.

The REN for this product is 0.0B, based on FCC Part 68 test results.

#### <span id="page-175-0"></span>**Бележка за потребителите в Европейката икономическа зона**

### **Notice to users in the European Economic Area**

This product is designed to be connected to the analog Switched Telecommunication Networks (PSTN) of the European Economic Area (EEA) countries/regions.

Network compatibility depends on customer selected settings, which must be reset to use the equipment on a telephone network in a country/region other than where the product was purchased. Contact the vendor or Hewlett-Packard Company if additional product support is necessary.

This equipment has been certified by the manufacturer in accordance with Directive 1999/5/EC (annex II) for Pan-European single-terminal connection to the public switched telephone network (PSTN). However, due to differences between the individual PSTNs provided in different countries, the approval does not, of itself, give an unconditional assurance of successful operation on every PSTN network termination point.

In the event of problems, you should contact your equipment supplier in the first instance.

This equipment is designed for DTMF tone dialing and loop disconnect dialing. In the unlikely event of problems with loop disconnect dialing, it is recommended to use this equipment only with the DTMF tone dial setting.

#### **Бележка за потребителите на телефонната мрежа в Германия**

#### **Hinweis für Benutzer des deutschen Telefonnetzwerks**

Dieses HP-Fax ist nur für den Anschluss eines analogen Public Switched Telephone Network (PSTN) gedacht. Schließen Sie den TAE N-Telefonstecker, der im Lieferumfang des HP All-in-One enthalten ist, an die Wandsteckdose (TAE 6) Code N an. Dieses HP-Fax kann als einzelnes Gerät und/oder in Verbindung (mit seriellem Anschluss) mit anderen zugelassenen Endgeräten verwendet werden.

#### **Декларация за използване на факс по кабел за Австрия**

In Australia, the HP device must be connected to Telecommunication Network through a line cord which meets the requirements of the Technical Standard AS/ACIF S008.

#### **Информация за нормативната уредба за безжични продукти**

Този раздел съдържа следната нормативна информация за безжични продукти:

- Излагане на [радиочестотно](#page-176-0) излъчване
- Бележка за [потребителите](#page-176-0) в Бразилия
- Бележка за [потребителите](#page-176-0) в Бразилия
- Бележка за [потребителите](#page-176-0) в Тайван
- Нормативна бележка за [Европейския](#page-177-0) съюз

#### <span id="page-176-0"></span>**Излагане на радиочестотно излъчване**

**Exposure to radio frequency radiation**

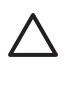

**Caution** The radiated output power of this device is far below the FCC radio frequency exposure limits. Nevertheless, the device shall be used in such a manner that the potential for human contact during normal operation is minimized. This product and any attached external antenna, if supported, shall be placed in such a manner to minimize the potential for human contact during normal operation. In order to avoid the possibility of exceeding the FCC radio frequency exposure limits, human proximity to the antenna shall not be less than 20 cm (8 inches) during normal operation.

#### **Бележка за потребителите в Бразилия**

**Aviso aos usuários no Brasil**

Este equipamento opera em caráter secundário, isto é, não tem direito à proteção contra interferência prejudicial, mesmo de estações do mesmo tipo, e não pode causar interferência a sistemas operando em caráter primário. (Res.ANATEL 282/2001).

#### **Бележка за потребителите в Бразилия**

#### **Notice to users in Canada/Note à l'attention des utilisateurs canadiens**

**For Indoor Use.** This digital apparatus does not exceed the Class B limits for radio noise emissions from the digital apparatus set out in the Radio Interference Regulations of the Canadian Department of Communications. The internal wireless radio complies with RSS 210 and RSS GEN of Industry Canada.

**Utiliser à l'intérieur.** Le présent appareil numérique n'émet pas de bruit radioélectrique dépassant les limites applicables aux appareils numériques de la classe B prescrites dans le Règlement sur le brouillage radioélectrique édicté par le ministère des Communications du Canada. Le composant RF interne est conforme a la norme RSS-210 and RSS GEN d'Industrie Canada.

#### **Бележка за потребителите в Тайван**

### 低功率電波輻射性電機管理辦法

第十二條

經型式認證合格之低功率射頻電機,非經許可,公司、商號或使用者均不得擅自變更頻 率、加大功率或變更設計之特性及功能。

#### 第十四條

低功率射頻電機之使用不得影響飛航安全及干擾合法通信;經發現有干擾現象時,應立 即停用,並改善至無干擾時方得繼續使用。

前項合法通信,指依電信法規定作業之無線電通信。低功率射頻電機須忍受合法通信或 工業、科學及醫藥用電波輻射性電機設備之干擾。

#### <span id="page-177-0"></span>**Нормативна бележка за Европейския съюз**

#### **European Union Regulatory Notice**

Products bearing the CE marking comply with the following EU Directives:

- **·** Low Voltage Directive 2006/95/EC
- **·** EMC Directive 2004/108/EC

CE compliance of this product is valid only if powered with the correct CE-marked AC adapter provided by HP.

If this product has telecommunications functionality, it also complies with the essential requirements of the following EU Directive:

**·** R&TTE Directive 1999/5/EC

Compliance with these directives implies conformity to harmonized European standards (European Norms) that are listed in the EU Declaration of Conformity issued by HP for this product or product family. This compliance is indicated by the following conformity marking placed on the product.

# CEO

The wireless telecommunications functionality of this product may be used in the following EU and EFTA countries:

Austria, Belgium, Bulgaria, Cyprus, Czech Republic, Denmark, Estonia, Finland, France, Germany, Greece, Hungary, Iceland, Ireland, Italy, Latvia, Liechtenstein, Lithuania, Luxembourg, Malta, Netherlands, Norway, Poland, Portugal, Romania, Slovak Republic, Slovenia, Spain, Sweden, Switzerland and United Kingdom.

#### **Products with 2.4-GHz wireless LAN devices**

#### **France**

For 2.4 GHz Wireless LAN operation of this product certain restrictions apply: This product may be used indoor for the entire 2400-2483.5 MHz frequency band (channels 1-13). For outdoor use, only 2400-2454 MHz frequency band (channels 1-9) may be used. For the latest requirements, see http://www.art-telecom.fr.

#### **Italy**

License required for use. Verify with your dealer or directly with the General Direction for Frequency Planning and Management (Direzione Generale Pianificazione e Gestione Frequenze).

#### **Нормативен номер на модела**

За целите на нормативната идентификация вашият продукт има нормативен номер на модела. Нормативният идентификационен номер на модела на продукта е SNPRC-0902-01 или SDGOB-0833. Този нормативен номер не трябва да се бърка с търговското име (HP Officejet 4500 (G510) All-in-One series) или с номера на продукта.

#### <span id="page-178-0"></span>**Декларация за съответствие**

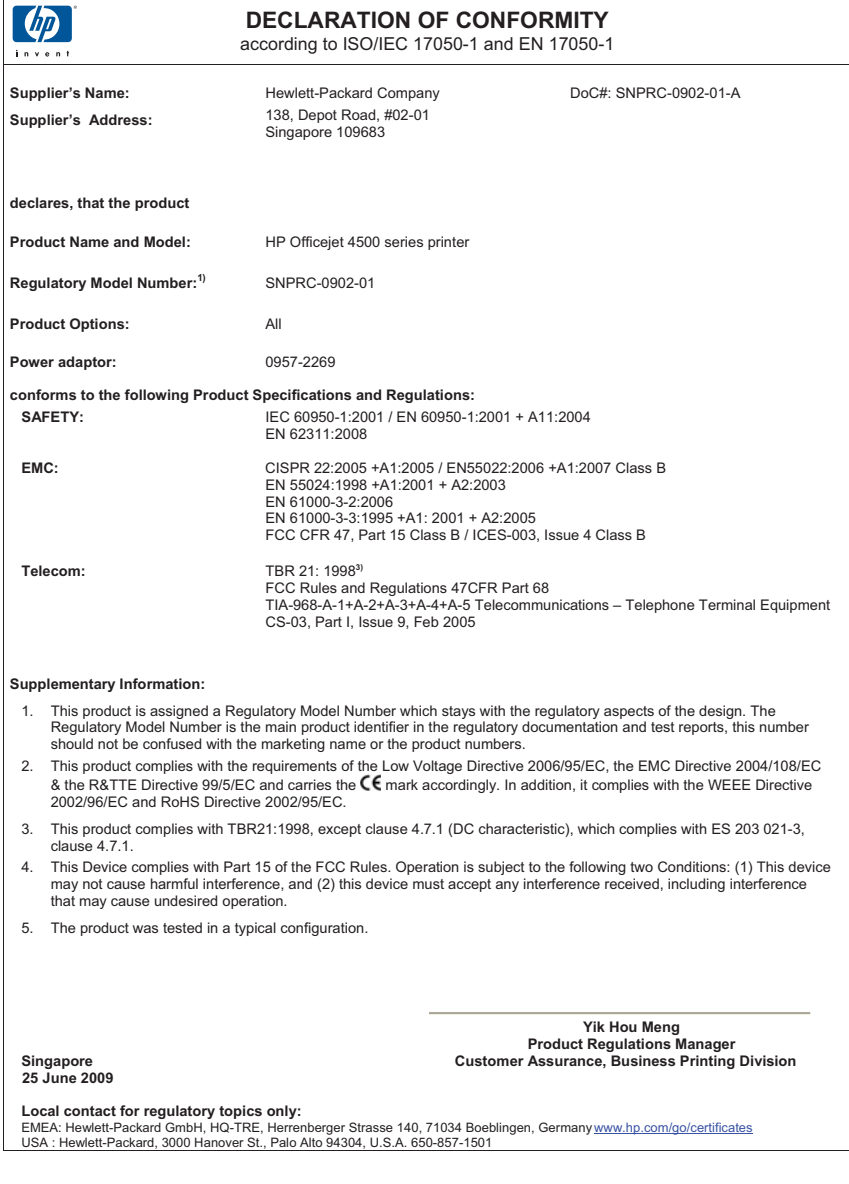

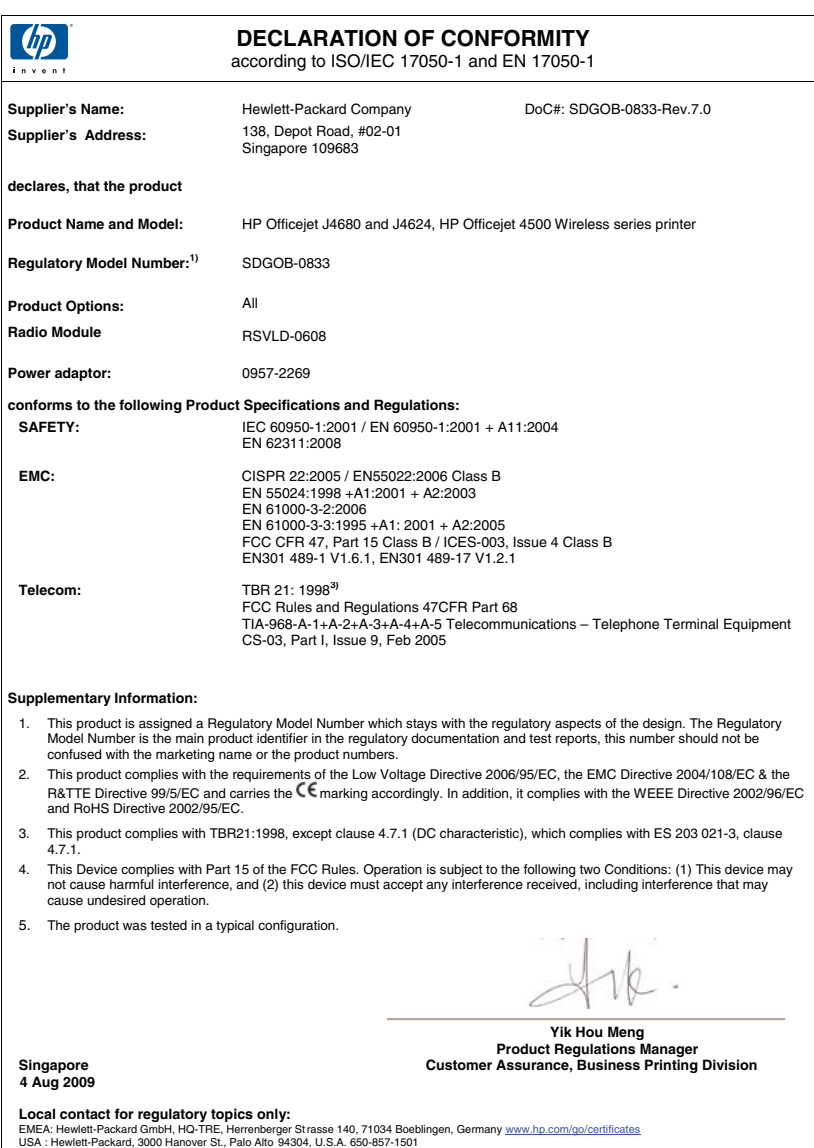
# **Програма за екологичен контрол на продуктите**

Фирмата Hewlett-Packard е ангажирана в осигуряването на качествени продукти с изразени екологични характеристики. Дизайнът на този продукт позволява неговото рециклиране. Броят на използваните материали е сведен до минимум като в същото време се гарантира необходимата функционалност и надеждност. Дизайнът на несходните материали позволява тяхното лесно разделяне. Заключващите и други връзки могат лесно да бъдат открити, използвани и премахнати с помощта на обикновени инструменти. Важните части са с дизайн, който позволява бърз достъп до тях с цел по-лесното и бързо демонтиране и ремонт.

За допълнителна информация посетете уеб сайта на HP за ангажимента на фирмата към екологията:

## [www.hp.com/hpinfo/globalcitizenship/environment/index.html](http://www.hp.com/hpinfo/globalcitizenship/environment/index.html)

Този раздел съдържа следните теми:

- Използване на хартията
- Пластмаси
- Удостоверения за безопасност на материалите
- Програма за рециклиране
- Програма за рециклиране на консумативите на мастиленоструйните принтери на HP
- Изхвърляне на отпадъчно оборудване от потребители в частни [домакинства](#page-181-0) в [Европейския](#page-181-0) съюз
- [Консумация](#page-181-0) на енергия
- [Химически](#page-182-0) вещества
- Бележки за ограничаване на [съдържанието](#page-182-0) на вредни вещества (само за Китай)

## **Използване на хартията**

С този продукт може да се използва рециклирана хартия в съответствие с DIN 19309 и EN 12281:2002.

## **Пластмаси**

Върху пластмасовите части над 25 грама има маркировка в съответствие с международните стандарти, която е с цел улесняване идентифицирането на пластмасите при рециклиране след края на живота на продукта.

# **Удостоверения за безопасност на материалите**

Удостоверенията за безопасността на материалите са достъпни на уеб сайта на HP: [www.hp.com/go/msds](http://www.hp.com/go/msds)

#### **Програма за рециклиране**

HP предлага все по-голям брой програми за връщане и рециклиране на продукти в много страни и региони, и е партньор на някои от най-големите центрове за рециклиране на електроника в света. HP опазва ресурсите, като обновява и препродава някои от своите найизвестни продукти. За повече информация за рециклирането на продукти на HP посетете следния сайт:

[www.hp.com/hpinfo/globalcitizenship/environment/recycle/](http://www.hp.com/hpinfo/globalcitizenship/environment/recycle/)

# **Програма за рециклиране на консумативите на мастиленоструйните принтери на HP**

Фирмата HP е ангажирана в опазването на околната среда. Програмата за рециклиране на консумативи за мастиленоструйните принтери на HP е достъпна в много страни и региони, като дава възможност да рециклирате безплатно използвани печатащи касети и касети с мастило. За повече информация посетете следния уеб сайт:

#### <span id="page-181-0"></span>[www.hp.com/hpinfo/globalcitizenship/environment/recycle/](http://www.hp.com/hpinfo/globalcitizenship/environment/recycle/)

# **Изхвърляне на отпадъчно оборудване от потребители в частни домакинства в Европейския съюз**

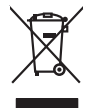

# **Disposal of Waste Equipment by Users in Private Households in the European Union** This ymbol on the product or an is padaging indicate that his product many man on the material was leaded to the material of the material of the material of the material of the material of the material of the material of v Évacuation des équipements usagés par les villacteurs dans les foyers privés au sein de l'Union européanne<br>La présence de ce symbole sur le produito usur son emblologe indique que vous ne pouve par vous déboutes de la<br>Auto Entsorgung von Elektrogeräten durch Benutzer in privaten Hauskalten in der EU mein einem diensagung verden darf. Es obliegt daher Ihrer Verantwortung, das<br>Gesti an einer enbarckneden Stelle fürde Entsorgung ader Viedenerwe **Smaltimento di apparecchiature da rottamare da parte di privati nell'Unione Europea**<br>Questo simbolo che appare sul prodotto o sulla confezione indica che il prodotto non deve essere smaltito assieme agli altri rifiuti dom smalimento delle apparecchiatre da ottanare potandole al luogo di raccolta indica del constantio della constan<br>separati delle apparecchiatre da rattamente fundi amalimento favorizza che delle risone naturali e garantiscan<br> r-su-maximinación de residuos de aparatos eléctricos y electrónicos por parte de usuarios domésticos en la Unión Europea<br>Eléc intolo: en el producto o en el embalgie indica que no se puede deschar el producto junto con los Este imbolo en el producto en el embalgi indica pue puede deschar el producto de meido orientico. En el caracter<br>responsbilidad de lavorio entegarlo en un puno de recoglado de recolado de aprotos de la caractería de la car Likvidace vysloziliáho zařízení užívateli v domácnosti v zemich EU.<br>Talo značan a produku nebo nejeho dolu canacije, že teno produki nemi být lickován praktynu obchodní obsahovan<br>zařízení budo předano k likvidach obsahovan Borskoffelse of affoldsudstyr for brugere i private husholdninger i EU onder med ander husholdningsafiald. I stedet a det di answer at borskoffs affoldsudstyr<br>ned a dilevent die gå den ibergrede industrier med netskin spek Afver van afgedankte apparatur door gebruikers in particuliere hushoudens in de Europese Unie<br>al s'evena op een aangevezen inzaneport voor de verveling van de eerste van de Broomse Brook van de verveling van van de verveli helt aangestalt.<br>Eramaippidamistes kasutuselt kõrvaldatavate seadmete käitlemine Euroopa Liidus<br>Kui toed val toete palendi on se sundud, ai toete toete valaalmete hulla. Toe koha on via tarbuku museumatud m<br>Liidused sele k ostiit<br>Hävitettävien laitteiden käsittely kotitalouksissa Euroopan unionin alueella<br>Tama kotkeessa bi en polkauksesa olea mekinä osittaa, että toimisto korkitteiden mukana. Koyttajan vehalluus on kuoleks-tiin että<br>tainitel **Απόρριψη άχρηστων συσκτυών στην Ευρωπαϊκή Ένωση**<br>Το παρόν σύμβου συσκείνων στην Ευρωπαϊκή Ευνασμαϊκή της Προϊόν από το προσφαλική διαφορά και ηλιορφού εξουσιασμα<br>Ο παρόν σύμβου συν εξουδού ή στη συσκευαία ανακολογή στο π opyt, jų sto saniomija an to anoio opp**ooris to povide.**<br>Ez a szimboline, mely a temėlėm vagy annác sankol**on ar Európai Unióban**<br>Nautadeksme, anely a temėlėm vagy annác somangolska man klasika politikos politikos sankolon Lietotių atbrivošanās no nederigam iericēm Eiropas Sovienības privātojās mūslamineūbās atvivniem. Jos eval atbrivošanos no nedergas ierices,<br>Sis simbas uz ierices vai kara paradomis par kara kara kara kara paradomis vai ka Europas Sqlungas vartotoju je privačiu namu šlutu aliekamos jenagos lānetimas<br>Sisainobis aeksonies ir kehto janga pedrolom kapitalis laikā valstīga var valori naminama, bu prvalde timeti sm<br>Sisainobis aeksonies ir kehto ja zmiew, wyszinio runnycy uroz i pomocowe, worstę prawe procesarie.<br>**Utylizacja zużytego sprzętu przez użytkowników domowych w Unii Europejskiej**<br>Symbol len umieszczony na produkcie lub opakowaniu oznacza, że lego produktu n Symbol ten umieszczony na produkcie lub opokowaniu oznacza, tele pod wywyczoczonymia odpodami domowymi. Użytkownik jest podpojedziały za podpojedziały za podpojedziały za podpojedziały za<br>przyczynia się do ochony zaodow na **Descarte de equipamentos por usuários en residências da União Excepcida**<br>Este simbolo no produto ou na embilagem indica que a produto não pode ser descartado junto com o lixo denáctiv<br>descarte descartado a um ponto de col Postup používateľov k kralinách Európskej únie pri vyhodzovaní zariadenia v domácom používaní do odpadu<br>Tento smlod na produkt alebo na jeho oble znamen, že nemie by vyhodený siným komundum odpozom. Namiesto koncep<br>zabezpe vo lime zabepeciujúcej zber váblo komunálneho odpodu abec y predajni, lide s produk kipili.<br>**Ravnanie z odpadno opremo v gospodinistvih znotraj Evropske unije**<br>Ta znak na izdellu ali embadaží izdella pomeni, da izdella na Kassering av förbrukningsmaterial, för hen- och privatanvändare i EU<br>förbateriale produktionplanetalem (starben med kanstnär produktion) och med andra och starben starben lämna si<br>Kanstnär på ett skaledistanskan och starbe **English Français Deutsch Italiano Español Česky Dansk Nederlands Eesti Suomi Ελληνικά Magyar Latviski Lietuviškai Polski Português Slovenčina Slovenščina Svenska**

## **Консумация на енергия**

Оборудването за печатане и обработка на изображения на Hewlett-Packard, отбелязано с емблемата на ENERGY STAR®, отговаря на спецификациите за оборудване за обработка на <span id="page-182-0"></span>изображения на ENERGY STAR на Агенцията за защита на околната среда на САЩ (EPA). Следният знак се показва на продуктите за обработка на изображения, които отговарят на ENERGY STAR:

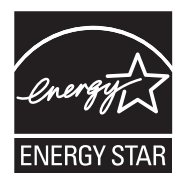

ENERGY STAR е регистрирана в САЩ марка за услуги на U.S. EPA. Като партньор на ENERGY STAR, HP е определила, че този продукт отговаря на изискванията на ENERGY STAR за енергийна ефективност.

Допълнителна информация за модела за продукт за обработка на изображения, който отговаря на ENERGY STAR може да получите тук:

[www.hp.com/go/energystar](http://www.hp.com/go/energystar)

### **Химически вещества**

Фирмата HP е ангажирана в предоставянето на нашите клиенти с необходимата информация за химическите вещества в продуктите ни, съобразно правните изисквания като REACH (*Regulation EC No 1907/2006 of the European Parliament and the Council; Регламент № 1907/2006 на Европейския парламент и на Съвета*). Отчет с химична информация за този продукт може да откриете на следния адрес: [www.hp.com/go/reach](http://www.hp.com/go/reach)

## **Бележки за ограничаване на съдържанието на вредни вещества (само за Китай)**

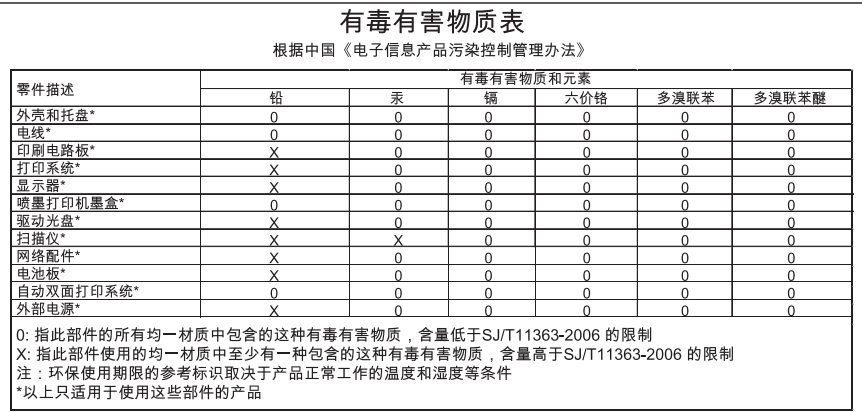

#### **Таблица с токсични и опасни вещества**

# **Лицензи на трети страни**

Този раздел съдържа следните теми:

- [HP Officejet 4500 Desktop](#page-184-0)
- [HP Officejet 4500](#page-187-0)
- [HP Officejet 4500 Wireless](#page-194-0)

# <span id="page-184-0"></span>**HP Officejet 4500 Desktop Third-party licenses**

# **AES**

rijndael-alg-fst.c

@version 3.0 (December 2000)

Optimised ANSI C code for the Rijndael cipher (now AES)

@author Vincent Rijmen <vincent.rijmen@esat.kuleuven.ac.be> @author Antoon Bosselaers <antoon.bosselaers@esat.kuleuven.ac.be> @author Paulo Barreto <paulo.barreto@terra.com.br>

This code is hereby placed in the public domain.

THIS SOFTWARE IS PROVIDED BY THE AUTHORS ''AS IS'' AND ANY EXPRESS OR IMPLIED WARRANTIES, INCLUDING, BUT NOT LIMITED TO, THE IMPLIED WARRANTIES OF MERCHANTABILITY AND FITNESS FOR A PARTICULAR PURPOSE ARE DISCLAIMED. IN NO EVENT SHALL THE AUTHORS OR CONTRIBUTORS BE LIABLE FOR ANY DIRECT, INDIRECT, INCIDENTAL, SPECIAL, EXEMPLARY, OR CONSEQUENTIAL DAMAGES (INCLUDING, BUT NOT LIMITED TO, PROCUREMENT OF SUBSTITUTE GOODS OR SERVICES; LOSS OF USE, DATA, OR PROFITS; OR BUSINESS INTERRUPTION) HOWEVER CAUSED AND ON ANY THEORY OF LIABILITY, WHETHER IN CONTRACT, STRICT LIABILITY, OR TORT (INCLUDING NEGLIGENCE OR OTHERWISE) ARISING IN ANY WAY OUT OF THE USE OF THIS SOFTWARE, EVEN IF ADVISED OF THE POSSIBILITY OF SUCH DAMAGE.

# **SHA2**

FIPS 180-2 SHA-224/256/384/512 implementation Last update: 02/02/2007 Issue date: 04/30/2005

Copyright (C) 2005, 2007 Olivier Gay <olivier.gay@a3.epfl.ch> All rights reserved.

Redistribution and use in source and binary forms, with or without modification, are permitted provided that the following conditions are met:

- 1. Redistributions of source code must retain the above copyright notice, this list of conditions and the following disclaimer.
- 2. Redistributions in binary form must reproduce the above copyright notice, this list of conditions and the following disclaimer in the documentation and/or other materials provided with the distribution.
- 3. Neither the name of the project nor the names of its contributors may be used to endorse or promote products derived from this software without specific prior written permission.

THIS SOFTWARE IS PROVIDED BY THE PROJECT AND CONTRIBUTORS ``AS IS'' AND ANY EXPRESS OR IMPLIED WARRANTIES, INCLUDING, BUT NOT LIMITED TO, THE IMPLIED WARRANTIES OF MERCHANTABILITY AND FITNESS FOR A PARTICULAR PURPOSE ARE DISCLAIMED. IN NO EVENT SHALL THE PROJECT OR CONTRIBUTORS BE LIABLE FOR ANY DIRECT, INDIRECT, INCI-DENTAL, SPECIAL, EXEMPLARY, OR CONSEQUENTIAL DAMAGES INCLUDING, BUT NOT LIMITED TO, PROCUREMENT OF SUBSTITUTE GOODS OR SERVICES; LOSS OF USE, DATA, OR PROFITS; OR BUSINESS INTERRUPTION) HOWEVER CAUSED AND ON ANY THEORY OF LIABILITY, WHETHER IN CONTRACT, STRICT LIABILITY, OR TORT (INCLUDING NEGLIGENCE OR OTHERWISE) ARISING IN ANY WAY OUT OF THE USE OF THIS SOFTWARE, EVEN IF ADVISED OF THE POSSIBILITY OF SUCH DAMAGE.

# **ZLIB**

zlib.h -- interface of the 'zlib' general purpose compression library version 1.2.3, July 18th, 2005

Copyright (C) 1995-2005 Jean-loup Gailly and Mark Adler

This software is provided 'as-is', without any express or implied warranty. In no event will the authors be held liable for any damages arising from the use of this software.

Permission is granted to anyone to use this software for any purpose, including commercial applications, and to alter it and redistribute it freely, subject to the following restrictions:

- 1. The origin of this software must not be misrepresented; you must not claim that you wrote the original software. If you use this software in a product, an acknowledgment in the product documentation would be appreciated but is not required.
- 2. Altered source versions must be plainly marked as such, and must not be misrepresented as being the original software.
- 3. This notice may not be removed or altered from any source distribution.

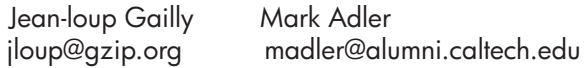

The data format used by the zlib library is described by RFCs (Request for Comments) 1950 to 1952 in the files http://www.ietf.org/rfc/rfc1950.txt (zlib format), rfc1951.txt (deflate format) and rfc1952.txt (gzip format).

# <span id="page-187-0"></span>**HP Officejet 4500 Third-party licenses**

# **AES**

rijndael-alg-fst.c

@version 3.0 (December 2000)

Optimised ANSI C code for the Rijndael cipher (now AES)

@author Vincent Rijmen <vincent.rijmen@esat.kuleuven.ac.be> @author Antoon Bosselaers <antoon.bosselaers@esat.kuleuven.ac.be> @author Paulo Barreto <paulo.barreto@terra.com.br>

This code is hereby placed in the public domain.

THIS SOFTWARE IS PROVIDED BY THE AUTHORS ''AS IS'' AND ANY EXPRESS OR IMPLIED WARRANTIES, INCLUDING, BUT NOT LIMITED TO, THE IMPLIED WARRANTIES OF MERCHANTABILITY AND FITNESS FOR A PARTICULAR PURPOSE ARE DISCLAIMED. IN NO EVENT SHALL THE AUTHORS OR CONTRIBUTORS BE LIABLE FOR ANY DIRECT, INDIRECT, INCIDENTAL, SPECIAL, EXEMPLARY, OR CONSEQUENTIAL DAMAGES (INCLUDING, BUT NOT LIMITED TO, PROCUREMENT OF SUBSTITUTE GOODS OR SERVICES; LOSS OF USE, DATA, OR PROFITS; OR BUSINESS INTERRUPTION) HOWEVER CAUSED AND ON ANY THEORY OF LIABILITY, WHETHER IN CONTRACT, STRICT LIABILITY, OR TORT (INCLUDING NEGLIGENCE OR OTHERWISE) ARISING IN ANY WAY OUT OF THE USE OF THIS SOFTWARE, EVEN IF ADVISED OF THE POSSIBILITY OF SUCH DAMAGE.

# **Expat**

Copyright (c) 1998, 1999, 2000 Thai Open Source Software Center Ltd

Permission is hereby granted, free of charge, to any person obtaining a copy of this software and associated documentation files (the "Software"), to deal in the Software without restriction, including without limitation the rights to use, copy, modify, merge, publish, distribute, sublicense, and/or sell copies of the Software, and to permit persons to whom the Software is furnished to do so, subject to the following conditions:

The above copyright notice and this permission notice shall be included in all copies or substantial portions of the Software.

THE SOFTWARE IS PROVIDED "AS IS", WITHOUT WARRANTY OF ANY KIND, EXPRESS OR IMPLIED, INCLUDING BUT NOT LIMITED TO THE WARRANTIES OF MERCHANTABILITY, FITNESS FOR A PARTICULAR PURPOSE AND NONIN-FRINGEMENT. IN NO EVENT SHALL THE AUTHORS OR COPYRIGHT HOLD-ERS BE LIABLE FOR ANY CLAIM, DAMAGES OR OTHER LIABILITY, WHETHER IN AN ACTION OF CONTRACT, TORT OR OTHERWISE, ARISING FROM, OUT OF OR IN CONNECTION WITH THE SOFTWARE OR THE USE OR OTHER DEALINGS IN THE SOFTWARE.

# **OpenSSL**

Copyright (C) 1995-1998 Eric Young (eay@cryptsoft.com) All rights reserved.

This package is an SSL implementation written by Eric Young (eay@cryptsoft.com). The implementation was written so as to conform with Netscapes SSL.

This library is free for commercial and non-commercial use as long as the following conditions are aheared to. The following conditions apply to all code found in this distribution, be it the RC4, RSA, lhash, DES, etc., code; not just the SSL code. The SSL documentation included with this distribution is covered by the same copyright terms except that the holder is Tim Hudson (tjh@cryptsoft.com).

Copyright remains Eric Young's, and as such any Copyright notices in the code are not to be removed.

If this package is used in a product, Eric Young should be given attribution as the author of the parts of the library used.

This can be in the form of a textual message at program startup or in documentation (online or textual) provided with the package.

Redistribution and use in source and binary forms, with or without modification, are permitted provided that the following conditions are met:

- 1. Redistributions of source code must retain the copyright notice, this list of conditions and the following disclaimer.
- 2. Redistributions in binary form must reproduce the above copyright notice, this list of conditions and the following disclaimer in the documentation and/or other materials provided with the distribution.
- 3. All advertising materials mentioning features or use of this software must display the following acknowledgement: "This product includes cryptographic software written by Eric Young (eay@cryptsoft.com)" The word 'cryptographic' can be left out if the rouines from the library

 being used are not cryptographic related :-). 4. If you include any Windows specific code (or a derivative thereof) from the apps directory (application code) you must include an acknowledgement: "This product includes software written by Tim Hudson (tjh@cryptsoft.com)"

THIS SOFTWARE IS PROVIDED BY ERIC YOUNG ``AS IS'' AND ANY EXPRESS OR IMPLIED WARRANTIES, INCLUDING, BUT NOT LIMITED TO, THE IMPLIED WARRANTIES OF MERCHANTABILITY AND FITNESS FOR A PARTICULAR PURPOSE ARE DISCLAIMED. IN NO EVENT SHALL THE AUTHOR OR CONTRIBUTORS BE LIABLE FOR ANY DIRECT, INDIRECT, INCIDENTAL, SPECIAL, EXEMPLARY, OR CONSEQUENTIAL DAMAGES (INCLUDING, BUT NOT LIMITED TO, PROCUREMENT OF SUBSTITUTE GOODS OR SERVICES; LOSS OF USE, DATA, OR PROFITS; OR BUSINESS INTERRUPTION) HOWEVER CAUSED AND ON ANY THEORY OF LIABILITY, WHETHER IN CONTRACT, STRICT LIABILITY, OR TORT (INCLUDING NEGLIGENCE OR OTHERWISE) ARISING IN ANY WAY OUT OF THE USE OF THIS SOFTWARE, EVEN IF ADVISED OF THE POSSIBILITY OF SUCH DAMAGE.

The licence and distribution terms for any publically available version or derivative of this code cannot be changed. i.e. this code cannot simply be copied and put under another distribution licence [including the GNU Public Licence.]

======================================================== Copyright (c) 1998-2001 The OpenSSL Project. All rights reserved.

Redistribution and use in source and binary forms, with or without modification, are permitted provided that the following conditions are met:

- 1. Redistributions of source code must retain the above copyright notice, this list of conditions and the following disclaimer.
- 2. Redistributions in binary form must reproduce the above copyright notice, this list of conditions and the following disclaimer in the documentation and/or other materials provided with the distribution.
- 3. All advertising materials mentioning features or use of this software must display the following acknowledgment: "This product includes software developed by the OpenSSL Project for use in the OpenSSL Toolkit. (http://www.openssl.org/)"
- 4. The names "OpenSSL Toolkit" and "OpenSSL Project" must not be used to endorse or promote products derived from this software without prior written permission. For written permission, please contact openssl-core@openssl.org.
- 5. Products derived from this software may not be called "OpenSSL" nor may "OpenSSL" appear in their names without prior written permission of the OpenSSL Project.
- 6. Redistributions of any form whatsoever must retain the following acknowledgment:

 "This product includes software developed by the OpenSSL Project for use in the OpenSSL Toolkit (http://www.openssl.org/)"

THIS SOFTWARE IS PROVIDED BY THE OpenSSL PROJECT ``AS IS'' AND ANY EXPRESSED OR IMPLIED WARRANTIES, INCLUDING, BUT NOT LIMITED TO, THE IMPLIED WARRANTIES OF MERCHANTABILITY AND FITNESS FOR A PARTICULAR PURPOSE ARE DISCLAIMED. IN NO EVENT SHALL THE OpenSSL PROJECT OR ITS CONTRIBUTORS BE LIABLE FOR ANY DIRECT, INDIRECT, INCIDENTAL, SPECIAL, EXEMPLARY, OR CONSEQUENTIAL DAMAGES (INCLUDING, BUT NOT LIMITED TO, PROCUREMENT OF SUBSTITUTE GOODS OR SERVICES; LOSS OF USE, DATA, OR PROFITS; OR BUSINESS INTERRUPTION) HOWEVER CAUSED AND ON ANY THEORY OF LIABILITY, WHETHER IN CONTRACT, STRICT LIABILITY, OR TORT (INCLUDING NEGLI-GENCE OR OTHERWISE) ARISING IN ANY WAY OUT OF THE USE OF THIS SOFTWARE, EVEN IF ADVISED OF THE POSSIBILITY OF SUCH DAMAGE.

========================================================

This product includes cryptographic software written by Eric Young (eay@cryptsoft.com). This product includes software written by Tim Hudson (tjh@cryptsoft.com).

========================================================

Copyright (c) 1998-2006 The OpenSSL Project. All rights reserved.

Redistribution and use in source and binary forms, with or without modification, are permitted provided that the following conditions are met:

- 1. Redistributions of source code must retain the above copyright notice, this list of conditions and the following disclaimer.
- 2. Redistributions in binary form must reproduce the above copyright notice, this list of conditions and the following disclaimer in the documentation and/or other materials provided with the distribution.
- 3. All advertising materials mentioning features or use of this software must display the following acknowledgment: "This product includes software developed by the OpenSSL Project for use in the OpenSSL Toolkit. (http://www.openssl.org/)"
- 4. The names "OpenSSL Toolkit" and "OpenSSL Project" must not be used to endorse or promote products derived from this software without prior written permission. For written permission, please contact openssl-core@openssl.org.
- 5. Products derived from this software may not be called "OpenSSL" nor may "OpenSSL" appear in their names without prior written permission of the OpenSSL Project.
- 6. Redistributions of any form whatsoever must retain the following acknowledgment: "This product includes software developed by the OpenSSL Project for use in

the OpenSSL Toolkit (http://www.openssl.org/)"

THIS SOFTWARE IS PROVIDED BY THE OpenSSL PROJECT ``AS IS'' AND ANY EXPRESSED OR IMPLIED WARRANTIES, INCLUDING, BUT NOT LIMITED TO, THE IMPLIED WARRANTIES OF MERCHANTABILITY AND FITNESS FOR A PARTICULAR PURPOSE ARE DISCLAIMED. IN NO EVENT SHALL THE OpenSSL PROJECT OR ITS CONTRIBUTORS BE LIABLE FOR ANY DIRECT, INDIRECT, INCIDENTAL, SPECIAL, EXEMPLARY, OR CONSEQUENTIAL DAMAGES (INCLUDING, BUT NOT LIMITED TO, PROCUREMENT OF SUBSTITUTE GOODS OR SERVICES; LOSS OF USE, DATA, OR PROFITS; OR BUSINESS INTERRUPTION) HOWEVER CAUSED AND ON ANY THEORY OF LIABILITY, WHETHER IN CONTRACT, STRICT LIABILITY, OR TORT (INCLUDING NEGLI-GENCE OR OTHERWISE) ARISING IN ANY WAY OUT OF THE USE OF THIS SOFTWARE, EVEN IF ADVISED OF THE POSSIBILITY OF SUCH DAMAGE.

```
========================================================
```
This product includes cryptographic software written by Eric Young (eay@cryptsoft.com). This product includes software written by Tim Hudson (tjh@cryptsoft.com).

======================================================= Copyright 2002 Sun Microsystems, Inc. ALL RIGHTS RESERVED. ECC cipher suite support in OpenSSL originally developed by SUN MICROSYSTEMS, INC., and contributed to the OpenSSL project.

# **SHA2**

FIPS 180-2 SHA-224/256/384/512 implementation Last update: 02/02/2007 Issue date: 04/30/2005

Copyright (C) 2005, 2007 Olivier Gay <olivier.gay@a3.epfl.ch> All rights reserved.

Redistribution and use in source and binary forms, with or without modification, are permitted provided that the following conditions are met:

- 1. Redistributions of source code must retain the above copyright notice, this list of conditions and the following disclaimer.
- 2. Redistributions in binary form must reproduce the above copyright notice, this list of conditions and the following disclaimer in the documentation and/or other materials provided with the distribution.
- 3. Neither the name of the project nor the names of its contributors may be used to endorse or promote products derived from this software without specific prior written permission.

THIS SOFTWARE IS PROVIDED BY THE PROJECT AND CONTRIBUTORS ``AS IS'' AND ANY EXPRESS OR IMPLIED WARRANTIES, INCLUDING, BUT NOT LIMITED TO, THE IMPLIED WARRANTIES OF MERCHANTABILITY AND FITNESS FOR A PARTICULAR PURPOSE ARE DISCLAIMED. IN NO EVENT SHALL THE PROJECT OR CONTRIBUTORS BE LIABLE FOR ANY DIRECT, INDIRECT, INCIDENTAL, SPECIAL, EXEMPLARY, OR CONSEQUENTIAL DAMAGES (INCLUDING, BUT NOT LIMITED TO, PROCUREMENT OF SUBSTITUTE GOODS OR SERVICES; LOSS OF USE, DATA, OR PROFITS; OR BUSINESS INTERRUPTION) HOWEVER CAUSED AND ON ANY THEORY OF LIABILITY, WHETHER IN CONTRACT, STRICT LIABILITY, OR TORT (INCLUDING NEGLI-GENCE OR OTHERWISE) ARISING IN ANY WAY OUT OF THE USE OF THIS SOFTWARE, EVEN IF ADVISED OF THE POSSIBILITY OF SUCH DAMAGE.

========================================================

# **ZLIB**

zlib.h - interface of the 'zlib' general purpose compression library version 1.2.3, July 18th, 2005

Copyright (C) 1995-2005 Jean-loup Gailly and Mark Adler

This software is provided 'as-is', without any express or implied warranty. In no event will the authors be held liable for any damages arising from the use of this software.

Permission is granted to anyone to use this software for any purpose, including commercial applications, and to alter it and redistribute it freely, subject to the following restrictions:

- 1. The origin of this software must not be misrepresented; you must not claim that you wrote the original software. If you use this software in a product, an acknowledgment in the product documentation would be appreciated but is not required.
- 2. Altered source versions must be plainly marked as such, and must not be misrepresented as being the original software.
- 3. This notice may not be removed or altered from any source distribution.

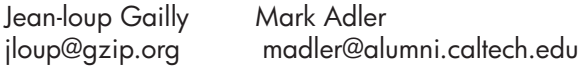

The data format used by the zlib library is described by RFCs (Request for Comments) 1950 to 1952 in the files http://www.ietf.org/rfc/rfc1950.txt (zlib format), rfc1951.txt (deflate format) and rfc1952.txt (gzip format).

# <span id="page-194-0"></span>**HP Officejet 4500 Wireless Third-party licenses**

# **AES**

rijndael-alg-fst.c

@version 3.0 (December 2000)

Optimised ANSI C code for the Rijndael cipher (now AES)

@author Vincent Rijmen <vincent.rijmen@esat.kuleuven.ac.be> @author Antoon Bosselaers <antoon.bosselaers@esat.kuleuven.ac.be> @author Paulo Barreto <paulo.barreto@terra.com.br>

This code is hereby placed in the public domain.

THIS SOFTWARE IS PROVIDED BY THE AUTHORS ''AS IS'' AND ANY EXPRESS OR IMPLIED WARRANTIES, INCLUDING, BUT NOT LIMITED TO, THE IMPLIED WARRANTIES OF MERCHANTABILITY AND FITNESS FOR A PARTICULAR PURPOSE ARE DISCLAIMED. IN NO EVENT SHALL THE AUTHORS OR CONTRIBUTORS BE LIABLE FOR ANY DIRECT, INDIRECT, INCIDENTAL, SPECIAL, EXEMPLARY, OR CONSEQUENTIAL DAMAGES (INCLUDING, BUT NOT LIMITED TO, PROCUREMENT OF SUBSTITUTE GOODS OR SERVICES; LOSS OF USE, DATA, OR PROFITS; OR BUSINESS INTERRUPTION) HOWEVER CAUSED AND ON ANY THEORY OF LIABILITY, WHETHER IN CONTRACT, STRICT LIABILITY, OR TORT (INCLUDING NEGLIGENCE OR OTHERWISE) ARISING IN ANY WAY OUT OF THE USE OF THIS SOFTWARE, EVEN IF ADVISED OF THE POSSIBILITY OF SUCH DAMAGE.

# **Expat**

Copyright (c) 1998, 1999, 2000 Thai Open Source Software Center Ltd

Permission is hereby granted, free of charge, to any person obtaining a copy of this software and associated documentation files (the "Software"), to deal in the Software without restriction, including without limitation the rights to use, copy, modify, merge, publish, distribute, sublicense, and/or sell copies of the Software, and to permit persons to whom the Software is furnished to do so, subject to the following conditions:

The above copyright notice and this permission notice shall be included in all copies or substantial portions of the Software.

THE SOFTWARE IS PROVIDED "AS IS", WITHOUT WARRANTY OF ANY KIND, EXPRESS OR IMPLIED, INCLUDING BUT NOT LIMITED TO THE WARRANTIES OF MERCHANTABILITY, FITNESS FOR A PARTICULAR PURPOSE AND NONIN-FRINGEMENT. IN NO EVENT SHALL THE AUTHORS OR COPYRIGHT HOLD-ERS BE LIABLE FOR ANY CLAIM, DAMAGES OR OTHER LIABILITY, WHETHER IN AN ACTION OF CONTRACT, TORT OR OTHERWISE, ARISING FROM, OUT OF OR IN CONNECTION WITH THE SOFTWARE OR THE USE OR OTHER DEALINGS IN THE SOFTWARE.

# **OpenSSL**

Copyright (C) 1995-1998 Eric Young (eay@cryptsoft.com) All rights reserved.

This package is an SSL implementation written by Eric Young (eay@cryptsoft.com). The implementation was written so as to conform with Netscapes SSL.

This library is free for commercial and non-commercial use as long as the following conditions are aheared to. The following conditions apply to all code found in this distribution, be it the RC4, RSA, lhash, DES, etc., code; not just the SSL code. The SSL documentation included with this distribution is covered by the same copyright terms except that the holder is Tim Hudson (tjh@cryptsoft.com).

Copyright remains Eric Young's, and as such any Copyright notices in the code are not to be removed. If this package is used in a product, Eric Young should be given attribution as the author of the parts of the library used. This can be in the form of a textual message at program startup or in documentation (online or textual) provided with the package.

Redistribution and use in source and binary forms, with or without modification, are permitted provided that the following conditions are met:

- 1. Redistributions of source code must retain the copyright notice, this list of conditions and the following disclaimer.
- 2. Redistributions in binary form must reproduce the above copyright notice, this list of conditions and the following disclaimer in the documentation and/or other materials provided with the distribution.
- 3. All advertising materials mentioning features or use of this software must display the following acknowledgement: "This product includes cryptographic software written by Eric Young (eay@cryptsoft.com)" The word 'cryptographic' can be left out if the rouines from the library being used are not cryptographic related :-).
- 4. If you include any Windows specific code (or a derivative thereof) from the apps directory (application code) you must include an acknowledgement: "This product includes software written by Tim Hudson (tjh@cryptsoft.com)"

THIS SOFTWARE IS PROVIDED BY ERIC YOUNG ``AS IS'' AND ANY EXPRESS OR IMPLIED WARRANTIES, INCLUDING, BUT NOT LIMITED TO, THE IMPLIED WARRANTIES OF MERCHANTABILITY AND FITNESS FOR A PARTICULAR PURPOSE ARE DISCLAIMED. IN NO EVENT SHALL THE AUTHOR OR CONTRIBUTORS BE LIABLE FOR ANY DIRECT, INDIRECT, INCIDENTAL, SPECIAL, EXEMPLARY, OR CONSEQUENTIAL DAMAGES (INCLUDING, BUT NOT LIMITED TO, PROCUREMENT OF SUBSTITUTE GOODS OR SERVICES; LOSS OF USE, DATA, OR PROFITS; OR BUSINESS INTERRUPTION) HOWEVER CAUSED AND ON ANY THEORY OF LIABILITY, WHETHER IN CONTRACT, STRICT LIABILITY, OR TORT (INCLUDING NEGLIGENCE OR OTHERWISE) ARISING IN ANY WAY OUT OF THE USE OF THIS SOFTWARE, EVEN IF ADVISED OF THE POSSIBILITY OF SUCH DAMAGE

The licence and distribution terms for any publically available version or derivative of this code cannot be changed. i.e. this code cannot simply be copied and put under another distribution licence [including the GNU Public Licence.]

Copyright (c) 1998-2001 The OpenSSL Project. All rights reserved.

Redistribution and use in source and binary forms, with or without modification, are permitted provided that the following conditions are met:

========================================================

- 1. Redistributions of source code must retain the above copyright notice, this list of conditions and the following disclaimer.
- 2. Redistributions in binary form must reproduce the above copyright notice, this list of conditions and the following disclaimer in the documentation and/or other materials provided with the distribution.
- 3. All advertising materials mentioning features or use of this software must display the following acknowledgment: "This product includes software developed by the OpenSSL Project for use in the OpenSSL Toolkit. (http://www.openssl.org/)"
- 4. The names "OpenSSL Toolkit" and "OpenSSL Project" must not be used to endorse or promote products derived from this software without prior written permission. For written permission, please contact openssl-core@openssl.org.
- 5. Products derived from this software may not be called "OpenSSL" nor may "OpenSSL" appear in their names without prior written permission of the OpenSSL Project.
- 6. Redistributions of any form whatsoever must retain the following acknowledgment:

 "This product includes software developed by the OpenSSL Project for use in the OpenSSL Toolkit (http://www.openssl.org/)"

THIS SOFTWARE IS PROVIDED BY THE OpenSSL PROJECT ``AS IS'' AND ANY EXPRESSED OR IMPLIED WARRANTIES, INCLUDING, BUT NOT LIMITED TO, THE IMPLIED WARRANTIES OF MERCHANTABILITY AND FITNESS FOR A PARTICULAR PURPOSE ARE DISCLAIMED. IN NO EVENT SHALL THE OpenSSL PROJECT OR ITS CONTRIBUTORS BE LIABLE FOR ANY DIRECT, INDIRECT, INCIDENTAL, SPECIAL, EXEMPLARY, OR CONSEQUENTIAL DAMAGES (INCLUDING, BUT NOT LIMITED TO, PROCUREMENT OF SUBSTITUTE GOODS OR SERVICES; LOSS OF USE, DATA, OR PROFITS; OR BUSINESS INTERRUPTION) HOWEVER CAUSED AND ON ANY THEORY OF LIABILITY, WHETHER IN CONTRACT, STRICT LIABILITY, OR TORT (INCLUDING NEGLI-GENCE OR OTHERWISE) ARISING IN ANY WAY OUT OF THE USE OF THIS SOFTWARE, EVEN IF ADVISED OF THE POSSIBILITY OF SUCH DAMAGE. ========================================================

This product includes cryptographic software written by Eric Young (eay@cryptsoft.com). This product includes software written by Tim Hudson (tjh@cryptsoft.com).

Copyright (c) 1998-2006 The OpenSSL Project. All rights reserved.

Redistribution and use in source and binary forms, with or without modification, are permitted provided that the following conditions are met:

========================================================

- 1. Redistributions of source code must retain the above copyright notice, this list of conditions and the following disclaimer.
- 2. Redistributions in binary form must reproduce the above copyright notice, this list of conditions and the following disclaimer in the documentation and/or other materials provided with the distribution.
- 3. All advertising materials mentioning features or use of this software must display the following acknowledgment: "This product includes software developed by the OpenSSL Project for use in the OpenSSL Toolkit. (http://www.openssl.org/)"
- 4. The names "OpenSSL Toolkit" and "OpenSSL Project" must not be used to endorse or promote products derived from this software without prior written permission. For written permission, please contact openssl-core@openssl.org.
- 5. Products derived from this software may not be called "OpenSSL" nor may "OpenSSL" appear in their names without prior written permission of the OpenSSL Project.
- 6. Redistributions of any form whatsoever must retain the following acknowledgment: "This product includes software developed by the OpenSSL Project for use in the OpenSSL Toolkit (http://www.openssl.org/)"

THIS SOFTWARE IS PROVIDED BY THE OpenSSL PROJECT ``AS IS'' AND ANY EXPRESSED OR IMPLIED WARRANTIES, INCLUDING, BUT NOT LIMITED TO, THE IMPLIED WARRANTIES OF MERCHANTABILITY AND FITNESS FOR A PARTICULAR PURPOSE ARE DISCLAIMED. IN NO EVENT SHALL THE OpenSSL PROJECT OR ITS CONTRIBUTORS BE LIABLE FOR ANY DIRECT, INDIRECT, INCIDENTAL, SPECIAL, EXEMPLARY, OR CONSEQUENTIAL DAMAGES (INCLUDING, BUT NOT LIMITED TO, PROCUREMENT OF SUBSTITUTE GOODS OR SERVICES; LOSS OF USE, DATA, OR PROFITS; OR BUSINESS INTERRUPTION) HOWEVER CAUSED AND ON ANY THEORY OF LIABILITY, WHETHER IN CONTRACT, STRICT LIABILITY, OR TORT (INCLUDING NEGLI-GENCE OR OTHERWISE) ARISING IN ANY WAY OUT OF THE USE OF THIS SOFTWARE, EVEN IF ADVISED OF THE POSSIBILITY OF SUCH DAMAGE.

========================================================

This product includes cryptographic software written by Eric Young (eay@cryptsoft.com). This product includes software written by Tim Hudson (tjh@cryptsoft.com).

========================================================

Copyright 2002 Sun Microsystems, Inc. ALL RIGHTS RESERVED. ECC cipher suite support in OpenSSL originally developed by SUN MICROSYSTEMS, INC., and contributed to the OpenSSL project.

# **SHA2**

FIPS 180-2 SHA-224/256/384/512 implementation Last update: 02/02/2007 Issue date: 04/30/2005

Copyright (C) 2005, 2007 Olivier Gay <olivier.gay@a3.epfl.ch> All rights reserved.

Redistribution and use in source and binary forms, with or without modification, are permitted provided that the following conditions are met:

- 1. Redistributions of source code must retain the above copyright notice, this list of conditions and the following disclaimer.
- 2. Redistributions in binary form must reproduce the above copyright notice, this list of conditions and the following disclaimer in the documentation and/or other materials provided with the distribution.
- 3. Neither the name of the project nor the names of its contributors may be used to endorse or promote products derived from this software without specific prior written permission.

THIS SOFTWARE IS PROVIDED BY THE PROJECT AND CONTRIBUTORS ``AS IS'' AND ANY EXPRESS OR IMPLIED WARRANTIES, INCLUDING, BUT NOT LIMITED TO, THE IMPLIED WARRANTIES OF MERCHANTABILITY AND FITNESS FOR A PARTICULAR PURPOSE ARE DISCLAIMED. IN NO EVENT SHALL THE PROJECT OR CONTRIBUTORS BE LIABLE FOR ANY DIRECT, INDIRECT, INCI-DENTAL, SPECIAL, EXEMPLARY, OR CONSEQUENTIAL DAMAGES (INCLUDING, BUT NOT LIMITED TO, PROCUREMENT OF SUBSTITUTE GOODS OR SERVICES; LOSS OF USE, DATA, OR PROFITS; OR BUSINESS INTERRUPTION) HOWEVER CAUSED AND ON ANY THEORY OF LIABILITY, WHETHER IN CONTRACT, STRICT LIABILITY, OR TORT (INCLUDING NEGLI-GENCE OR OTHERWISE) ARISING IN ANY WAY OUT OF THE USE OF THIS SOFTWARE, EVEN IF ADVISED OF THE POSSIBILITY OF SUCH DAMAGE.

========================================================

# **ZLIB**

zlib.h – interface of the 'zlib' general purpose compression library version 1.2.3, July 18th, 2005

Copyright (C) 1995-2005 Jean-loup Gailly and Mark Adler

This software is provided 'as-is', without any express or implied warranty. In no event will the authors be held liable for any damages arising from the use of this software.

Permission is granted to anyone to use this software for any purpose, including commercial applications, and to alter it and redistribute it freely, subject to the following restrictions:

- 1. The origin of this software must not be misrepresented; you must not claim that you wrote the original software. If you use this software in a product, an acknowledgment in the product documentation would be appreciated but is not required.
- 2. Altered source versions must be plainly marked as such, and must not be misrepresented as being the original software.
- 3. This notice may not be removed or altered from any source distribution.

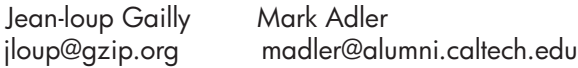

The data format used by the zlib library is described by RFCs (Request for Comments) 1950 to 1952 in the files http://www.ietf.org/rfc/rfc1950.txt (zlib format), rfc1951.txt (deflate format) and rfc1952.txt (gzip format).

# <span id="page-201-0"></span>**Б Консумативи и аксесоари на HP**

Този раздел съдържа информация относно консумативи и аксесоари на HP за устройството. Информацията подлежи на промяна. Посетете уеб сайта на HP [\(www.hpshopping.com\)](http://www.hpshopping.com), за да прегледате най-актуалната информация. От този уеб сайт също така можете да направите покупка.

Този раздел съдържа следните теми:

- Онлайн поръчка на консумативи за принтера
- **[Консумативи](#page-202-0)**

# **Онлайн поръчка на консумативи за принтера**

За списък с номерата на касети на HP, които работят с вашия принтер вж. [Поддържани](#page-202-0) касети с [мастило](#page-202-0). При появата на предупредително съобщение за мастилото, в него се появява информация за касети и връзки към онлайн пазаруване.

Можете да поръчате консумативи за печат онлайн с помощта на следните инструменти:

- **Забележка** За повече информация относно отваряне и използване на тези инструменти от софтуера на HP вж. Инструменти за управление на [устройството](#page-239-0).
- **HP Solution Center (Windows)** (Център за готови решения на HP): От центъра за готови решения на HP щракнете върху иконата за пазаруване, след което изберете **Shop Online** (Пазаруване онлайн), за да поръчате консумативи или върху **Print My Shopping List** (Отпечатай моя списък за пазаруване), за да създадете списък за пазаруване за печат. С ваше разрешение HP Solution Center (Център за готови решения на HP) качва информация за принтера, включително номер на модела, сериен номер и приблизителните нива на мастило. Консумативите на HP, които се използват във вашия принтер са избрани предварително. Можете да промените количествата, да добавяте или премахвате елементи, след което да отпечатате списъка или да закупите онлайн от "HP Store" или други онлайн магазини (опциите се различават за страна/регион).
- **HP Toolbox (Кутия с инструменти на HP) (Windows):** В раздела **Estimated Ink Level** (Приблизителни нива на мастилото) щракнете върху **Shop Online** (Пазаруване онлайн).
- **HP Utility (Помощна програма на HP) (Mac OS X):** В лентата с инструменти щракнете върху иконата **Supplies** (Консумативи).
- **Уеб сайт HP SureSupply:** При стандартен уеб браузър отидете на [www.hp.com/buy/](http://www.hp.com/buy/supplies) [supplies.](http://www.hp.com/buy/supplies) Ако получите запитване, изберете вашата страна/регион, следвайте инструкциите, за да изберете нужния ви продукт, а след това и консумативите, от които имате нужда.
- **Вграден уеб сървър (EWS):** Във вградения уеб сървър щракнете върху **Order Supplies** (Поръчка на консумативи). Щракнете върху бутона **Send** (Изпрати), за да изпратите данни за принтера (като номер на модел, сериен номер и приблизителни нива на мастилото) до HP, и ще бъдете пренасочени към уеб сайта HP SureSupply.
- **Забележка** Онлайн поръчката на касети не се поддържа във всички страни/региони. Въпреки това, много страни получават информация за поръчването по телефона, като намерят местен магазин и отпечатат списък за пазаруване. Освен това, можете да изберете опцията **How to Buy** (Закупуване) най-горе на страницата [www.hp.com/buy/](http://www.hp.com/buy/supplies) [supplies](http://www.hp.com/buy/supplies), за да се сдобиете с информация относно закупуването на продукти на HP във вашата страна.

# <span id="page-202-0"></span>**Консумативи**

Този раздел съдържа следните теми:

- Поддържани касети с мастило
- Носители на HP

## **Поддържани касети с мастило**

Можете да проверите следните места, за да откриете кои касети поддържа устройството:

- Етикетът на консумативите с мастило (разположен в принтера, близо до касетите с мастило).
- Уеб сайтът на HP SureSuppply ([www.hp.com/buy/supplies](http://www.hp.com/buy/supplies)). За допълнителна информация вж. Онлайн поръчка на [консумативи](#page-201-0) за принтера.
- Етикетът на касетата с мастило, която сменяте.
- Софтуерът на HP на компютъра:
	- **Забележка** За повече информация относно отваряне и използване на тези инструменти от софтуера на HP вж. Инструменти за управление на [устройството](#page-239-0).
	- **HP Solution Center (Windows)** (Център за готови решения на HP) (Windows): Щракнете върху **Status** (Състояние), след което щракнете върху **Estimated Ink Levels** (Приблизителни нива на мастилото). Разделът **My Cartridges** (Моите касети) изрежда настоящите инсталирани касети. Разделът **All Cartridges** (Всички касети) изрежда всички поддържани касети за устройството.
	- **Toolbox (Windows)** (Лентата с инструменти (Windows)): Изберете раздела **Estimated Ink Levels** (Приблизително ниво на мастилото), след което щракнете върху бутона **Cartridge Details** (Информация за касетите) за информация за касетите с мастило за смяна.
	- **HP Utility (Mac OS X)** (Помощна програма на HP): Щракнете върху иконата **Supplies Info** (Информация за консумативите) в екрана **Information and Support** (Информация и поддръжка).
	- **Embedded Web server** (Вграденият уеб сървър): Щракнете върху раздела **Information** (Информация), след което върху **Device Information** (Информация за устройството) в левия прозорец.
- Диагностичната страница на автотеста. За допълнителна информация вж. [Запознаване](#page-151-0) с отчета за [състояние](#page-151-0) на принтера и отчета за автотест.
- **Э Забележка** При смяна на касетите с мастило използвайте само касети, които са със същия номер като тези, които сменяте.

# **Носители на HP**

За да поръчате носители като фотохартия HP Advanced, посетете [www.hp.com](http://www.hp.com).

# <span id="page-203-0"></span>**В Допълнителна настройка на факс**

След изпълнение на стъпките от началното ръководство, използвайте инструкциите в този раздел, за да завършите настройката на факса. Запазете началното ръководство за понататъшни справки.

В този раздел ще научите как да настроите устройството, така че да работи успешно като факс с оборудването и услугите, с които вероятно разполагате на същата телефонна линия.

 $\Diamond$  С**ъвет** Можете също да използвате и Fax Setup Wizard (Съветник за настройка на факса) (Windows) или HP Setup Assistant (Помощник за инсталиране на HP)) (Mac OS X), с чиято помощ бързо и лесно да зададете някои важни настройки като режим на отговаряне и информация на заглавката на факса. Можете да получите достъп до тези инструменти чрез инсталирания с устройството софтуер. След като изпълните тези инструменти, следвайте процедурите в този раздел, за да завършите настройката на факса.

Този раздел съдържа следните теми:

- Настройване на факса (паралелни телефонни системи)
- Настройка на факса със серийна [телефонна](#page-227-0) система
- Тест на [настройките](#page-227-0) на факса

# **Настройване на факса (паралелни телефонни системи)**

Преди да започнете настройката на факса на устройството, трябва да определите какъв тип телефонна система се използва във вашата страна/регион. Инструкциите за настройката на факса варират в зависимост от това, дали използвате серийна или паралелна телефонна система.

- Ако не виждате вашата страна/регион в долната таблица, вероятно използвате серийна телефонна система. При телефонна система от сериен тип, съединителят на споделеното телефонно оборудване (модеми, телефони и телефонни секретари) не позволява физическо свързване към порта "2-EXT" на устройството. Вместо към него, цялото оборудване трябва да бъде свързано към телефонна розетка.
	- **Забележка** В някои страни/региони, където се използват сериен тип телефонни системи, телефонният кабел, предоставен с устройството, може да има допълнителен контакт за стена, прикрепен към него. Така можете да свързвате други телекомуникационни устройства към розетката, в която включвате устройството. Може да се наложи да се свържете доставения телефонен кабел към адаптера, предоставен за вашата страна/регион.
- Ако вашата страна/регион фигурира в таблицата по-долу, вероятно вашата телефонна система е от паралелен тип. При телефонна система от паралелен тип, можете да свързвате споделено телефонно оборудване към телефонната линия, като използвате порта "2-EXT" на гърба на устройството.
	- **Забележка** Ако вашата телефонна система е от паралелен тип, HP препоръчва да използвате двужилния телефонен кабел, предоставен заедно с устройството, за да го свържете към телефонната розетка.

| Аржентина  | Австралия        | Бразилия         |
|------------|------------------|------------------|
| Канада     | Чили             | Китай            |
| Колумбия   | Гърция           | Индия            |
| Индонезия  | Ирландия         | Япония           |
| Корея      | Латинска Америка | Малайзия         |
| Мексико    | Филипини         | Полша            |
| Португалия | Русия            | Саудитска Арабия |
| Сингапур   | Испания          | Тайван           |
| Тайланд    | САЩ              | Венецуела        |
| Виетнам    |                  |                  |

**Таблица В-1 Страни/региони с телефонна система от паралелен тип**

Ако не сте сигурни какъв тип телефонна система използвате (серийна или паралелна), се обърнете за информация към вашата телекомуникационна компания.

Този раздел съдържа следните теми:

- Избор на правилната настройка на факса за дома или офиса
- Вариант А: Отделна факс линия (на която не се получават гласови [повиквания](#page-207-0))
- Вариант Б: Настройка на [устройството](#page-208-0) с DSL
- Вариант В: Настройка на устройство с PBX [телефонна](#page-209-0) система или ISDN линия
- Вариант Г: Факс с [разграничително](#page-210-0) позвъняване на същата линия
- Вариант Д: [Споделена](#page-211-0) гласова/факс линия
- Вариант Е: [Споделена](#page-212-0) гласова/факс линия с гласова поща
- Вариант Ж: Факс линия, споделена с [компютърен](#page-213-0) модем (без получаване на гласови [повиквания](#page-213-0))
- Вариант З: Споделена с [компютърен](#page-216-0) модем линия за гласови и факс повиквания
- Вариант И: [Споделена](#page-220-0) гласова/факс линия с телефонен секретар
- Вариант Й: Споделена с [компютърен](#page-221-0) модем и телефонен секретар линия за гласови и факс [повиквания](#page-221-0)
- Вариант К: Споделена гласова/факс линия с [компютърен](#page-225-0) комутируем модем и гласова [поща](#page-225-0)

## **Избор на правилната настройка на факса за дома или офиса**

За да използвате факса успешно, трябва да знаете какви типове оборудване и услуги (ако има такива) споделят една и съща телефонна линия с устройството. Това е важно, защото може да се наложи да свържете част от вашето офис оборудване директно към устройството, а може да се наложи и да промените някои от настройките на факса, за да може да го използвате успешно.

- **1.** Определете дали телефонната система е серийна или паралелна (вж. [Настройване](#page-203-0) на факса (паралелни [телефонни](#page-203-0) системи)).
	- **а**. Телефонна система от сериен тип Вж. Настройка на факса със серийна [телефонна](#page-227-0) [система](#page-227-0).
	- **б**. Телефонна система от паралелен тип Отидете на стъпка 2.
- **2.** Изберете комбинацията от оборудване и услуги, споделяща вашата факс линия.
	- DSL: Услуга за цифрова абонатна линия (DSL) от вашата телефонна компания. (Във вашата страна/регион DSL услугата може да се нарича ADSL).
	- PBX: Учрежденска автоматична телефонна централа (PBX) или цифрова мрежа за интегрирани услуги (ISDN).
	- Услуга с разграничително позвъняване: Услуга с разграничително позвъняване чрез вашата телефонна компания, която предоставя множество телефонни номера с разграничителни позвънявания.
	- Гласови повиквания: Гласови повиквания, получени на същия телефонен номер, който използвате за факс повиквания на устройството.
	- Компютърен модем за комутируема връзка: Компютърния модем за комутируем достъп е на същата телефонна линия, към която е свързано устройството. Ако отговорите с "Да" на някой от следните въпроси, значи използвате компютърен модем за комутируема връзка:
		- Изпращате ли и получавате ли факсове директно от софтуерните приложения във вашия компютър чрез комутируема връзка?
		- Изпращате ли и получавате ли имейл съобщения с вашия компютър чрез комутируема връзка?
		- Осъществявате ли достъп до интернет от вашия компютър чрез комутируема връзка?
	- Телефонен секретар: Телефонния секретар, който отговаря на гласови повиквания на същия телефонен номер, който използвате за факс повиквания на устройството.
	- Услуга гласова поща: Абонамент за гласова поща чрез вашата телекомуникационна компания на същия номер, който използвате за факс повиквания на устройството.
- **3.** От следващата таблица, изберете комбинацията от типа оборудване и услуги на вашия дом или офис. След което потърсете препоръчителната настройка на факса. В следващите раздели за всяка ситуация са приведени инструкции стъпка по стъпка.
- **Забележка** Ако вашата домашна или офис инсталация не е описана в този раздел, настройте устройството така, както бихте настроили обикновен аналогов телефон. Трябва да използвате телефонния кабел, предоставен в опаковката, като свържете единия му край към телефонната розетка на стената, а другия край – към порта, означен с 1-LINE на гърба на устройството. Ако използвате друг телефонен кабел, може да се сблъскате с проблеми при изпращането и получаването на факсове.

Може да се наложи да се свържете доставения телефонен кабел към адаптера, предоставен за вашата страна/регион.

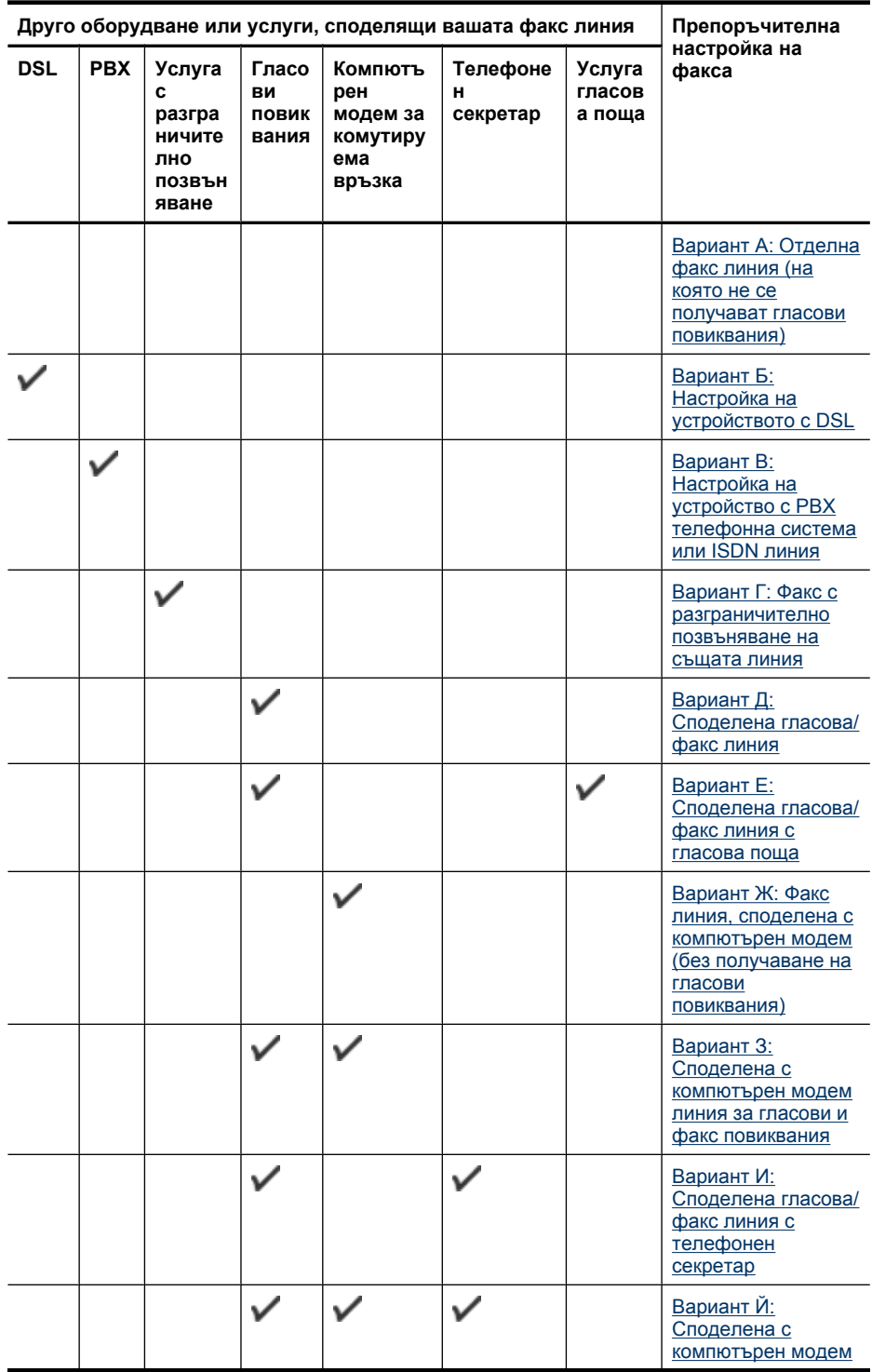

## <span id="page-207-0"></span>Приложение В

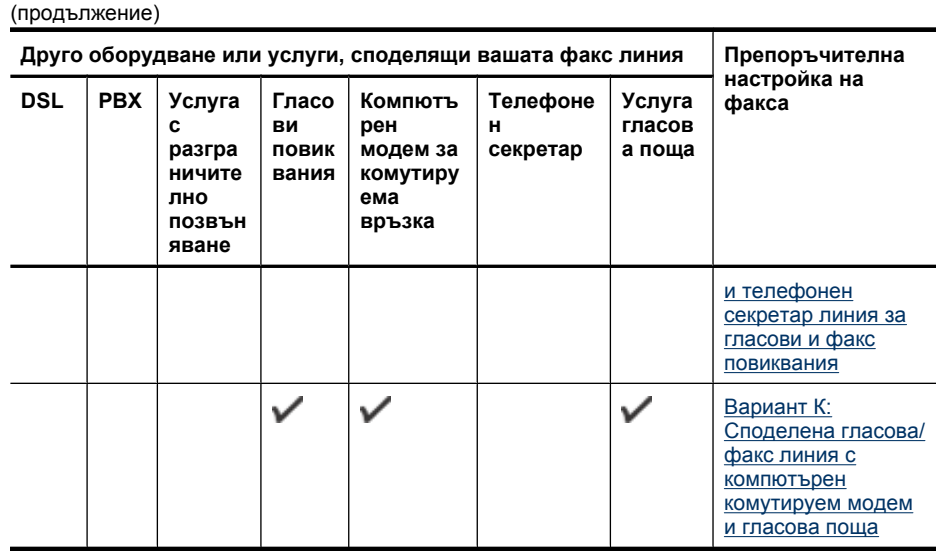

# **Вариант А: Отделна факс линия (на която не се получават гласови повиквания)**

Ако имате отделна телефонна линия, на която не приемате гласови повиквания, и нямате друго оборудване, свързано към тази телефонна линия, настройте устройството така, както е описано в този раздел.

# **Изглед отзад на устройството**

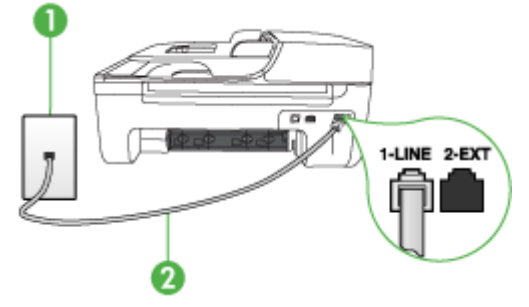

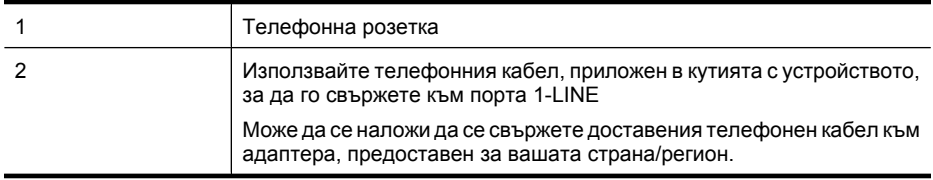

## <span id="page-208-0"></span>**Настройка на устройството към отделна факс линия**

- **1.** Като използвате телефонния кабел, доставен в опаковката с устройството, свържете единия край към телефонната розетка, а другия – към порта, означен с 1-LINE на гърба на устройството.
	- **Забележка** Може да се наложи да се свържете доставения телефонен кабел към адаптера, предоставен за вашата страна/регион.

Ако не използвате приложения кабел за свързване от телефонната розетка към устройството, е възможно да не можете да работите успешно с факса. Този специален телефонен кабел е различен от телефонните кабели, с които може вече да разполагате във вашия дом или офис.

- **2.** Включете настройката **Автоматичен отговор**.
- **3.** (По избор) Променете настройката **Позвънявания преди отговаряне** на най-ниската (две позвънявания).
- **4.** Изпълнете тест за факса.

Когато телефонът позвъни, устройството ще отговаря автоматично след съответния брой позвънявания, които сте задали чрез настройката **Позвънявания преди отговаряне**. След това устройството ще започне да издава сигнали за получаване на факс към изпращащия факс апарат и ще започне да получава факса.

# **Вариант Б: Настройка на устройството с DSL**

Ако използвате DSL услуга чрез вашата телекомуникационна компания и не сте свързали друго оборудване към устройството, използвайте инструкциите в този раздел, за да свържете DSL филтър между телефонната розетка и устройството. DSL филтърът премахва цифровия сигнал, който може да причини смущения в устройството, за да може то да комуникира правилно с телефонната линия. (Във вашата страна/регион DSL услугата може да се нарича ADSL).

**Забележка** Ако имате DSL линия, но не сте свързали DSL филтър, няма да можете да изпращате и получавате факсове с устройството.

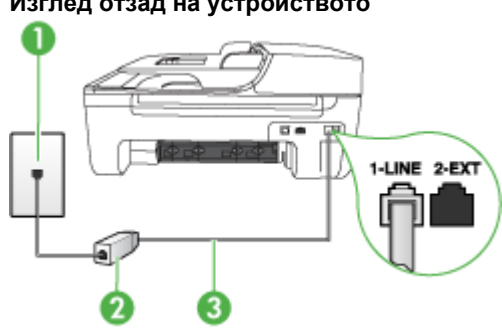

#### **Изглед отзад на устройството**

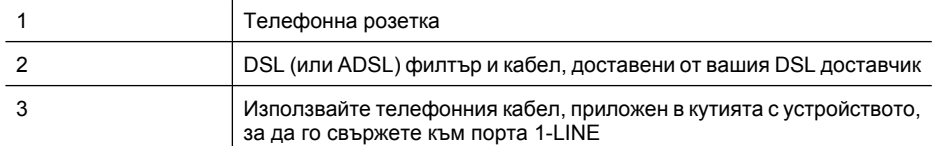

<span id="page-209-0"></span>(продължение)

Може да се наложи да се свържете доставения телефонен кабел към адаптера, предоставен за вашата страна/регион.

# **Настройка на устройството за работа с DSL:**

- **1.** Снабдете се с DSL филтър от вашия доставчик на DSL услуга.
- **2.** Като използвате телефонния кабел, доставен в опаковката с устройството, свържете единия край към отворения порт на DSL филтъра, а другият – към порта, означен с 1-LINE на гърба на устройството.
	- **Забележка** Може да се наложи да се свържете доставения телефонен кабел към адаптера, предоставен за вашата страна/регион.

Ако не използвате приложения кабел за свързване на DSL филтъра към устройството, е възможно да не можете да работите успешно с факса. Този специален телефонен кабел е различен от телефонните кабели, с които може вече да разполагате във вашия дом или офис.

Може да са необходими допълнителни телефонни кабели за тази конфигурация, тъй като е предоставен само един.

- **3.** С допълнителен телефонен кабел свържете DSL филтъра към телефонната розетка.
- **4.** Изпълнете тест за факса.

Ако срещнете проблеми, докато настройвате устройството с допълнителното оборудване, свържете те се с вашия местен доставчик на услуги или производител за повече помощ.

# **Вариант В: Настройка на устройство с PBX телефонна система или ISDN линия**

Ако използвате PBX телефонна система или ISDN конвертор/терминален адаптер, трябва да направите следното:

- Ако използвате PBX или ISDN конвертор/терминален адаптер, свържете устройството към порта, предназначен за факс или телефон. Също така се уверете, че терминалният адаптер е предназначен за вашата страна/регион (ако е възможно).
	- **Забележка** Някои ISDN системи позволяват портовете да се конфигурират за специално телефонно оборудване. Например, можете да използвате един порт за телефон и факс от 3-та група, както и друг порт за няколко цели едновременно. Ако имате проблеми след като сте свързали устройството към порта на факса/телефона на ISDN конвертора, опитайте да използвате порта, проектиран за няколко цели едновременно. Той може да е означен като "multi-combi" или с друго подобно означение.
- Ако използвате PBX телефонна система, изключете сигнала за чакащо повикване.
	- ₩ **Забележка** При много цифрови PBX системи има сигнал за чакащо повикване, който по подразбиране е включен. Сигналът за чакащо повикване би пречил на всяко предаване на факс и няма да може да изпращате или получавате факсове с устройството. Вж. документацията на вашата PBX телефонна система за указания за това как да изключите сигнала за чакащо повикване.
- <span id="page-210-0"></span>• Ако използвате PBX телефонна система, наберете номер за външна линия преди да наберете номера на факса.
- Трябва да използвате доставения кабел за свързване от телефонната розетка към устройството. Ако не използвате приложения кабел, няма да можете да работите успешно с факса. Този специален телефонен кабел е различен от телефонните кабели, с които може вече да разполагате във вашия дом или офис. Ако приложеният телефонен кабел е къс, можете да закупите съединител от магазин за електроника и да го удължите. Може да се наложи да се свържете доставения телефонен кабел към адаптера, предоставен за вашата страна/регион.

Ако срещнете проблеми, докато настройвате устройството с допълнителното оборудване, свържете те се с вашия местен доставчик на услуги или производител за повече помощ.

# **Вариант Г: Факс с разграничително позвъняване на същата линия**

Ако имате абонамент за услуга за разграничително позвъняване (чрез вашата телекомуникационна компания), който позволява да имате повече от един телефонен номер на една телефонна линия, всеки с различен тип на звънене, настройте устройството, както е описано в този раздел.

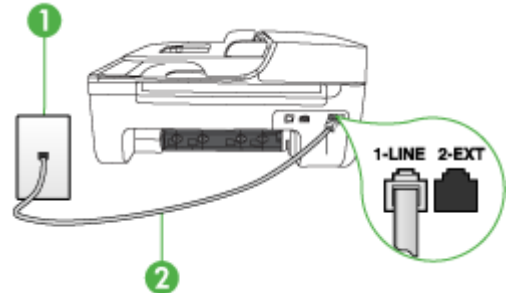

# **Изглед отзад на устройството**

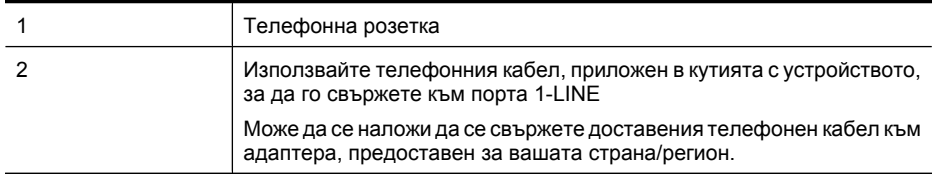

## **Настройване на устройството за работа с услугата за разграничително позвъняване**

- **1.** Като използвате телефонния кабел, доставен в опаковката с устройството, свържете единия край към телефонната розетка, а другия – към порта, означен с 1-LINE на гърба на устройството.
	- **Забележка** Може да се наложи да се свържете доставения телефонен кабел към адаптера, предоставен за вашата страна/регион.

Ако не използвате приложения кабел за свързване от телефонната розетка към устройството, е възможно да не можете да работите успешно с факса. Този специален телефонен кабел е различен от телефонните кабели, с които може вече да разполагате във вашия дом или офис.

**2.** Включете настройката **Автоматичен отговор**.

- <span id="page-211-0"></span>**3.** Променете настройката **Разграничително позвъняване**, за да отговаря на типа на звънене, зададен от телекомуникационната компания за вашия телефонен номер.
	- **Забележка** По подразбиране устройството е настроено да отговаря при всички типове на звънене. Ако не настроите **Разграничително позвъняване** да съответства на типа на звънене, зададен за вашия факс номер, устройството може да отговаря както на гласови, така и на факс повиквания, или може да не отговори изобщо.
- **4.** (По избор) Променете настройката **Позвънявания преди отговаряне** на най-ниската (две позвънявания).
- **5.** Изпълнете тест за факса.

Устройството автоматично ще отговори на входящите повиквания, които съвпадат на избрания от вас тип на звънене (настройка **Разграничително позвъняване**), след съответния зададен от вас брой позвънявания (настройка **Позвънявания преди отговаряне**). След това устройството ще започне да издава сигнали за получаване на факс към изпращащия факс апарат и ще започне да получава факса.

Ако срещнете проблеми, докато настройвате устройството с допълнителното оборудване, свържете те се с вашия местен доставчик на услуги или производител за повече помощ.

## **Вариант Д: Споделена гласова/факс линия**

Ако получавате гласови повиквания и факс повиквания на един и същ телефонен номер и нямате друго офис оборудване (или гласова поща) на тази телефонна линия, настройте устройството така, както е описано в този раздел.

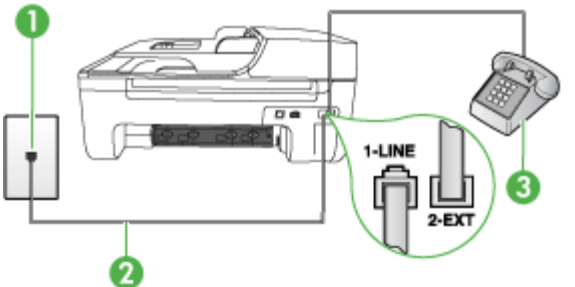

## **Изглед отзад на устройството**

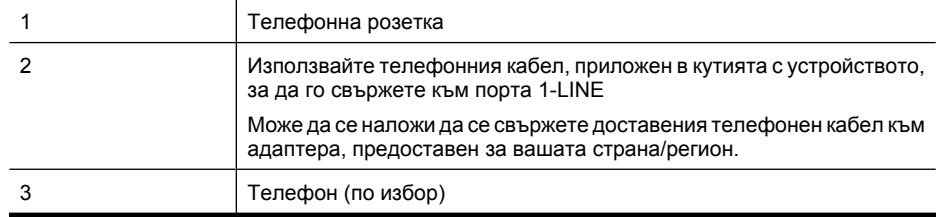

### <span id="page-212-0"></span>**Настройване на устройството към споделена гласова/факс линия**

- **1.** Като използвате телефонния кабел, доставен в опаковката с устройството, свържете единия край към телефонната розетка, а другия – към порта, означен с 1-LINE на гърба на устройството.
	- **Забележка** Може да се наложи да се свържете доставения телефонен кабел към адаптера, предоставен за вашата страна/регион.

Ако не използвате приложения кабел за свързване от телефонната розетка към устройството, е възможно да не можете да работите успешно с факса. Този специален телефонен кабел е различен от телефонните кабели, с които може вече да разполагате във вашия дом или офис.

- **2.** Направете едно от следните неща:
	- Ако използвате телефонна система от паралелен тип, извадете белия предпазител от порта, означен с 2-EXT на гърба на устройството, след което свържете телефона към този порт.
	- Ако имате телефонна система от сериен тип, трябва да свържете телефона директно върху кабела на устройството, който има прикрепен към себе си контакт за стената.
- **3.** Сега е необходимо да решите как искате устройството да отговаря на повиквания автоматично или ръчно:
	- Ако настроите устройството да отговаря на повикванията **автоматично**, то ще отговаря на всички входящи повиквания и ще получава факсове. В този случай устройството няма да може да разграничава гласовите и факс повиквания. Ако подозирате, че дадено повикване е гласово, трябва да му отговорите, преди устройството да отговори на повикването. За да настроите устройството да отговаря автоматично на повикванията, включете настройката **Автоматичен отговор**.
	- Ако настроите устройството да отговаря на факсове **ръчно**, трябва да сте на разположение да отговаряте лично на входящите факс повиквания, в противен случай устройството няма да може да получава факсове. За да настроите устройството да отговаря на повикванията ръчно, изключете настройката **Автоматичен отговор**.
- **4.** Изпълнете тест за факса.

Ако вдигнете слушалката, преди устройството да отговори, и чуете факс сигнал на изпращащия факс апарат, трябва да отговорите на факс повикването ръчно.

Ако срещнете проблеми, докато настройвате устройството с допълнителното оборудване, свържете те се с вашия местен доставчик на услуги или производител за повече помощ.

## **Вариант Е: Споделена гласова/факс линия с гласова поща**

Ако получавате както гласови, така и факс повиквания на един и същ телефонен номер, и сте абонат на услуга за гласова поща чрез вашата телекомуникационна компания, настройте устройството, както е описано в този раздел.

**Забележка** Не можете да получавате факсове автоматично, ако използвате услуга за гласова поща на същия телефонен номер, който използвате за факс повиквания. Ще трябва да получавате факсовете ръчно, което означава, че трябва да присъствате лично, за да получавате входящите факс повиквания. Ако искате все пак да получавате факсовете автоматично, свържете се с вашата телекомуникационна компания, за да се абонирате за услугата за разграничително позвъняване или да получите отделна телефонна линия за факса.

# <span id="page-213-0"></span>**Изглед отзад на устройството**

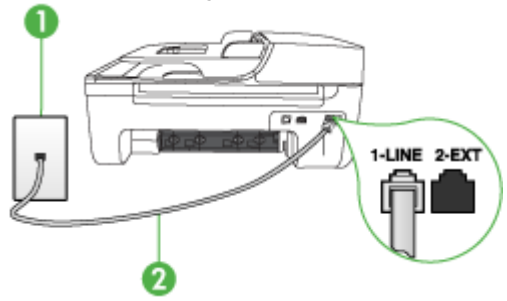

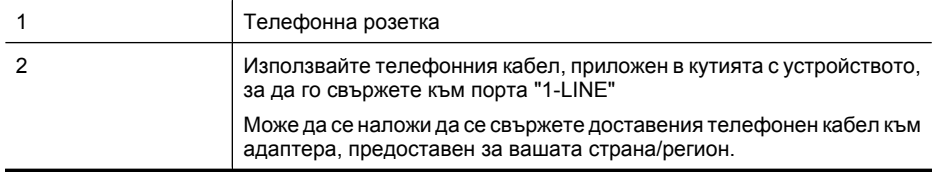

## **Настройване на устройството за работа с гласова поща**

**1.** Като използвате телефонния кабел, доставен в опаковката с устройството, свържете единия край към телефонната розетка, а другия – към порта, означен с 1-LINE на гърба на устройството.

Може да се наложи да се свържете доставения телефонен кабел към адаптера, предоставен за вашата страна/регион.

**Забележка** Може да се наложи да се свържете доставения телефонен кабел към адаптера, предоставен за вашата страна/регион.

Ако не използвате приложения кабел за свързване от телефонната розетка към устройството, е възможно да не можете да работите успешно с факса. Този специален телефонен кабел е различен от телефонните кабели, с които може вече да разполагате във вашия дом или офис.

- **2.** Изключете настройката **Автоматичен отговор**.
- **3.** Изпълнете тест за факса.

Трябва да сте на разположение да отговаряте лично на входящите факс повиквания, в противен случай устройството няма да може да приема факсове. Трябва да приемете ръчно факса, преди гласовата поща да отговори на повикването.

Ако срещнете проблеми, докато настройвате устройството с допълнителното оборудване, свържете те се с вашия местен доставчик на услуги или производител за повече помощ.

# **Вариант Ж: Факс линия, споделена с компютърен модем (без получаване на гласови повиквания)**

Ако имате факс линия, от която не приемате гласови повиквания, имате също и компютърен модем, свързан към тази линия, настройте устройството, както е описано в този раздел.

- **Эл Забележка** Ако разполагате с компютърен модем за комутируема връзка, той ще споделя телефонната линия заедно с устройството. Няма да можете да използвате модема и устройството едновременно. Например, не може да използвате устройството за работа с факсове, ако използвате компютърния комутируем модем за изпращане на електронна поща или за достъп до интернет.
- Настройване на устройството за работа с компютърен комутируем модем
- Настройване на [устройството](#page-215-0) за работа с компютърен DSL/ADSL модем

# **Настройване на устройството за работа с компютърен комутируем модем**

Ако използвате една и съща телефонна линия както за изпращане на факсове, така и за компютърния комутируем модем, следвайте долните указания, за да настроите устройството.

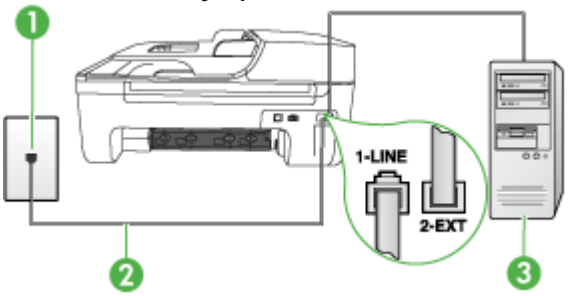

## **Изглед отзад на устройството**

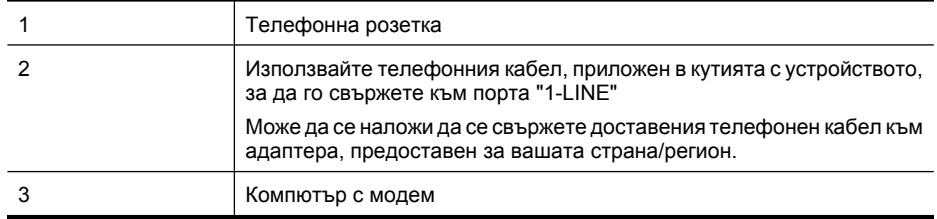

# **Настройване на устройството за работа с комутируем модем**

- **1.** Извадете белия предпазител от порта, означен с 2-EXT на гърба на устройството.
- **2.** Намерете телефонния кабел, който се свързва от гърба на компютъра (т.е. компютърния комутируем модем) към съответната телефонна розетка. Извадете кабела от телефонната розетка и го включете в порта, означен с 2-EXT на гърба на устройството.
- **3.** Като използвате телефонния кабел, доставен в опаковката с устройството, свържете единия край към телефонната розетка, а другия – към порта, означен с 1-LINE на гърба на устройството.
	- $\mathbb{R}^n$  **Забележка** Може да се наложи да се свържете доставения телефонен кабел към адаптера, предоставен за вашата страна/регион.

Ако не използвате приложения кабел за свързване от телефонната розетка към устройството, е възможно да не можете да работите успешно с факса. Този специален телефонен кабел е различен от телефонните кабели, с които може вече да разполагате във вашия дом или офис.

- <span id="page-215-0"></span>**4.** Изключете тази настройка, ако софтуерът на модема е настроен да приема автоматично факсове на компютъра.
	- **Забележка** Ако не изключите настройката за автоматично приемане на факсове от ₩ софтуера на компютърния модем, устройството няма да може да получава факсове.
- **5.** Включете настройката **Автоматичен отговор**.
- **6.** (По избор) Променете настройката **Позвънявания преди отговаряне** на най-ниската (две позвънявания).
- **7.** Изпълнете тест за факса.

Когато телефонът позвъни, устройството ще отговори автоматично след определения брой позвънявания, които сте задали чрез настройката **Позвънявания преди отговаряне**. След това устройството ще започне да издава сигнали за получаване на факс към изпращащия факс апарат и ще започне да получава факса.

Ако срещнете проблеми, докато настройвате устройството с допълнителното оборудване, свържете те се с вашия местен доставчик на услуги или производител за повече помощ.

## **Настройване на устройството за работа с компютърен DSL/ADSL модем**

Ако имате DSL линия и я използвате за изпращане на факсове, следвайте долните указания, за да настроите факса.

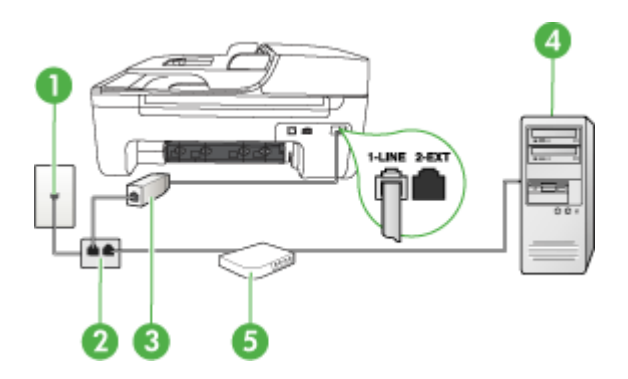

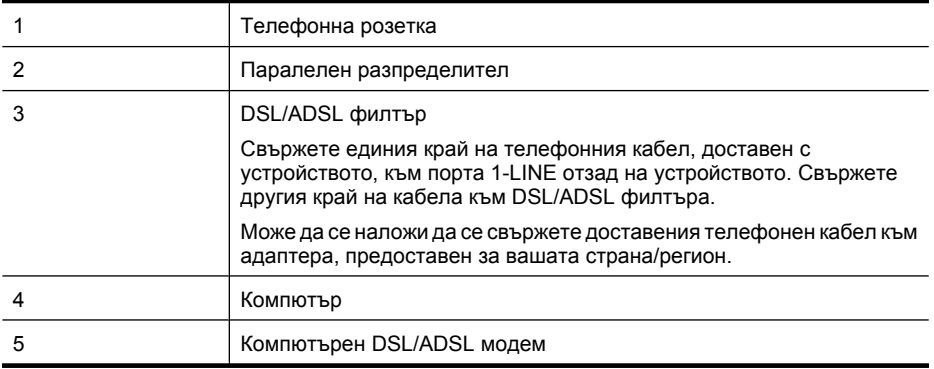

**Забележка** Трябва да закупите паралелен разпределител. Паралелният разпределител има един RJ-11 порт отпред и два RJ-11 порта отзад. Не използвайте телефонен разпределител за две линии, както и сериен или паралелен разпределител, който имат два RJ-11 порта отпред и щепсел отзад.
<span id="page-216-0"></span>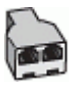

#### **Настройване на устройството за работа с DSL/ADSL модем**

- **1.** Снабдете се с DSL филтър от вашия доставчик на DSL услуга.
- **2.** Като използвате телефонния кабел, доставен в опаковката с устройството, свържете единия му край към DSL филтъра, а другият – към порта, означен с 1-LINE отзад на устройството.
	- **Забележка** Може да се наложи да се свържете доставения телефонен кабел към адаптера, предоставен за вашата страна/регион.

Ако не използвате приложения кабел за свързване на DSL филтъра към гърба на устройството, е възможно да не можете да работите успешно с факса. Този специален телефонен кабел е различен от телефонните кабели, с които може вече да разполагате във вашия дом или офис.

- **3.** Свържете DSL филтъра към паралелния разпределител.
- **4.** Свържете DSL модема към паралелния разпределител.
- **5.** Свържете паралелния разпределител към розетката.
- **6.** Изпълнете тест за факса.

Когато телефонът позвъни, устройството ще отговори автоматично след определения брой позвънявания, които сте задали чрез настройката **Позвънявания преди отговаряне**. След това устройството ще започне да издава сигнали за получаване на факс към изпращащия факс апарат и ще започне да получава факса.

Ако срещнете проблеми, докато настройвате устройството с допълнителното оборудване, свържете те се с вашия местен доставчик на услуги или производител за повече помощ.

#### **Вариант З: Споделена с компютърен модем линия за гласови и факс повиквания**

Има два различни начина да настроите устройството с компютъра, в зависимост от броя на телефонните портове на компютъра. Преди да започнете, проверете компютъра, за да видите дали той разполага с един или два телефонни порта.

- **Забележка** Ако компютърът разполага само с един телефонен порт, ще трябва да закупите паралелен разпределител (наричан още съединител), както е показано по-долу. (Паралелният разпределител има един RJ-11 порт отпред и два RJ-11 порта на гърба. Не използвайте телефонен разпределител за две линии, както и сериен или паралелен разпределител с два RJ-11 порта отпред и контакт на гърба.)
- Споделена с компютърен комутируем модем линия за гласови и факс повиквания
- Споделена с [компютърен](#page-218-0) DSL/ADSL модем линия за гласови и факс повиквания

#### **Споделена с компютърен комутируем модем линия за гласови и факс повиквания**

Ако използвате телефонната линия за работа с факсове, както и за телефонни обаждания, изпълнете следните указания, за да настроите факса.

Има два различни начина да настроите устройството с компютъра, в зависимост от броя на телефонните портове на компютъра. Преди да започнете, проверете компютъра, за да видите дали той разполага с един или два телефонни порта.

**Забележка** Ако компютърът разполага само с един телефонен порт, ще трябва да закупите паралелен разпределител (наричан още съединител), както е показано по-долу. (Паралелният разпределител има един RJ-11 порт отпред и два RJ-11 порта на гърба. Не използвайте телефонен разпределител за две линии, както и сериен или паралелен разпределител с два RJ-11 порта отпред и контакт на гърба.)

#### **Пример на паралелен разклонител**

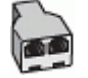

**Настройване на продукта на същата телефонна линия като компютъра с два телефонни порта**

#### **Изглед отзад на продукта**

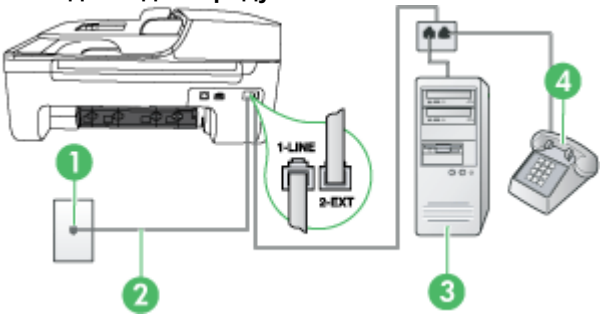

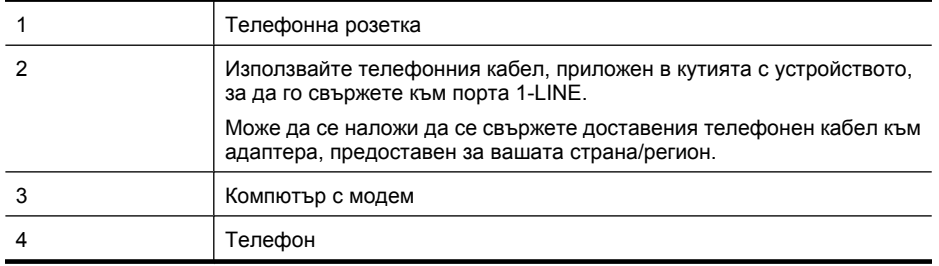

- **1.** Извадете белия предпазител от порта, означен с 2-EXT на гърба на продукта.
- **2.** Намерете телефонния кабел, който се свързва от гърба на компютъра (т.е. компютърния комутируем модем) към съответната телефонна розетка. Извадете кабела от телефонната розетка и го включете в порта, означен с 2-EXT на гърба на продукта.
- **3.** Свържете телефон към порта "OUT" на гърба на вашия компютърен модем за комутируема връзка.
- <span id="page-218-0"></span>**4.** За да използвате телефонния кабел, доставен в опаковката с продукта, свържете единия му край към телефонната розетка, а другия – към порта с означение 1-LINE на гърба на продукта.
	- $\mathbb{R}^n$  **Забележка** Може да се наложи да се свържете доставения телефонен кабел към адаптера, предоставен за вашата страна/регион.

Ако не използвате приложения кабел за свързване от телефонната розетка към устройството, е възможно да не можете да работите успешно с факса. Този специален телефонен кабел е различен от телефонните кабели, с които може вече да разполагате във вашия дом или офис.

- **5.** Изключете тази настройка, ако софтуерът на модема е настроен да приема автоматично факсове на компютъра.
	- **Забележка** Ако не изключите настройката за автоматично приемане на факсове от софтуера на компютърния модем, продуктът на HP няма да може да получава факсове.
- **6.** Сега е необходимо да решите как искате устройството да отговаря на повиквания, автоматично или ръчно:
	- Ако настроите устройството да отговаря на повикванията **автоматично**, той ще отговаря на всички входящи повиквания и ще получава факсове. В този случай продуктът HP All-in-One will няма да може да разграничава гласовите и факс повиквания. Ако подозирате, че дадено повикване е гласово, трябва да му отговорите, преди продуктът да отговори на повикването. За да настроите продукта да отговаря автоматично на повикванията, включете настройката **Автоматичен отговор**.
	- Ако настроите продукта да отговаря на факсове **ръчно**, трябва да сте на разположение да отговаряте лично на входящите повиквания за факс или устройството няма да може да получава факсове. За да настроите устройството да отговаря на повикванията ръчно, изключете настройката **Автоматичен отговор**.
- **7.** Изпълнете тест за факса.

Ако вдигнете слушалката, преди устройството да отговори, и чуете факс сигнал на изпращащия факс апарат, трябва да отговорите на факс повикването ръчно.

Ако използвате телефонната линия за гласови и факс повиквания, както и за компютърния комутируем модем, изпълнете следните указания, за да настроите факса.

Ако срещнете проблеми, докато настройвате устройството с допълнителното оборудване, свържете те се с вашия местен доставчик на услуги или производител за повече помощ.

#### **Споделена с компютърен DSL/ADSL модем линия за гласови и факс повиквания**

Изпълнете следните указания, ако компютърът разполага с DSL/ADSL модем:

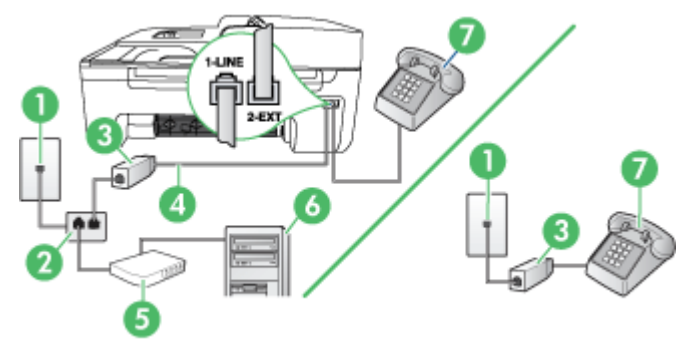

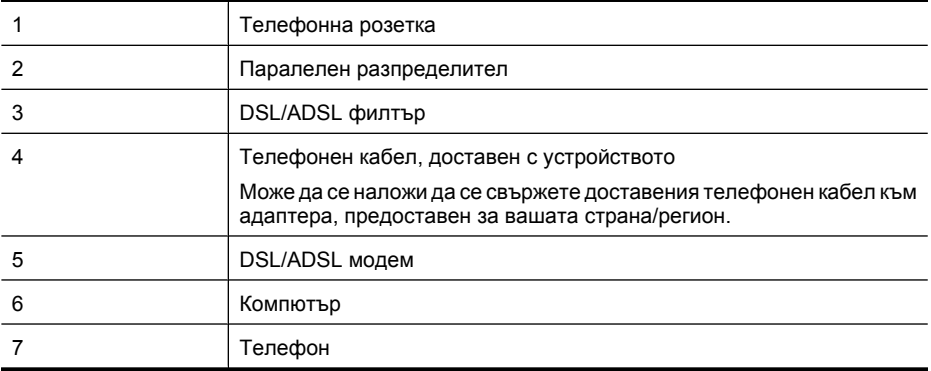

**Забележка** Трябва да закупите паралелен разпределител. Паралелният разпределител има един RJ-11 порт отпред и два RJ-11 порта отзад. Не използвайте телефонен разпределител за две линии, както и сериен или паралелен разпределител, който имат два RJ-11 порта отпред и щепсел отзад.

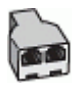

#### **Настройване на устройството за работа с DSL/ADSL модем**

- **1.** Снабдете се с DSL филтър от вашия доставчик на DSL услуга.
	- **Забележка** Телефоните, намиращи се на други места в дома или офиса, които споделят един и същ телефонен номер с DSL услуга, трябва да бъдат свързани към допълнителни DSL филтри. В противен случай ще чувате шумове при провеждане на гласови повиквания.
- **2.** Като използвате телефонния кабел, доставен в опаковката с устройството, свържете единия му край към DSL филтъра, след това свържете другия край към порта, означен с 1-LINE отзад на устройството.
	- **Забележка** Може да се наложи да се свържете доставения телефонен кабел към адаптера, предоставен за вашата страна/регион.

Ако не използвате приложения кабел за свързване на DSL филтъра към устройството, е възможно да не можете да работите успешно с факса. Този специален телефонен кабел е различен от телефонните кабели, с които може вече да разполагате във вашия дом или офис.

- **3.** Ако използвате телефонна система от паралелен тип, извадете белия предпазител от порта, означен с 2-EXT на гърба на устройството, след което свържете телефона към този порт.
- **4.** Свържете DSL филтъра към паралелния разпределител.
- **5.** Свържете DSL модема към паралелния разпределител.
- **6.** Свържете паралелния разпределител към розетката.
- **7.** Изпълнете тест за факса.

Когато телефонът позвъни, устройството ще отговори автоматично след определения брой позвънявания, които сте задали чрез настройката **Позвънявания преди отговаряне**. След това устройството ще започне да издава сигнали за получаване на факс към изпращащия факс апарат и ще започне да получава факса.

Ако срещнете проблеми, докато настройвате устройството с допълнителното оборудване, свържете те се с вашия местен доставчик на услуги или производител за повече помощ.

#### **Вариант И: Споделена гласова/факс линия с телефонен секретар**

Ако получавате както гласови, така и факс повиквания на един и същ телефонен номер, и имате телефонен секретар, който отговаря на гласовите повиквания на този телефонен номер, настройте устройството така, както е описано в този раздел.

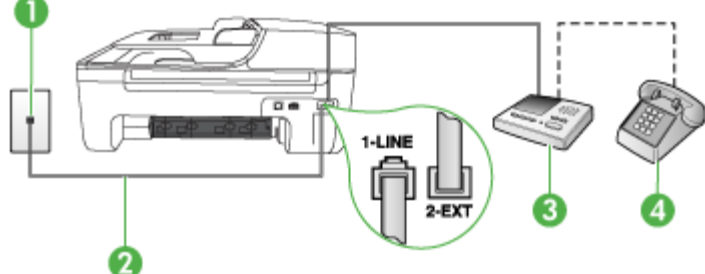

## **Изглед отзад на устройството**

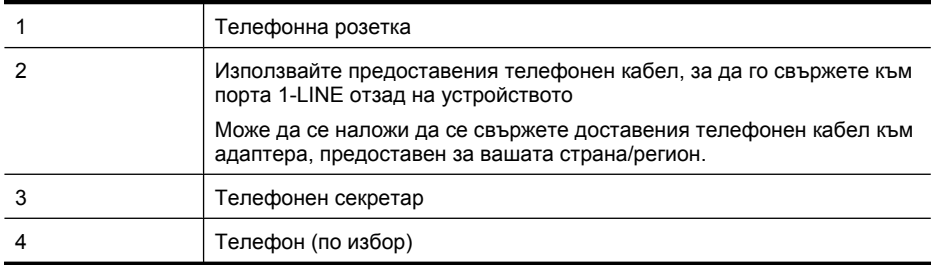

#### **Настройване на устройството към споделена гласова/факс линия с телефонен секретар**

- **1.** Извадете белия предпазител от порта, означен с 2-EXT на гърба на устройството.
- **2.** Изключете телефонния секретар от розетката на стената и го включете в порта, означен с 2-EXT на гърба на устройството.

 $\mathbb{R}^n$  **Забележка** Ако не свържете телефонния секретар директно към устройството, телефонният секретар ще записва факс сигналите от изпращащите факс апарати, като така няма да може да получавате факсове на устройството.

- **3.** Като използвате телефонния кабел, доставен в опаковката с устройството, свържете единия край към телефонната розетка, а другия – към порта, означен с 1-LINE на гърба на устройството.
	- **Забележка** Може да се наложи да се свържете доставения телефонен кабел към адаптера, предоставен за вашата страна/регион.

Ако не използвате приложения кабел за свързване от телефонната розетка към устройството, е възможно да не можете да работите успешно с факса. Този специален телефонен кабел е различен от телефонните кабели, с които може вече да разполагате във вашия дом или офис.

- <span id="page-221-0"></span>**4.** (По избор) Ако телефонният секретар няма вграден телефон, може да свържете телефон към порта "OUT" отзад на телефонния секретар.
	- $\mathbb{R}^n$  **Забележка** Ако телефонният секретар не дава възможност за свързване на външен телефон, можете да закупите и използвате паралелен разпределител (наричан още съединител), за да свържете както телефонния секретар, така и телефона към устройството. За тези връзки можете да използвате стандартни телефонни кабели.
- **5.** Включете настройката **Автоматичен отговор**.
- **6.** Настройте телефонният секретар да отговаря след по-малък брой позвънявания.
- **7.** Променете настройката **Позвънявания преди отговаряне** на устройството до максималния брой позвънявания, поддържан от устройството. (Максималният брой позвънявания варира в зависимост от съответната страна/регион).
- **8.** Изпълнете тест за факса.

Когато телефонът позвъни, телефонният секретар ще отговори след зададения от вас брой позвънявания, след което ще възпроизведе записания от вас поздрав. През това време устройството ще следи повикването за факс сигнали. Ако се получат факс сигнали, устройството ще подаде сигнали за получаване на факс и ще се получи съответният факс. Ако не се получат факс сигнали, устройството ще спре да следи линията, след което телефонният секретар ще запише гласовото съобщение.

Ако срещнете проблеми, докато настройвате устройството с допълнителното оборудване, свържете те се с вашия местен доставчик на услуги или производител за повече помощ.

#### **Вариант Й: Споделена с компютърен модем и телефонен секретар линия за гласови и факс повиквания**

Ако получавате гласови и факс повиквания на един и същ телефонен номер, както и ако имате компютърен модем и телефонен секретар, свързани към тази телефонна линия, настройте устройството на HP, както е описано в следния раздел.

- **Забележка** Тъй като модемът споделя телефонната линия на устройството на HP, модемът и линията не могат да се използват едновременно. Например, не може да използвате устройството на HP за работа с факсове, ако използвате компютърния комутируем модем за изпращане на електронна поща или за достъп до интернет.
- Споделена линия глас/факс с компютърен модем за комутируема връзка и телефонен секретар
- Споделена с [компютърен](#page-223-0) DSL/ADSL модем и телефонен секретар линия за гласови и факс [повиквания](#page-223-0)

#### **Споделена линия глас/факс с компютърен модем за комутируема връзка и телефонен секретар**

Има два различни начина да настроите продукта с вашия компютър в зависимост от броя на телефонните портове на вашия компютър. Преди да започнете, проверете компютъра, за да видите дали той разполага с един или два телефонни порта

**Забележка** Ако компютърът разполага само с един телефонен порт, ще трябва да закупите паралелен разпределител (наричан още съединител), както е показано по-долу. (Паралелният разпределител има един RJ-11 порт отпред и два RJ-11 порта на гърба. Не използвайте телефонен разпределител за две линии, както и сериен или паралелен разпределител с два RJ-11 порта отпред и контакт на гърба.)

#### **Пример на паралелен разклонител**

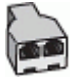

**Настройване на продукта на същата телефонна линия като компютъра с два телефонни порта**

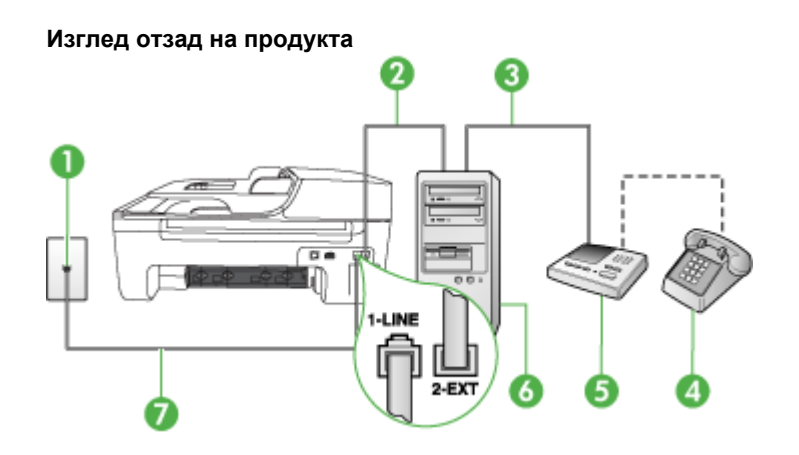

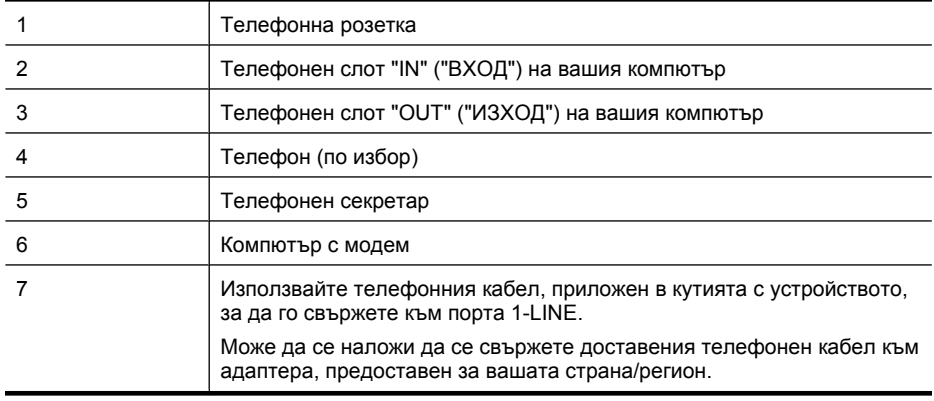

- **1.** Извадете белия предпазител от порта, означен с 2-EXT на гърба на продукта.
- **2.** Намерете телефонния кабел, който се свързва от гърба на компютъра (т.е. компютърния комутируем модем) към съответната телефонна розетка. Извадете кабела от телефонната розетка и го включете в порта, означен с 2-EXT на гърба на продукта.
- **3.** Изключете телефонния секретар от розетката на стената и го включете в порта, означен с "OUT" ("ИЗХОД") на гърба на компютъра (компютърния модем).
- **4.** За да използвате телефонния кабел, доставен в опаковката с продукта, свържете единия му край към телефонната розетка, а другия – към порта с означение 1-LINE на гърба на продукта.
	- **Забележка** Може да се наложи да се свържете доставения телефонен кабел към адаптера, предоставен за вашата страна/регион.

Ако не използвате приложения кабел за свързване от телефонната розетка към устройството, е възможно да не можете да работите успешно с факса. Този специален телефонен кабел е различен от телефонните кабели, с които може вече да разполагате във вашия дом или офис.

- <span id="page-223-0"></span>**5.** (По избор) Ако телефонният секретар няма вграден телефон, може да свържете телефон към порта "OUT" отзад на телефонния секретар.
	- $\mathbb{R}^n$  **Забележка** Ако вашият телефонен секретар не дава възможност за свързване на външен телефон, можете да закупите и използвате паралелен разпределител (наричан още съединител), за да свържете и телефонния секретар, и телефона към продукта. За тези връзки можете да използвате стандартни телефонни кабели.
- **6.** Изключете тази настройка, ако софтуерът на модема е настроен да приема автоматично факсове на компютъра.
	- **Эл Забележка** Ако не изключите настройката за автоматично приемане на факсове от софтуера на компютърния модем, продуктът на HP няма да може да получава факсове.
- **7.** Включете настройката **Автоматичен отговор**.
- **8.** Настройте телефонният секретар да отговаря след по-малък брой позвънявания.
- **9.** Променете настройката **Rings to Answer** (Позвънявания за отговор) на продукта на максималния брой позвънявания, поддържани от продукта. (Максималният брой позвънявания зависи от страната/региона.)
- **10.** Изпълнете тест за факса.

Когато телефонът позвъни, телефонният секретар ще отговори след броя на позвъняванията, който сте задали, и ще изпълни записания от вас поздрав. През това време устройството ще следи повикването и ще "слуша" за факс тонове. Ако се получат факс сигнали, устройството ще подаде сигнал за получаване на факс и ще се получи съответния факс. Ако не се получат факс сигнали, устройството ще спре да следи линията, след което телефонният секретар ще запише гласовото съобщение.

Ако срещнете проблеми, докато настройвате устройството с допълнителното оборудване, свържете те се с вашия местен доставчик на услуги или производител за повече помощ.

#### **Споделена с компютърен DSL/ADSL модем и телефонен секретар линия за гласови и факс повиквания**

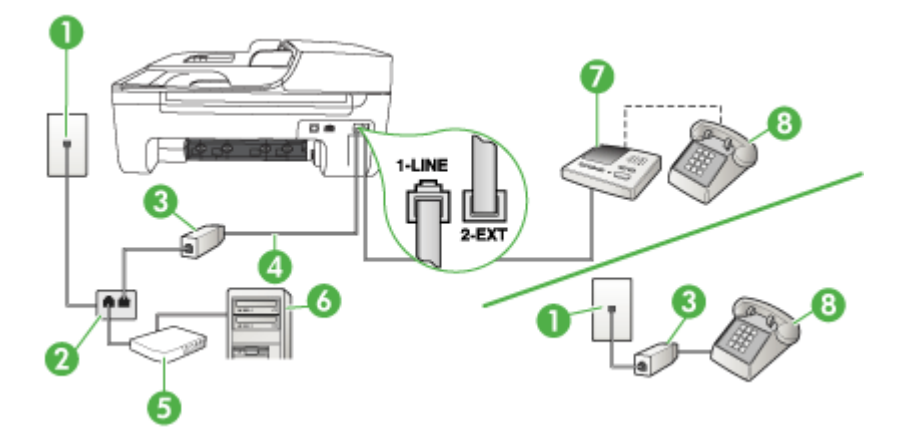

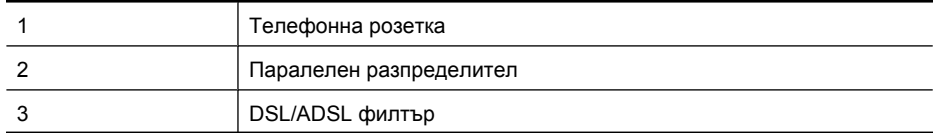

(продължение)

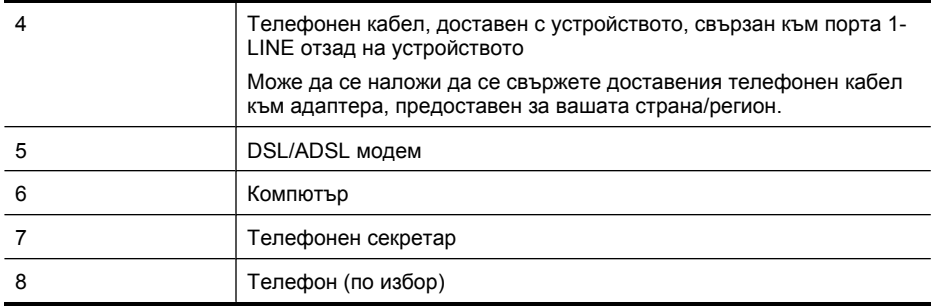

 $\mathbb{R}^n$  **Забележка** Трябва да закупите паралелен разпределител. Паралелният разпределител има един RJ-11 порт отпред и два RJ-11 порта отзад. Не използвайте телефонен разпределител за две линии, както и сериен или паралелен разпределител, който имат два RJ-11 порта отпред и щепсел отзад.

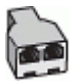

#### **Настройване на устройството за работа с DSL/ADSL модем**

- **1.** Снабдете се с DSL/ADSL филтър от вашия доставчик на DSL/ADS услуга.
	- **Забележка** Телефони, намиращи се на други места в дома или офиса, които споделят един и същ телефонен номер с DSL/ADSL услугата, е необходимо да бъдат свързани към допълнителни DSL/ADSL филтри, в противен случай ще чувате шумове по време на гласовите повиквания.
- **2.** Като използвате телефонния кабел, доставен в опаковката с устройството, свържете единия му край към DSL/ADSL филтъра, а другият – към порта, означен с 1-LINE отзад на устройството.
	- $\mathbb{R}^n$  **Забележка** Може да се наложи да се свържете доставения телефонен кабел към адаптера, предоставен за вашата страна/регион.

Ако не използвате приложения кабел за свързване на DSL/ADSL филтъра към устройството, е възможно да не можете да работите успешно с факса. Този специален телефонен кабел е различен от телефонните кабели, с които може вече да разполагате във вашия дом или офис.

- **3.** Свържете DSL/ADSL филтъра към разпределителя.
- **4.** Изключете телефонния секретар от телефонната розетка и го включете в порта, означен с 2-EXT отзад на устройството.
	- $\mathbb{R}^n$  **Забележка** Ако не свържете телефонния секретар директно към устройството, телефонният секретар ще записва факс сигналите от изпращащите факс апарати, като така няма да може да получавате факсове на устройството.
- **5.** Свържете DSL модема към паралелния разпределител.
- **6.** Свържете паралелния разпределител към розетката.
- **7.** Настройте телефонният секретар да отговаря след по-малък брой позвънявания.
- <span id="page-225-0"></span>**8.** Променете настройката **Позвънявания преди отговаряне** на устройството до максималния брой позвънявания, поддържан от устройството.
	- **Забележка** Максималният брой позвънявания варира, в зависимост от съответната ľZ страна/регион.
- **9.** Изпълнете тест за факса.

Когато телефонът позвъни, телефонният секретар ще отговори след зададения брой позвънявания и ще възпроизведе записания от вас поздрав. През това време устройството ще следи повикването за факс сигнали. Ако се получат факс сигнали, устройството ще подаде сигнал за получаване на факс и ще се получи съответния факс. Ако не се получат факс сигнали, устройството ще спре да следи линията, след което телефонният секретар ще запише гласовото съобщение.

Ако използвате една и съща телефонна линия за телефон и факс, както и ако разполагате с компютърен DSL модем, изпълнете следните указания, за да настроите факса.

Ако срещнете проблеми, докато настройвате устройството с допълнителното оборудване, свържете те се с вашия местен доставчик на услуги или производител за повече помощ.

#### **Вариант К: Споделена гласова/факс линия с компютърен комутируем модем и гласова поща**

Ако приемате както гласови, така и факс повиквания на един и същ телефонен номер, използвате компютърен модем за комутируема връзка на същата телефонна линия и сте абониран за услуга за гласова поща чрез вашата телекомуникационна компания, настройте устройството така, както е описано в този раздел.

**Забележка** Не можете да получавате факсове автоматично, ако използвате услуга за гласова поща на същия телефонен номер, който използвате за факс повиквания. Ще трябва да получавате факсовете ръчно, което означава, че трябва да присъствате лично, за да получавате входящите факс повиквания. Ако искате все пак да получавате факсовете автоматично, свържете се с вашата телекомуникационна компания, за да се абонирате за услугата за разграничително позвъняване или да получите отделна телефонна линия за факса.

Тъй като модемът споделя телефонната линия на устройството, модемът и линията не могат да се използват едновременно. Например, не може да използвате устройството за факсове, ако използвате компютърния модем за изпращане на електронна поща или за достъп до интернет.

Има два различни начина да настроите устройството с компютъра, в зависимост от броя на телефонните портове на компютъра. Преди да започнете, проверете компютъра, за да видите дали той разполага с един или два телефонни порта.

• Ако компютърът разполага само с един телефонен порт, ще трябва да закупите паралелен разпределител (наричан още съединител), както е показано по-долу. (Паралелният разпределител има един RJ-11 порт отпред и два RJ-11 порта на гърба. Не използвайте телефонен разпределител за две линии, както и сериен или паралелен разпределител с два RJ-11 порта отпред и контакт на гърба.)

#### **Пример на паралелен разклонител**

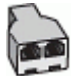

• Ако компютърът има два телефонни порта, настройте устройството така, както е описано по-долу.

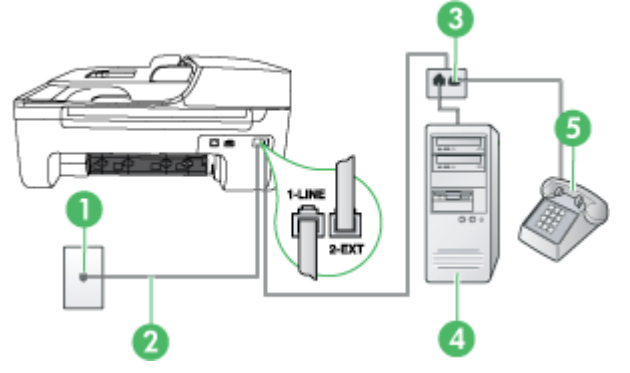

#### **Изглед отзад на устройството**

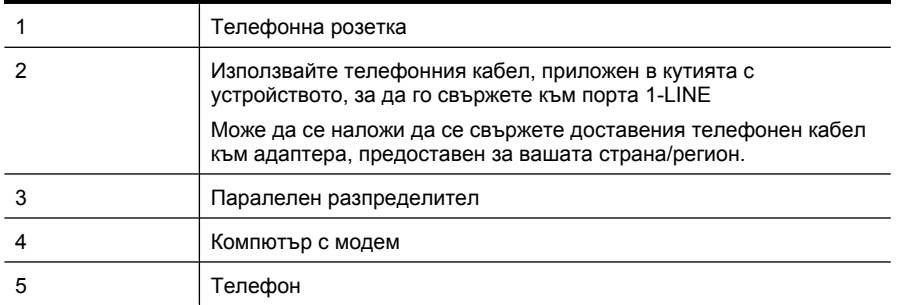

#### **Настройване на устройството на същата телефонна линия като компютър с два телефонни порта**

- **1.** Извадете белия предпазител от порта, означен с 2-EXT на гърба на устройството.
- **2.** Намерете телефонния кабел, който се свързва от гърба на компютъра (т.е. компютърния комутируем модем) към съответната телефонна розетка. Извадете кабела от телефонната розетка и го включете в порта, означен с 2-EXT на гърба на устройството.
- **3.** Свържете телефон към порта "OUT" на гърба на вашия компютърен модем за комутируема връзка.
- **4.** Като използвате телефонния кабел, доставен в опаковката с устройството, свържете единия край към телефонната розетка, а другия – към порта, означен с 1-LINE на гърба на устройството.
	- **Забележка** Може да се наложи да се свържете доставения телефонен кабел към адаптера, предоставен за вашата страна/регион.

Ако не използвате приложения кабел за свързване от телефонната розетка към устройството, е възможно да не можете да работите успешно с факса. Този специален телефонен кабел е различен от телефонните кабели, с които може вече да разполагате във вашия дом или офис.

**5.** Изключете тази настройка, ако софтуерът на модема е настроен да приема автоматично факсове на компютъра.

**Эл Забележка** Ако не изключите настройката за автоматично приемане на факсове от софтуера на компютърния модем, устройството няма да може да получава факсове.

- **6.** Изключете настройката **Автоматичен отговор**.
- **7.** Изпълнете тест за факса.

Трябва да сте на разположение да отговаряте лично на входящите факс повиквания, в противен случай устройството няма да може да приема факсове.

Ако срещнете проблеми, докато настройвате устройството с допълнителното оборудване, свържете те се с вашия местен доставчик на услуги или производител за повече помощ.

## **Настройка на факса със серийна телефонна система**

За информация относно настройването на устройството за работа с факсове, като използвате серийна телефонна система, вж. уеб сайта за конфигуриране на факсове за вашата страна/ регион.

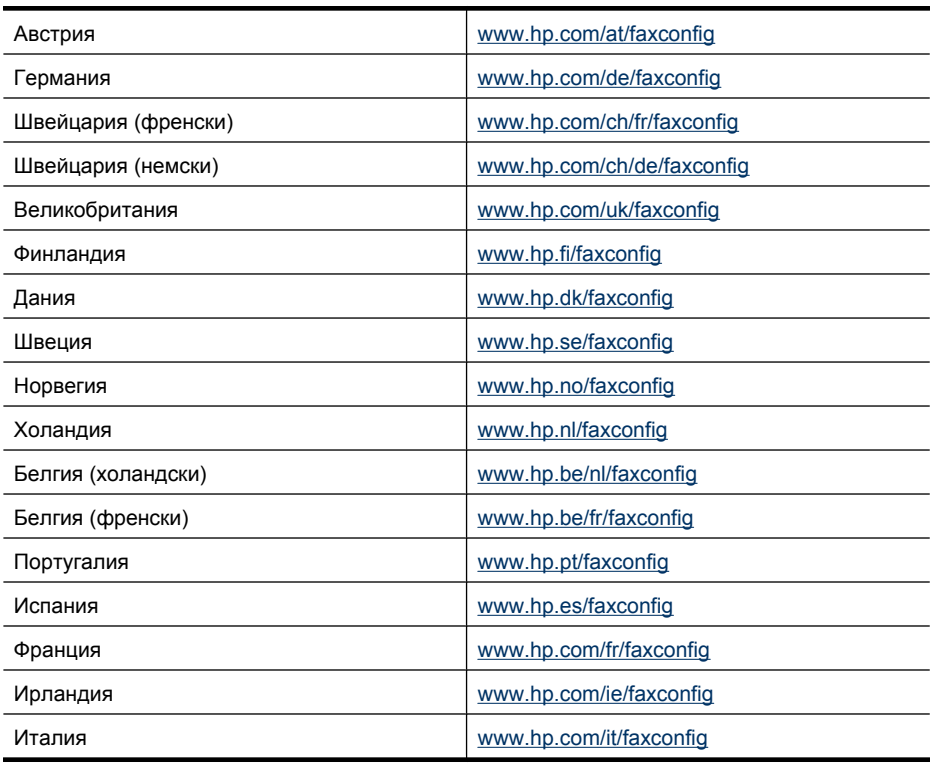

## **Тест на настройките на факса**

Можете да тествате настройките на факса, за да проверите състоянието на устройството, както и за да се уверите, че то е настроено правилно за работа с факсове. Изпълнете този тест, след като приключите настройката на устройството за работа с факсове. Тестът изпълнява следните неща:

- Проверява хардуера на факса
- Проверява дали към устройството е свързан правилен тип телефонен кабел
- Проверява дали телефонният кабел е включен в правилния порт
- Проверява за сигнал "свободно"
- Проверява за наличие на активна телефонна линия
- Тества състоянието на връзката на телефонната линия

Устройството ще отпечата отчет с резултатите от теста. Ако тестът е неуспешен, разгледайте отчета за информация за това как да отстраните откритите проблеми, след което тествайте отново.

#### **Тестване на настройките на факса от контролния панел на устройството**

- **1.** Настройте устройството за работа с факсове според инструкциите за вашата домашна или офис инсталация.
- **2.** Преди да стартирате теста, се уверете, че касетите с мастило са поставени, както и че във входната тава е поставена хартия със стандартен размер.
- **3.** От контролния панел на устройството натиснете **Настройка**.
- **4.** Изберете **Инструменти**, след което изберете **Изпълни тест за факса**. Устройството ще покаже състоянието на теста на дисплея, а след това ще отпечата отчет.
- **5.** Прегледайте отчета.
	- Ако тестът премине успешно и продължавате да имате проблеми с факса, проверете настройките на факса, изредени в отчета, за да определите дали те са правилни. Незададена или неправилна настройка на факса може да доведе до проблеми при работата с факсове.
	- Ако тестът е неуспешен, прегледайте отчета за повече информация за това как да коригирате установените проблеми.

# <span id="page-229-0"></span>**Г Настройване на мрежа (само при някои модели)**

Можете да управлявате мрежовите настройки на устройството от контролния панел, както е описано в следващия раздел. Вграденият уеб сървър разполага с допълнителни разширени настройки – инструмент за конфигуриране и следене на състоянието, който се отваря от уеб браузъра, като се използва съществуваща мрежова връзка към устройството. За допълнителна информация вж. [Вграден](#page-240-0) уеб сървър (само при някои модели).

Този раздел съдържа следните теми:

- Промяна на основните мрежови настройки
- Промяна на [разширените](#page-230-0) мрежови настройки
- Настройване на [устройството](#page-231-0) за безжична връзка (само при някои модели)
- [Деинсталиране](#page-236-0) и повторно инсталиране на софтуера

## **Промяна на основните мрежови настройки**

Опциите на контролния панел позволяват да настройвате и управлявате безжична връзка и да извършвате най-различни задачи по управлението на мрежата. Това включва преглед на мрежовите настройки, възстановяване на настройките по подразбиране, включване и изключване на радиомодема, както и промяна на мрежовите настройки.

Този раздел съдържа следните теми:

- Преглед и печат на мрежовите настройки
- Включване и изключване на безжичния радиомодем (само при някои модели).

#### **Преглед и печат на мрежовите настройки**

Можете да покажете обобщение на мрежовите настройки на контролния панел или кутията с инструменти на мрежата. Може да отпечатате по-подробна страница за конфигурацията на мрежата. В страницата с конфигурацията на мрежата са описани всички важни мрежови настройки като IP адрес, скорост на връзката, DNS сървър и mDNS. За информация за промяна на мрежовите настройки вж. [Запознаване](#page-153-0) със страницата на мрежовата [конфигурация](#page-153-0) (само при някои модели).

- **1.** Натиснете бутона **Настройка**.
- **2.** Използвайте клавишите със стрелки, докато се освети **Отчет за печата**, след което натиснете **OK**.
- **3.** Натиснете клавишите със стрелки, докато се освети **Мрежови настройки**, след което натиснете **OK**.

#### **Включване и изключване на безжичния радиомодем (само при някои модели).**

Радиомодемът по подразбиране е включен, когато синият индикатор от предната страна на устройството е включен. За да бъдете свързани към безжична мрежа, радиомодемът трябва да е включен. Ако обаче устройството е свързано към кабелна мрежа и имате USB връзка, радиомодемът няма да се използва. В този случай можете да изключите радиомодема.

- **1.** Натиснете бутона **Настройка**.
- **2.** Натиснете клавишите със стрелки, докато се освети **Мрежа**, след което натиснете **OK**.
- **3.** Изберете **Безжичен радиомодем**, а след това изберете **Да**, за да го включите, или **Не**, за да го изключите.

## <span id="page-230-0"></span>**Промяна на разширените мрежови настройки**

Разширените мрежови настройки са дадени за ваше удобство. Променяйте тези настройки само ако сте напреднал потребител. Разширените настройки включват **Скорост на връзката**, **IP settings** (IP настройки) и **Шлюз по подразбиране**.

Този раздел съдържа следните теми:

- Задаване на скоростта на връзката
- Преглед на IP настройките
- Промяна на IP настройките

#### **Задаване на скоростта на връзката**

Скоростта на предаване на данните по мрежата може да се промени. Настройката по подразбиране е **Автоматично**.

- **1.** Натиснете бутона **Настройка**.
- **2.** Натиснете клавишите със стрелки, докато се освети **Мрежа**, след което натиснете **OK**.
- **3.** Изберете **Разширени настройки**, а след това **Скорост на връзката**.
- **4.** Натиснете числото до скоростта на връзката, която отговаря на вашия мрежови хардуер:
	- **1. Автоматично**
	- **2. 10 Mbps пълен дуплекс**
	- **3. 10 Mbps половин дуплекс**
	- **4. 100 Mbps пълен дуплекс**
	- **5. 100 Mbps половин дуплекс**

#### **Преглед на IP настройките**

За да прегледате IP адреса на устройството:

- Отпечатайте страницата с мрежова конфигурация. За допълнителна информация вж. Запознаване със страницата на мрежовата [конфигурация](#page-153-0) (само при някои модели).
- Или, отворете кутията с инструменти на мрежата (Windows), щракнете върху раздела **Network Settings** (Мрежови настройки), щракнете върху раздела **Wired** (Кабелна) или **Wireless** (Безжична) (в зависимост от текущата връзка), след което щракнете върху **IP Settings** (IP настройки).

#### **Промяна на IP настройките**

IP настройката по подразбиране е **Автоматично**, при която IP настройките се задават автоматично. Ако обаче сте напреднал потребител, можете по желание да смените IP адреса, маската на подмрежата, както и шлюза по подразбиране.

- **Внимание** Внимавайте, когато задавате ръчно IP адреса. Ако въведете невалиден IP адрес по време на инсталиране, мрежовите компоненти няма да могат да се свързват с устройството.
- **1.** Натиснете бутона **Настройка**.
- **2.** Натиснете клавишите със стрелки, докато се освети **Мрежа**, след което натиснете **OK**.
- **3.** Изберете **Разширени настройки**, **IP настройки**, а след това **Ръчни IP настройки**.
- **4.** Натиснете числото до съответната IP настройка:
	- **1. IP адрес**
	- **2. Маска на подмрежата**
	- **3. Шлюз по подразбиране**
- **5.** Въведете промените и натиснете **OK**.

## <span id="page-231-0"></span>**Настройване на устройството за безжична връзка (само при някои модели)**

Устройството може да се настрои за безжична връзка по един от следните начини:

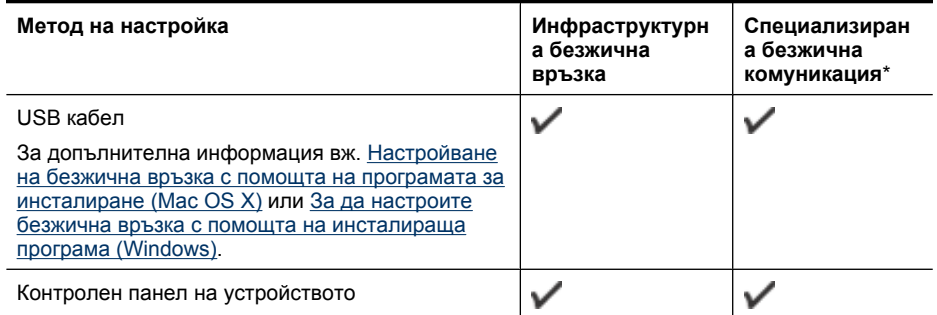

\* Специализирана мрежа може да се инсталира с помощта на Wireless Connection Utility (Помощна програма за безжична връзка) на компактдиска със софтуера на HP.

#### $\mathbb{R}^n$  **Забележка** Ако срещнете проблеми, вж. [Разрешаване](#page-138-0) на проблеми с безжичната мрежа (само при някои [модели](#page-138-0)).

За да използвате устройството с всякаква безжична връзка, трябва да изпълните инсталиращата програма от компактдиска със софтуера на HP поне веднъж и да създадете безжична връзка.

Уверете се, че устройството е свързано към мрежата с мрежови кабел.

Излъчващото устройство трябва да е с вградени възможности за 802.11 стандарт или с инсталирана безжична платка, която да го поддържа.

Устройството и компютрите, които го използват, трябва да са в една подмрежа.

Преди да инсталирате софтуера на устройството, можете да видите настройките на мрежата. Поискате тази информация от системния администратор или изпълнете следните задачи:

- Разберете името на мрежата или SSID името и комуникационния режим (инфраструктурен или специализиран) чрез помощната програма за конфигуриране на устройството за безжичен достъп или мрежовата платка на компютъра.
- Разберете типа на шифроването, което се използва в мрежата (напр. WEP).
- Разберете паролата за защита или ключа за шифроване на безжичното устройство.

Този раздел съдържа следните теми:

- Описание на [настройките](#page-232-0) на 802.11 безжични мрежи
- За да настроите безжична връзка от контролния панел на [устройството](#page-232-0) с помощта на [съветника](#page-232-0) за безжична настройка:
- За да настроите безжична връзка с помощта на [инсталираща](#page-233-0) програма (Windows)
- [Настройване](#page-233-0) на безжична връзка с помощта на програмата за инсталиране (Mac OS X)
- Свързване на устройството с помощта на [специализирана](#page-234-0) безжична мрежа
- За да изключите [безжичната](#page-234-0) връзка
- [Отпечатване](#page-234-0) на страница с теста на безжичната връзка
- Нулиране на [настройките](#page-234-0) за безжична връзка
- Промяна на начина на [свързване](#page-235-0)
- Указания за [осигуряване](#page-235-0) на защита на безжичната мрежа
- Указания за намаляване на [смущенията](#page-236-0) при безжични мрежи

#### <span id="page-232-0"></span>**Описание на настройките на 802.11 безжични мрежи**

#### **Име на мрежата (SSID)**

По подразбиране устройството търси за следното SSID име на безжична мрежа: "hpsetup". Вашата мрежа може да има друго SSID име.

#### **Режим на комуникация**

Има два комуникационни режима:

- **Специализирана:** При специализираните мрежи устройството комуникира директно с останалите безжични устройства, без да използва устройство за точка на достъп. Всички устройства в специализираната мрежа трябва:
	- Да са съвместими с 802.11 стандарта
	- Да са в специализиран комуникационен режим
	- Да са с едно и също име на мрежата (SSID)
	- Да са в една и съща подмрежа и да използват един и същ канал
	- Да са с еднакви 802.11 настройки за защита
- **Инфраструктурен (препоръчително):** При инфраструктурна мрежа устройството комуникира в инфраструктурен режим с останалите кабелни или безжични устройства чрез устройство за точка на достъп. Устройствата за точка на достъп функционират като маршрутизатори или шлюзове в малки мрежи.

#### **Настройки на защитата**

- **Э Забележка** За повече информация за безжичната защита посетете [www.weca.net/](http://www.weca.net/opensection/pdf/whitepaper_wi-fi_security4-29-03.pdf) [opensection/pdf/whitepaper\\_wi-fi\\_security4-29-03.pdf](http://www.weca.net/opensection/pdf/whitepaper_wi-fi_security4-29-03.pdf).
- **Мрежово удостоверяване:** Фабричната настройка по подразбиране на устройството е "Open" (Отворена), което не изисква удостоверяване или шифроване. Останалите възможни стойности са 'OpenThenShared' (Отворено и споделено), 'Shared' (Споделено) и 'WPA-PSK' (Wi-Fi® защитен достъп с предварително споделен ключ).

WPA подобрява защитата на данните и контрола на достъпа до съществуващите и бъдещите безжични мрежи. С него се елиминират слабите места при използването на WEP (Кабелна поверителност), което е първоначалният механизъм на защита при 802.11 стандарта.

WPA2 е второ поколение защита, при който съществува висока защита на оторизирания достъп до безжичните мрежи от страна потребителите.

- **Шифроване на данните:**
	- WEP защитава изпращаните чрез радиовълни данни от едно устройство до друго, като ги шифрова. Устройствата в мрежа, която използва WEP, използват WEP ключове, за да декодират данните. Ако вашата мрежа използва WEP, трябва да знаете съответните WEP ключове.
	- WPA използва протокола TKIP (с временен интегритет на ключа) за шифроване, както и 802.1X удостоверяване, заедно с един от стандартните днес протоколи EAP (с разширено удостоверяване).
	- WPA2 предлага нов механизъм на шифроване, базиран на стандарта за разширено шифроване AES. При AES се използва т.нар. "верижен режим" (CCM) и се поддържа IBSS за защита на клиентските работни станции в специализирана мрежа.

#### **За да настроите безжична връзка от контролния панел на устройството с помощта на съветника за безжична настройка:**

С помощта на Съветника за безжична настройка можете лесно да настроите и управлявате дадена безжична връзка към вашето устройство.

**Забележка** За да използвате този метод, трябва да имате настроена и работеща безжична мрежа.

- <span id="page-233-0"></span>**1.** Настройте хардуера на устройството (вж. началното ръководство или листовката с указания за настройка, придружаваща устройството).
- **2.** Натиснете бутона **Настройка** в контролния панел.
- **3.** Натиснете бутон със стрелка, за да преминете на **Меню за безжична връзка**, а след това натиснете **OK**.
- **4.** Натиснете бутон със стрелка, за да преминете на **Съветник за инсталиране**, а след това натиснете **OK**.
- **5.** Следвайте инструкциите на екрана, за да завършите настройката.
- $\mathbb{R}^n$  **Забележка** Ако не можете да откриете името на мрежата (SSID) и WPA ключа или фразата за достъп за WEP, се свържете с мрежовия администратор или лицето, инсталирало безжичната мрежа.

#### **За да настроите безжична връзка с помощта на инсталираща програма (Windows)**

- **Забележка** За този метод трябва да имате настроена и работеща безжична мрежа. Ще ви трябва и USB кабел. Не свързвайте USB кабела, докато се покаже подкана от инсталиращата програма.
- **1.** Запишете всички отворени документи. Затворете всички стартирани на компютъра приложения.
- **2.** Поставете компактдиска със софтуера на HP в CD устройството. Менюто на компактдиска ще се появи автоматично. Ако менюто на диска не се появи автоматично, щракнете двукратно върху иконата на компактдиска със софтуера на HP.
- **3.** Щракнете върху **Install Network/Wireless Device** (Инсталиране на мрежа/Безжично устройство) в менюто на компактдиска, след което следвайте екранните инструкции.
	- **Забележка** Ако защитната стена на компютъра покаже съобщения по време на инсталирането, изберете опцията "винаги позволявай/разреши" в съобщенията. Изборът на тази опция позволява успешното инсталиране на софтуера на компютъра.
- **4.** Когато се покаже подкана, свържете временно USB безжичния кабел за инсталиране.
- **5.** Следвайте инструкциите на екрана, за да завършите инсталирането.
	- **Забележка** Ако не можете да откриете името на мрежата (SSID) и WPA ключа или фразата за достъп за WEP, се свържете с мрежовия администратор или лицето, инсталирало безжичната мрежа.
- **6.** Изключете USB кабела за безжична настройка, когато се покаже подкана за това.

#### **Настройване на безжична връзка с помощта на програмата за инсталиране (Mac OS X)**

- **1.** Свържете USB кабела за безжична настройка към порта на гърба на устройството на HP, а след това към който и да е USB порт на компютъра.
- **2.** Поставете компактдиска със софтуера на HP в компютъра.
- **3.** Щракнете двукратно върху иконата на HP Installer (Програма за инсталиране на HP) в компактдиска със софтуера на HP, след което следвайте инструкциите на екрана.

**Забележка** Ако не можете да откриете името на мрежата (SSID) и WPA ключа или фразата за достъп за WEP, се свържете с мрежовия администратор или лицето, инсталирало безжичната мрежа.

**4.** Изключете USB кабела за безжична настройка, когато се покаже подкана за това.

#### <span id="page-234-0"></span>**Свързване на устройството с помощта на специализирана безжична мрежа**

#### **Начин 1**

- **1.** Включете безжичната връзка в компютъра и в устройството.
- **2.** В компютъра се свържете към името на мрежата (SSID името) "hpsetup". (Това име е на специализираната мрежа по подразбиране, създадено от устройството на HP.)
	- $\mathbb{R}^n$  **Забележка** Ако устройството на НР вече е било конфигурирано за друга мрежа, можете да възстановите настройките по подразбиране на мрежата, за да разрешите на устройството да използва името "hpsetup". За да възстановите настройките по подразбиране на мрежата, изпълнете следните стъпки:

**Възстановяване на администраторската парола и мрежовите настройки:** Изберете **Настройка**, изберете **Мрежа**, след което изберете **Възстановяване на мрежовите настройки по подразбиране**. За допълнителна информация вж. Основни съвети за отстраняване на [неизправности](#page-90-0) и ресурси.

#### **За да изключите безжичната връзка**

- **Контролен панел на устройството:** Натиснете **Настройка**, изберете **Безжична връзка**, изберете **Безжична връзка ВКЛ./ИЗКЛ.**, а след това изберете **Вкл.** или **Изкл.**.
- Натиснете бутона за безжична връзка отпред на устройството.

#### **Отпечатване на страница с теста на безжичната връзка**

Отпечатайте страница с теста на безжичната връзка за информация относно безжичната връзка на устройството. Страницата с теста на безжичната връзка предоставя информация за състоянието на устройството, MAC и IP адресите. Ако устройството е свързано към дадена мрежа, страницата с теста ще покаже подробни данни за мрежовите настройки.

▲ **Контролен панел на устройството:** Натиснете **Настройка**, изберете **Отпечатване на отчет**, изберете **Тест на безжичната връзка**, а след това натиснете **OK**.

#### **Нулиране на настройките за безжична връзка**

#### **Възстановяване на първоначалните настройки на мрежовата конфигурация**

Ако устройството все още не може да се свърже с мрежата, възстановете първоначалните мрежови настройки на устройството.

- Натиснете **Setup** (Настройка). Натиснете бутон със стрелка, за да преминете на **Network** (Мрежа), след което натиснете бутона **OK**.
- Натиснете бутон със стрелка, за да преминете на **Reset Wireless** (Нулиране на безжичната връзка), а след това натиснете **OK**.
- Отпечатайте страницата с конфигурацията на безжичната мрежа и проверете дали мрежовите настройки са възстановени на тези по подразбиране. За допълнителна информация вж. Запознаване със страницата на мрежовата [конфигурация](#page-153-0) (само при някои [модели](#page-153-0)).

По подразбиране името на мрежата (SSID) е "hpsetup", а режимът на комуникация е "специализиран".

#### <span id="page-235-0"></span>**Промяна на начина на свързване**

Ако сте инсталирали софтуера и сте свързали устройството HP с помощта на USB или Ethernet кабел, можете да преминете към безжична връзка по всяко време.

#### **Промяна от USB връзка към безжична мрежова връзка (Windows)**

- **1.** Изберете **Start** (Стартиране), **Programs** (Програми), **HP**, изберете устройството, след което изберете **Change Connection Method** (Промяна на начина на свързване).
- **2.** Натиснете **Add a Device** (Добавяне на устройство).
- **3.** Следвайте инструкциите на екрана и извадете кабела, когато се появи подканващо съобщение за това.

#### **Промяна от USB връзка към безжична мрежова връзка (Mac OS X)**

- **1.** Щракнете върху иконата на **HP Device Manager** (Диспечер на устройства на HP) в Dock или в папката на Hewlett Packard в папката "Applications" (Приложения).
- **2.** От списъка **Information and Settings** (Информация и настройки) изберете **Network Printer Setup Utility** (Помощна програма за настройка на мрежов принтер).
- **3.** Изпълнете инструкциите на екрана, за да конфигурирате мрежовите настройки.

#### **Промяна от Ethernet свързване към безжична мрежова връзка**

**Эл Забележка** Само за съвместими с Ethernet устройства на HP.

- **1.** Отворете вградения уеб сървър (EWS). За допълнителна информация вж. [Вграден](#page-240-0) уеб сървър (само при някои [модели](#page-240-0)).
- **2.** Щракнете върху раздела **Networking** (Мрежи), след което от левия прозорец изберете **Wireless (802.11)** (Безжична 802.11 мрежа).
- **3.** В раздела **Wireless Setup** (Безжична настройка) натиснете **Start Wizard** (Стартирай съветник).
- **4.** Следвайте инструкциите на екрана, за да промените Ethernet връзката на безжична връзка.
- **5.** След като приключите с промяна на настройките, изключете Ethernet кабела.

#### **Указания за осигуряване на защита на безжичната мрежа**

Този раздел съдържа следните теми:

- За да добавите хардуерни адреси в устройство за точка на достъп
- Други [указания](#page-236-0)

#### **За да добавите хардуерни адреси в устройство за точка на достъп**

Филтрирането на MAC адреси е функция, която поддържа списък с MAC адреси (също така наричани "хардуерни адреси") на устройства, на които е разрешен достъп до мрежата през съответното устройство за точка на достъп.

Ако в устройството за точка на достъп няма определен хардуерен адрес на устройство, което се опитва да получи достъп до мрежата, достъпът му ще бъде забранен от устройството за точка на достъп.

Ако устройството за точка на достъп филтрира MAC адресите, MAC адресът на устройството трябва да се добави в списъка с разрешени MAC адреси на устройството за точка на достъп.

- **1.** Отпечатайте страницата с мрежова конфигурация. За информация относно страницата на мрежовата конфигурация вж. [Запознаване](#page-153-0) със страницата на мрежовата [конфигурация](#page-153-0) (само при някои модели).
- **2.** Отворете помощната програма за конфигуриране на устройството за точка на достъп и добавете хардуерния адрес на устройството в списъка с разрешени MAC адреси.

#### <span id="page-236-0"></span>**Други указания**

За да е защитена безжичната мрежа, следвайте указанията по-долу:

- Използвайте парола от поне 20 случайни знака. Паролата на устройството за точка на достъп може да съдържа до 63 знака.
- Избягвайте да използвате пароли, съставени от често използвани думи или фрази, лесни поредици от числа (например само единици), както и от информация, която ви идентифицира лично. Винаги използвайте случайни низове, съдържащи големи и малки букви, цифри и ако е възможно и специални знаци (като пунктуационни).
- Сменяйте периодично паролата.
- Сменете паролата по подразбиране на производителя за административен достъп до безжичния маршрутизатор или устройството за точка на достъп. При някои маршрутизатори може да се смени и името на администратора.
- Изключете административния безжичен достъп, ако това е възможно. Ако го направите, ще трябва да се свързвате с маршрутизатора чрез кабелна Ethernet връзка, когато искате да правите промени в конфигурацията.
- Изключете отдалечения административен достъп по интернет на маршрутизатора, ако това е възможно. Можете да използвате функцията за отдалечен работен плот, за да осъществите шифрована връзка по интернет с компютъра зад маршрутизатора, както и да направите промени в конфигурацията от локалния компютър.
- За да избегнете случайна връзка с друга безжична мрежа, изключете настройката за автоматично свързване към непредпочитани мрежи. Това е забранено по подразбиране в Windows XP.

#### **Указания за намаляване на смущенията при безжични мрежи**

Следните съвети ще ви помогнат да намалите вероятността от смущения в дадена безжична мрежа:

- Поставете безжичните устройства на разстояние от големи метални обекти (като сейфове), както и от устройства, излъчващи електромагнитни вълни (като микровълнови печки и безжични телефонни), тъй като те предизвикват смущения в радиосигнала.
- Поставете безжичните устройства далеч от големи сгради, тъй като те могат да поемат радиовълните и по този начин да намалят силата на сигнала.
- При инфраструктурна мрежа поставете устройството за точка на достъп на централно място, от което има видимост към останалите безжични устройства.
- Всички безжични устройства в мрежата трябва да имат обхват помежду си.

## **Деинсталиране и повторно инсталиране на софтуера**

Ако инсталирането е непълно или сте свързали USB кабела към компютъра преди да получите указание за това от инсталационния екран на софтуера, може да се наложи да деинсталирате, а след това да инсталирате софтуера отново. Не изтривайте от компютъра файловете на приложението на устройството. За целта използвайте помощната програма за деинсталиране, предоставена заедно с инсталирането на софтуера, който придружава устройството.

Има три начина на деинсталиране на софтуера от компютър с Windows и един метод за деинсталиране от компютър с Macintosh.

#### **За да деинсталирате от компютър с Windows (метод 1)**

- **1.** Изключете устройството от компютъра. Не свързвайте устройството към компютъра, докато не преинсталирате софтуера.
- **2.** В лентата на задачите на Windows щракнете върху бутона **Start** (Старт), изберете **Programs** (Програми) или **All Programs** (Всички програми), изберете името на продукта, след което щракнете върху **Uninstall** (Деинсталиране).
- **3.** Следвайте инструкциите на екрана.
- **4.** Ако бъдете попитани дали искате да бъдат премахнати споделените файлове, щракнете върху **No** (Не). Ако тези файлове бъдат изтрити, другите програми, които ги използват, може да не работят правилно.
- **5.** Рестартирайте компютъра.
- **6.** За да инсталирате софтуера отново, поставете компактдиска на софтуера на HP в CD устройството на компютъра и следвайте инструкциите на екрана.
- **7.** Свържете устройството, когато софтуерът ви подкани да го свържете към компютър.
- **8.** Натиснете бутона **Захранване**, за да включите устройството. След като свържете и включите устройството, може да се наложи да изчакате няколко минути, докато се изпълнят всички "Plug and Play" процедури.
- **9.** Следвайте инструкциите на екрана.

Когато инсталирането на софтуера завърши, иконата на **HP Digital Imaging Monitor** (Диспечер за обработка на цифрови изображения на HP) ще се покаже в системната област на Windows.

#### **Деинсталиране от компютър с Windows, 2-ви метод**

- **Забележка** Използвайте този метод, ако опцията **Uninstall** (Деинсталиране) не фигурира в менюто "Start" (Старт) на Windows.
- **1.** В лентата на задачите на Windows щракнете върху бутона **Start** (Старт), изберете **Settings** (Настройки), **Control Panel** (Контролен панел), след което изберете **Add/Remove Programs** (Добавяне/премахване на програми).

– или –

Щракнете върху **Start** (Старт), **Control Panel** (Контролен панел), а след това щракнете двукратно върху **Programs and Features** (Програми и функции).

- **2.** Изберете името на продукта, след което щракнете върху **Change/Remove** (Промяна/ премахване) или **Uninstall/Change** (Деинсталиране/промяна). Следвайте инструкциите на екрана.
- **3.** Изключете устройството от компютъра.
- **4.** Рестартирайте компютъра.
	- **Забележка** Важно е преди рестартирането на компютъра да изключите устройството от него. Не свързвайте устройството към компютъра, докато не преинсталирате софтуера.
- **5.** Поставете компактдиска със софтуера на HP в CD устройството на компютъра, след което стартирайте инсталиращата програма.
- **6.** Следвайте инструкциите на екрана.

#### **Деинсталиране от компютър с Windows, 3-ви метод**

- **Забележка** Използвайте този метод, ако опцията **Uninstall** (Деинсталиране) не фигурира в менюто "Start" (Старт) на Windows.
- **1.** Поставете компактдиска със софтуера на HP в CD устройството на компютъра, след което стартирайте инсталиращата програма.
- **2.** Изключете устройството от компютъра.
- **3.** Изберете **Uninstall** (Деинсталирай) и следвайте указанията на екрана.
- <span id="page-238-0"></span>**4.** Рестартирайте компютъра.
	- **Забележка** Важно е преди рестартирането на компютъра да изключите устройството от него. Не свързвайте устройството към компютъра, докато не преинсталирате софтуера.
- **5.** Стартирайте отново инсталиращата програмата на устройството.
- **6.** Изберете **Install** (Инсталиране).
- **7.** Следвайте инструкциите на екрана.

#### **Деинсталиране от компютър с Macintosh, 1-ви метод**

- **1.** Стартирайте HP Utility (Помощна програма на HP). За инструкции вж. [Отваряне](#page-240-0) на HP [Utility.](#page-240-0)
- **2.** Щракнете върху иконата "Приложение" на лентата с инструменти.
- **3.** Щракнете двукратно върху **HP Uninstaller** (Програма за деинсталиране на HP). Следвайте инструкциите на екрана.
- **4.** Рестартирайте компютъра, след като деинсталирате софтуера.
- **5.** За да инсталирате софтуера отново, поставете компактдиска на софтуера на HP в CD устройството на компютъра.
- **6.** От работния плот отворете компактдиска, след което щракнете двукратно върху **HP Installer** (Програма за инсталиране на HP).
- **7.** Следвайте инструкциите на екрана.

#### **Деинсталиране от компютър с Macintosh, 2-ви метод**

- **1.** Отваряне на инструмента "Търсене"
- **2.** Щракнете двукратно върху **Applications** (Приложения).
- **3.** Щракнете двукратно върху **HP Uninstaller** (Програма за деинсталиране на HP).
- **4.** Изберете устройството, след което щракнете двукратно върху бутона **Uninstall** (Деинсталиране).

# <span id="page-239-0"></span>**Д Инструменти за управление на устройството**

Този раздел съдържа следните теми:

- Кутия с инструменти (Windows)
- Използване на HP Solution Center (Windows) (Център за готови решения на HP)
- HP Utility (Помощна програма на [HP\) \(Mac OS X\)](#page-240-0)
- [Вграден](#page-240-0) уеб сървър (само при някои модели)

## **Кутия с инструменти (Windows)**

Кутията с инструменти предоставя информация за поддръжка на устройството.

**Забележка** Кутията с инструменти може да се инсталира от компактдиска със софтуера на HP, като се избере опцията за пълна инсталация, при условие че компютърът отговаря на системните изисквания.

#### **Отваряне на кутията с инструменти**

- В Център за готови решения на HP щракнете върху **Settings** (Настройки), посочете **Print Settings** (Настройки за печат), след което щракнете върху **Printer Toolbox** (Кутия с инструменти за принтера).
- Щракнете с десния бутон на мишката върху "HP Digital Imaging Monitor" (Диспечер на HP за обработка на цифрови изображения) в лентата на задачите, посочете **Printer Model Name** (Име на модела на принтера), а след това изберете **Display Printer Toolbox** (Покажи кутията с инструменти за принтера).
- От предпочитанията на принтера щракнете върху раздела **Features** (Функции), след което щракнете върху **Printer Services** (Услуги за принтера).

#### **Кутия с инструменти за мрежа (само при някои модели)**

Кутията с инструменти за мрежата позволява да видите и промените някои мрежови настройки. Можете да промените IP адреса, да извършите тестове и да отпечатате отчети.

**Э Забележка** Кутията с инструменти за мрежата е достъпна само ако сте свързали продукта чрез кабелна (Ethernet) мрежа.

#### **Отваряне на кутията с инструменти**

- **1.** Отваряне на кутията с инструменти
- **2.** Щракнете върху раздела **Network Settings** (Мрежови настройки).
- **3.** Щракнете върху бутона **Change Settings...** (Промяна на настройките...).

## **Използване на HP Solution Center (Windows) (Център за готови решения на HP)**

На компютър с Windows услугата Център за готови решения на HP е входна точка за софтуера на HP. Използвайте Център за готови решения на HP, за да промените настройките за печат, поръчате консумативи, както и за достъп до екранната помощ.

Функциите, достъпни от Център за готови решения на HP, варират в зависимост от инсталираните на компютъра устройства. Център за готови решения на HP показва иконите, които са свързани с избраното устройство. Ако избраното устройство няма определена

<span id="page-240-0"></span>функция, съответната икона на функцията няма да се показва в Център за готови решения на HP.

**Отворете центъра за готови решения**, като използвате следните методи:

Щракнете двукратно върху иконата на Solution Center (Център за готови решения) на работния плот.

– или –

Щракнете двукратно върху иконата на Digital Imaging Monitor (Диспечер за обработка на цифрови изображения) в лентата на задачите.

## **HP Utility (Помощна програма на HP) (Mac OS X)**

HP Utility (Помощна програма на HP) съдържа инструменти за конфигуриране на настройките на принтера, калибриране на устройството, поръчка на консумативи онлайн, както и за откриване на информация за поддръжка в уеб сайта.

**Забележка** В компютър с Macintosh, наличните функции в HP Utility (Помощна програма на HP) варират в зависимост от избраното устройство.

Предупрежденията и индикаторите за нивото на мастилото предоставят приблизителна информация само с цел планиране. Когато получите предупредително съобщение за мастилото, подгответе си касета за смяна, за да избегнете евентуални забавяния на задачите за печат. Не е нужно да сменяте касетата, докато качеството на печат не се влоши видимо.

**Съвет** Когато HP Utility (Помощна програма на HP) е отворена, имате достъп до преките пътища в менюто на Dock, като щракнете и задържите бутона на мишката върху съответната икона на HP Utility (Помощна програма на HP) в Dock.

#### **Отваряне на HP Utility**

#### **Отваряне на HP Utility**

- ▲ Щракнете върху иконата на HP Utility в Dock.
	- **Забележка** Ако иконата не се показва в Dock, щракнете върху иконата на Spotlight от дясната страна на лентата с менюта, въведете HP Utility в полето, след което щракнете върху записа на **HP Utility**.

## **Вграден уеб сървър (само при някои модели)**

Когато устройството е свързано в мрежа, можете да използвате вградения уеб сървър за преглед на информация за състоянието на устройството, за промяна на настройки, както и за управление от компютъра.

**Эл Забележка** За списък със системните изисквания за вградения уеб сървър вж. [Спецификации](#page-162-0) на вградения уеб сървър (само при някои модели).

Някои настройки може да са ограничени и да се изисква парола.

Вграденият уеб сървър може да се отвори и използва, без да е свързан към интернет, в който случай обаче няма да са налични някои функции.

Когато сърфирате, вграденият уеб сървър поставя много малки текстови файлове (бисквитки) на твърдия диск на съответния компютър. Тези файлове позволяват на вградения уеб сървър да разпознае компютъра следващият път, когато го посетите. Ако сте конфигурирали езика на вградения уеб сървър например, дадена бисквитка ще улесни запомнянето на избрания език, така че следващия път, когато отворите вградения уеб сървър, страниците ще се покажат на съответния език. Въпреки че някои бисквитки се изчистват в края на всяка сесия (като например бисквитките, които съхраняват избрания език), други (като бисквитките, които <span id="page-241-0"></span>съхраняват предпочитания на съответния потребител) се съхраняват на компютъра, докато не ги изчистите ръчно.

Можете да конфигурирате браузъра така, че да приема всички бисквитки, или можете да го конфигурирате така, че да ви уведомява всеки път, когато бъде предложена бисквитка, като по този начин можете да избирате кои бисквитки да приемате и кои да отказвате. Също можете да използвате браузъра, за да премахвате нежелани бисквитки.

- **Э Забележка** В зависимост от даденото устройство, ако изберете да забраните бисквитките, ще забраните една или повече от следните функции:
- Автоматично обновяване на съществуващата страница
- Започване, откъде е оставено приложението (особено полезно, когато използвате съветници за настройка)
- Предотвратяване на други потребители да модифицират същите настройки, докато извършвате промените
- Запомняне на настройката за език на браузъра на вградения уеб сървър

За информация относно как да промените настройките за поверителност и бисквитки и как да прегледате или изтриете бисквитките, вж. документацията, достъпна на уеб браузъра.

#### **За да отворите вградения уеб сървър**

**Забележка** Устройството трябва да е включено в мрежа и да разполага с IP адрес.

Вграденият уеб сървър може да се отвори по един от следните начини:

• **Уеб браузър:** Въведете зададения на устройството IP адрес или име на хост в съвместим уеб браузър на компютъра.

Ако например IP адресът e 123.123.123.123, въведете следния адрес в уеб браузъра: http://123.123.123.123.

IP адресът и името на хоста за устройството се показват на отчета за състоянието. За допълнителна информация вж. Запознаване със страницата на мрежовата [конфигурация](#page-153-0) (само при някои [модели](#page-153-0)).

След като отворите вградения уеб сървър, можете да го добавите към списъка с показалци за бърз достъп до него.

- **Лентата на задачите на Windows**: Щракнете с десния бутон върху иконата на "HP Digital Imaging Monitor" (Диспечер за обработка на цифрови изображения на HP), посочете желаното устройство, след което щракнете върху **Network Settings (EWS)** (Мрежови настройки).
- **Windows Vista**: В мрежовия списък на устройства щракнете с десния бутон на мишката върху иконата на устройството, след което изберете **View device webpage** (Преглед на уеб страницата на устройството).

# **Е Грешки (Windows)**

Този списък представя някои от грешките, които може да видите на екрана на компютъра (Windows) и как да ги поправите.

- Паметта на факса е пълна
- Прекъсване на връзката с устройството
- [Уведомление](#page-243-0) за мастилото
- [Проблем](#page-243-0) с касетите
- [Несъвпадение](#page-246-0) на хартията
- [Шейната](#page-246-0) на касета не може да се движи
- [Засядане](#page-246-0) на хартия
- [Засядане](#page-246-0) на хартия в АПУ
- Няма хартия в [принтера](#page-246-0)
- [Принтерът](#page-247-0) е офлайн
- [Принтерът](#page-247-0) е в пауза
- [Документът](#page-247-0) не можа да бъде отпечатан
- Обща грешка с [принтера](#page-247-0)
- [Подравняване](#page-248-0) на касета

## **Паметта на факса е пълна**

Ако функцията Backup Fax Reception (Получаване на резервен факс) или HP Digital Fax (Цифров факс на HP; функция за получаване на факсове на компютър или на Mac) е разрешена и продуктът има проблем (например засядане на хартия), той записва входящите факсове в паметта, докато проблемът се разреши. Паметта на продукта обаче може да се препълни с факсове, които още не са отпечатани или прехвърлени към компютъра.

За да решите този проблем, отстранете всички проблеми с продукта.

За допълнителна информация вж. [Разрешаване](#page-121-0) на проблеми с факса.

## **Прекъсване на връзката с устройството**

Компютърът не може да комуникира с продукта поради едно от следните събития:

- Продуктът е изключен.
- Свързващият продукта кабел, като например USB или мрежов (Ethernet) кабел, е откачен.
- Ако продуктът е свързан към безжична мрежа, безжичната връзка е прекъсната.

За да отстраните този проблем, опитайте едно от следните решения:

- Уверете се, че продуктът е включен и че индикаторът за  $\mathbf \Theta$  (Захранване) свети.
- Уверете се, че захранващият и всички останали кабели работят и са здраво закрепени към продукта.
- Уверете се, че захранващият кабел е свързан към работещ електрически контакт с променливо напрежение.
- Ако продуктът е свързан към мрежа, се уверете, че тя работи правилно. За допълнителна информация вж. [Разрешаване](#page-136-0) на проблеми с кабелната (Ethernet) мрежа (само при някои [модели](#page-136-0)).
- Ако продуктът е свързан към безжична мрежа, се уверете, че тя работи правилно. За допълнителна информация вж. [Разрешаване](#page-138-0) на проблеми с безжичната мрежа (само при някои [модели](#page-138-0)).

## <span id="page-243-0"></span>**Уведомление за мастилото**

Указаната в съобщението касета с мастило е с ниско ниво на мастилото.

Предупрежденията и индикаторите за нивото на мастилото предоставят приблизителна информация само с цел планиране. Когато получите предупредително съобщение за ниско ниво на мастилото, подгответе си касета за смяна, за да избегнете евентуални забавяния на задачите за печат. Не е нужно да сменяте касетата с мастило, докато качеството на печат не се влоши видимо.

За информация относно смяната на касетите с мастило вж. Смяна на [касетите](#page-77-0) с мастило. За информация относно поръчването на касети с мастило вж. [Консумативи](#page-201-0) и аксесоари на [HP.](#page-201-0)

За информация относно рециклирането на празни консумативи за мастило. вж. [Програма](#page-180-0) за рециклиране на консумативите на [мастиленоструйните](#page-180-0) принтери на HP.

**Забележка** Мастилото в касетите се използва по време на печат по няколко различни начина, вкл. по време на процеса на инициализиране, който подготвя устройството и касетите за печатане. Също така след използване на печатащите касети в тях остава известно количество мастило. За допълнителна информация вж. сайта [www.hp.com/go/](http://www.hp.com/go/inkusage) [inkusage.](http://www.hp.com/go/inkusage)

## **Проблем с касетите**

Указаната в съобщението касета липсва, повредена е или е поставена в грешния слот на продукта.

За да отстраните този проблем, опитайте едно от следните решения. Решенията са подредени, така че на първо място са тези с най-голяма вероятност за отстраняване на проблема. Ако първото решение не отстрани проблема, опитайте да изпълните останалите решения, докато проблемът бъде разрешен успешно.

Избор на грешката

- Решение 1: Правилно [инсталиране](#page-244-0) на касетите с мастило
- Решение 2: [Изключване](#page-245-0) и включване на продукта
- Решение 3: Почистване на [електрическите](#page-245-0) контакти
- [Решение](#page-245-0) 4: Смяна на касетите с мастило

#### <span id="page-244-0"></span>**Решение 1: Правилно инсталиране на касетите с мастило**

Проверете дали всички касети с мастило са инсталирани правилно:

- **1.** Уверете се, че продуктът е включен.
	- **Внимание** Ако продуктът е изключен, когато отворите предната вратичка за достъп до касетите с мастило, той няма да освободи касетите за смяна. Може да повредите продукта, ако касети с мастило не са фиксирани безопасно, когато се опитвате да ги извадите.
- **2.** Отворете предната вратичка за достъп. Печатащата касета ще се придвижи в крайната дясна част на продукта.

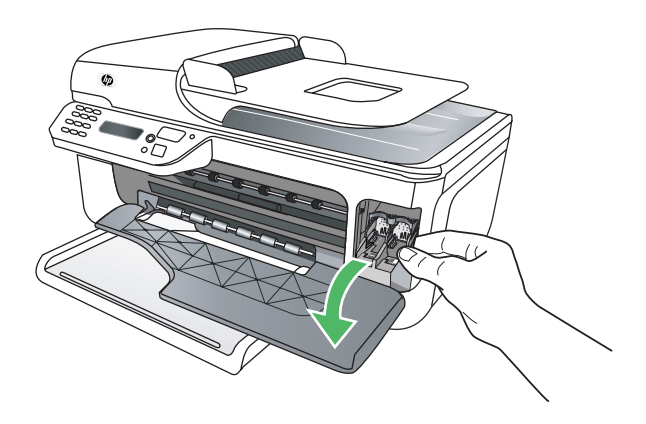

**3.** Изчакайте, докато печатащата каретка е спряла и безшумна, а след това леко натиснете надолу касетата с мастило, за да я освободите.

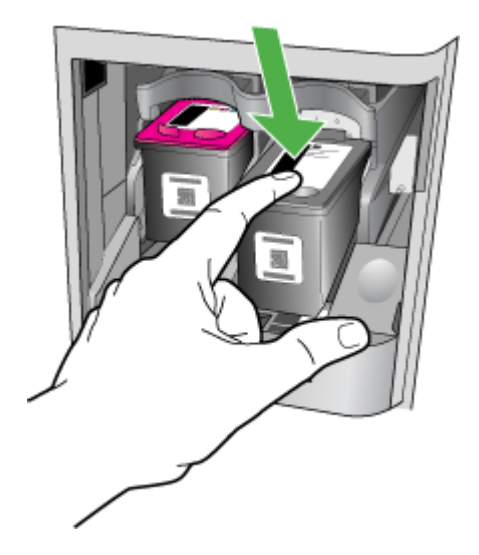

- <span id="page-245-0"></span>**4.** Издърпайте касетата с мастило към себе си от гнездото.
	- **Внимание** Не докосвайте контактите с медно покритие или мастилените дюзи. Това може да доведе до засядане, повреда на мастилото и повреда на електрическите връзки.

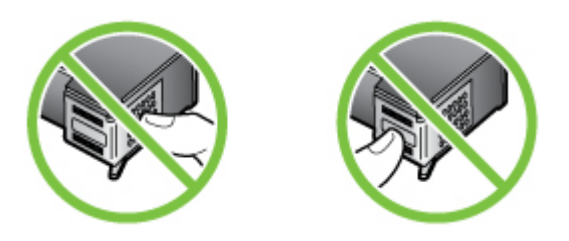

**5.** Задръжте касетата с мастило с логото на HP нагоре и я поставете обратно в гнездото. Натиснете добре касетата, докато щракне на място.

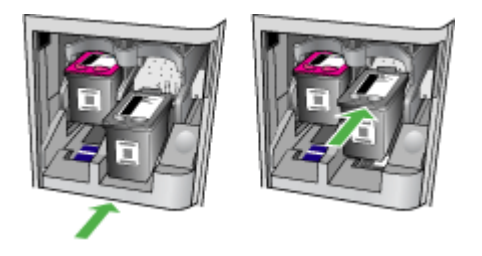

**6.** Затворете вратичката за достъп до касетата с мастило, а след това проверете дали съобщението за грешка е изчезнало.

Ако проблемът продължава, опитайте следващото решение.

#### **Решение 2: Изключване и включване на продукта**

Изключете устройството, след което го включете отново. Ако проблемът продължава, опитайте следващото решение.

#### **Решение 3: Почистване на електрическите контакти**

Почистете електрическите контакти на касетите с мастило. За допълнителна информация вж. [Почистване](#page-108-0) на контактите на касетите с мастило.

Ако проблемът продължава, опитайте следващото решение.

#### **Решение 4: Смяна на касетите с мастило**

Сменете указаната касета с мастило. За допълнителна информация вж. [Консумативи](#page-201-0) и [аксесоари](#page-201-0) на HP.

**Забележка** Ако касетата е все още в гаранция, се свържете с отдела за поддръжка на HP за сервиз или смяна. За повече информация относно гаранцията на касетите за мастило вж. [Гаранционна](#page-159-0) информация за касетите с мастило.

Ако проблемът продължава след смяна на касетата, се свържете с отдела за поддръжка на HP. За допълнителна информация вж. [Поддръжка](#page-86-0) от HP.

## <span id="page-246-0"></span>**Несъвпадение на хартията**

Избраният в драйвера на принтера размер или тип хартия не съвпада с хартията, поставена в продукта.

За да отстраните този проблем, опитайте едно от следните решения:

- Поставете правилната хартия в продукта, след което натиснете бутона "ОК". За допълнителна информация вж. [Поставяне](#page-25-0) на носители.
- Натиснете бутона  $\blacktriangleright$  (Cancel (Отказ)) на контролния панел на продукта, изберете друг размер хартия в драйвера на принтера, след което отпечатайте документа отново.

## **Шейната на касета не може да се движи**

Нещо блокира шейната на касетата с мастило (тази част от продукта, която държи касетите

с мастило). За да премахнете пречката, натиснете бутона  $\mathbf 0$  (Захранване), за да изключите продукта, след което проверете дали е заседнала хартия.

За допълнителна информация вж. [Отстраняване](#page-154-0) на заседнала хартия.

## **Засядане на хартия**

В продукта е заседнала хартия.

Преди да се опитате да отстраните засядането, проверете следното:

- Уверете се, че сте поставили хартия, отговаряща на спецификациите, както и че не е намачкана, прегъната или повредена. За допълнителна информация вж. [Спецификации](#page-162-0) за [носителите](#page-162-0).
- Уверете се, че продуктът е чист. За допълнителна информация вж. [Поддържане](#page-26-0) на [устройството](#page-26-0).
- Уверете се, че хартията във тавите е поставена правилно, както и че те не са препълнени. За допълнителна информация вж. [Поставяне](#page-25-0) на носители.

За инструкции за почистване на засядания, както и за повече информация относно как да избегнете засядания на хартия, вж. [Отстраняване](#page-154-0) на заседнала хартия.

## **Засядане на хартия в АПУ**

В автоматичното подаващо устройство (АПУ) е заседнала хартия.

Преди да се опитате да отстраните засядането, проверете следното:

- Уверете се, че сте поставили хартия, отговаряща на спецификациите, както и че не е намачкана, прегъната или повредена. За допълнителна информация вж. [Спецификации](#page-162-0) за [носителите](#page-162-0).
- Уверете се, че продуктът е чист. За допълнителна информация вж. [Поддържане](#page-26-0) на [устройството](#page-26-0).
- Уверете се, че хартията в АПУ е поставена правилно, както и че тавата не е препълнена. За допълнителна информация вж. Поставяне на оригинали в [автоматичното](#page-24-0) подаващо [устройство](#page-24-0) (АПУ).

**Э Забележка** Не поставяйте снимки в АПУ, тъй като това може да ги повреди.

За инструкции за почистване на засядания, както и за повече информация относно как да избегнете засядания на хартия, вж. [Отстраняване](#page-154-0) на заседнала хартия.

## **Няма хартия в принтера**

Тавата по подразбиране е празна. Поставете повече хартия, след което натиснете бутона **OK**.

За допълнителна информация вж. [Поставяне](#page-25-0) на носители.

## <span id="page-247-0"></span>**Принтерът е офлайн**

Продуктът в момента е офлайн. Продуктът не може да се използва, когато е офлайн.

За да промените състоянието на продукта, изпълнете следните стъпки.

**1.** Щракнете върху бутона **Start** (Старт), изберете **Settings** (Настройки), след което щракнете върху **Printers** (Принтери) или **Printers and Faxes** (Принтери и факсове). – или –

Щракнете върху бутона **Start** (Старт), **Control Panel** (Контролен панел), а след това щракнете двукратно върху **Printers** (Принтери).

- **2.** Ако принтерите в диалоговия прозорец не се покажат в изгледа **Details** (Подробни данни), щракнете върху **View** (Изглед), след което щракнете върху **Details** (Подробни данни).
- **3.** Ако продуктът е **Offline** (Офлайн), щракнете с десния бутона на мишката върху продукта, след което върху **Use Printer Online** (Използвай принтера онлайн).
- **4.** Пробвайте отново да използвате продукта.

## **Принтерът е в пауза**

Продуктът в момента е спрян на пауза. Когато продуктът е спрян на пауза, новите задания се добавят към опашката, но не се печатат.

За да промените състоянието на продукта, изпълнете следните стъпки.

**1.** Щракнете върху бутона **Start** (Старт), изберете **Settings** (Настройки), след което щракнете върху **Printers** (Принтери) или **Printers and Faxes** (Принтери и факсове). – или –

Щракнете върху бутона **Start** (Старт), **Control Panel** (Контролен панел), а след това щракнете двукратно върху **Printers** (Принтери).

- **2.** Ако принтерите в диалоговия прозорец не се покажат в изгледа **Details** (Подробни данни), щракнете върху **View** (Изглед), след което щракнете върху **Details** (Подробни данни).
- **3.** Ако състоянието на продукта е **Paused** (Пауза), щракнете с десния бутона на мишката върху продукта, след което върху **Resume Printing** (Възобнови печата).
- **4.** Пробвайте отново да използвате продукта.

## **Документът не можа да бъде отпечатан**

Продуктът не може да отпечата документа, тъй като възникна проблем в печатащата система. За информация относно решаването на проблеми при печатане вж. [Разрешаване](#page-91-0) на [проблеми](#page-91-0) с печата.

## **Обща грешка с принтера**

Възникна проблем с продукта.

Можете да решите подобни проблеми, като изпълните следните стъпки:

- **1.** Натиснете бутона (Захранване), за да изключите продукта.
- **2.** Изключете щепсела на от контакта, след което го включете отново.
- **3.** Натиснете бутона (Захранване), за да включите продукта.

Ако проблемът продължава, запишете си кода на грешката, предоставен в съобщението, след което се свържете с отдела на HP за поддръжка. За допълнителна информация относно отдела за поддръжка на HP вж. [Поддръжка](#page-86-0) от HP.

## <span id="page-248-0"></span>**Подравняване на касета**

Продуктът ви подканва да подравните касетите с мастило всеки път, когато инсталирате или сменяте касета с мастило. Може да подравнявате касетите с мастило по всяко време от контролния панел на продукта или с помощта на софтуерната програма на HP, инсталирана заедно с продукта. Подравняването на касетите с мастило гарантира висококачествен печат.

**Забележка** Ако извадите и поставите отново една и съща касета с мастило, продуктът запомня стойностите за подравняване за тази касета и няма да ви подкани да подравните касетата с мастило.

Ако процесът на подравняване е неуспешен, се уверете, че сте поставили неизползвана, обикновена бяла хартия във входната тава. Ако сте поставили цветна хартия във входната тава, когато подравнявате касетите с мастило, подравняването ще бъде неуспешно.

Ако подравняването продължава да е неуспешно, е възможно да е повреден даден сензор или касета с мастило. Обърнете се към отдела за поддръжка на HP. Посетете [www.hp.com/](http://www.hp.com/support) [support](http://www.hp.com/support). Ако получите указание за това, изберете вашата страна/регион, а след това щракнете върху **Contact HP (Връзка с HP)** за информация за това как да се обадите за техническа поддръжка.

За допълнителна информация вж. [Подравняване](#page-82-0) на касетите с мастило.

## **Индекс**

## **Символи/Числено**

**означение**

(АПУ) автоматично подаващо устройство почистване [24](#page-27-0) проблеми с подаването, отстраняване на неизправности [24](#page-27-0)

## **А**

Автоматично намаляване на факсове [57](#page-60-0) Автоматично подаващо устройство (АПУ) капацитет [21](#page-24-0) поставяне на оригинали [21](#page-24-0) почистване [24](#page-27-0) проблеми с подаването, отстраняване на неизправности [24](#page-27-0) Аксесоари гаранция [155](#page-158-0) АПУ (автоматично подаващо устройство) капацитет [21](#page-24-0) поставяне на оригинали [21](#page-24-0)

## **Б**

Бавен печат, отстраняване на неизправности [89](#page-92-0) Безжична комуникация защита [232](#page-235-0) изключване [231](#page-234-0) информация за нормативната уредба [172](#page-175-0) намаляване на смущенията [233](#page-236-0) настройка [228](#page-231-0) настройка на Ethernet [230](#page-233-0) настройка на Mac OS X [230](#page-233-0) настройки [229](#page-232-0)

основно отстраняване на неизправности с безжичната връзка [135](#page-138-0) радиовръзка, изключване [226](#page-229-0) разширено отстраняване на неизправности с безжичната връзка [135](#page-138-0) съветник [229](#page-232-0) Бележки на Hewlett-Packard [3](#page-3-0) Бели ленти или ивици, отстраняване на неизправности cканиране [117](#page-120-0) копия [112](#page-115-0), [113](#page-116-0) Битове в секунда [66](#page-69-0) Бледи ивици в копията, отстраняване на неизправности [112](#page-115-0) Бледи копия [111](#page-114-0) Блокиране на факс номера настройка [57](#page-60-0) Бутон "OK" [14](#page-17-0) Бутон "Вкл." [14](#page-17-0) Бутон "Старт" [14](#page-17-0) Бутон за включване на устройството [14](#page-17-0) Бутон за назад [14](#page-17-0) Бутон за настройка [14](#page-17-0) Бутон за отмяна [14](#page-17-0) Бутон за помощ [14](#page-17-0) Бутони, контролен панел [13](#page-16-0) Бутон със стрелка за надясно [14](#page-17-0) Бутон със стрелка за наляво [14](#page-17-0) Бързо набиране изпращане на факс [46](#page-49-0)

## **В**

Вграден уеб сървър изисквания към системата [159](#page-162-0)

отваряне [238](#page-241-0) относно [237](#page-240-0) отстраняване на неизправности, не може да се отвори [145](#page-148-0) Вертикални ивици в копията, отстраняване на неизправности [112](#page-115-0) Вратичка за достъп до печатащата каретка, местоположение [12](#page-15-0) Вратичка за касетите с мастило, местоположение [12](#page-15-0) Входно захранване, местоположение [12](#page-15-0)

## **Г**

Гаранция [155](#page-158-0) Главна тава поддържани носители [162](#page-165-0) Гласова поща настройка с факс (паралелни телефонни системи) [209](#page-212-0) настройка с факс и компютърен модем (паралелни телефонни системи) [222](#page-225-0) Графики изглеждат различно от оригинала [117](#page-120-0) частично отпечатани на копията [113](#page-116-0)

## **Д**

Двустранно Mac OS [40](#page-43-0) Windows [40](#page-43-0) Деинсталиране на софтуер Windows [233](#page-236-0) Деинсталиране на софтуера Mac OS X [235](#page-238-0) Декларация за съответствие (ДЗС) [175](#page-178-0)

#### Индекс

ДЗС [175](#page-178-0) Достъпен [145](#page-148-0) Достъпност [3,](#page-3-0) [10](#page-13-0) Драйвер гаранция [155](#page-158-0) Драйвер за печат гаранция [155](#page-158-0) Драйвер на принтера гаранция [155](#page-158-0)

## **Е**

Език, принтер [157](#page-160-0) Електрически спецификации [165](#page-168-0)

## **З**

Заглавка, факс [62](#page-65-0) Заден панел за достъп илюстрация [12](#page-15-0) отстраняване на заседнала хартия [151](#page-154-0) Записване факсове в паметта [53](#page-56-0) Запитване за получаване на факс [55](#page-58-0) Заседнала хартия отстраняване [151](#page-154-0) Засядане носители, които трябва да се избягват [20](#page-23-0) Засядания хартия [151,](#page-154-0) [153](#page-156-0) Захранване отстраняване на неизправности [88](#page-91-0) спецификации [165](#page-168-0) Защита безжична комуникация [232](#page-235-0) безжични настройки [229](#page-232-0) Защитна стена конфигуриране [142](#page-145-0) Защитни стени, отстраняване на неизправности [89](#page-92-0) Звукова мощност [166](#page-169-0)

## **И**

Ивици, отстраняване на неизправности cканиране [118](#page-121-0) копия [112](#page-115-0)

Идентификационен код на абоната [62](#page-65-0) Изисквания към системата [158](#page-161-0) Изкривяване, отстраняване на неизправности cканиране [116](#page-119-0) копиране [112](#page-115-0) печат [109](#page-112-0) Изпращане на сканиране отстраняване на неизправности [113](#page-116-0) Изпращане на сканирани изображения за OCR [43](#page-46-0) Изпращане на сканирания на компютър [43](#page-46-0) Изпращане на факс ръчно [47](#page-50-0) Изпращане на факсове контролирано набиране [48,](#page-51-0) [51](#page-54-0) от паметта [49](#page-52-0) отстраняване на неизправности [125,](#page-128-0) [128](#page-131-0), [131](#page-134-0) планиране [50](#page-53-0) стандартен факс [46](#page-49-0) Изрязани страници, отстраняване на неизправности [91](#page-94-0) Изтриване на факсовете в паметта [55](#page-58-0) Изходна тава местоположение [11](#page-14-0) Изчистване факс регистри [71](#page-74-0) Импулсно набиране [65](#page-68-0) Индикатори, контролен панел [13](#page-16-0) Индикатор на функцията за сканиране [14](#page-17-0) Индикатор на функцията за цветен факс [14](#page-17-0) Индикатор на функцията за цветно копиране [14](#page-17-0) Индикатор на функцията за чернобяло копиране [14](#page-17-0) Индикатор на функцията за чернобял факс [14](#page-17-0) Инсталиране отстраняване на неизправности [146](#page-149-0)

Интернет протокол факс, използване [67](#page-70-0) Информация за нормативната уредба [167](#page-170-0), [172](#page-175-0) Информация за шума [166](#page-169-0)

## **К**

Капацитет АПУ [21](#page-24-0) тава [162](#page-165-0) Картички поддържане от тава [162](#page-165-0) Картончета поддържани размери [161](#page-164-0) Касети с мастило боравене [74](#page-77-0) гаранция [155](#page-158-0) имена на части [74](#page-77-0) капацитет [157](#page-160-0) местоположение [12](#page-15-0) онлайн поръчка [198](#page-201-0) поддържани [157](#page-160-0), [199](#page-202-0) подравняване [79](#page-82-0) почистване [81](#page-84-0) почистване на контактите [105](#page-108-0) почистване на областта около мастилените дюзи [106](#page-109-0) проверка на нивата на мастилото [73](#page-76-0) смяна [74](#page-77-0) съвети [72](#page-75-0) тестване [149](#page-152-0) Качество, отстраняване на неизправности cканиране [116](#page-119-0) Копиране [112](#page-115-0) печат [91](#page-94-0) Качество на печат отстраняване на неизправности [91](#page-94-0) Клавиатура, контролен панел на устройството местоположение [14](#page-17-0) Компютърен модем споделена с факс и телефонен секретар (паралелни телефонни системи) [218](#page-221-0) споделено с линия за гласови и факс

повиквания (паралелни телефонни системи) [213](#page-216-0) споделен с факс (паралелни телефонни системи) [210](#page-213-0) споделен с факс и гласова поща (паралелни телефонни системи) [222](#page-225-0) Комутируем модем споделен с факс и гласова поща (паралелни телефонни системи) [222](#page-225-0) Консумативи oтчет за автотеста [149](#page-152-0) oтчет състояние принтер [149](#page-152-0) капацитет [157](#page-160-0) онлайн поръчка [198](#page-201-0) Контролен панел бутони [13](#page-16-0) индикатори [13](#page-16-0) съобщения [15](#page-18-0) Контролен панел на продукта cканиране [43](#page-46-0) Контролен панел на устройството cканиране от [42](#page-45-0) изпращане на факсове [47](#page-50-0) местоположение [11](#page-14-0) мрежови настройки [226](#page-229-0) Контролирано набиране [48,](#page-51-0) [51](#page-54-0) Конфигуриране защитна стена [142](#page-145-0) Копиране Качество [112](#page-115-0) настройки [45](#page-48-0) отстраняване на неизправности [110](#page-113-0) спецификации [164](#page-167-0) Кутия с инструменти (Windows) отваряне [236](#page-239-0) повече информация [236](#page-239-0)

## **Л**

Ленти на сканираното изображение, отстраняване на неизправности [117](#page-120-0)

Линии cканиране, отстраняване на неизправности [117](#page-120-0) копия, отстраняване на неизправности [112](#page-115-0) Липсваща или неправилна информация, отстраняване на неизправности [90](#page-93-0)

## **М**

Модем споделено с линия за гласови и факс повиквания (паралелни телефонни системи) [213](#page-216-0) споделен с факс (паралелни телефонни системи) [210](#page-213-0) споделен с факс и гласова поща (паралелни телефонни системи) [222](#page-225-0) споделен с факс и телефонен секретар (паралелни телефонни системи) [218](#page-221-0) Модем за комутируема връзка споделени с линия за гласови и факс повиквания (паралелни телефонни системи) [213](#page-216-0) споделен с факс (паралелни телефонни системи) [210](#page-213-0) споделен с факс и телефонен секретар (паралелни телефонни системи) [218](#page-221-0) Мрежи IP настройки [227](#page-230-0) безжични настройки [229](#page-232-0) защитни стени, отстраняване на неизправности [89](#page-92-0) изисквания към системата [159](#page-162-0) илюстрация на съединител [12](#page-15-0) настройки, промяна [226](#page-229-0)

настройки на безжична връзка [228](#page-231-0) настройки на безжичната мрежа [150](#page-153-0) поддържани операционни системи [159](#page-162-0) поддържани протоколи [159](#page-162-0) преглед и печат на настройките [226](#page-229-0) разширени настройки [227](#page-230-0) скорост на връзката [227](#page-230-0) Мрежови порт адрес [134](#page-137-0)

## **Н**

Намаляване на факсове [57](#page-60-0) Настройка DSL (паралелни телефонни системи) [205](#page-208-0) ISDN линия (паралелни телефонни системи) [206](#page-209-0) PBX система (паралелни телефонни системи) [206](#page-209-0) гласова поща (паралелни телефонни системи) [209](#page-212-0) гласова поща и компютърен модем (паралелни телефонни системи) [222](#page-225-0) компютърен модем (паралелни телефонни системи) [210](#page-213-0) компютърен модем и гласова поща (паралелни телефонни системи) [222](#page-225-0) компютърен модем и линия за гласови повиквания (паралелни телефонни системи) [213](#page-216-0) компютърен модем и телефонен секретар (паралелни телефонни системи) [218](#page-221-0)
отделна факс линия (паралелни телефонни системи) [204](#page-207-0) разграничително позвъняване [64](#page-67-0) разграничително позвъняване (паралелни телефонни системи) [207](#page-210-0) споделена телефонна линия (паралелни телефонни системи) [208](#page-211-0) телефонен секретар (паралелни телефонни системи) [217](#page-220-0) телефонен секретар и модем (паралелни телефонни системи) [218](#page-221-0) тест на факса [224](#page-227-0) факс, с паралелни телефонни системи [200](#page-203-0) факс конфигурации [201](#page-204-0) Настройки Копиране [45](#page-48-0) мрежа [226](#page-229-0) сила на звука, факс [67](#page-70-0) скорост, факс [66](#page-69-0) Настройки за копиране Копиране [45](#page-48-0) Настройки по подразбиране копиране [45](#page-48-0) Неотчетливи ленти в копията, отстраняване на неизправности [113](#page-116-0) Нива на звук [166](#page-169-0) Нива на мастилото, проверка [73](#page-76-0) Номер на модел [149](#page-152-0) Нормативен номер на модела [174](#page-177-0) носител спецификации [159](#page-162-0) Носител избор [20](#page-23-0) капацитет на АПУ [21](#page-24-0) отстраняване на заседнала хартия [151](#page-154-0)

печат върху размер по избор [36](#page-39-0) поддържани типове и тегло [162](#page-165-0) Носители изкривени страници [109](#page-112-0) на HP, поръчка [199](#page-202-0) отстраняване на неизправности при подаване [108](#page-111-0) поддържани размери [160](#page-163-0) поставяне в тава [22](#page-25-0) Носители с размер по избор поддържани размери [161](#page-164-0)

## **О**

Опции за повторно набиране, настройка [65](#page-68-0) Оригинали cканиране [42](#page-45-0) Отмяна планиран факс [50](#page-53-0) Отпечатване факсове [54](#page-57-0) Отпечатване на брошури печат [30](#page-33-0) Отпечатване на снимки Mac OS [35](#page-38-0) Windows [34,](#page-37-0) [36](#page-39-0) Отстраняване на неизправности cканиране [113](#page-116-0) oтчет състояние принтер [148](#page-151-0) бавен печат [89](#page-92-0) вграден уеб сървър [145](#page-148-0) засядания, хартия [153](#page-156-0) захранване [88](#page-91-0) защитни стени [89](#page-92-0) изкривени копия [112](#page-115-0) изкривени страници [109](#page-112-0) изпращане на факсове [125](#page-128-0), [128](#page-131-0), [131](#page-134-0) изрязани страници, неправилно място на текста или графиките [91](#page-94-0) инсталиране [146](#page-149-0) кабелна мрежа [133](#page-136-0) качество на копиране [112](#page-115-0)

качество на печат [91](#page-94-0) качество на сканиране [116](#page-119-0) копиране [110](#page-113-0) липсваща или неправилна информация [90](#page-93-0) мрежова конфигурационна страница [150](#page-153-0) неуспешен тест на линията за факс [124](#page-127-0) нищо не се отпечатва [89](#page-92-0) носителите не се поемат от тавата [108](#page-111-0) отпечатване на празни страници [90](#page-93-0) отстраняване на общи неизправности с мрежата [134](#page-137-0) печат [88](#page-91-0) поемат се няколко страници наведнъж [109](#page-112-0) получаване на факсове [125](#page-128-0), [129](#page-132-0) проблеми с безжичната връзка [135](#page-138-0) проблеми с подаването на хартия [108](#page-111-0) съвети [87](#page-90-0) съобщения на контролния панел [15](#page-18-0) телефонни секретари [132](#page-135-0) тест на розетката, неуспешен [120](#page-123-0) тестове на факса [118](#page-121-0) тестът за връзка на телефонния кабел за факс е неуспешен [121](#page-124-0) тестът за правилен телефонен кабел за факса е неуспешен [122](#page-125-0) тестът за сигнал "свободно" за факс не е успешен [123](#page-126-0) факс [118](#page-121-0) хардуерният тест на факса е неуспешен [119](#page-122-0) Отчет тест на безжичната връзка [231](#page-234-0)

Отчети грешка, факс [69](#page-72-0) неуспешен тест на факса [118](#page-121-0) потвърждение, факс [68](#page-71-0) Отчети за грешка, факс [69](#page-72-0) Отчети за потвърждение, факс [68](#page-71-0) Отчет на теста на безжичната връзка печат [231](#page-234-0) Отчет състояние принтер информация за [148](#page-151-0) печат [150](#page-153-0)

#### **П**

Памет записване на факсове [53](#page-56-0) изтриване на факсове [55](#page-58-0) повторно отпечатване на факсове [54](#page-57-0) Паралелни телефонни системи модем и настройка на телефонен секретар [218](#page-221-0) настройка на DSL [205](#page-208-0) настройка на ISDN [206](#page-209-0) настройка на PBX [206](#page-209-0) настройка на модем [210](#page-213-0) настройка на модем и гласова поща [222](#page-225-0) настройка на разграничителното позвъняване [207](#page-210-0) настройка на споделена линия [208](#page-211-0) настройка на споделен с линия за гласови повиквания модем [213](#page-216-0) настройка при отделна линия [204](#page-207-0) настройка с телефонен секретар [217](#page-220-0) страни/региони с [200](#page-203-0) типове настройка [201](#page-204-0) печат oтчет състояние принтер [150](#page-153-0) Печат бавен [89](#page-92-0)

отстраняване на неизправности [88](#page-91-0) отчети за факса [67](#page-70-0) последни факс подробности [71](#page-74-0) факс регистри [70](#page-73-0) Печат без полета Mac OS [39](#page-42-0) Windows [39](#page-42-0) Печат на плик [31](#page-34-0) Печат на пликове Mac OS [32](#page-35-0) Планиране на факс [50](#page-53-0) Пликове поддържане от тава [162](#page-165-0) поддържани размери [160](#page-163-0) Повторно отпечатване факсове от паметта [54](#page-57-0) Подаване на няколко страници, отстраняване на неизправности [109](#page-112-0) Поддръжка смяна на касетите с мастило [74](#page-77-0) Поддръжка на PCL 3 [157](#page-160-0) Поддръжка на клиенти електронна [84](#page-87-0) Поддръжка по телефона [84](#page-87-0) Поддържане подравняване на касетите с мастило [79](#page-82-0) почистване на касетите с мастило [81](#page-84-0) проверка на нивата на мастилото [73](#page-76-0) Поддържани операционни системи [158](#page-161-0) Подравняване на касетите с мастило [79](#page-82-0) Позвънявания преди отговаряне [63](#page-66-0) Полета настройка, спецификации [162](#page-165-0) Получаване на факсове автоматично [52](#page-55-0) блокиране на номера [57](#page-60-0) запитване [55](#page-58-0) отстраняване на неизправности [125,](#page-128-0) [129](#page-132-0)

позвънявания преди отговаряне [63](#page-66-0) препращане [56](#page-59-0) режим на автоматичен отговор [63](#page-66-0) ръчно [53](#page-56-0) Портове, спецификации [157](#page-160-0) Поставяне тава [22](#page-25-0) Поставяне на носители [22](#page-25-0) Почистване автоматично подаващо устройство [24](#page-27-0) външна част [24](#page-27-0) касети с мастило [81](#page-84-0) контакти на касета с мастило [105](#page-108-0) област на мастилените дюзи на касетите с мастило [106](#page-109-0) стъкло на скенера [23](#page-26-0) Празни страници, отстраняване на неизправности cканиране [117](#page-120-0) копие [111](#page-114-0) печат [90](#page-93-0) Преглед мрежови настройки [226](#page-229-0) Предупредителни съобщения [16](#page-19-0) Препращане на факсове [56](#page-59-0) Принадлежности oтчет за автотеста [149](#page-152-0) oтчет състояние принтер [149](#page-152-0) Проблеми с подаването на хартия, отстраняване на неизправности [108](#page-111-0) Програма за опазване на околната среда [177](#page-180-0)

#### **Р**

Работно натоварване [157](#page-160-0) Радиовръзка, изключване [226](#page-229-0) Радиосмущения информация за нормативната уредба [172](#page-175-0) намаляване [233](#page-236-0)

Разграничително позвъняване паралелни телефонни системи [207](#page-210-0) промяна [64](#page-67-0) Размер cканиране, отстраняване на неизправности [118](#page-121-0) отстраняване на неизправности при копиране [111](#page-114-0) Регистрационен файл [150](#page-153-0) Регистър, факс печат [70](#page-73-0) Редактиране текст в OCR програма [43](#page-46-0) Режим коригиране на грешки [51](#page-54-0) Режим на блокиране на нежелани факсове [57](#page-60-0) Режим на коригиране на грешки, факс [64](#page-67-0) Резервно копие при получаване на факс [53](#page-56-0) Рециклиране печатащи касети [177](#page-180-0) Ръчно изпращане на факс изпращане [47,](#page-50-0) [48](#page-51-0) Ръчно получаване на факс получаване [53](#page-56-0)

# **С**

Светли изображения, отстраняване на неизправности cканиране [117](#page-120-0) копия [112](#page-115-0) Сериен номер [149](#page-152-0) Серийни телефонни системи страни/региони с [200](#page-203-0) типове настройка [201](#page-204-0) Сила на звука звуците на факса [67](#page-70-0) Сканиране OCR [43](#page-46-0) бавно [114](#page-117-0) изпращане на компютър [43](#page-46-0) Качество [116](#page-119-0) от контролния панел на устройството [42](#page-45-0) отстраняване на неизправности [113](#page-116-0)

спецификации на сканиране [165](#page-168-0) съобщения за грешка [116](#page-119-0) Скорост отстраняване на неизправности при печат [89](#page-92-0) отстраняване на неизправности при скенера [114](#page-117-0) Скорост на връзката, задаване [227](#page-230-0) След срока за безплатна поддръжка [87](#page-90-0) Смяна на касетите с мастило [74](#page-77-0) Софтуер OCR [43](#page-46-0) гаранция [155](#page-158-0) деинсталиране от Mac OS X [235](#page-238-0) деинсталиране от Windows [233](#page-236-0) Спецификации електрически [165](#page-168-0) изисквания към системата [158](#page-161-0) мрежови протоколи [159](#page-162-0) нива на звук [166](#page-169-0) носител [159](#page-162-0) процесор и памет [158](#page-161-0) работна среда [165](#page-168-0) условия на съхранение [165](#page-168-0) физически [157](#page-160-0) Спецификации за напрежението [165](#page-168-0) Спецификации на процесора [158](#page-161-0) Спецификации на работната среда [165](#page-168-0) Спецификации на условията на съхранение [165](#page-168-0) Срок за безплатна поддръжка по телефона срок за поддръжка [85](#page-88-0) Страници на месец (работно натоварване) [157](#page-160-0) Стъкло, скенер местоположение [11](#page-14-0)

поставяне на оригинали [20](#page-23-0) почистване [23](#page-26-0) Стъкло на скенера местоположение [11](#page-14-0) поставяне на оригинали [20](#page-23-0) почистване [23](#page-26-0) Съединители, местоположение [12](#page-15-0) Съобщения за грешка TWAIN източникът не може да се активира [116](#page-119-0) контролен панел на устройството [16](#page-19-0) Съобщения за критични грешки [16](#page-19-0) Състояние oтчет за автотеста [149](#page-152-0) oтчет състояние принтер [149](#page-152-0) мрежова конфигурационна страница [150](#page-153-0) съобщения [16](#page-19-0)

# **Т**

Тава капацитет [162](#page-165-0) поддържани размери носители [160](#page-163-0) поддържани типове и тегло на носители [162](#page-165-0) Тави илюстрация на водачите за хартия [11](#page-14-0) капацитет [162](#page-165-0) местоположение [11](#page-14-0) отстраняване на заседнала хартия [151](#page-154-0) отстраняване на неизправности при подаване [108](#page-111-0) поддържани размери носители [160](#page-163-0) поставяне на носители [22](#page-25-0) Текст липсва от сканирания лист, отстраняване на неизправности [115](#page-118-0) не може да се редактира след сканиране,

отстраняване на неизправности [115](#page-118-0) неясен на копията, отстраняване на неизправности [112](#page-115-0) неясно сканиране [118](#page-121-0) Отстраняване на неизправности [91](#page-94-0) размазан на копията [113](#page-116-0) частично отпечатан на копията [113](#page-116-0) Телефон, факс от изпращане [47](#page-50-0) получаване [53](#page-56-0) Телефонен кабел тестът за правилен тип кабел е неуспешен [122](#page-125-0) тестът за правилно свързан кабел е неуспешен [121](#page-124-0) удължаване [132](#page-135-0) Телефонен секретар записват се факс сигналите [132](#page-135-0) настроен с факс и модем [218](#page-221-0) настройка с факс (паралелни телефонни системи) [217](#page-220-0) Телефонна линия, тип на звънене при отговор [64](#page-67-0) Телефонна розетка, факс [120](#page-123-0) Температура, спецификации [165](#page-168-0) Тест за правилния порт, факс [121](#page-124-0) Тест за сигнал "свободно", неуспешен [123](#page-126-0) Тест за състоянието на линията, факс [124](#page-127-0) Тест на розетката, факс [120](#page-123-0) Тестове, факс връзка към порт, неуспешна [121](#page-124-0) настройка [224](#page-227-0) неуспешен [118](#page-121-0) сигнал "свободно", неуспешен [123](#page-126-0) състояние на линията за факс [124](#page-127-0) телефонна розетка [120](#page-123-0)

тестът за тип телефонен кабел за факса е неуспешен [122](#page-125-0) хардуер, неуспешен [119](#page-122-0) Техническа информация спецификации на копиране [164](#page-167-0) спецификации на сканиране [165](#page-168-0) спецификации на факса [165](#page-168-0) Тип връзка промяна [232](#page-235-0) Тип на звънене при отговаряне паралелни телефонни системи [207](#page-210-0) Тип на звънене при отговор промяна [64](#page-67-0) Тип на звънене при отговор, телефонна линия [64](#page-67-0) Тип на набиране, настройка [65](#page-68-0) Тонално набиране [65](#page-68-0) Точки, отстраняване на неизправности cканиране [118](#page-121-0) Точки или ивици, отстраняване на неизправности копия [112](#page-115-0) Тъмни изображения, отстраняване на неизправности cканиране [117](#page-120-0) копия [112](#page-115-0)

## **У**

Уеб сайтове безжична защита [229](#page-232-0) данни за капацитета на консумативите [157](#page-160-0) информация за достъпност [3,](#page-3-0) [10](#page-13-0) поддръжка на клиенти [84](#page-87-0) поръчка на консумативи и аксесоари [198](#page-201-0) програми за околната среда [177](#page-180-0) Уеб страница печат [32](#page-35-0)

#### **Ф**

Факс DSL, настройка (паралелни телефонни системи) [205](#page-208-0) ISDN линия, настройка (паралелни телефонни системи) [206](#page-209-0) PBX система, настройка (паралелни телефонни системи) [206](#page-209-0) автоматичен отговор [63](#page-66-0) блокиране на номера [57](#page-60-0) гласова поща, настройка (паралелни телефонни системи) [209](#page-212-0) заглавка [62](#page-65-0) запитване за получаване [55](#page-58-0) изпращане [46](#page-49-0) изпращане, отстраняване на неизправности [125,](#page-128-0) [128](#page-131-0), [131](#page-134-0) изтриване от паметта [55](#page-58-0) интернет протокол, по [67](#page-70-0) контролирано набиране [48,](#page-51-0) [51](#page-54-0) модем, споделен с (паралелни телефонни системи) [210](#page-213-0) модем и гласова поща, споделени с (паралелни телефонни системи) [222](#page-225-0) модем и линия за гласови повиквания, споделена с (паралелни телефонни системи) [213](#page-216-0) модем и телефонен секретар, споделена с (паралелни телефонни системи) [218](#page-221-0) намаляване [57](#page-60-0) настройка на разграничителното позвъняване (паралелни телефонни системи) [207](#page-210-0) настройка на споделена телефонна линия (паралелни телефонни системи) [208](#page-211-0)

настройка при отделна телефонна линия (паралелни телефонни системи) [204](#page-207-0) настройки, промяна [62](#page-65-0) неуспешен тест [118](#page-121-0) опции за повторно набиране [65](#page-68-0) отпечатване последните подробности от транзакцията [71](#page-74-0) отстраняване на неизправности [118](#page-121-0) отчети [67](#page-70-0) отчети за грешка [69](#page-72-0) отчети за потвърждение [68](#page-71-0) паралелни телефонни системи [200](#page-203-0) планиране [50](#page-53-0) повторно отпечатване [54](#page-57-0) позвънявания преди отговаряне [63](#page-66-0) получаване [52](#page-55-0) получаване, отстраняване на неизправности [125,](#page-128-0) [129](#page-132-0) препращане [56](#page-59-0) разграничително позвъняване, промяна на типа на звънене [64](#page-67-0) размер на хартията [56](#page-59-0) регистър, изчистване [71](#page-74-0) регистър, печат [70](#page-73-0) режим коригиране на грешки [51](#page-54-0) режим на коригиране на грешки [64](#page-67-0) режим на отговор [63](#page-66-0) резервно копие при получаване на факс [53](#page-56-0) ръчно получаване [53](#page-56-0) сила на звука [67](#page-70-0) скорост [66](#page-69-0) спецификации [165](#page-168-0) телефонен секретар, настройка (паралелни телефонни системи) [217](#page-220-0) телефонен секретар, отстраняване на неизправности [132](#page-135-0)

телефонен секретар и модем, споделени с (паралелни телефонни системи) [218](#page-221-0) телефонният кабел е твърде къс [132](#page-135-0) тест за връзка на телефонния кабел, неуспешен [121](#page-124-0) тест за сигнал "свободно", неуспешен [123](#page-126-0) тест за състоянието на линията, неуспешен [124](#page-127-0) тест за тип телефонен кабел, неуспешен [122](#page-125-0) тест на настройките [224](#page-227-0) тест на розетката, неуспешен [120](#page-123-0) тип на набиране, настройка [65](#page-68-0) типове настройка [201](#page-204-0) факс на Mac [59](#page-62-0) факс на компютър [59](#page-62-0) Факс до няколко получателя изпращане [51](#page-54-0) Факс на Mac активиране [59](#page-62-0) промяна [59](#page-62-0) Факс на компютър активиране [59](#page-62-0) промяна [59](#page-62-0) Факс от телефон изпращане [47](#page-50-0) получаване [53](#page-56-0) Фиксатор на касетите с мастило, местоположение [12](#page-15-0) Фотохартия поддържани размери [161](#page-164-0)

## **Х**

Характеристики на влажността [165](#page-168-0) Характеристики на условията [165](#page-168-0) Хардуер, тест на факса [119](#page-122-0) Хартия засядания [151](#page-154-0), [153](#page-156-0) размер, задаване за факс [56](#page-59-0)

Хартия с размери по избор Mac OS [37,](#page-40-0) [38](#page-41-0) печат върху [36](#page-39-0)

# **Ц**

Цветен текст и OCR [43](#page-46-0) Цветно копиране [44](#page-47-0)

# **Ч**

Черни точки или ивици, отстраняване на неизправности cканиране [118](#page-121-0) копия [112](#page-115-0) Черно-бели страници Копиране [44](#page-47-0) факс [46](#page-49-0)

# **A**

ADSL, настройка на факса с паралелни телефонни системи [205](#page-208-0)

# **D**

DSL, настройка на факса с паралелни телефонни системи [205](#page-208-0)

# **E**

ECM. *вижте* режим коригиране на грешки EWS. *вижте* Вграден уеб сървър

## **F**

FoIP [67](#page-70-0)

### **H**

HP Solution Center (Център за готови решения на HP) [236](#page-239-0) HP Utility (Помощна програма на HP) (Mac OS X) отваряне [237](#page-240-0)

## **I**

IP адрес проверка на устройството [145](#page-148-0) IP настройки [227](#page-230-0)

ISDN линия, настройка с факс паралелни телефонни системи [206](#page-209-0)

#### **M**

Mac OS Двустранно [40](#page-43-0) настройки за печат [29](#page-32-0) отпечатване на снимки [35](#page-38-0) Печат без полета [39](#page-42-0) Хартия с размери по избор [37](#page-40-0), [38](#page-41-0) Mac OS X HP Utility (Помощна програма на HP) [237](#page-240-0) деинсталиране на софтуера [235](#page-238-0) настройки на безжична връзка [230](#page-233-0)

#### **W**

**Windows** HP Solution Center (Център за готови решения на HP) [236](#page-239-0) без полета [39](#page-42-0) Двустранно [40](#page-43-0) деинсталиране на софтуер [233](#page-236-0) изисквания към системата [158](#page-161-0) настройка на безжична комуникация [230](#page-233-0) настройки за печат [28](#page-31-0) отпечатване на брошури [30](#page-33-0) отпечатване на снимки [34,](#page-37-0) [36](#page-39-0)

# **O**

**OCR** отстраняване на неизправности [115](#page-118-0) редактиране на сканирани документи [43](#page-46-0)

### **P**

PBX система, настройка с факс паралелни телефонни системи [206](#page-209-0)

### **S**

Solution Center (Център за готови решения) [236](#page-239-0)

## **T**

TWAIN източникът не може да се активира [116](#page-119-0)

### **U**

USB връзка порт, местоположение [11,](#page-14-0) [12](#page-15-0) спецификации [157](#page-160-0)

© 2009 Hewlett-Packard Development Company, L.P.

www.hp.com/support